# **Latitude 5520**

Service-Handbuch

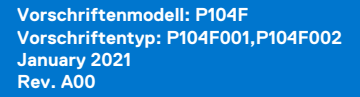

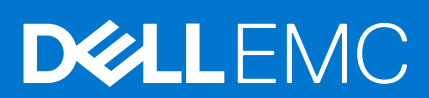

Hinweise, Vorsichtshinweise und Warnungen

**ANMERKUNG:** Eine ANMERKUNG macht auf wichtige Informationen aufmerksam, mit denen Sie Ihr Produkt besser einsetzen können.

**VORSICHT: Ein VORSICHTSHINWEIS warnt vor möglichen Beschädigungen der Hardware oder vor Datenverlust und zeigt, wie diese vermieden werden können.**

**WARNUNG: Mit WARNUNG wird auf eine potenziell gefährliche Situation hingewiesen, die zu Sachschäden, Verletzungen oder zum Tod führen kann.**

© 2020 Dell Inc. oder ihre Tochtergesellschaften. Alle Rechte vorbehalten. Dell, EMC und andere Marken sind Marken von Dell Inc. oder entsprechenden Tochtergesellschaften. Andere Marken können Marken ihrer jeweiligen Inhaber sein.

# Inhaltsverzeichnis

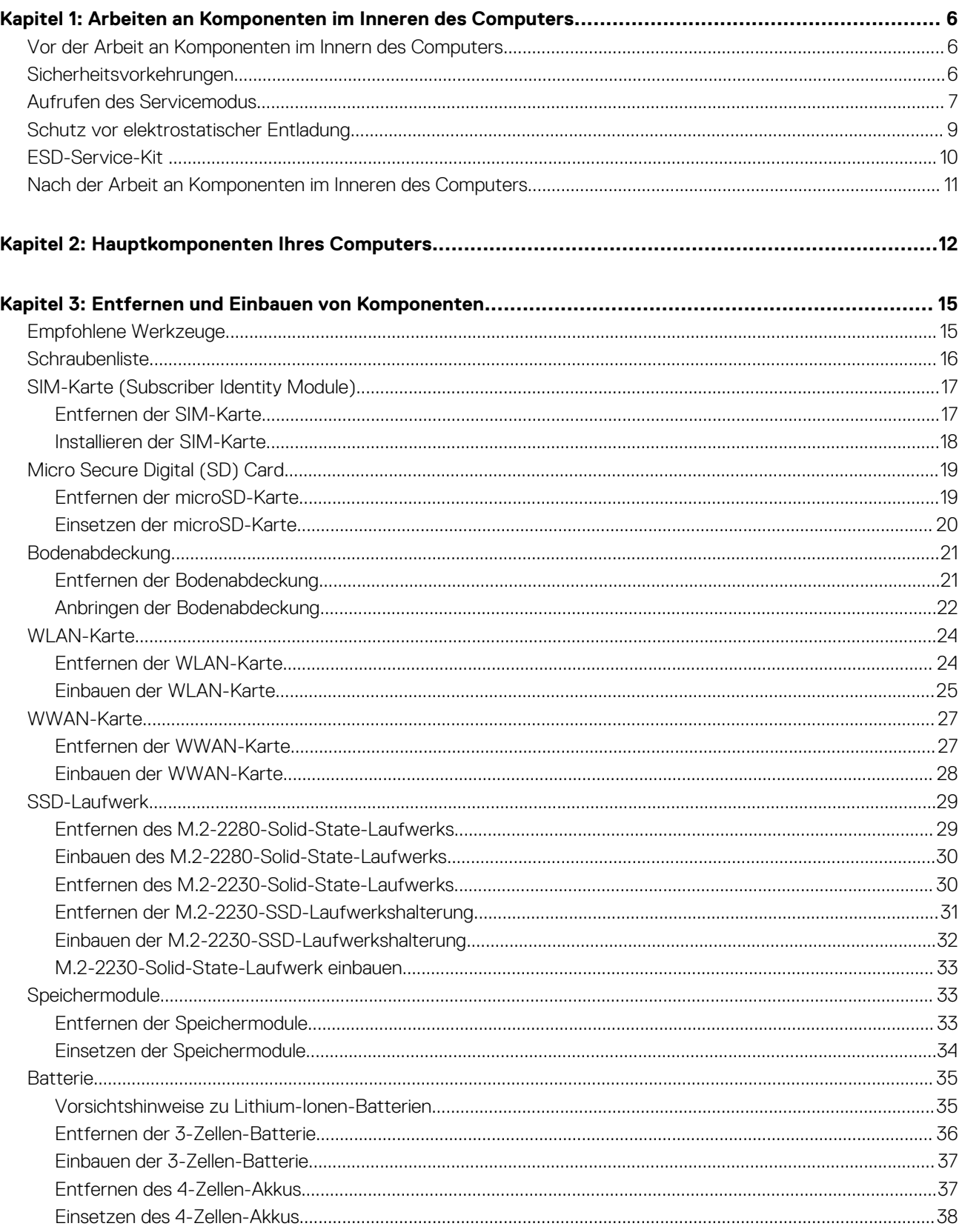

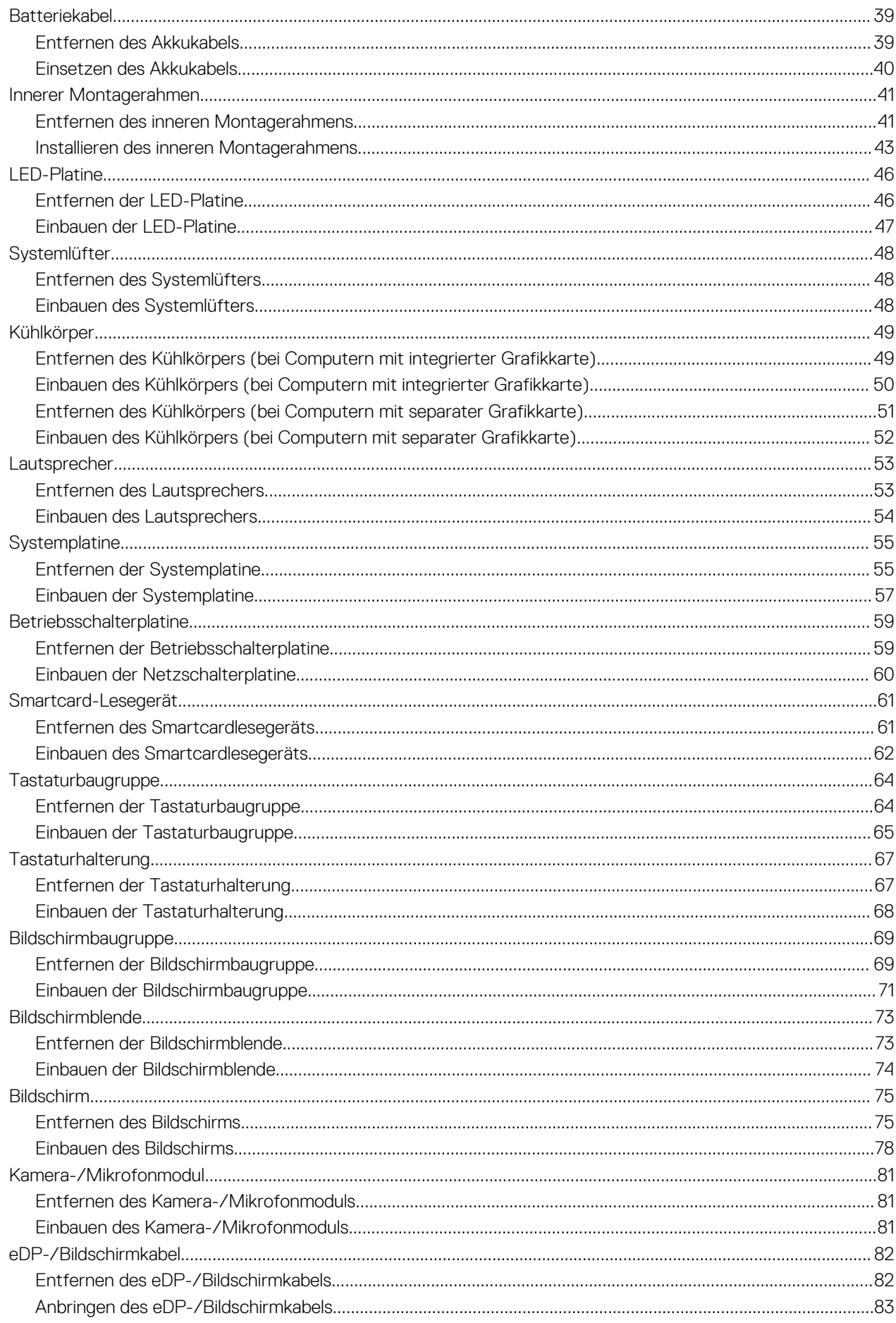

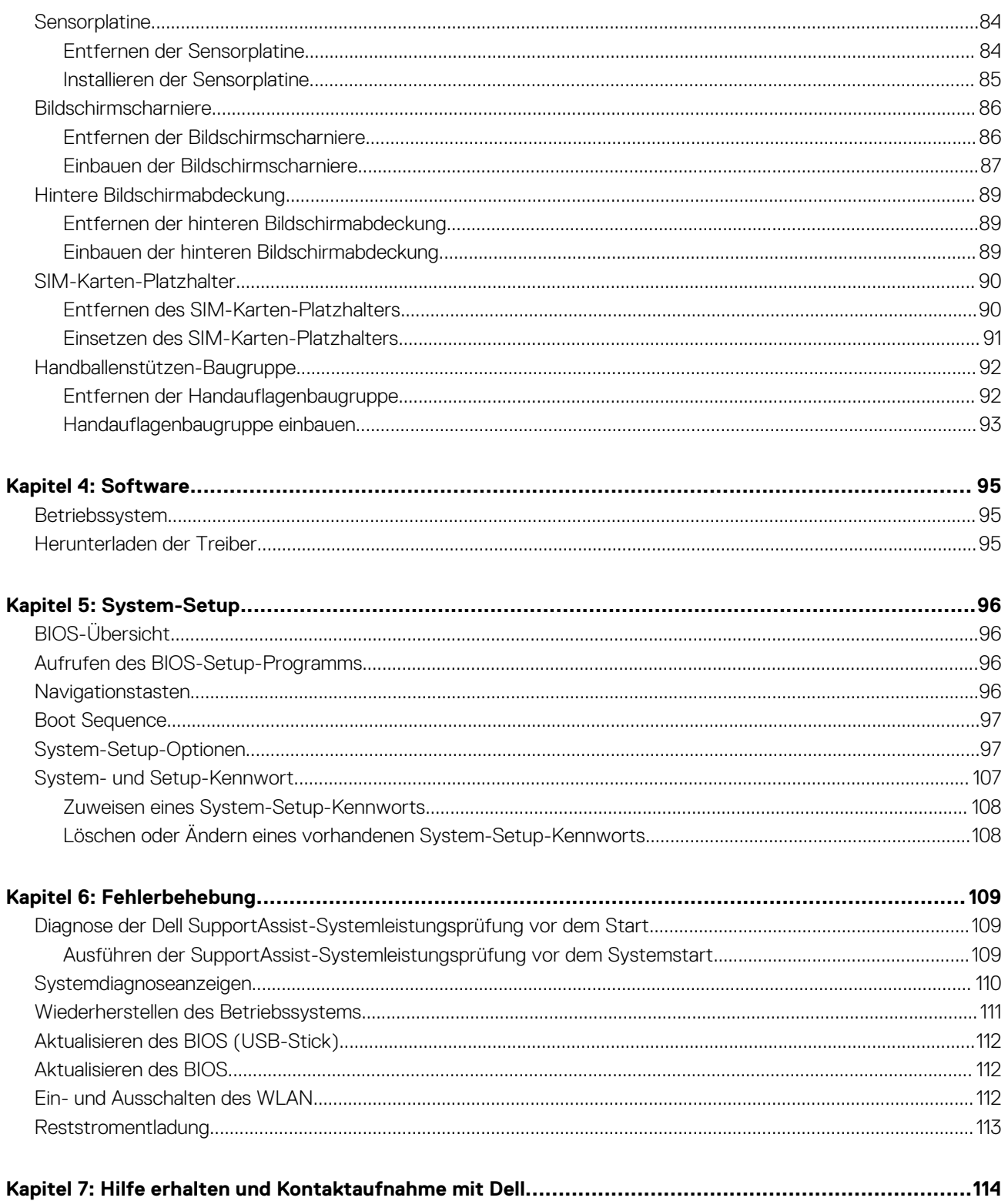

# <span id="page-5-0"></span>**Arbeiten an Komponenten im Inneren des Computers**

**1**

### **Themen:**

- Vor der Arbeit an Komponenten im Innern des Computers
- **Sicherheitsvorkehrungen**
- [Aufrufen des Servicemodus](#page-6-0)
- [Schutz vor elektrostatischer Entladung](#page-8-0)
- [ESD-Service-Kit](#page-9-0)
- [Nach der Arbeit an Komponenten im Inneren des Computers](#page-10-0)

## **Vor der Arbeit an Komponenten im Innern des Computers**

#### **Info über diese Aufgabe**

**ANMERKUNG:** Die Abbildungen in diesem Dokument können von Ihrem Computer abweichen, je nach der von Ihnen bestellten ⋒ Konfiguration.

### **Schritte**

- 1. Speichern und schließen Sie alle geöffneten Dateien und beenden Sie alle geöffneten Programme.
- 2. Fahren Sie den Computer herunter. Klicken Sie auf **Start** > **Ein/Aus** > **Herunterfahren**.

**ANMERKUNG:** Wenn Sie ein anderes Betriebssystem benutzen, lesen Sie bitte in der entsprechenden Betriebssystemdokumentation nach, wie der Computer heruntergefahren wird.

- 3. Trennen Sie Ihren Computer sowie alle daran angeschlossenen Geräte vom Stromnetz.
- 4. Trennen Sie alle angeschlossenen Netzwerkgeräte und Peripheriegeräte wie z. B. Tastatur, Maus und Monitor vom Computer.

### **VORSICHT: Wenn Sie ein Netzwerkkabel trennen, ziehen Sie es zuerst am Computer und dann am Netzwerkgerät ab.**

5. Entfernen Sie alle Medienkarten und optische Datenträger aus dem Computer, falls vorhanden.

## **Sicherheitsvorkehrungen**

Im Kapitel zu den Vorsichtsmaßnahmen werden die primären Schritte, die vor der Demontage durchzuführen sind, detailliert beschrieben.

Lesen Sie die folgenden Vorsichtsmaßnahmen vor der Durchführung von Installations- oder Reparaturverfahren, bei denen es sich um Demontage oder Neumontage handelt:

- Schalten Sie das System und alle angeschlossenen Peripheriegeräte aus.
- Trennen Sie das System und alle angeschlossenen Peripheriegeräte von der Netzstromversorgung.
- Trennen Sie alle Netzwerkkabel, Telefon- und Telekommunikationsverbindungen vom System.
- Verwenden Sie ein ESD-Service-Kit beim Arbeiten im Inneren eines Notebooks, um Schäden durch elektrostatische Entladungen (ESD) zu vermeiden.
- Nach dem Entfernen von Systemkomponenten setzen Sie die entfernte Komponente vorsichtig auf eine antistatische Matte.
- Tragen Sie Schuhe mit nicht leitenden Gummisohlen, um das Risiko eines Stromschlags zu reduzieren.

## <span id="page-6-0"></span>Standby-Stromversorgung

Dell-Produkte mit Standby-Stromversorgung müssen vom Strom getrennt sein, bevor das Gehäuse geöffnet wird. Systeme mit Standby-Stromversorgung werden im ausgeschalteten Zustand mit einer minimalen Stromzufuhr versorgt. Durch die interne Stromversorgung kann das System remote eingeschaltet werden (Wake on LAN), vorübergehend in einen Ruhemodus versetzt werden und verfügt über andere erweiterte Energieverwaltungsfunktionen.

Nach dem Trennen von der Stromversorgung und dem Gedrückthalten des Betriebsschalters für 15 Sekunden sollte der Reststrom von der Systemplatine entladen sein. Entfernen Sie den Akku aus tragbaren Notebooks

### **Bonding**

Bonding ist eine Methode zum Anschließen von zwei oder mehreren Erdungsleitern an dieselbe elektrische Spannung. Dies erfolgt durch die Nutzung eines Field Service Electrostatic Discharge (ESD)-Kits. Stellen Sie beim Anschließen eines Bonddrahts sicher, dass er mit blankem Metall und nicht mit einer lackierten oder nicht metallischen Fläche verbunden ist. Das Armband sollte sicher sitzen und sich in vollem Kontakt mit Ihrer Haut befinden. Entfernen Sie außerdem sämtlichen Schmuck wie Uhren, Armbänder oder Ringe, bevor Sie die Bonding-Verbindung mit dem Geräte herstellen.

## **Aufrufen des Servicemodus**

Im Servicemodus können Sie den Computer sofort von der Stromversorgung trennen, ohne das Batteriekabel abzuziehen oder die Batterie aus dem Computer zu entfernen.

### **Schritte**

- 1. Fahren Sie den Computer herunter und trennen Sie den Netzadapter vom Computer.
- 2. Drücken und halten Sie die **<B>**-Taste auf der Tastatur und drücken Sie dann den Betriebsschalter 3 Sekunden lang, bis das Dell Logo auf dem Bildschirm angezeigt wird.

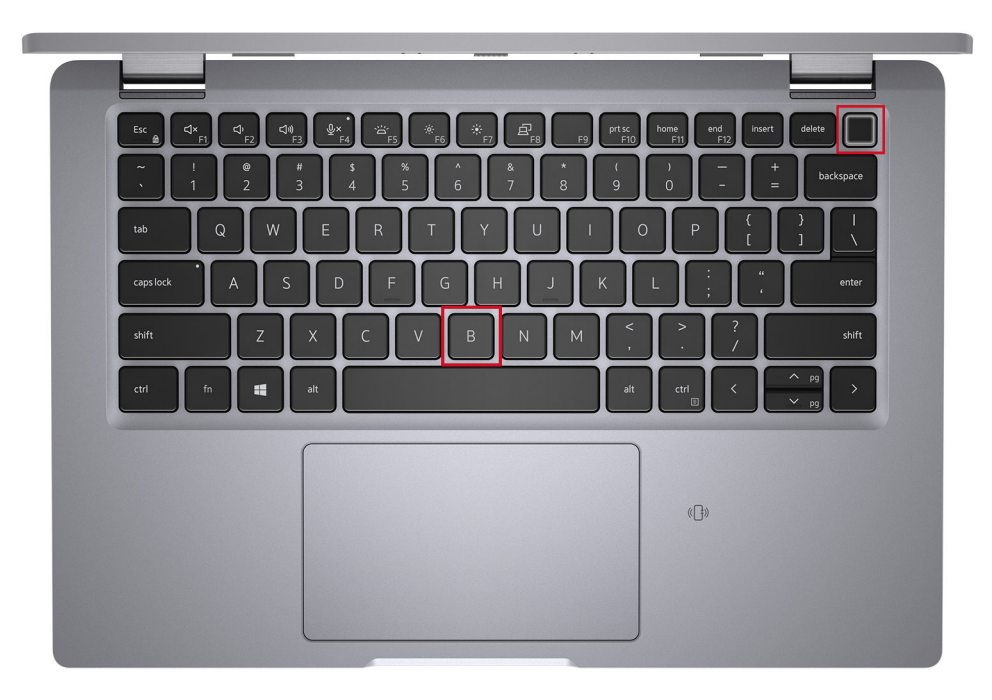

Der Computer wird neu gestartet und der folgende Bildschirm wird angezeigt.

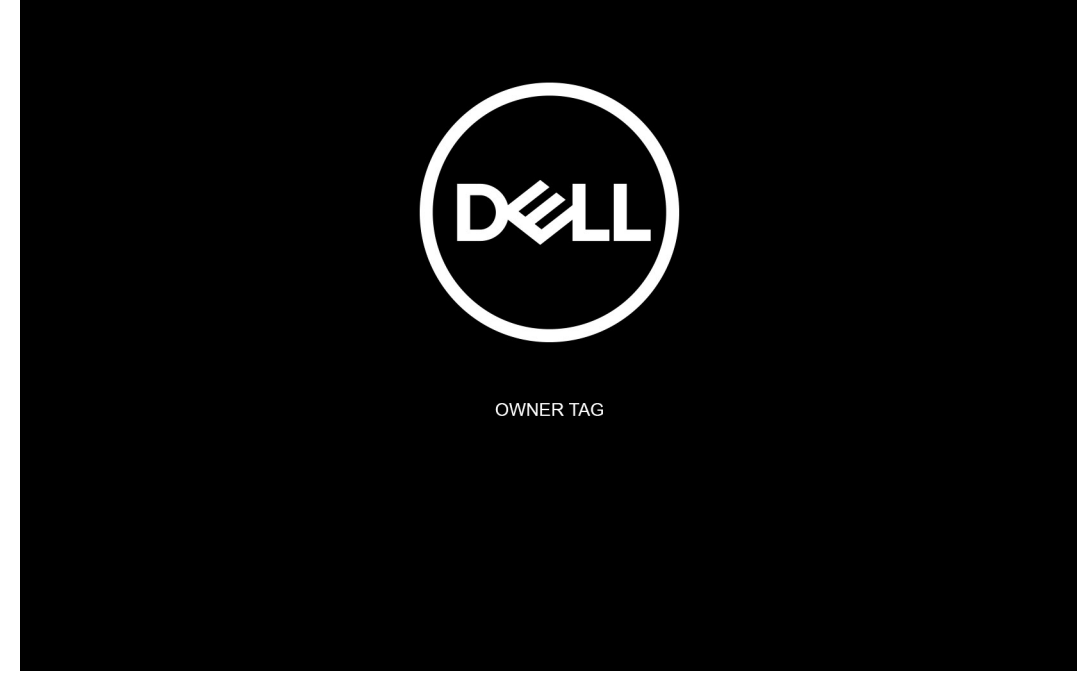

3. Press any key to continue.

**ANMERKUNG:** Im **Dienstmodus**-Vorgang wird dieser Schritt automatisch übersprungen, wenn die Eigentumskennnummer des Systems nicht vorab vom Hersteller eingerichtet wurde.

4. Wenn die Meldung über das mögliche Fortsetzen des Vorgangs auf dem Bildschirm angezeigt wird, drücken Sie eine beliebige Taste, um fortzufahren. Das System sendet drei kurze Pieptöne und schaltet sich aus.

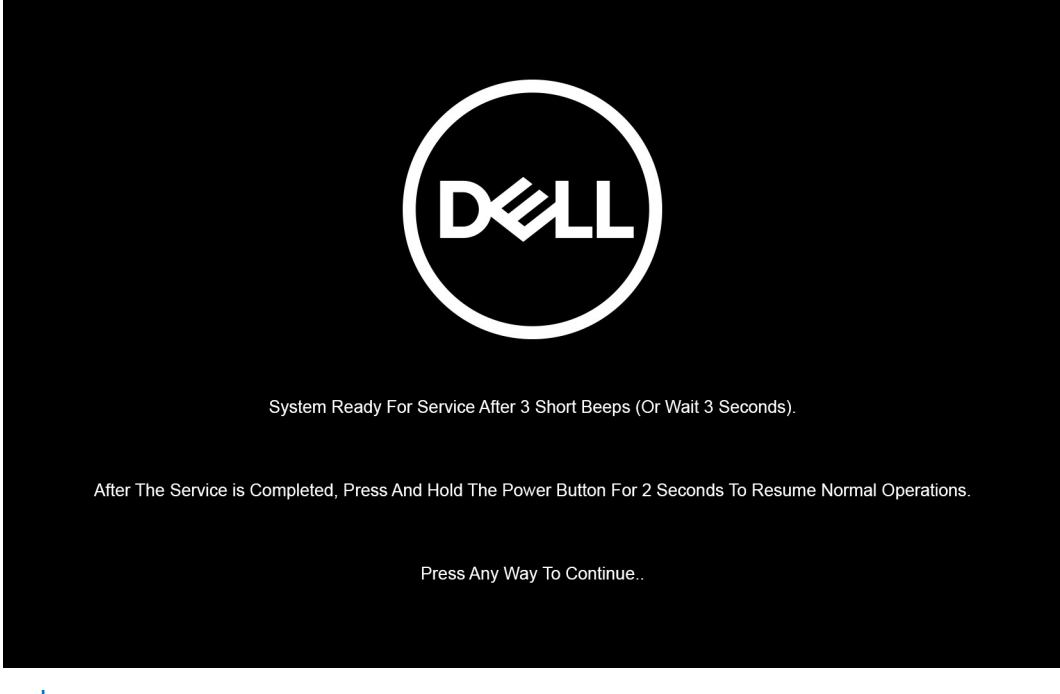

**ANMERKUNG:** Wenn der Netzadapter nicht getrennt wurde, wird eine Meldung angezeigt, die Sie dazu auffordert, den Netzadapter zu entfernen. Entfernen Sie den Netzadapter und drücken Sie eine beliebige Taste, um den **Dienstmodus**-Vorgang fortzusetzen.

<span id="page-8-0"></span>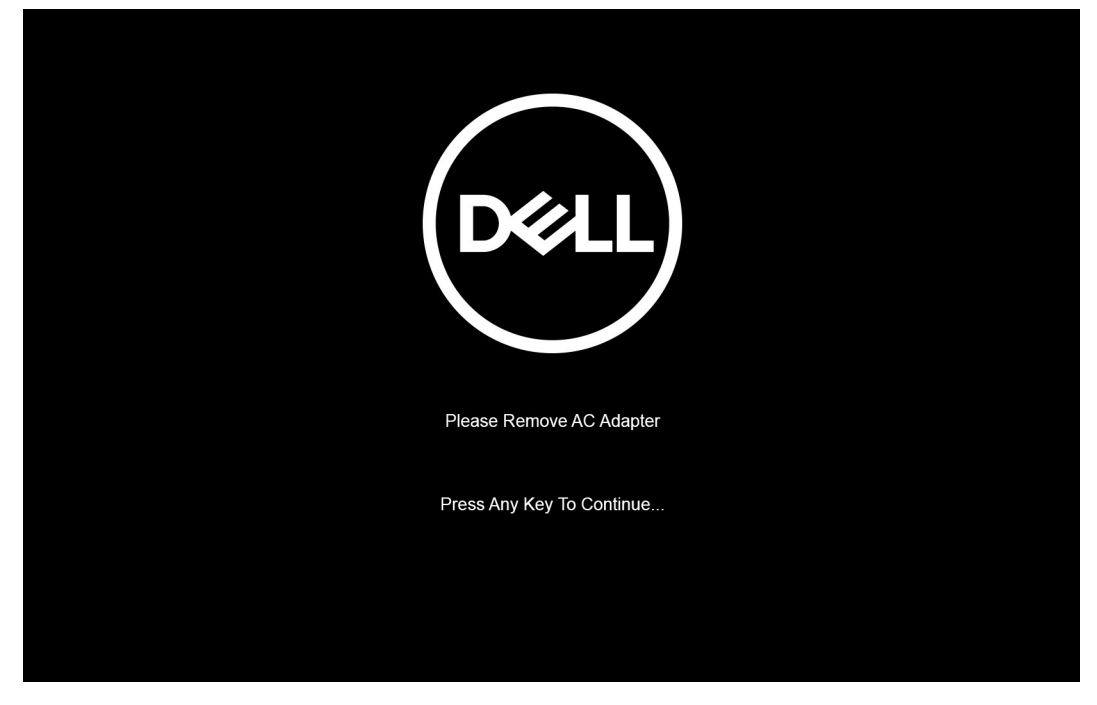

Nach dem Herunterfahren des Systems können Sie den Austausch vornehmen, ohne das Akkukabel von der Hauptplatine zu trennen.

5. Um den **Dienstmodus** nach abgeschlossenem Austausch zu beenden, schließen Sie den Netzadapter an und drücken Sie den Netzschalter, um das System einzuschalten. Das System kehrt automatisch in den Normalbetrieb zurück.

## **Schutz vor elektrostatischer Entladung**

Die elektrostatische Entladung ist beim Umgang mit elektronischen Komponenten, insbesondere empfindlichen Komponenten wie z. B. Erweiterungskarten, Prozessoren, Speicher-DIMMs und Systemplatinen, ein wichtiges Thema. Sehr leichte Ladungen können Schaltkreise bereits auf eine Weise schädigen, die eventuell nicht offensichtlich ist (z. B. zeitweilige Probleme oder eine verkürzte Produktlebensdauer). Da die Branche auf geringeren Leistungsbedarf und höhere Dichte drängt, ist der ESD-Schutz von zunehmender Bedeutung.

Aufgrund der höheren Dichte von Halbleitern, die in aktuellen Produkten von Dell verwendet werden, ist die Empfindlichkeit gegenüber Beschädigungen durch elektrostatische Entladungen inzwischen größer als bei früheren Dell-Produkten. Aus diesem Grund sind einige zuvor genehmigte Verfahren zur Handhabung von Komponenten nicht mehr anwendbar.

Es gibt zwei anerkannte Arten von Schäden durch elektrostatische Entladung (ESD): katastrophale und gelegentliche Ausfälle.

- **Katastrophal:** Katastrophale Ausfälle machen etwa 20 Prozent der ESD-bezogenen Ausfälle aus. Der Schaden verursacht einen sofortigen und kompletten Verlust der Gerätefunktion. Ein Beispiel eines katastrophalen Ausfalls ist ein Speicher-DIMM, das einen elektrostatischen Schock erhalten hat und sofort das Symptom "No POST/No Video" (Kein POST/Kein Video) mit einem Signaltoncode erzeugt, der im Falle von fehlendem oder nicht funktionsfähigem Speicher ertönt.
- Gelegentlich: Gelegentliche Ausfälle machen etwa 80 Prozent der ESD-bezogenen Ausfälle aus. Die hohe Rate gelegentlicher Ausfälle bedeutet, dass auftretende Schäden in den meisten Fällen nicht sofort zu erkennen sind. Das DIMM erhält einen elektrostatischen Schock, aber die Ablaufverfolgung erfolgt nur langsam, sodass nicht sofort ausgehende Symptome im Bezug auf die Beschädigung erzeugt werden. Die Verlangsamung der Ablaufverfolgung kann Wochen oder Monate andauern und kann in der Zwischenzeit zur Verschlechterung der Speicherintegrität, zu zeitweiligen Speicherfehlern usw. führen.

Gelegentliche Ausfälle (auch bekannt als latente Ausfälle oder "walking wounded") sind deutlich schwieriger zu erkennen und zu beheben.

Führen Sie die folgenden Schritte durch, um Beschädigungen durch elektrostatische Entladungen zu vermeiden:

- Verwenden Sie ein kabelgebundenes ESD-Armband, das ordnungsgemäß geerdet ist. Die Verwendung von drahtlosen antistatischen Armbändern ist nicht mehr zulässig; sie bieten keinen ausreichenden Schutz. Das Berühren des Gehäuses vor der Handhabung von Komponenten bietet keinen angemessenen ESD-Schutz auf Teilen mit erhöhter Empfindlichkeit auf ESD-Schäden.
- Arbeiten Sie mit statikempfindlichen Komponenten ausschließlich in einer statikfreien Umgebung. Verwenden Sie nach Möglichkeit antistatische Bodenmatten und Werkbankunterlagen.
- Beim Auspacken einer statikempfindlichen Komponente aus dem Versandkarton, entfernen Sie die Komponente erst aus der antistatischen Verpackung, wenn Sie bereit sind, die Komponente tatsächlich zu installieren. Stellen Sie vor dem Entfernen der antistatischen Verpackung sicher, dass Sie statische Elektrizität aus Ihrem Körper ableiten.
- Legen Sie eine statikempfindliche Komponente vor deren Transport in einen antistatischen Behälter oder eine antistatische Verpackung.

## <span id="page-9-0"></span>**ESD-Service-Kit**

Das nicht kontrollierte Service-Kit ist das am häufigsten verwendete Service-Kit. Jedes Service-Kit beinhaltet drei Hauptkomponenten: antistatische Matte, Armband, und Bonddraht.

### Komponenten eines ESD-Service-Kits

ESD-Service-Kits enthalten folgende Komponenten:

- **Antistatische Matte:** Die antistatische Matte ist ableitfähig. Während Wartungsverfahren können Sie Teile darauf ablegen. Wenn Sie mit einer antistatischen Matte arbeiten, sollte Ihr Armband fest angelegt und der Bonddraht mit der Matte und mit sämtlichen blanken Metallteilen im System verbunden sein, an denen Sie arbeiten. Nach ordnungsgemäßer Bereitstellung können Ersatzteile aus dem ESD-Beutel entnommen und auf der Matte platziert werden. ESD-empfindliche Elemente sind nur in Ihrer Hand, auf der ESD-Matte, im System oder im Beutel sicher geschützt.
- **Armband und Bonddraht:** Das Armband und der Bonddraht können entweder direkt zwischen Ihrem Handgelenk und blankem Metall auf der Hardware befestigt werden, falls die ESD-Matte nicht erforderlich ist, oder mit der antistatischen Matte verbunden werden, sodass Hardware geschützt wird, die vorübergehend auf der Matte platziert wird. Die physische Verbindung zwischen dem Armband bzw. dem Bonddraht und Ihrer Haut, der ESD-Matte und der Hardware wird als Bonding bezeichnet. Verwenden Sie nur Service-Kits mit einem Armband, einer Matte und Bonddraht. Verwenden Sie niemals kabellose Armbänder. Bedenken Sie immer, dass bei den internen Kabeln eines Erdungsarmbands die Gefahr besteht, dass sie durch normale Abnutzung beschädigt werden, und daher müssen Sie regelmäßig mit einem Armbandtester geprüft werden, um versehentliche ESD-Hardwareschäden zu vermeiden. Es wird empfohlen, das Armband und den Bonddraht mindestens einmal pro Woche zu überprüfen.
- **ESD Armbandtester:** Die Kabel innerhalb eines ESD-Armbands sind anfällig für Schäden im Laufe der Zeit. Bei der Verwendung eines nicht kontrollierten Kits sollten Sie das Armband regelmäßig vor jeder Wartungsanfrage bzw. mindestens einmal pro Woche testen. Ein Armbandtester ist für diese Zwecke die beste Lösung. Wenn Sie keinen eigenen Armbandtester besitzen, fragen Sie bei Ihrem regionalen Büro nach, ob dieses über einen verfügt. Stecken Sie für den Test den Bonddraht des Armbands in den Tester (während das Armband an Ihrem Handgelenk angelegt ist) und drücken Sie die Taste zum Testen. Eine grüne LED leuchtet auf, wenn der Test erfolgreich war. Eine rote LED leuchtet auf und ein Alarmton wird ausgegeben, wenn der Test fehlschlägt.
- **Isolatorelemente**: Es ist sehr wichtig, ESD-empfindliche Geräte, wie z. B. Kunststoff-Kühlkörpergehäuse, von internen Teilen fernzuhalten, die Isolatoren und oft stark geladen sind.
- **Arbeitsumgebung:** Vor der Bereitstellung des ESD-Service-Kits sollten Sie die Situation am Standort des Kunden überprüfen. Zum Beispiel unterscheidet sich die Bereitstellung des Kits für eine Serverumgebung von der Bereitstellung für eine Desktop-PC- oder mobile Umgebung. Server werden in der Regel in einem Rack innerhalb eines Rechenzentrums montiert. Desktop-PCs oder tragbare Geräte befinden sich normalerweise auf Schreibtischen oder an Arbeitsplätzen. Achten Sie stets darauf, dass Sie über einen großen, offenen, ebenen und übersichtlichen Arbeitsbereich mit ausreichend Platz für die Bereitstellung des ESD-Kits und mit zusätzlichem Platz für den jeweiligen Systemtyp verfügen, den Sie reparieren. Der Arbeitsbereich sollte zudem frei von Isolatoren sein, die zu einem ESD-Ereignis führen können. Isolatoren wie z. B. Styropor und andere Kunststoffe sollten vor dem physischen Umgang mit Hardwarekomponenten im Arbeitsbereich immer mit mindestens 12" bzw. 30 cm Abstand von empfindlichen Teilen platziert werden.
- **ESD-Verpackung:** Alle ESD-empfindlichen Geräte müssen in einer Schutzverpackung zur Vermeidung von elektrostatischer Aufladung geliefert und empfangen werden. Antistatische Beutel aus Metall werden bevorzugt. Beschädigte Teile sollten Sie immer unter Verwendung des gleichen ESD-Beutels und der gleichen ESD-Verpackung zurückschicken, die auch für den Versand des Teils verwendet wurde. Der ESD-Beutel sollte zugefaltet und mit Klebeband verschlossen werden und Sie sollten dasselbe Schaumstoffverpackungsmaterial verwenden, das in der Originalverpackung des neuen Teils genutzt wurde. ESD-empfindliche Geräte sollten aus der Verpackung nur an einer ESD-geschützten Arbeitsfläche entnommen werden und Ersatzteile sollte nie auf dem ESD-Beutel platziert werden, da nur die Innenseite des Beutels abgeschirmt ist. Legen Sie Teile immer in Ihre Hand, auf die ESD-Matte, ins System oder in einen antistatischen Beutel.
- **Transport von empfindlichen Komponenten**: Wenn empfindliche ESD-Komponenten, wie z. B. Ersatzteile oder Teile, die an Dell zurückgesendet werden sollen, transportiert werden, ist es äußerst wichtig, diese Teile für den sicheren Transport in antistatischen Beuteln zu platzieren.

## ESD-Schutz – Zusammenfassung

Es wird empfohlen, dass Servicetechniker das herkömmliche verkabelte ESD-Erdungsarmband und die antistatische Matte jederzeit bei der Wartung von Dell Produkten verwenden. Darüber hinaus ist es äußerst wichtig, dass Techniker während der Wartung empfindliche Teile separat von allen Isolatorteilen aufbewahren und dass sie einen antistatischen Beutel für den Transport empfindlicher Komponenten verwenden.

## <span id="page-10-0"></span>**Nach der Arbeit an Komponenten im Inneren des Computers**

### **Info über diese Aufgabe**

### **VORSICHT: Im Inneren des Computers vergessene oder lose Schrauben können den Computer erheblich beschädigen.**

### **Schritte**

- 1. Bringen Sie alle Schrauben wieder an und stellen Sie sicher, dass sich im Inneren des Computers keine losen Schrauben mehr befinden.
- 2. Schließen Sie alle externen Geräte, Peripheriegeräte oder Kabel wieder an, die Sie vor dem Arbeiten an Ihrem Computer entfernt haben.
- 3. Setzen Sie alle Medienkarten, Laufwerke oder andere Teile wieder ein, die Sie vor dem Arbeiten an Ihrem Computer entfernt haben.
- 4. Schließen Sie den Computer sowie alle daran angeschlossenen Geräte an das Stromnetz an.
- 5. Schalten Sie den Computer ein.

<span id="page-11-0"></span>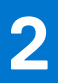

# **Hauptkomponenten Ihres Computers**

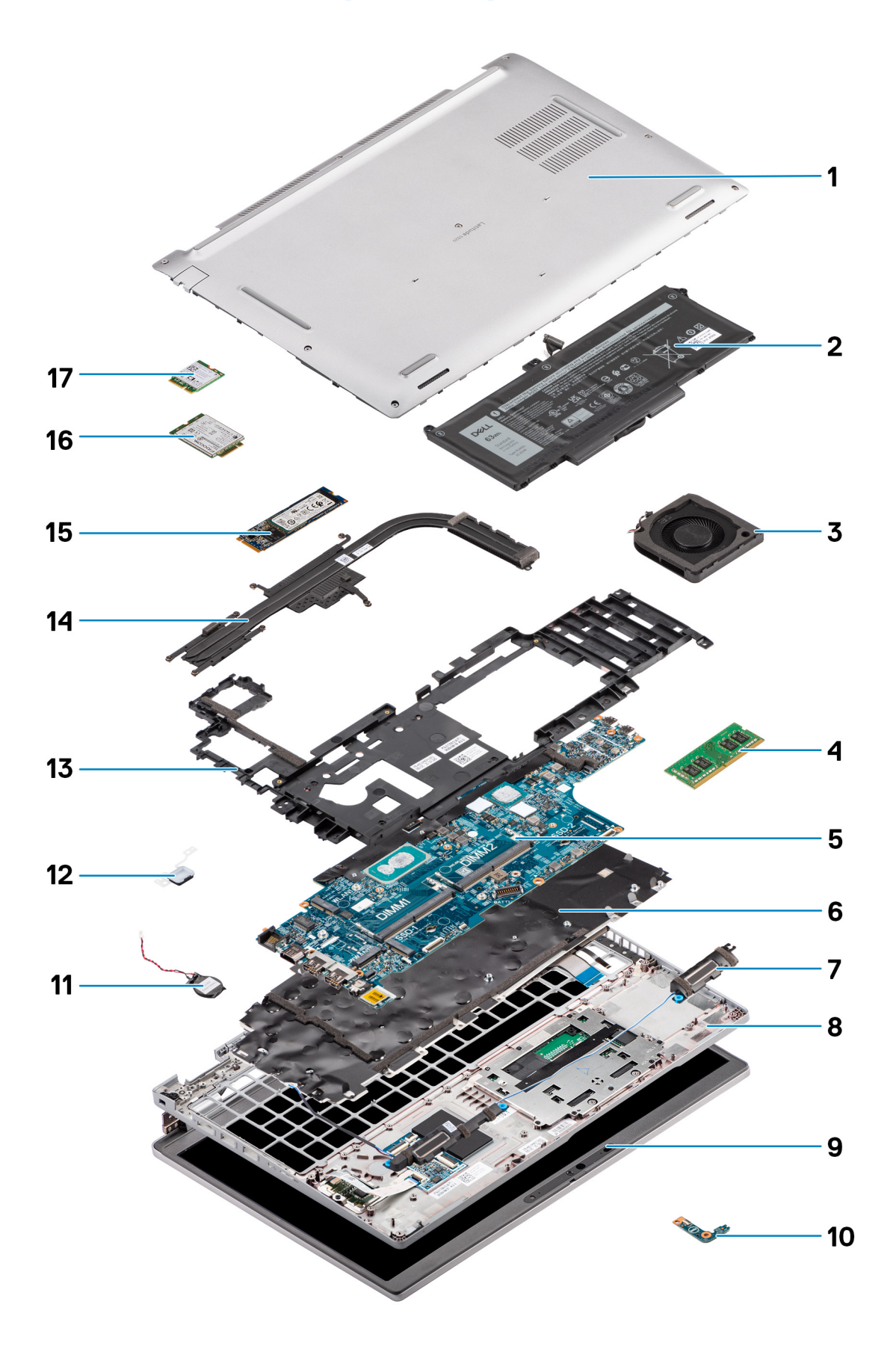

- 1. Bodenabdeckung
- 2. Akku
- 3. Systemlüfter
- 4. Speichermodul
- 5. Systemplatine
- 6. Tastaturbaugruppe
- 7. Lautsprecher
- 8. Handauflagenbaugruppe
- 9. Bildschirmbaugruppe
- 10. Akku-LED-Platine
- 11. Knopfzellenbatterie
- 12. Netzschalter/Fingerabdruckleser-Platine
- 13. Innerer Montagerahmen
- 14. Kühlkörper
- 15. SSD-Laufwerk
- 16. WWAN-Karte
- 17. WLAN-Karte

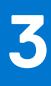

# <span id="page-14-0"></span>**Entfernen und Einbauen von Komponenten**

**ANMERKUNG:** Die Abbildungen in diesem Dokument können von Ihrem Computer abweichen, je nach der von Ihnen bestellten Konfiguration.

### **Themen:**

- Empfohlene Werkzeuge
- **[Schraubenliste](#page-15-0)**
- [SIM-Karte \(Subscriber Identity Module\)](#page-16-0)
- [Micro Secure Digital \(SD\) Card](#page-18-0)
- [Bodenabdeckung](#page-20-0)
- [WLAN-Karte](#page-23-0)
- [WWAN-Karte](#page-26-0)
- [SSD-Laufwerk](#page-28-0)
- **[Speichermodule](#page-32-0)**
- **[Batterie](#page-34-0)**
- **[Batteriekabel](#page-38-0)**
- [Innerer Montagerahmen](#page-40-0)
- [LED-Platine](#page-45-0)
- **[Systemlüfter](#page-47-0)**
- [Kühlkörper](#page-48-0)
- **[Lautsprecher](#page-52-0)**
- **[Systemplatine](#page-54-0)**
- **[Betriebsschalterplatine](#page-58-0)**
- [Smartcard-Lesegerät](#page-60-0)
- **[Tastaturbaugruppe](#page-63-0)**
- **[Tastaturhalterung](#page-66-0)**
- [Bildschirmbaugruppe](#page-68-0)
- [Bildschirmblende](#page-72-0)
- [Bildschirm](#page-74-0)
- [Kamera-/Mikrofonmodul](#page-80-0)
- [eDP-/Bildschirmkabel](#page-81-0)
- **[Sensorplatine](#page-83-0)**
- **[Bildschirmscharniere](#page-85-0)**
- [Hintere Bildschirmabdeckung](#page-88-0)
- [SIM-Karten-Platzhalter](#page-89-0)
- [Handballenstützen-Baugruppe](#page-91-0)

## **Empfohlene Werkzeuge**

Für die in diesem Dokument beschriebenen Arbeitsschritte können die folgenden Werkzeuge erforderlich sein:

- Kreuzschlitzschraubendreher Größe 0
- Kunststoffstift

## <span id="page-15-0"></span>**Schraubenliste**

- **ANMERKUNG:** Beim Entfernen der Schrauben von einer Komponente wird empfohlen, sich den Schraubentyp und die Menge der Schrauben zu notieren und die Schrauben anschließend in einer Box aufzubewahren. So wird sichergestellt, dass die richtige Anzahl der Schrauben und der richtige Schraubentyp wieder angebracht werden, wenn die Komponente ausgetauscht wird.
- **ANMERKUNG:** Manche Computer verfügen über magnetische Oberflächen. Stellen Sie sicher, dass die Schrauben nicht an solchen Oberflächen befestigt bleiben, wenn Sie eine Komponente austauschen.
- **ANMERKUNG:** Die Farbe der Schraube kann je nach bestellter Konfiguration variieren.

### **Tabelle 1. Latitude 5520 – Schraubenliste**

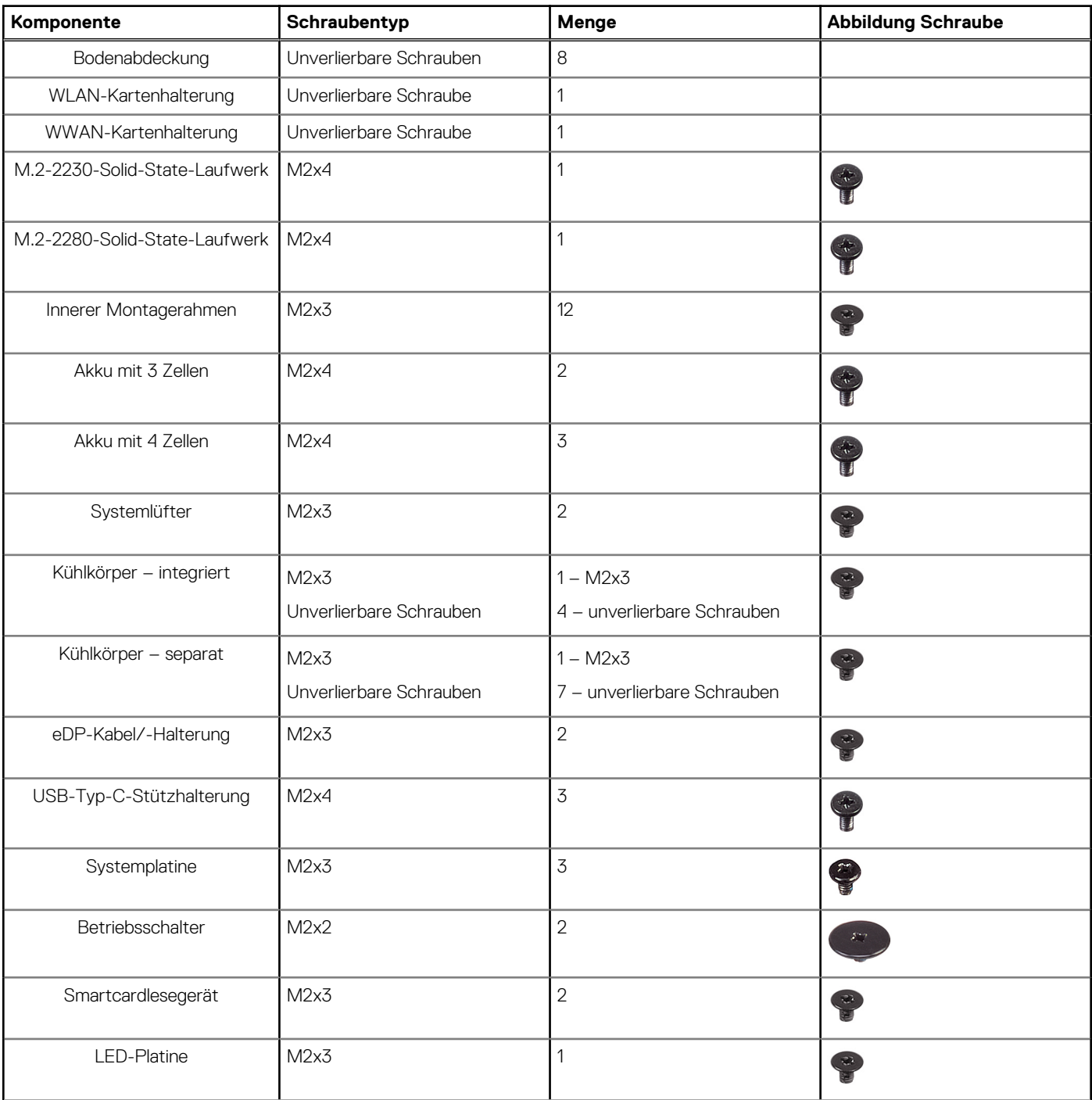

### <span id="page-16-0"></span>**Tabelle 1. Latitude 5520 – Schraubenliste (fortgesetzt)**

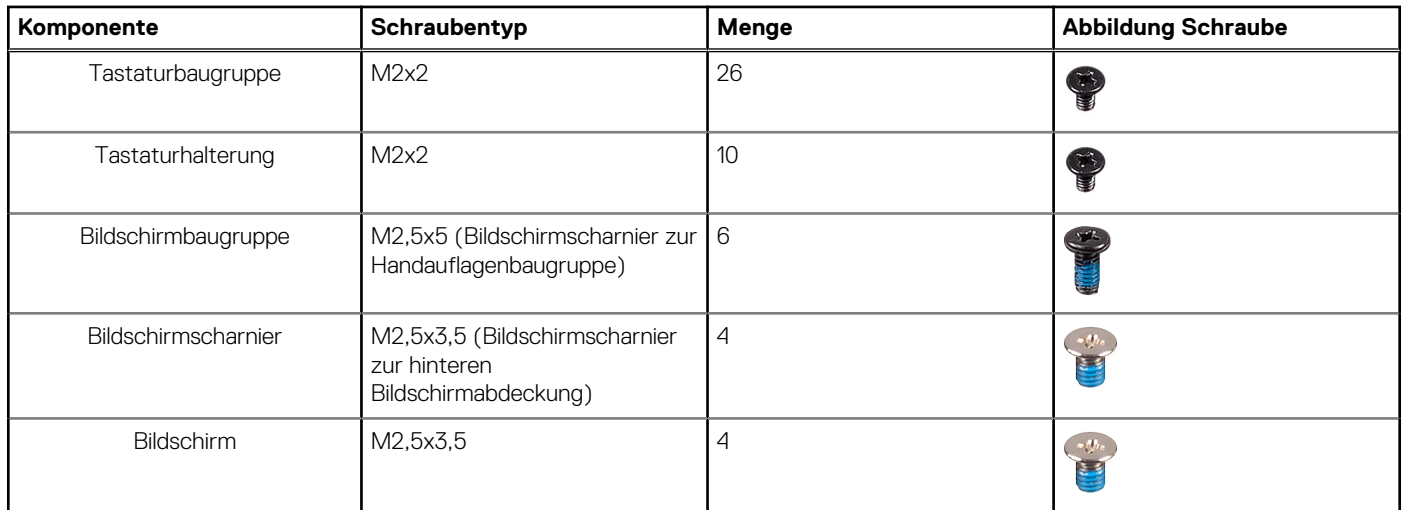

## **SIM-Karte (Subscriber Identity Module)**

### **Entfernen der SIM-Karte**

### **Voraussetzungen**

- 1. Befolgen Sie die Anweisungen unter [Vor der Arbeit an Komponenten im Inneren des Computers.](#page-5-0)
- 2. Rufen Sie den [Servicemodus](#page-6-0) auf.
- **ANMERKUNG:** Das Entfernen der SIM-Karte oder des SIM-Kartenfachs ist nur bei Systemen möglich, in deren Lieferumfang ein WWAN-Modul enthalten ist. Das Verfahren zum Entfernen gilt nur für Systeme, die mit einem WWAN-Modul ausgeliefert werden.

**VORSICHT: Das Entfernen der SIM-Karte bei eingeschaltetem Computer kann zu Datenverlust oder einer Beschädigung** ∧ **der Karte führen. Stellen Sie sicher, dass der Computer ausgeschaltet ist oder die Netzwerkverbindungen deaktiviert sind.**

### **Info über diese Aufgabe**

Die nachfolgenden Abbildungen zeigen die Position der SIM-Karte und stellen das Verfahren zum Entfernen bildlich dar.

<span id="page-17-0"></span>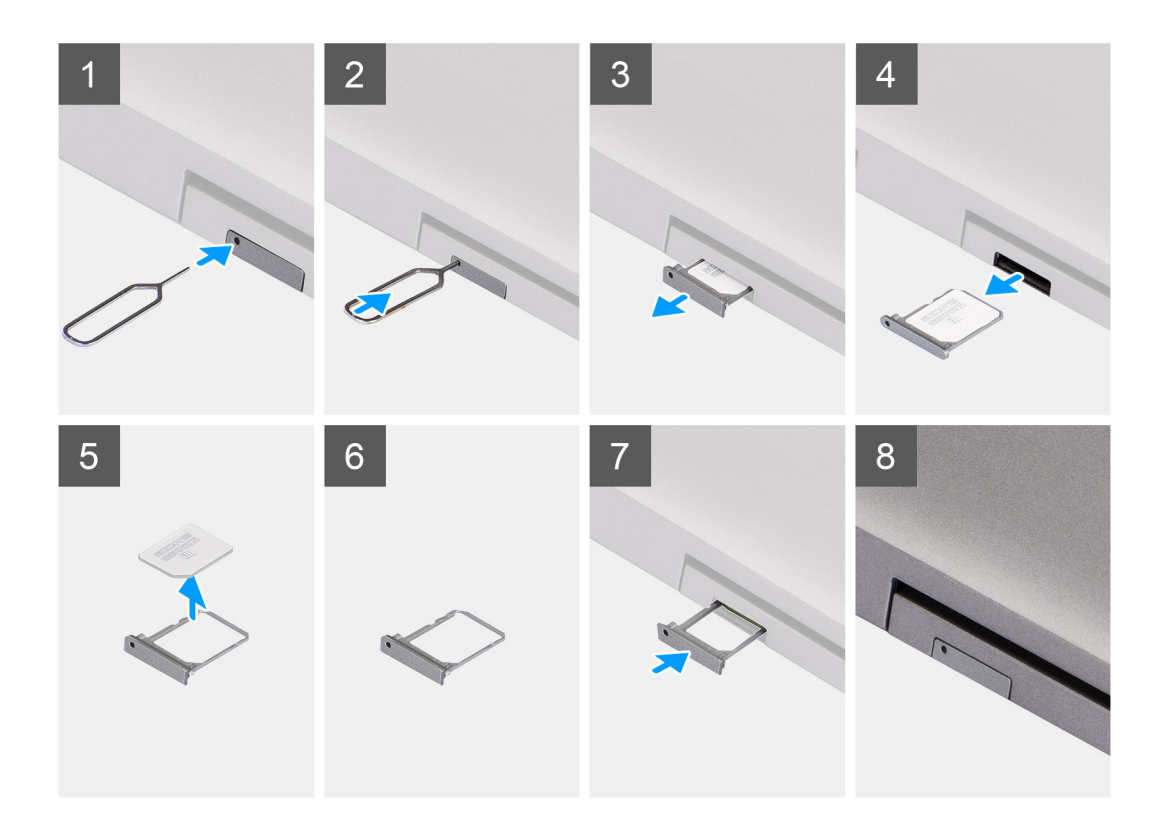

- 1. Schieben Sie einen Stift in das Loch des SIM-Kartenfachs und drücken Sie nach innen, bis das Fach freigegeben wird.
- 2. Schieben Sie das SIM-Kartenfach aus dem Steckplatz am Computer.
- 3. Entfernen Sie die SIM-Karte aus dem SIM-Kartenfach.
- 4. Schieben Sie das SIM-Kartenfach in den Steckplatz, bis es hörbar einrastet.

### **Installieren der SIM-Karte**

#### **Voraussetzungen**

Wenn Sie eine Komponente austauschen, muss die vorhandene Komponente entfernt werden, bevor Sie das Installationsverfahren durchführen.

**ANMERKUNG:** Das Entfernen der SIM-Karte oder des SIM-Kartenfachs ist nur bei Systemen möglich, in deren Lieferumfang ein  $\Omega$ WWAN-Modul enthalten ist. Daher gilt das Verfahren zum Entfernen nur für Systeme, die mit einem WWAN-Modul ausgeliefert werden.

### **Info über diese Aufgabe**

Die nachfolgende Abbildung zeigt die Position der SIM-Karte und stellt das Verfahren zum Einbauen bildlich dar.

<span id="page-18-0"></span>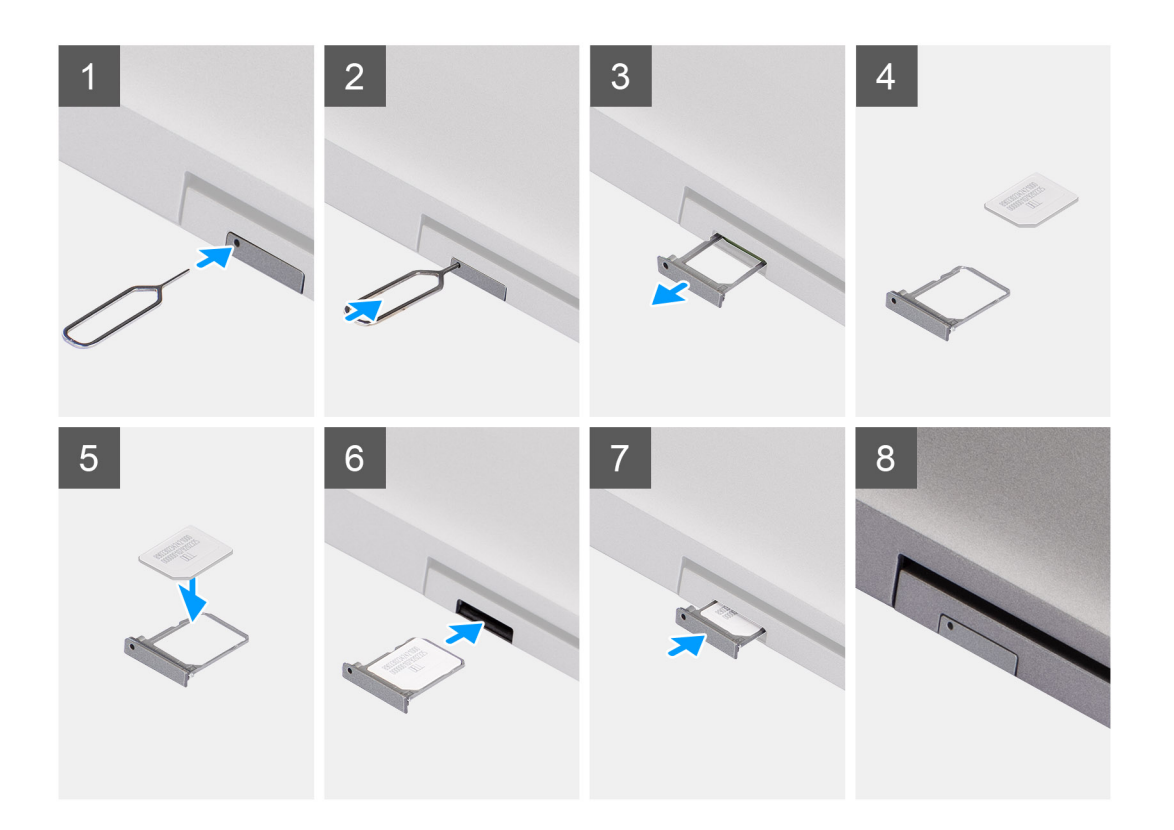

- 1. Schieben Sie einen Stift in das Loch des SIM-Kartenfachs und drücken Sie nach innen, bis das Fach freigegeben wird.
- 2. Schieben Sie das SIM-Kartenfach aus dem Steckplatz am Computer.
- 3. Setzen Sie die SIM-Karte mit nach oben zeigendem Metallband in das SIM-Kartenfach ein.
- 4. Richten Sie das SIM-Kartenfach auf den Steckplatz am Computer aus und schieben Sie es vorsichtig ein.
- 5. Schieben Sie das SIM-Kartenfach in den Steckplatz, bis es hörbar einrastet.

### **Nächste Schritte**

1. Befolgen Sie die Anweisungen unter [Nach der Arbeit an Komponenten im Inneren des Computers.](#page-10-0)

## **Micro Secure Digital (SD) Card**

### **Entfernen der microSD-Karte**

#### **Voraussetzungen**

- 1. Befolgen Sie die Anweisungen unter [Vor der Arbeit an Komponenten im Inneren des Computers.](#page-5-0)
- 2. Rufen Sie den [Servicemodus](#page-6-0) auf.

### **Info über diese Aufgabe**

Die nachfolgenden Abbildungen zeigen die Position der microSD-Karte und stellen das Verfahren zum Entfernen bildlich dar.

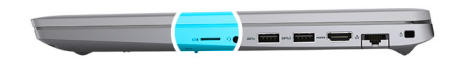

<span id="page-19-0"></span>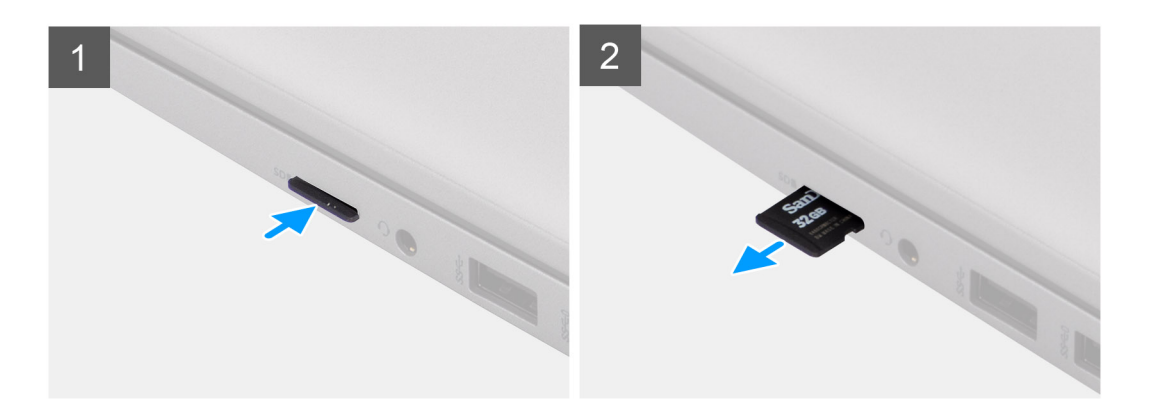

- 1. Drücken Sie auf die microSD-Karte, um sie aus dem Computer zu entfernen.
- 2. Schieben Sie die microSD-Karte aus dem Computer heraus.

### **Einsetzen der microSD-Karte**

### **Info über diese Aufgabe**

Die nachfolgende Abbildung zeigt die Position der microSD-Karte und stellt das Verfahren zum Einbauen bildlich dar.

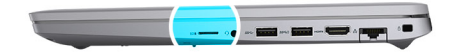

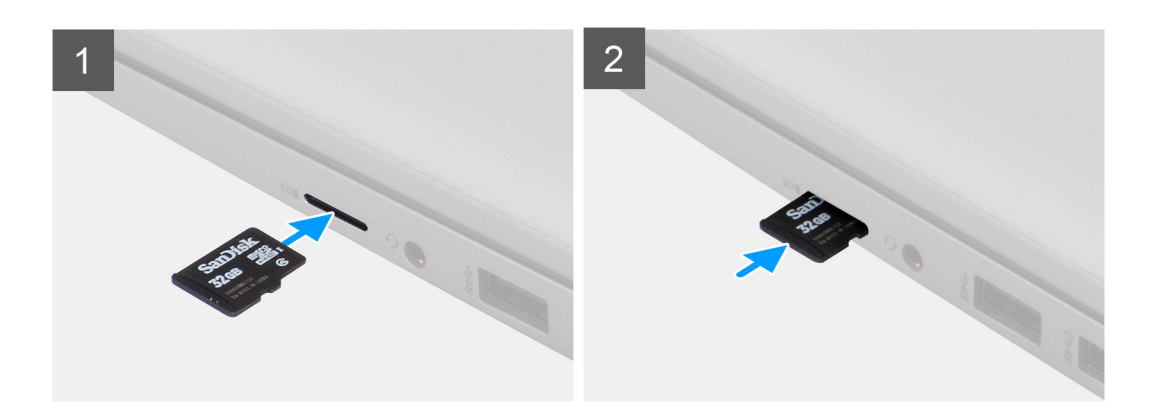

### **Schritte**

- 1. Richten Sie die microSD-Karte entsprechend ihrem Steckplatz am Computer aus.
- 2. Schieben Sie die microSD-Karte in den Steckplatz, bis sie einrastet.

### <span id="page-20-0"></span>**Nächste Schritte**

Folgen Sie den Anweisungen unter [Nach der Arbeit an Komponenten im Inneren des Computers](#page-10-0).

## **Bodenabdeckung**

### **Entfernen der Bodenabdeckung**

#### **Voraussetzungen**

- 1. Befolgen Sie die Anweisungen unter [Vor der Arbeit an Komponenten im Inneren des Computers.](#page-5-0)
- 2. Rufen Sie den [Servicemodus](#page-6-0) auf.
- 3. Entfernen Sie die [SIM-Karte](#page-16-0).
- 4. Entfernen Sie die [microSD-Karte](#page-18-0).

### **Info über diese Aufgabe**

Die folgenden Abbildungen zeigen die Position der Bodenabdeckung und stellen das Verfahren zum Entfernen bildlich dar.

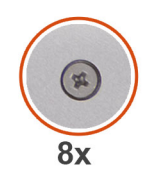

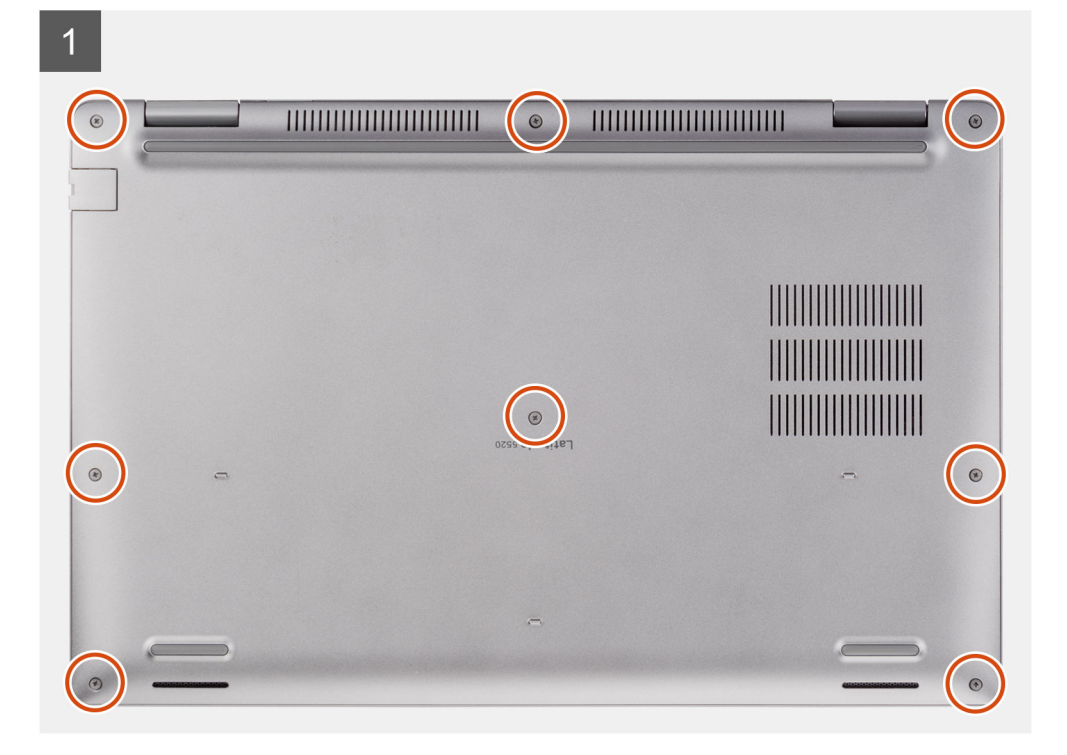

<span id="page-21-0"></span>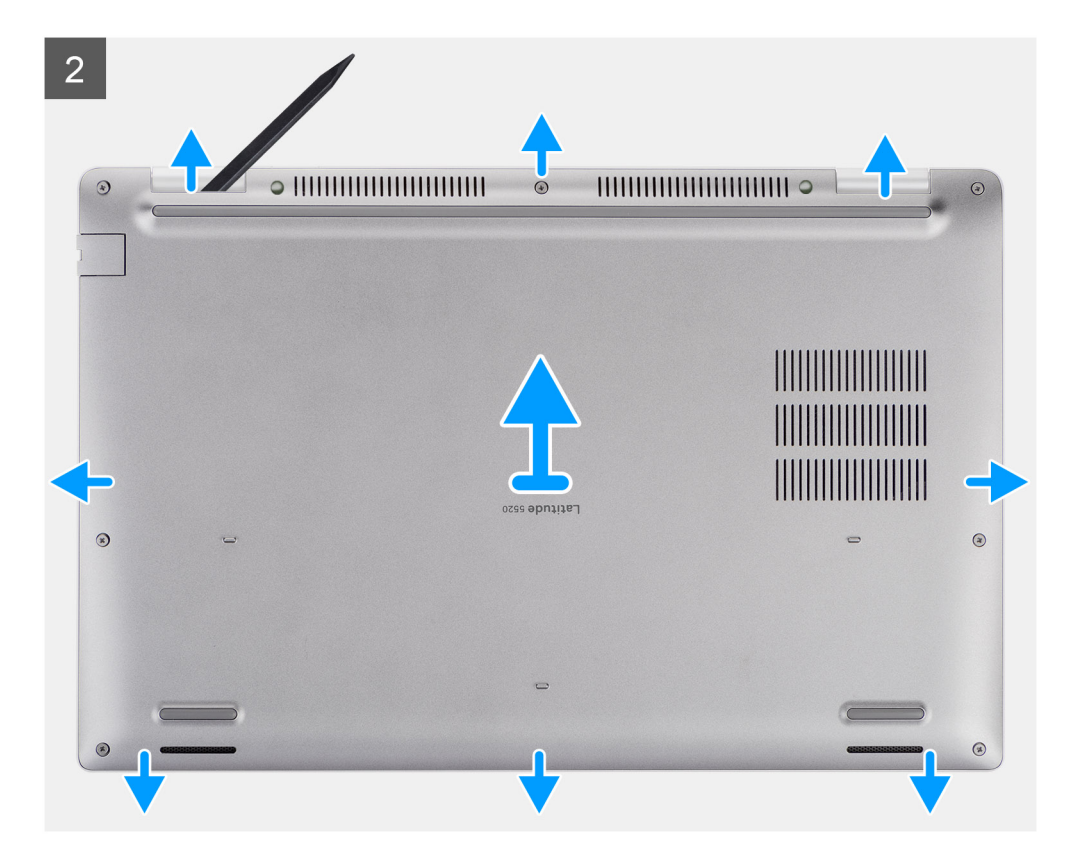

- 1. Lösen Sie die acht unverlierbaren Schrauben zur Befestigung der Bodenabdeckung an der Handauflagenbaugruppe und der Tastaturbaugruppe.
- 2. Hebeln Sie mithilfe eines Kunststoffstifts die Bodenabdeckung an den oberen U-förmigen Einkerbungen der oberen Kante der Bodenabdeckung ab, um die Bodenabdeckung von der Handauflagen- und Tastaturbaugruppe zu lösen.
- 3. Fassen Sie die linke Seite und die rechte Seite der Bodenabdeckung an und entfernen Sie die Bodenabdeckung von der Handauflagenbaugruppe und der Tastaturbaugruppe.
	- **ANMERKUNG:** Nachdem Sie den Computer wieder zusammengesetzt und eingeschaltet haben, werden Sie aufgefordert, die Echtzeituhr (RTC) zurückzusetzen. Wenn der RTC-Reset-Zyklus beginnt, wird der Computer mehrmals neu gestartet und es wird eine Fehlermeldung angezeigt: "Time of day not set". Rufen Sie das BIOS auf, wenn dieser Fehler angezeigt wird, und stellen Sie das Datums- und Uhrzeitformat auf Ihrem Computer ein, um die normale Funktion wieder aufzunehmen.

### **Anbringen der Bodenabdeckung**

#### **Voraussetzungen**

Wenn Sie eine Komponente austauschen, muss die vorhandene Komponente entfernt werden, bevor Sie das Installationsverfahren durchführen.

### **Info über diese Aufgabe**

Die folgenden Abbildungen zeigen die Position der Bodenabdeckung und stellen das Verfahren zum Anbringen bildlich dar.

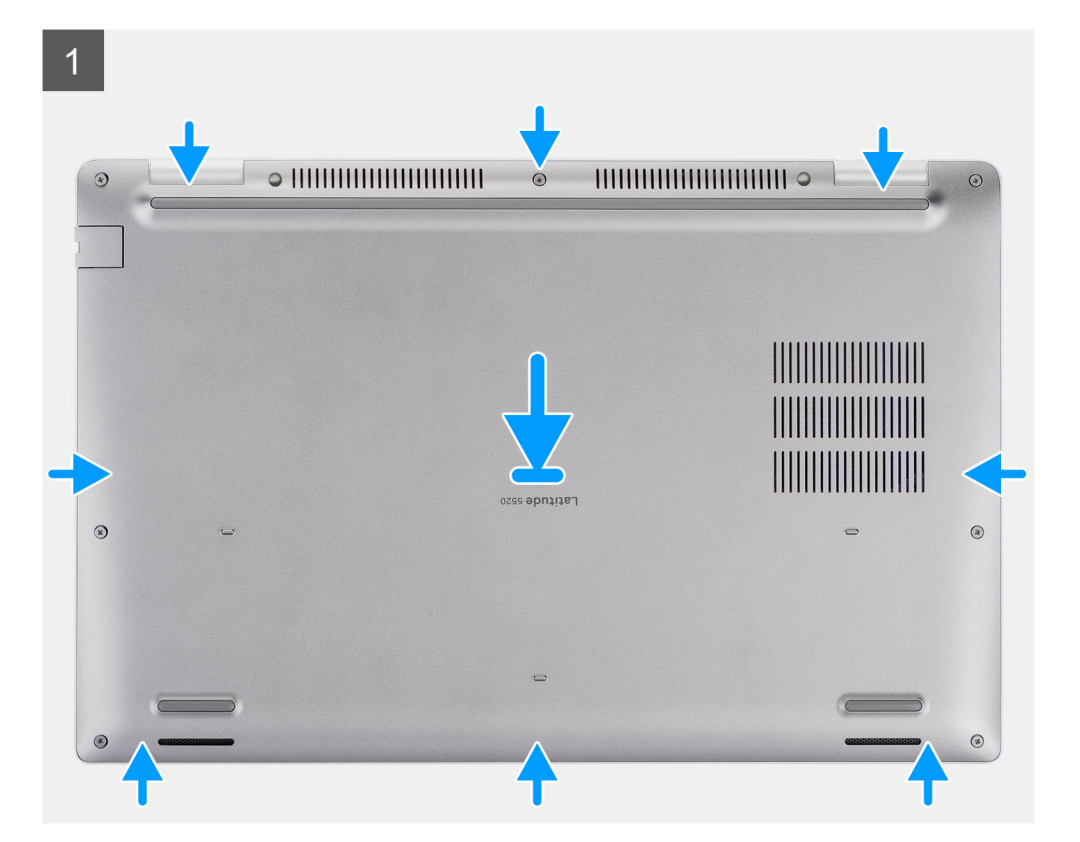

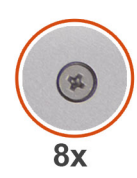

 $\overline{c}$  $\bigodot$ 100000000000000  $\bigcirc$  $\circledR$  $\bigodot$ ||||||||||||||||  $\bigodot$  $\begin{array}{c} \circ \\ \circ \end{array}$  $\bullet$ 

- <span id="page-23-0"></span>1. Richten Sie die Schraubenbohrungen auf der Bodenabdeckung auf die Schraubenbohrungen auf der Handauflagenbaugruppe und der Tastaturbaugruppe aus und lassen Sie die Bodenabdeckung einrasten.
- 2. Ziehen Sie die acht unverlierbaren Schrauben zur Befestigung der Bodenabdeckung an der Handauflagenbaugruppe und der Tastaturbaugruppe fest.

### **Nächste Schritte**

- 1. Setzen Sie die [microSD-Karte](#page-19-0) ein.
- 2. Setzen Sie die [SIM-Karte](#page-17-0) ein.
- 3. Befolgen Sie die Anweisungen unter [Nach der Arbeit an Komponenten im Inneren des Computers.](#page-10-0)

## **WLAN-Karte**

### **Entfernen der WLAN-Karte**

### **Voraussetzungen**

- 1. Befolgen Sie die Anweisungen unter [Vor der Arbeit an Komponenten im Inneren des Computers.](#page-5-0)
- 2. Rufen Sie den [Servicemodus](#page-6-0) auf.
- 3. Entfernen Sie die [SIM-Karte](#page-16-0).
- 4. Entfernen Sie die [microSD-Karte](#page-18-0).
- 5. Entfernen Sie die [Bodenabdeckung](#page-20-0).

#### **Info über diese Aufgabe**

Die nachfolgenden Abbildungen zeigen die Position der WLAN-Karte und stellen das Verfahren zum Entfernen bildlich dar.

<span id="page-24-0"></span>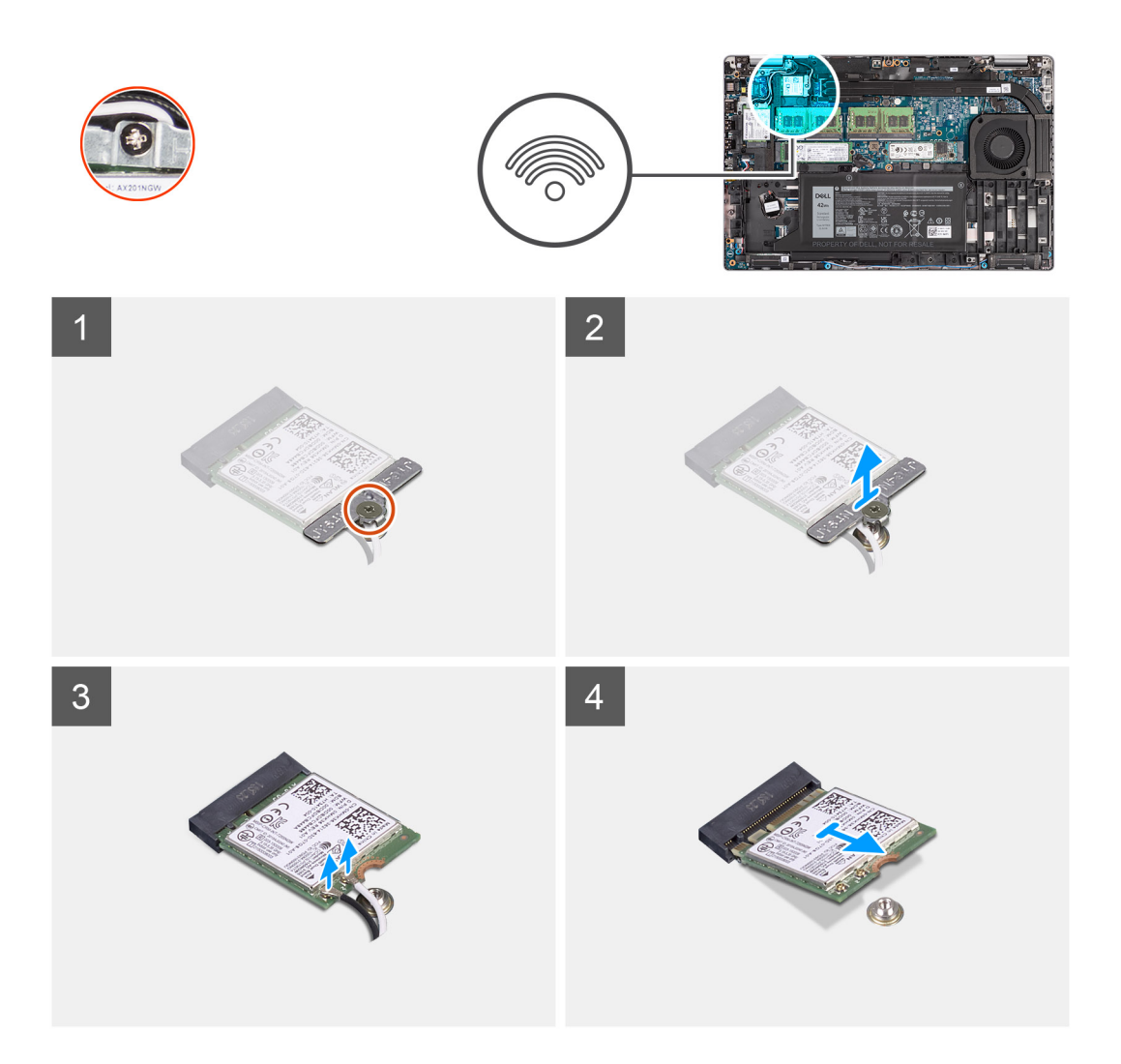

- **ANMERKUNG:** Wenn Sie die WLAN-Karte aus dem System entfernen und das Klebeband, mit dem die WLAN-Karte befestigt ist, zusammen mit der WLAN-Karte aus dem System entfernt wird, bringen Sie es wieder am System an.
- 1. Lösen Sie die einzelne unverlierbare Schraube, mit der die WLAN-Kartenhalterung an der WLAN-Karte befestigt ist.
- 2. Schieben und entfernen Sie die WLAN-Kartenhalterung von der WLAN-Karte.
- 3. Trennen Sie die Antennenkabel von der WLAN-Karte.
- 4. Ziehen Sie die WLAN-Karte aus dem WLAN-Kartensteckplatz heraus.

## **Einbauen der WLAN-Karte**

### **Voraussetzungen**

Wenn Sie eine Komponente austauschen, muss die vorhandene Komponente entfernt werden, bevor Sie das Installationsverfahren durchführen.

### **Info über diese Aufgabe**

Die nachfolgende Abbildung zeigt die Position der WLAN-Karte und bietet eine visuelle Darstellung des Installationsverfahrens.

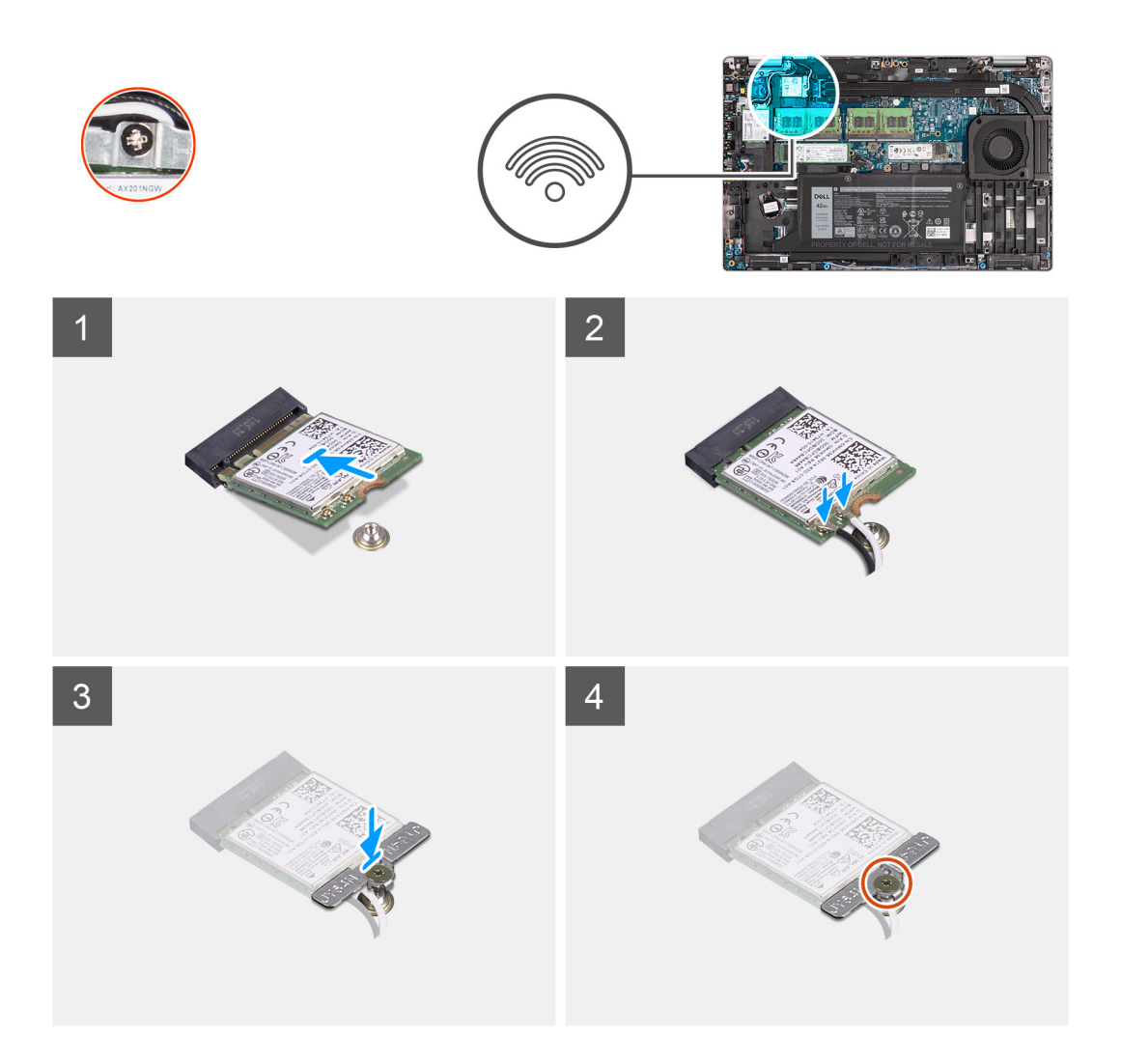

1. Verbinden Sie die Antennenkabel mit der Wireless-Karte. Die folgende Tabelle enthält die Farbcodierung des Antennenkabels.

### **Tabelle 2. Farbcodierung des Antennenkabels**

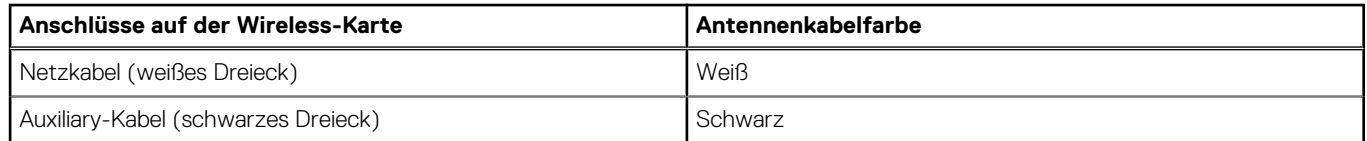

- 2. Setzen Sie die Wireless-Kartenhalterung auf die Wireless-Karte.
- 3. Richten Sie die Kerbe der Wireless-Karte an der Halterung des Wireless-Kartensteckplatzes aus.
- 4. Schieben Sie die Wireless-Wireless Karte schräg in den Mini-Card-Steckplatz ein.
- 5. Ziehen Sie die unverlierbare Schraube an, mit der die Wireless-Kartenhalterung an der Wireless-Karte befestigt wird.

### **Nächste Schritte**

- 1. Bringen Sie die [Bodenabdeckung](#page-21-0) an.
- 2. Setzen Sie die [microSD-Karte](#page-19-0) ein.
- 3. Setzen Sie die [SIM-Karte](#page-17-0) ein.
- 4. Befolgen Sie die Anweisungen unter [Nach der Arbeit an Komponenten im Inneren des Computers.](#page-10-0)

## <span id="page-26-0"></span>**WWAN-Karte**

## **Entfernen der WWAN-Karte**

### **Voraussetzungen**

- 1. Befolgen Sie die Anweisungen unter [Vor der Arbeit an Komponenten im Inneren des Computers.](#page-5-0)
- 2. Rufen Sie den [Servicemodus](#page-6-0) auf.
- 3. Entfernen Sie die [SIM-Karte](#page-16-0).
- 4. Entfernen Sie die [microSD-Karte](#page-18-0).
- 5. Entfernen Sie die [Bodenabdeckung](#page-20-0).

### **Info über diese Aufgabe**

Die nachfolgende Abbildung zeigt die Position der WWAN-Karte und stellt das Verfahren zum Entfernen bildlich dar.

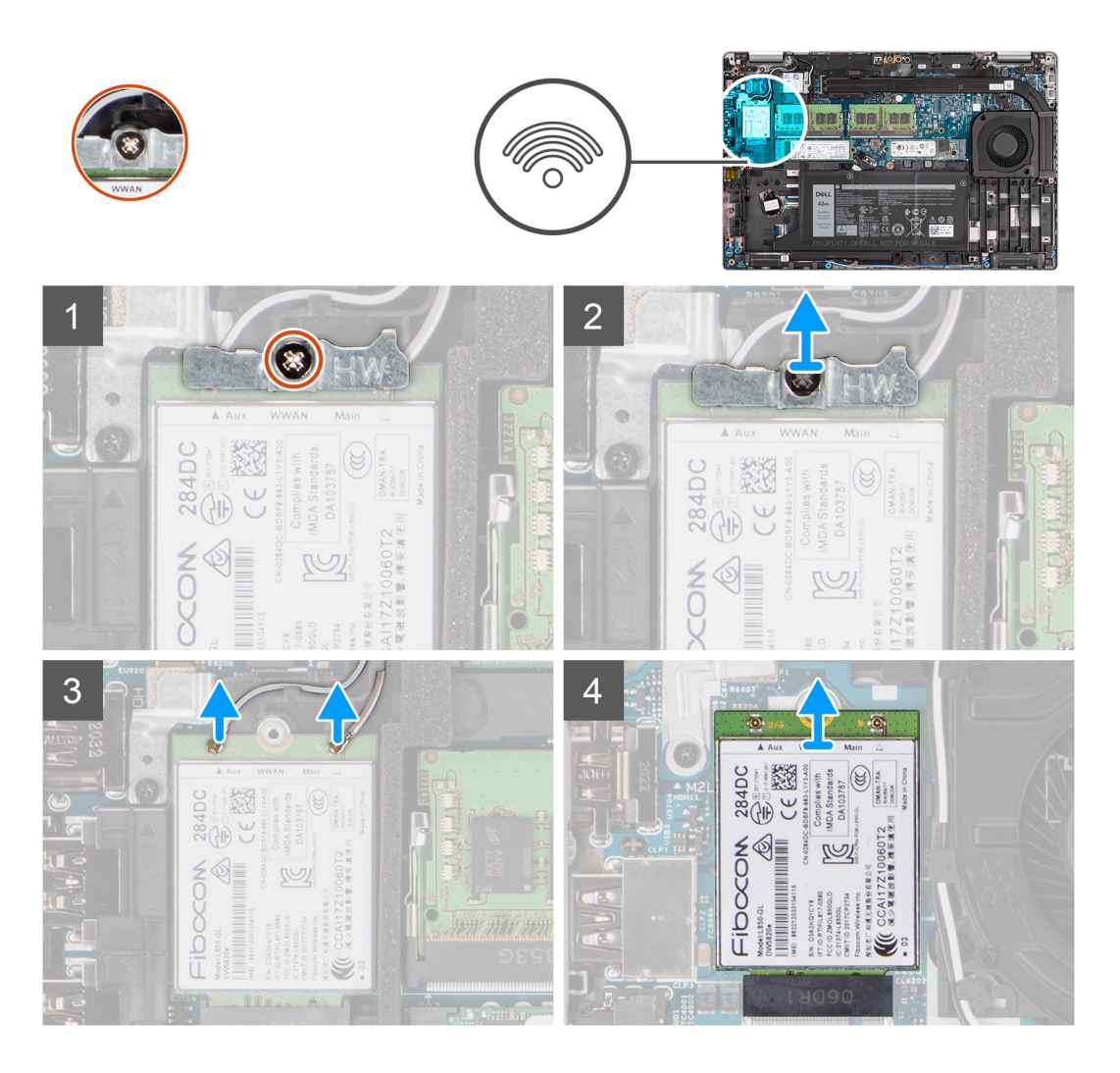

### **Schritte**

- 1. Lösen Sie die einzelne unverlierbare Schraube, mit der die WWAN-Kartenhalterung an der WWAN-Karte befestigt ist.
- 2. Schieben und entfernen Sie die WWAN-Kartenhalterung von der WWAN-Karte.
- 3. Trennen Sie die Antennenkabel von der WWAN-Karte.
- 4. Ziehen Sie die WWAN-Karte aus dem Steckplatz für WWAN-Karten.

## <span id="page-27-0"></span>**Einbauen der WWAN-Karte**

### **Voraussetzungen**

Wenn Sie eine Komponente austauschen, muss die vorhandene Komponente entfernt werden, bevor Sie das Installationsverfahren durchführen.

### **Info über diese Aufgabe**

Die nachfolgende Abbildung zeigt die Position der WWAN-Karte und stellt das Verfahren zum Einbauen bildlich dar.

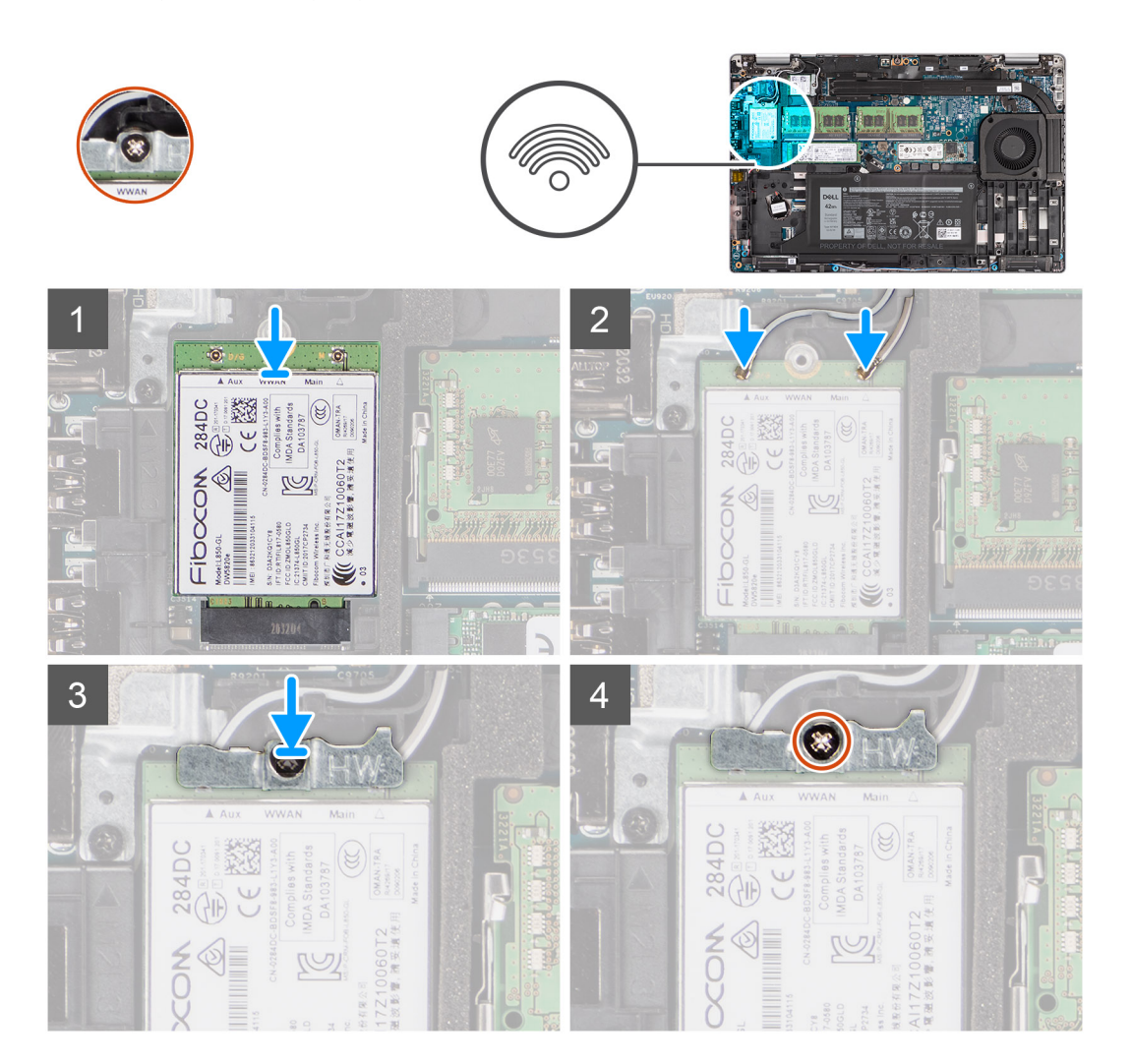

### **Schritte**

1. Schließen Sie die Antennenkabel an der WWAN-Karte an. Die folgende Tabelle enthält die Farbcodierung des Antennenkabels.

### **Tabelle 3. Farbcodierung des Antennenkabels**

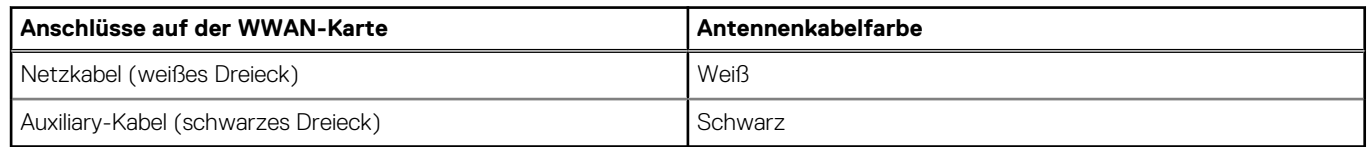

2. Platzieren Sie die WWAN-Kartenhalterung auf der WWAN-Karte.

3. Richten Sie die Kerbe der WWAN-Karte an der Lasche des WWAN-Steckplatzes aus.

4. Schieben Sie die WWAN-Karte schräg in den WWAN-Steckplatz ein.

<span id="page-28-0"></span>5. Ziehen Sie die einzelne unverlierbare Schraube an, mit der die WWAN-Halterung an der WWAN-Karte befestigt wird.

### **Nächste Schritte**

- 1. Bringen Sie die [Bodenabdeckung](#page-21-0) an.
- 2. Setzen Sie die [microSD-Karte](#page-19-0) ein.
- 3. Setzen Sie die [SIM-Karte](#page-17-0) ein.
- 4. Befolgen Sie die Anweisungen unter [Nach der Arbeit an Komponenten im Inneren des Computers.](#page-10-0)

## **SSD-Laufwerk**

### **Entfernen des M.2-2280-Solid-State-Laufwerks**

#### **Voraussetzungen**

- 1. Befolgen Sie die Anweisungen unter [Vor der Arbeit an Komponenten im Inneren des Computers.](#page-5-0)
- 2. Rufen Sie den [Servicemodus](#page-6-0) auf.
- 3. Entfernen Sie die [SIM-Karte](#page-16-0).
- 4. Entfernen Sie die [microSD-Karte](#page-18-0).
- 5. Entfernen Sie die [Bodenabdeckung](#page-20-0).

#### **Info über diese Aufgabe**

**ANMERKUNG:** Befolgen Sie das nachstehende Verfahren zum Entfernen des M.2-2280-SSD-Laufwerks aus Steckplatz 1 und Steckplatz 2.

Die folgenden Abbildungen zeigen die Position des M.2 2280-Solid-State-Laufwerks und stellen das Verfahren zum Entfernen bildlich dar.

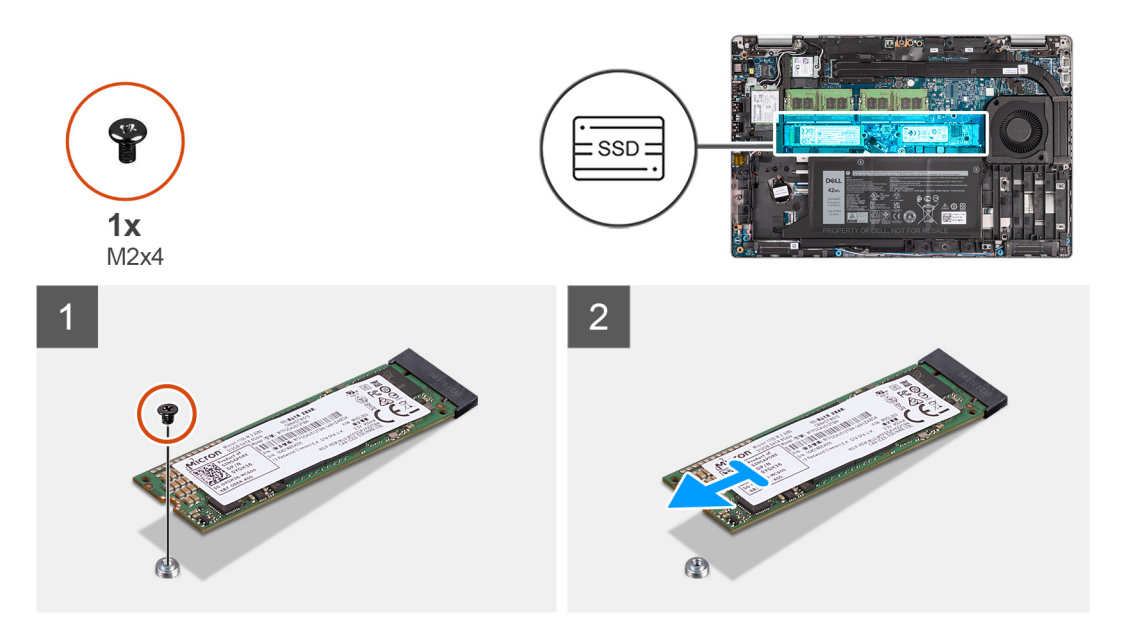

### **Schritte**

- 1. Entfernen Sie die einzelne Schraube (M2x4), mit der das M.2-2280-SSD-Laufwerk an der Hauptplatine befestigt ist.
- 2. Schieben Sie das M.2-2280-SSD-Laufwerk aus dem SSD-Steckplatz auf der Hauptplatine und entfernen Sie es.

## <span id="page-29-0"></span>**Einbauen des M.2-2280-Solid-State-Laufwerks**

### **Voraussetzungen**

Wenn Sie eine Komponente austauschen, muss die vorhandene Komponente entfernt werden, bevor Sie das Installationsverfahren durchführen.

### **Info über diese Aufgabe**

**ANMERKUNG:** Steckplatz 2 kann nur M.2 Gen 4 PCIe x4 NVMe-Solid-State-Laufwerke unterstützen. Befolgen Sie das nachstehende Verfahren zum Einbauen des M.2-2280-SSD-Laufwerks in Steckplatz 1 und Steckplatz 2.

Die folgende Abbildung zeigt die Position des M.2.-2280-Solid-State-Laufwerks und stellt das Installationsverfahren bildlich dar.

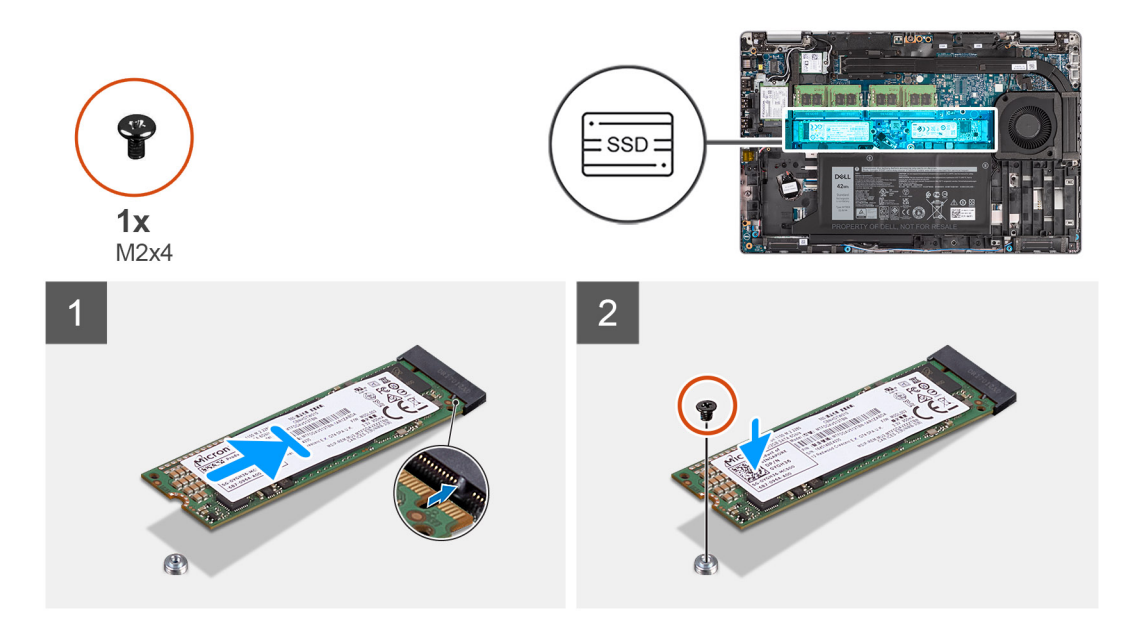

### **Schritte**

- 1. Entfernen Sie die SSD-Halterung von der Hauptplatine, falls erforderlich.
- 2. Richten Sie die Kerbe auf dem SSD-Laufwerk an der Lasche am SSD-Steckplatz aus.
- 3. Schieben Sie das M.2-2280-Solid-State-Laufwerk in den Steckplatz für Solid-State-Laufwerke auf der Hauptplatine.
- 4. Bringen Sie die Schraube (M2x4) zur Befestigung des M.2-2280-Solid-State-Laufwerks an der Hauptplatine wieder an.

### **Nächste Schritte**

- 1. Bringen Sie die [Bodenabdeckung](#page-21-0) an.
- 2. Setzen Sie die [microSD-Karte](#page-19-0) ein.
- 3. Setzen Sie die [SIM-Karte](#page-17-0) ein.
- 4. Befolgen Sie die Anweisungen unter [Nach der Arbeit an Komponenten im Inneren des Computers.](#page-10-0)

### **Entfernen des M.2-2230-Solid-State-Laufwerks**

### **Voraussetzungen**

- 1. Befolgen Sie die Anweisungen unter [Vor der Arbeit an Komponenten im Inneren des Computers.](#page-5-0)
- 2. Rufen Sie den [Servicemodus](#page-6-0) auf.
- 3. Entfernen Sie die [SIM-Karte](#page-16-0).
- 4. Entfernen Sie die [microSD-Karte](#page-18-0).
- 5. Entfernen Sie die [Bodenabdeckung](#page-20-0).

### <span id="page-30-0"></span>**Info über diese Aufgabe**

Die folgenden Abbildungen zeigen die Position des M.2 2230-Solid-State-Laufwerks und stellen das Verfahren zum Entfernen bildlich dar.

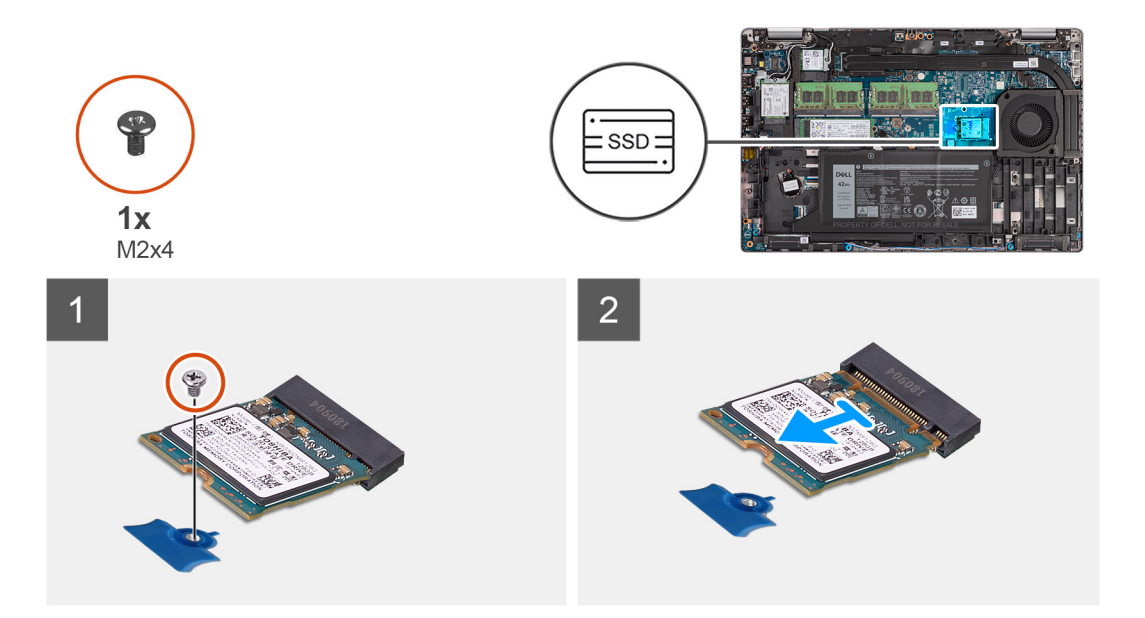

### **Schritte**

- 1. Entfernen Sie die einzelne Schraube (M2x4), mit der das M.2-2230-SSD-Laufwerk an der Hauptplatine befestigt ist.
- 2. Schieben Sie das M.2-2230-SSD-Laufwerk aus dem SSD-Steckplatz auf der Hauptplatine und entfernen Sie es.

### **Entfernen der M.2-2230-SSD-Laufwerkshalterung**

### **Voraussetzungen**

- 1. Befolgen Sie die Anweisungen unter [Vor der Arbeit an Komponenten im Inneren des Computers.](#page-5-0)
- 2. Rufen Sie den [Servicemodus](#page-6-0) auf.
- 3. Entfernen Sie die [SIM-Karte](#page-16-0).
- 4. Entfernen Sie die [microSD-Karte](#page-18-0).
- 5. Entfernen Sie die [Bodenabdeckung](#page-20-0).

### **Info über diese Aufgabe**

Die folgenden Abbildungen zeigen die Position der M.2-2230-SSD-Laufwerkshalterung und stellen das Verfahren zum Entfernen bildlich dar.

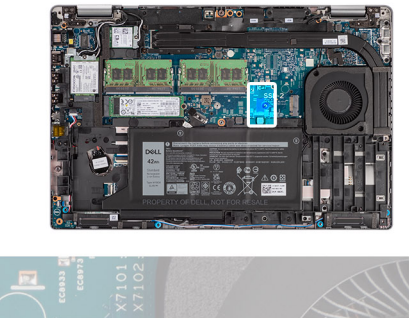

<span id="page-31-0"></span>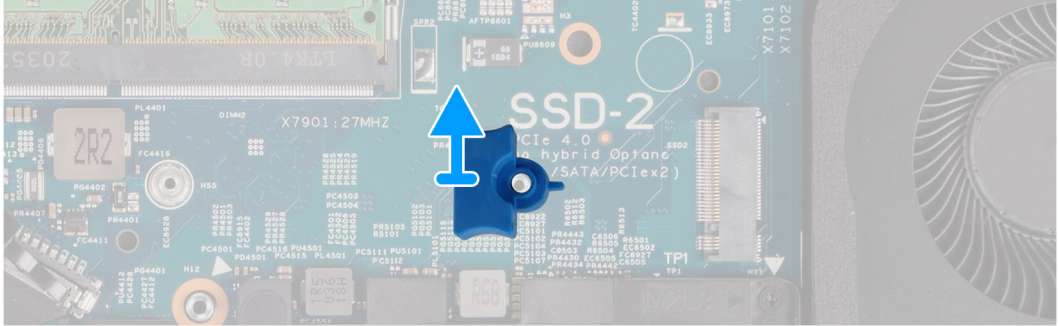

Hebeln Sie die M.2-2230-SSD-Laufwerkshalterung aus der Schraubenbohrung auf der Hauptplatine und entfernen Sie sie.

## **Einbauen der M.2-2230-SSD-Laufwerkshalterung**

### **Voraussetzungen**

Wenn Sie eine Komponente austauschen, muss die vorhandene Komponente entfernt werden, bevor Sie das Installationsverfahren durchführen.

### **Info über diese Aufgabe**

Die folgende Abbildung zeigt die Position der M.2.-2230-SSD-Laufwerkshalterung und stellt das Verfahren zum Einbauen bildlich dar.

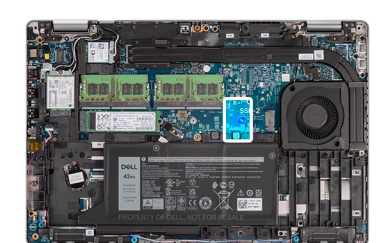

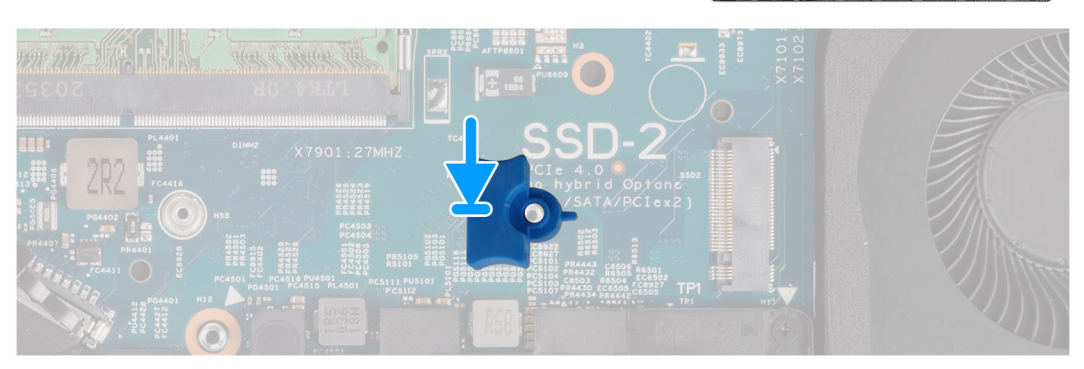

#### **Schritte**

Richten Sie die Solid-State-Laufwerkhalterung auf der Hauptplatine aus und setzen Sie sie ein, um das M.2-2230-Solid-State-Laufwerk unterzubringen.

### <span id="page-32-0"></span>**Nächste Schritte**

- 1. Bringen Sie die [Bodenabdeckung](#page-21-0) an.
- 2. Setzen Sie die [microSD-Karte](#page-19-0) ein.
- 3. Setzen Sie die [SIM-Karte](#page-17-0) ein.
- 4. Befolgen Sie die Anweisungen unter [Nach der Arbeit an Komponenten im Inneren des Computers.](#page-10-0)

## **M.2-2230-Solid-State-Laufwerk einbauen**

#### **Voraussetzungen**

Wenn Sie eine Komponente austauschen, muss die vorhandene Komponente entfernt werden, bevor Sie das Installationsverfahren durchführen.

### **Info über diese Aufgabe**

Die folgende Abbildung zeigt die Position des M.2.-2230-Solid-State-Laufwerks und stellt das Installationsverfahren bildlich dar.

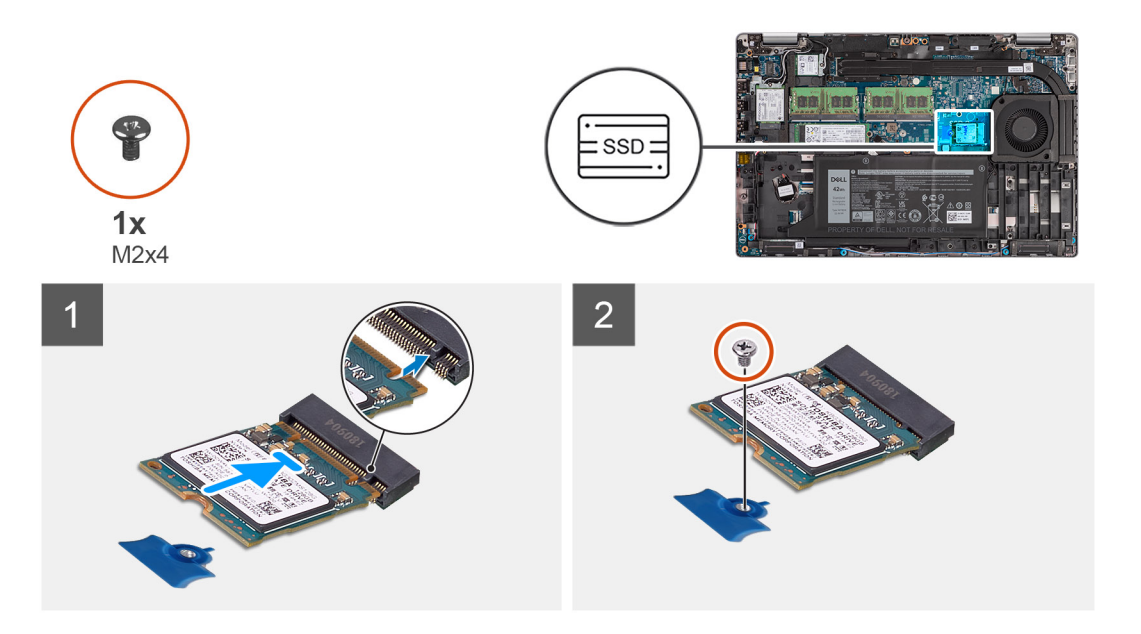

#### **Schritte**

- 1. Richten Sie die Kerbe auf dem SSD-Laufwerk an der Lasche am SSD-Steckplatz aus.
- 2. Schieben Sie das M.2-2230-Solid-State-Laufwerk in den Steckplatz für Solid-State-Laufwerke auf der Hauptplatine.
- 3. Bringen Sie die Schraube (M2x4) zur Befestigung des M.2-2230-Solid-State-Laufwerks an der Hauptplatine wieder an.

### **Nächste Schritte**

- 1. Bringen Sie die [Bodenabdeckung](#page-21-0) an.
- 2. Setzen Sie die [microSD-Karte](#page-19-0) ein.
- 3. Setzen Sie die [SIM-Karte](#page-17-0) ein.
- 4. Befolgen Sie die Anweisungen unter [Nach der Arbeit an Komponenten im Inneren des Computers.](#page-10-0)

## **Speichermodule**

### **Entfernen der Speichermodule**

#### **Voraussetzungen**

1. Befolgen Sie die Anweisungen unter [Vor der Arbeit an Komponenten im Inneren des Computers.](#page-5-0)

- <span id="page-33-0"></span>2. Rufen Sie den [Servicemodus](#page-6-0) auf.
- 3. Entfernen Sie die [SIM-Karte](#page-16-0).
- 4. Entfernen Sie die [microSD-Karte](#page-18-0).
- 5. Entfernen Sie die [Bodenabdeckung](#page-20-0).

### **Info über diese Aufgabe**

Die nachfolgenden Abbildungen zeigen die Position der Speichermodule und stellen das Verfahren zum Entfernen bildlich dar.

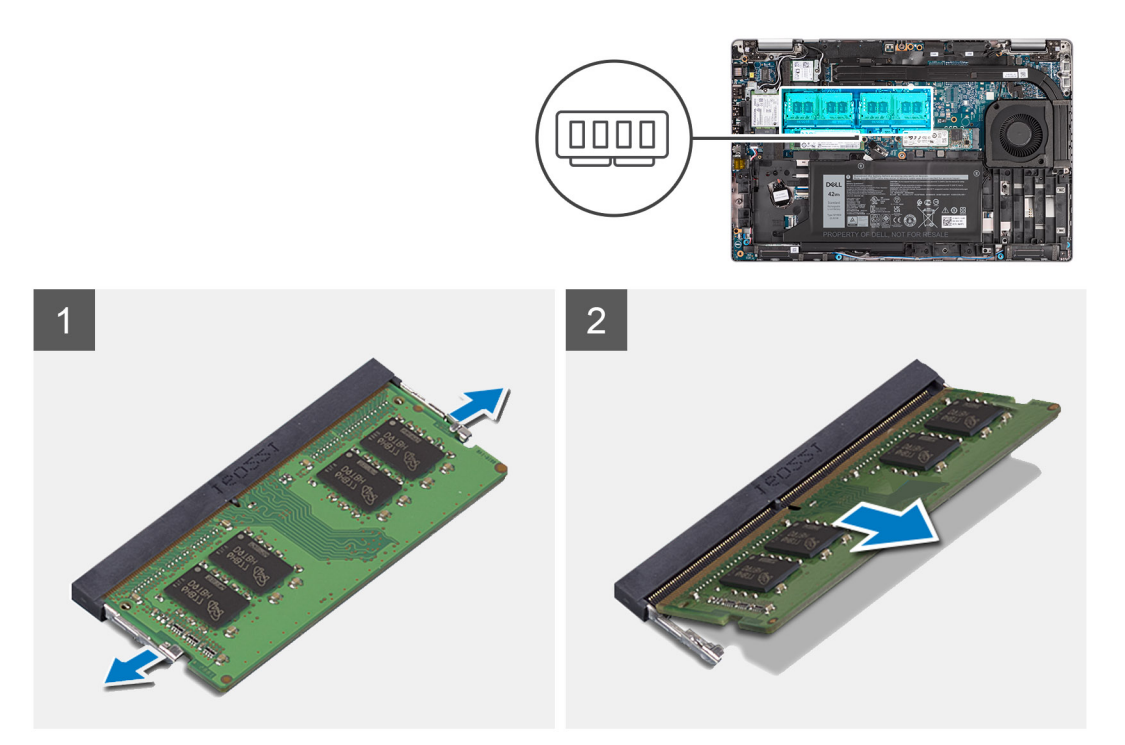

### **Schritte**

- 1. Drücken Sie die Sicherungsklammern des Speichermodulsteckplatzes vorsichtig mit den Fingerspitzen auseinander, bis das Speichermodul herausspringt.
- 2. Schieben Sie das Speichermodul aus dem Speichermodulsteckplatz.

**ANMERKUNG:** Wiederholen Sie die Schritte 1 und 2, wenn zwei Speichermodule vorhanden sind.

### **Einsetzen der Speichermodule**

#### **Voraussetzungen**

Wenn Sie eine Komponente austauschen, muss die vorhandene Komponente entfernt werden, bevor Sie das Installationsverfahren durchführen.

#### **Info über diese Aufgabe**

Die nachfolgende Abbildung zeigt die Position der Speichermodule und bietet eine visuelle Darstellung des Installationsverfahrens.

<span id="page-34-0"></span>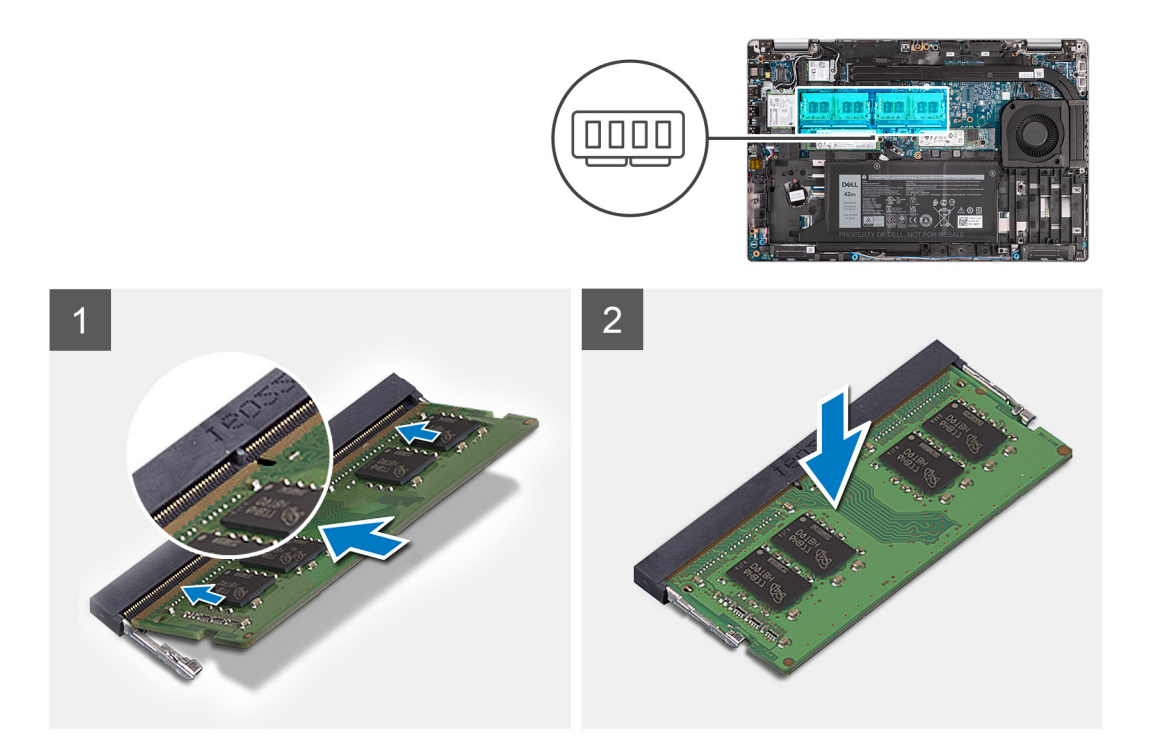

- 1. Richten Sie die Kerbe am Speichermodul an der Halterung des Speichermodulsteckplatzes aus.
- 2. Schieben Sie das Speichermodul fest und schräg in den Steckplatz und drücken Sie es nach unten, bis es mit einem Klicken einrastet.

**ANMERKUNG:** Wenn kein Klicken zu vernehmen ist, entfernen Sie das Speichermodul und installieren Sie es erneut.

### **Nächste Schritte**

- 1. Bringen Sie die [Bodenabdeckung](#page-21-0) an.
- 2. Setzen Sie die [microSD-Karte](#page-19-0) ein.
- 3. Setzen Sie die [SIM-Karte](#page-17-0) ein.
- 4. Befolgen Sie die Anweisungen unter [Nach der Arbeit an Komponenten im Inneren des Computers.](#page-10-0)

## **Batterie**

### **Vorsichtshinweise zu Lithium-Ionen-Batterien**

### **VORSICHT:**

- **● Seien Sie vorsichtig beim Umgang mit Lithium-Ionen-Batterien.**
- **● Entladen Sie die Batterie vollständig, bevor Sie sie entfernen. Trennen Sie den Wechselstromnetzadapter vom System und betreiben Sie den Computer ausschließlich im Batteriebetrieb – die Batterie ist vollständig entladen, wenn der Computer nicht mehr angeht, wenn der Netzschalter gedrückt wird.**
- **● Düben Sie keinen Druck auf die Batterie aus, lassen Sie sie nicht fallen, beschädigen Sie sie nicht und führen Sie keine Fremdkörper ein.**
- **● Setzen Sie die Batterie keinen hohen Temperaturen aus und bauen Sie Batterien und Zellen nicht auseinander.**
- **● Üben Sie keinen Druck auf die Oberfläche der Batterie aus.**
- **● Biegen Sie die Batterie nicht.**
- **● Verwenden Sie keine Werkzeuge, um die Batterie herauszuhebeln.**
- <span id="page-35-0"></span>**● Stellen Sie sicher, dass bei der Wartung dieses Produkts sämtliche Schrauben wieder angebracht werden, da andernfalls die Batterie und andere Systemkomponenten versehentlich durchstochen oder anderweitig beschädigt werden können.**
- **● Wenn sich eine Batterie aufbläht und in Ihrem Computer stecken bleibt, versuchen Sie nicht, sie zu lösen, da das Durchstechen, Biegen oder Zerdrücken einer Lithium-Ionen-Batterie gefährlich sein kann. Wenden Sie sich in einem solchen Fall an den technischen Support von Dell. Siehe [www.dell.com/contactdell](https://www.dell.com/support).**
- **● Erwerben Sie ausschließlich original Batterien von [www.dell.com](https://www.dell.com) oder autorisierten Dell Partnern und Wiederverkäufern.**

### **Entfernen der 3-Zellen-Batterie**

### **Voraussetzungen**

- 1. Befolgen Sie die Anweisungen unter [Vor der Arbeit an Komponenten im Inneren des Computers.](#page-5-0)
- 2. Rufen Sie den [Servicemodus](#page-6-0) auf.
- 3. Entfernen Sie die [SIM-Karte](#page-16-0).
- 4. Entfernen Sie die [microSD-Karte](#page-18-0).
- 5. Entfernen Sie die [Bodenabdeckung](#page-20-0).

**ANMERKUNG:** Wenn die Batterie für die Wartung von der Hauptplatine getrennt wurde, gibt es eine Verzögerung während des Systemstarts, da das System einen RTC-Batterie-Reset durchläuft.

### **Info über diese Aufgabe**

Die nachfolgenden Abbildungen zeigen die Position der 3-Zellen-Batterie und bieten eine visuelle Darstellung des Verfahrens zum Entfernen.

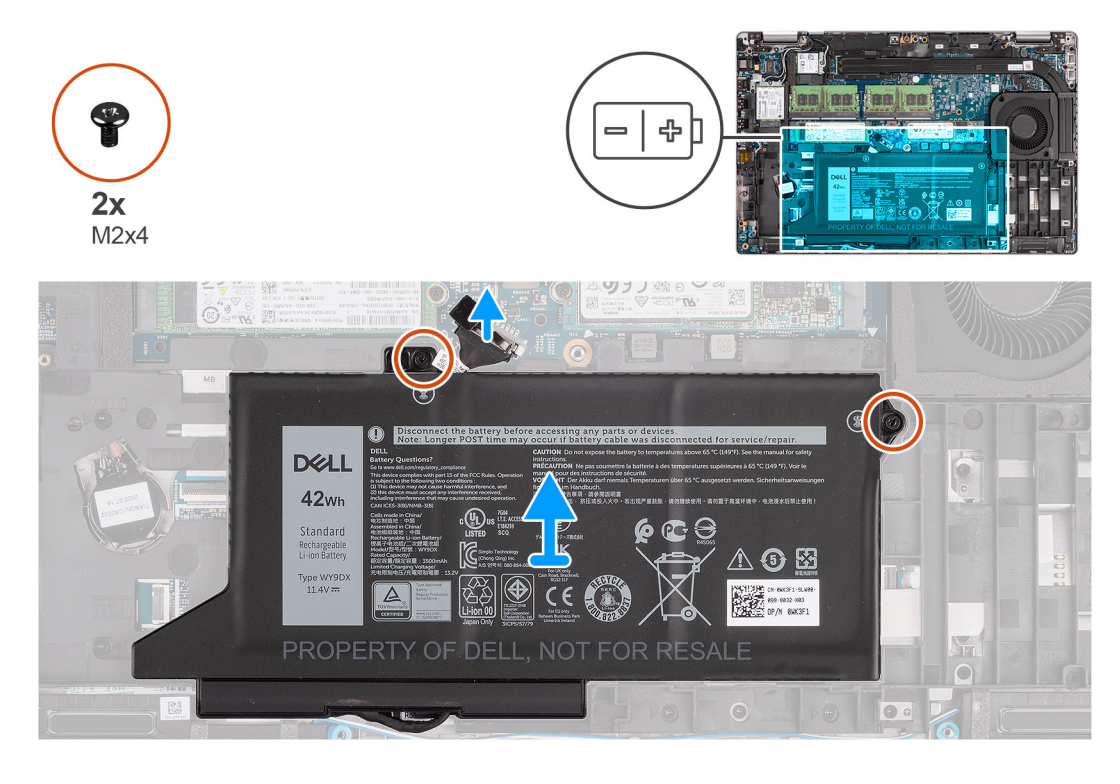

### **Schritte**

- 1. Trennen Sie das Batteriekabel von der Systemplatine, falls nicht bereits geschehen.
- 2. Entfernen Sie die zwei Schrauben (M2x4), mit denen die Batterie an der Handballenstützen-Baugruppe und der Tastaturbaugruppe befestigt ist.
- 3. Heben Sie die Batterie von der Handballenstützen-Baugruppe und der Tastaturbaugruppe ab.
## <span id="page-36-0"></span>**Einbauen der 3-Zellen-Batterie**

#### **Voraussetzungen**

Wenn Sie eine Komponente austauschen, muss die vorhandene Komponente entfernt werden, bevor Sie das Installationsverfahren durchführen.

#### **Info über diese Aufgabe**

Die folgende Abbildung zeigt die Position der 3-Zellen-Batterie und stellt das Verfahren zum Einsetzen bildlich dar.

**ANMERKUNG:** Wenn die Batterie für die Wartung von der Hauptplatine getrennt wurde, gibt es eine Verzögerung während des Systemstarts, da das System einen RTC-Batterie-Reset durchläuft.

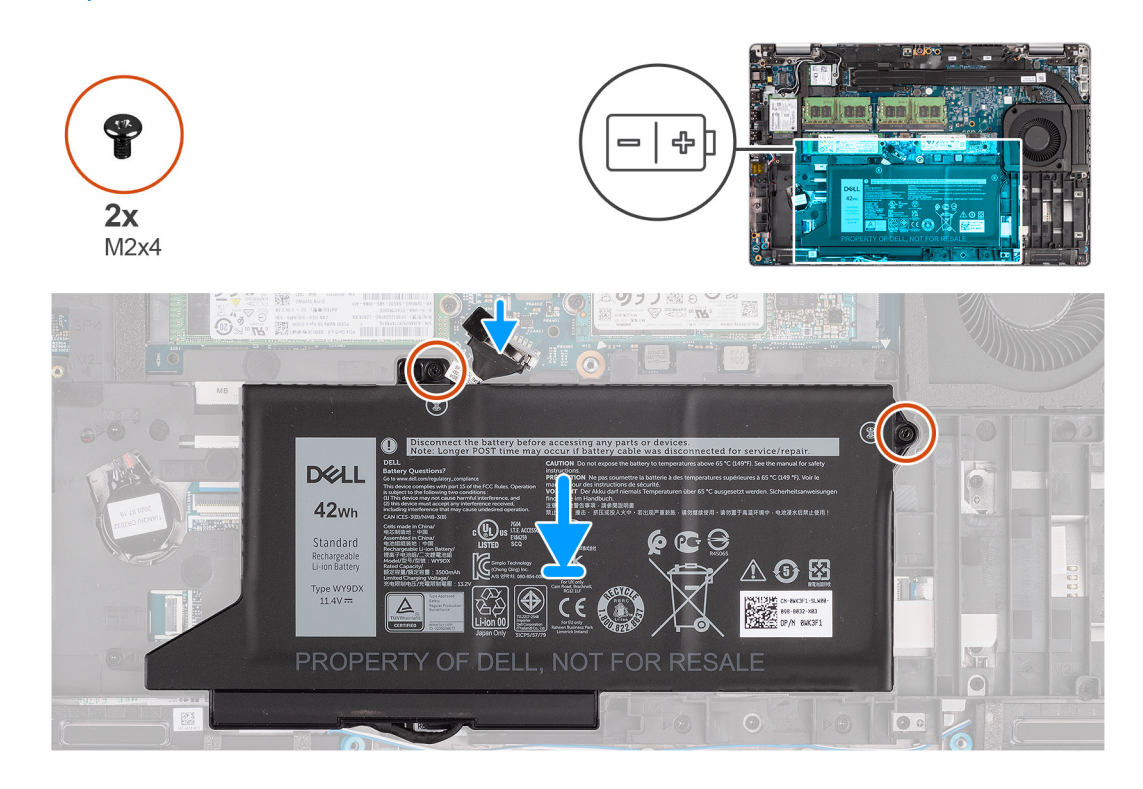

#### **Schritte**

- 1. Richten Sie die Batterie aus und setzen Sie sie auf der linken Seite des Computers ein.
- 2. Bringen Sie die beiden Schrauben (M2x4) zur Befestigung der Batterie an der Handballenstützen-Baugruppe und der Tastaturbaugruppe wieder an.
- 3. Verbinden Sie das Batteriekabel mit der Hauptplatine.

#### **Nächste Schritte**

- 1. Bringen Sie die [Bodenabdeckung](#page-21-0) an.
- 2. Setzen Sie die [microSD-Karte](#page-19-0) ein.
- 3. Setzen Sie die [SIM-Karte](#page-17-0) ein.
- 4. Befolgen Sie die Anweisungen unter [Nach der Arbeit an Komponenten im Inneren des Computers.](#page-10-0)

### **Entfernen des 4-Zellen-Akkus**

#### **Voraussetzungen**

- 1. Befolgen Sie die Anweisungen unter [Vor der Arbeit an Komponenten im Inneren des Computers.](#page-5-0)
- 2. Rufen Sie den [Servicemodus](#page-6-0) auf.
- 3. Entfernen Sie die [SIM-Karte](#page-16-0).
- 4. Entfernen Sie die [microSD-Karte](#page-18-0).
- 5. Entfernen Sie die [Bodenabdeckung](#page-20-0).
- **ANMERKUNG:** Wenn die Batterie für die Wartung von der Hauptplatine getrennt wurde, gibt es eine Verzögerung während des Systemstarts, da das System einen RTC-Batterie-Reset durchläuft.

Die nachfolgenden Abbildungen zeigen die Position des Akkus und stellen das Verfahren zum Entfernen bildlich dar.

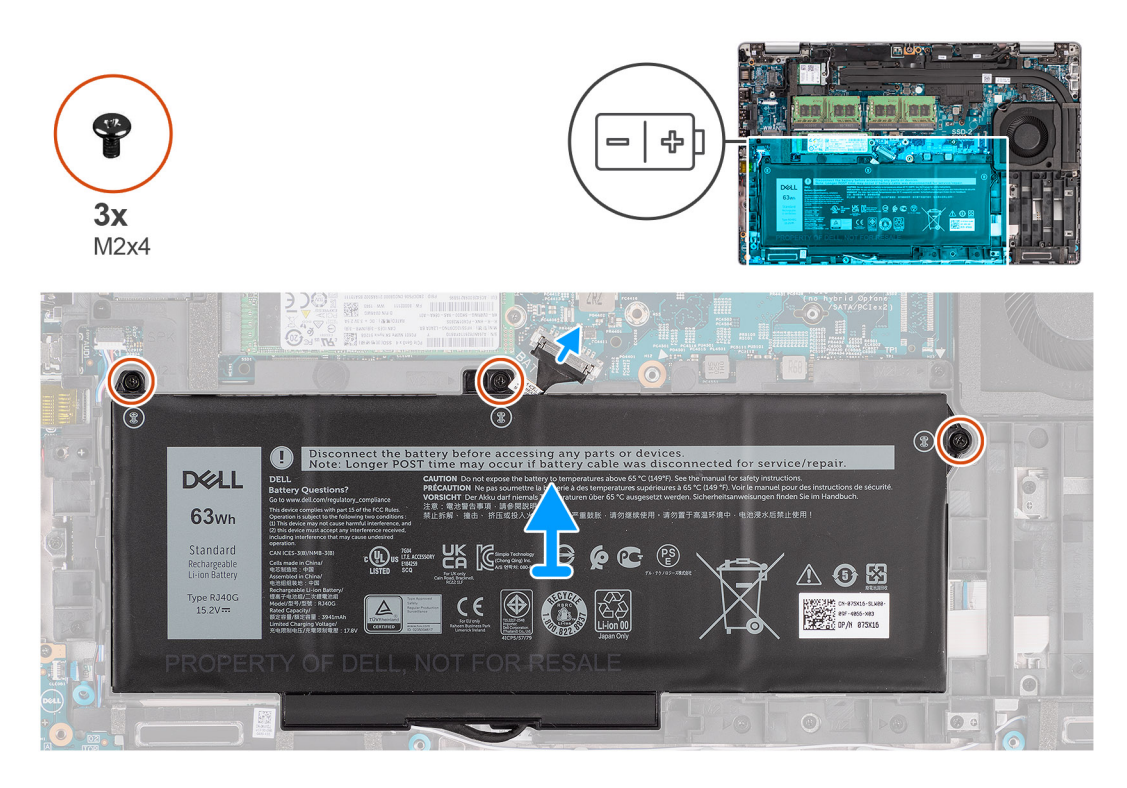

#### **Schritte**

- 1. Trennen Sie das Batteriekabel von der Systemplatine, falls nicht bereits geschehen.
- 2. Entfernen Sie die drei Schrauben (M2x4), mit denen die Batterie an der Handballenstützen-Baugruppe und der Tastaturbaugruppe befestigt ist.
- 3. Heben Sie die Batterie von der Handballenstützen-Baugruppe und der Tastaturbaugruppe ab.

### **Einsetzen des 4-Zellen-Akkus**

#### **Voraussetzungen**

Wenn Sie eine Komponente austauschen, muss die vorhandene Komponente entfernt werden, bevor Sie das Installationsverfahren durchführen.

#### **Info über diese Aufgabe**

Die folgende Abbildung zeigt die Position der 4-Zellen-Batterie und stellt das Verfahren zum Einsetzen bildlich dar.

**ANMERKUNG:** Wenn die Batterie für die Wartung von der Hauptplatine getrennt wurde, gibt es eine Verzögerung während des Systemstarts, da das System einen RTC-Batterie-Reset durchläuft.

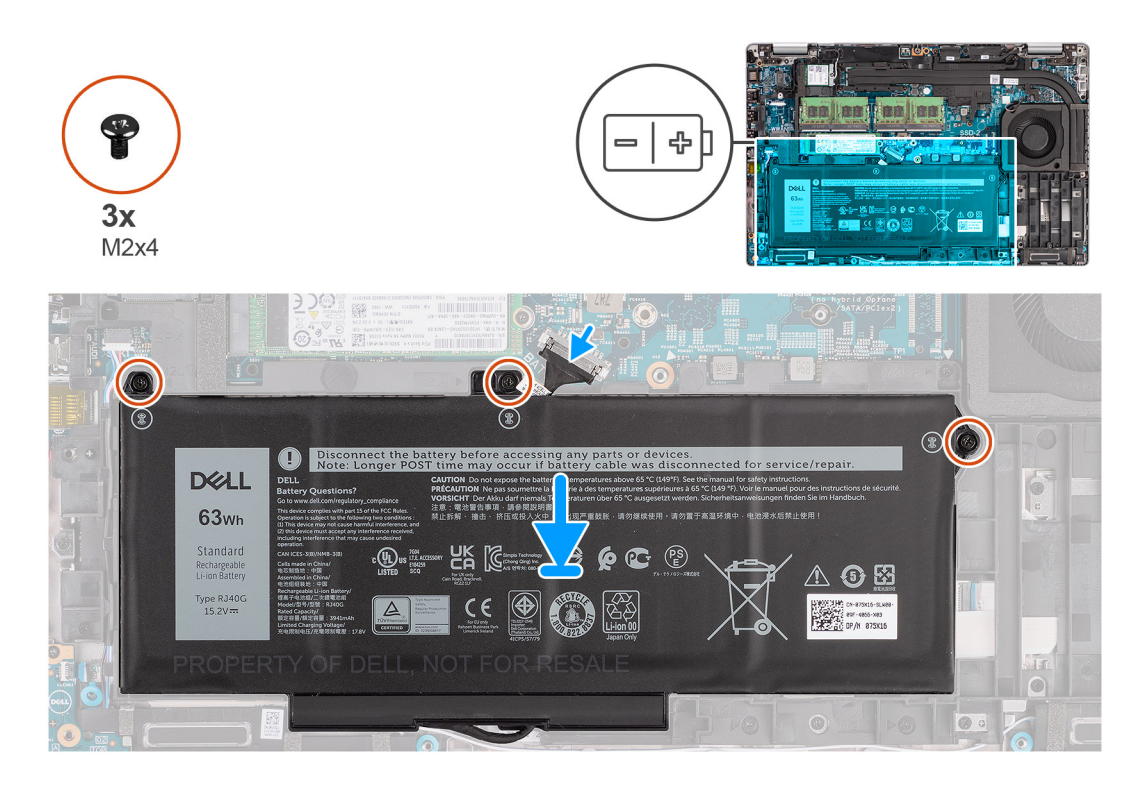

- 1. Richten Sie die Batterie aus und setzen Sie sie auf der linken Seite des Computers ein.
- 2. Bringen Sie die drei Schrauben (M2x4) zur Befestigung der Batterie an der Handballenstützen-Baugruppe und der Tastaturbaugruppe wieder an.
- 3. Verbinden Sie das Batteriekabel mit der Hauptplatine.

#### **Nächste Schritte**

- 1. Bringen Sie die [Bodenabdeckung](#page-21-0) an.
- 2. Setzen Sie die [microSD-Karte](#page-19-0) ein.
- 3. Setzen Sie die [SIM-Karte](#page-17-0) ein.
- 4. Befolgen Sie die Anweisungen unter [Nach der Arbeit an Komponenten im Inneren des Computers.](#page-10-0)

# **Batteriekabel**

### **Entfernen des Akkukabels**

#### **Voraussetzungen**

- 1. Befolgen Sie die Anweisungen unter [Vor der Arbeit an Komponenten im Inneren des Computers.](#page-5-0)
- 2. Rufen Sie den [Servicemodus](#page-6-0) auf.
- 3. Entfernen Sie die [SIM-Karte](#page-16-0).
- 4. Entfernen Sie die [microSD-Karte](#page-18-0).
- 5. Entfernen Sie die [Bodenabdeckung](#page-20-0).
- 6. Entfernen Sie die [Batterie](#page-34-0).

**ANMERKUNG:** Wenn die Batterie für die Wartung von der Hauptplatine getrennt wurde, gibt es eine Verzögerung während des Systemstarts, da das System einen RTC-Batterie-Reset durchläuft.

#### **Info über diese Aufgabe**

Die nachfolgenden Abbildungen zeigen die Position des Akkukabels und stellen das Verfahren zum Entfernen bildlich dar.

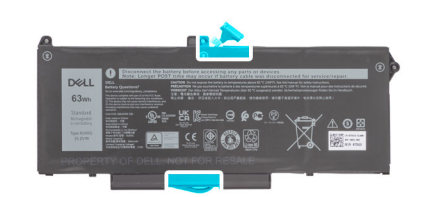

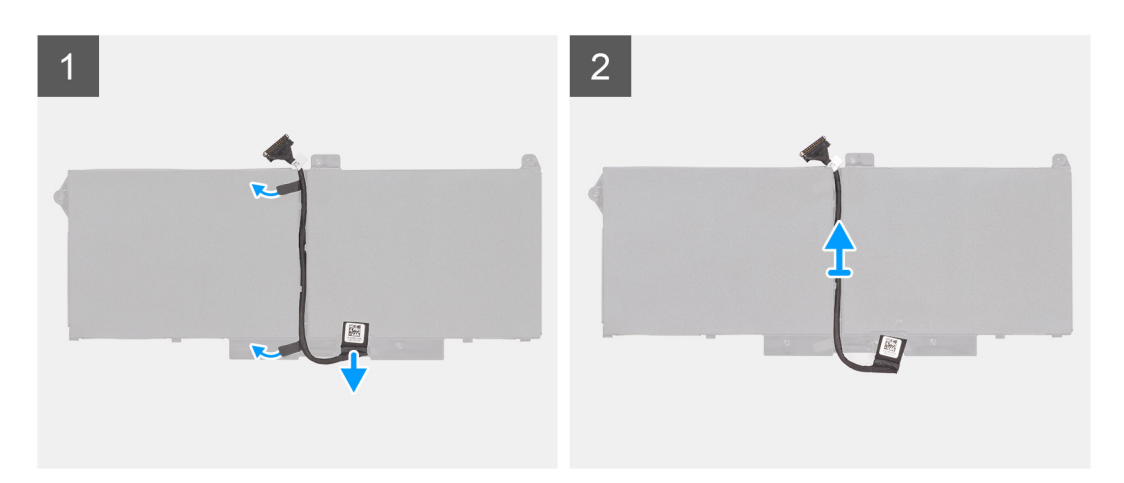

- 1. Drehen Sie den Akku um und lösen Sie das Akkukabel aus den Kabelführungen auf dem Akku.
- 2. Trennen Sie das Akkukabel vom entsprechenden Anschluss auf dem Akku.
- 3. Heben Sie das Akkukabel vom Akku ab.

### **Einsetzen des Akkukabels**

#### **Voraussetzungen**

Wenn Sie eine Komponente austauschen, muss die vorhandene Komponente entfernt werden, bevor Sie das Installationsverfahren durchführen.

#### **Info über diese Aufgabe**

Die folgende Abbildung zeigt die Position des Akkukabels und stellt das Verfahren zum Einsetzen bildlich dar.

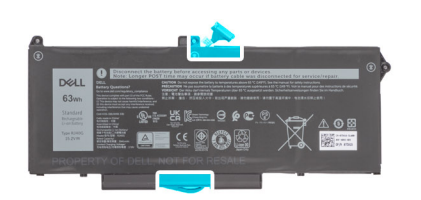

<span id="page-40-0"></span>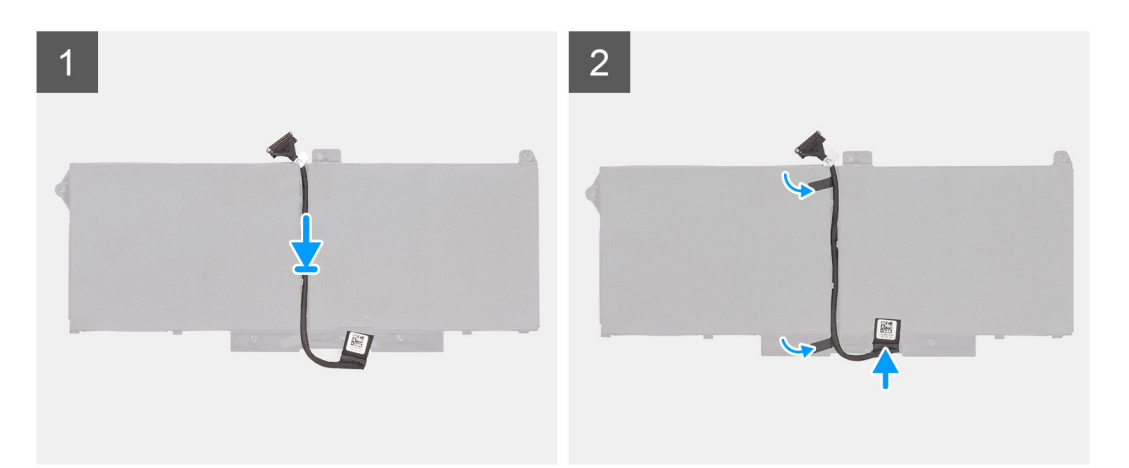

- 1. Platzieren Sie das Akkukabel korrekt ausgerichtet auf dem Akku.
- 2. Führen Sie das Akkukabel durch die Kabelführungen am Akku.
- 3. Verbinden Sie das Akkukabel mit dem Anschluss am Akku.

#### **Nächste Schritte**

- 1. Bauen Sie die [Batterie](#page-34-0) ein.
- 2. Bringen Sie die [Bodenabdeckung](#page-21-0) an.
- 3. Setzen Sie die [microSD-Karte](#page-19-0) ein.
- 4. Setzen Sie die [SIM-Karte](#page-17-0) ein.
- 5. Befolgen Sie die Anweisungen unter [Nach der Arbeit an Komponenten im Inneren des Computers.](#page-10-0)

# **Innerer Montagerahmen**

## **Entfernen des inneren Montagerahmens**

#### **Voraussetzungen**

- 1. Befolgen Sie die Anweisungen unter [Vor der Arbeit an Komponenten im Inneren des Computers.](#page-5-0)
- 2. Rufen Sie den [Servicemodus](#page-6-0) auf.
- 3. Entfernen Sie die [SIM-Karte](#page-16-0).
- 4. Entfernen Sie die [microSD-Karte](#page-18-0).
- 5. Entfernen Sie die [Bodenabdeckung](#page-20-0).
- 6. Entfernen Sie die [WLAN-Karte.](#page-23-0)
- 7. Entfernen Sie die [WWAN-Karte](#page-26-0).
- 8. Entfernen Sie die [Batterie](#page-34-0).

#### **Info über diese Aufgabe**

Die folgende Abbildung zeigt die Position des inneren Montagerahmens und stellt das Verfahren zum Entfernen bildlich dar.

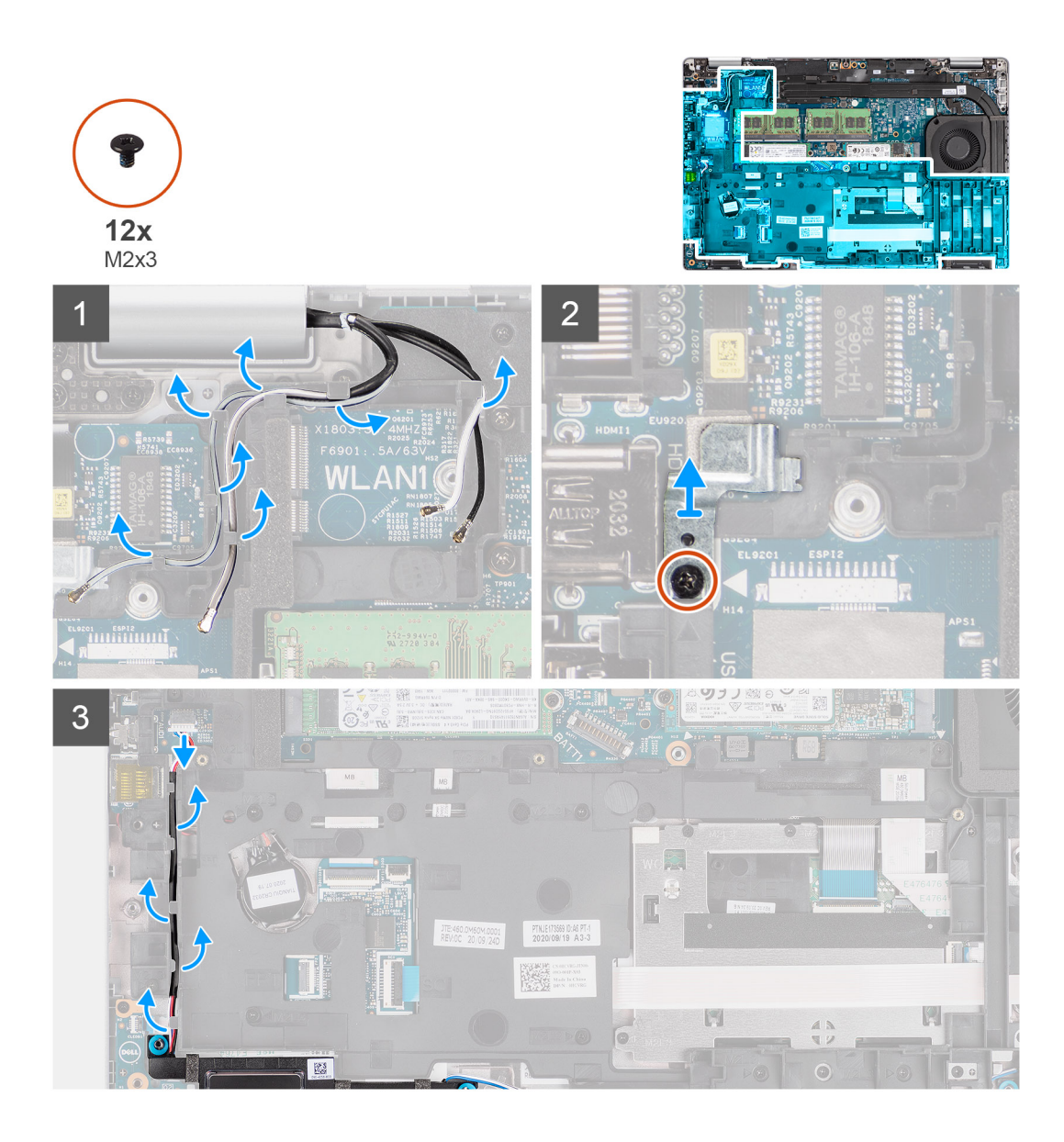

<span id="page-42-0"></span>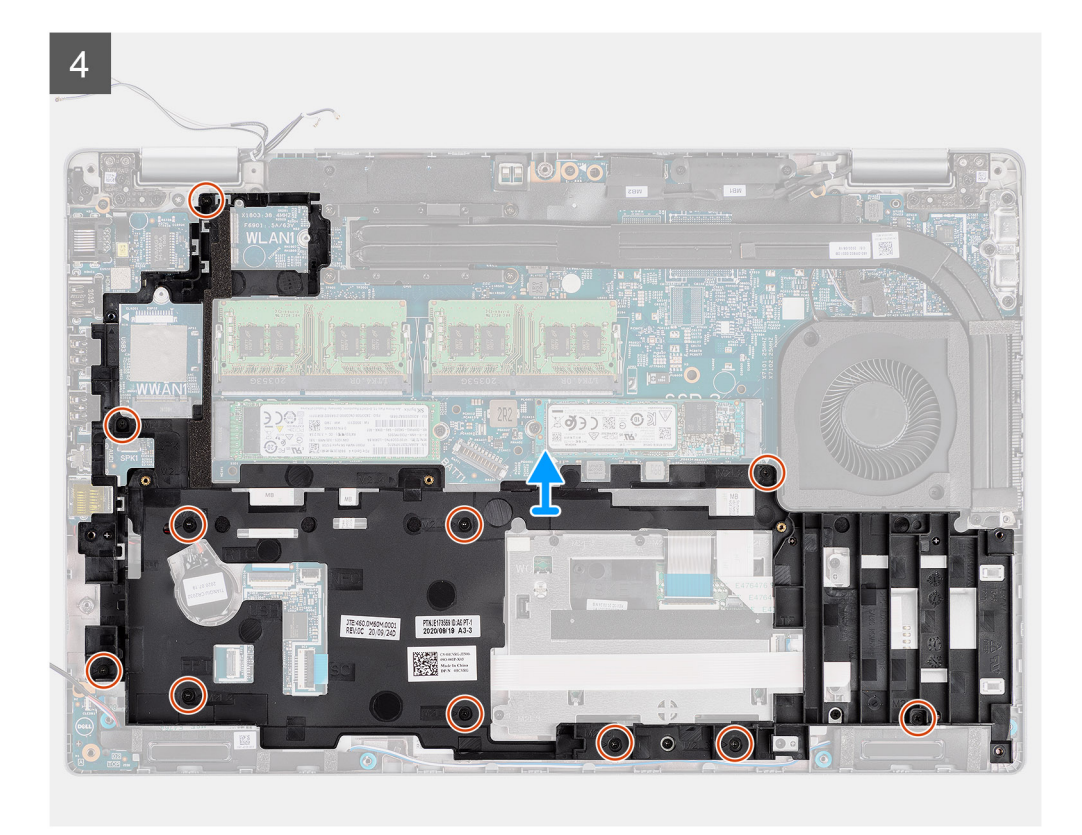

- 1. Lösen Sie die Antennenkabel aus den Kabelführungen auf dem inneren Montagerahmen.
- 2. Entfernen Sie die Schraube (M2x3), mit der die Halterung des Fingerabdrucklesers am inneren Montagerahmen befestigt ist.
- 3. Trennen Sie das Lautsprecherkabel vom Anschluss auf der Hauptplatine und entfernen Sie das Lautsprecherkabel aus den Kabelführungen am inneren Montagerahmen.
- 4. Entfernen Sie die elf Schrauben (M2x3), mit denen der innere Montagerahmen an der Hauptplatine und der Handauflagenbaugruppe befestigt ist.
- 5. Heben Sie den inneren Montagerahmen von der Hauptplatine und der Handauflagenbaugruppe ab.

### **Installieren des inneren Montagerahmens**

#### **Voraussetzungen**

Wenn Sie eine Komponente austauschen, muss die vorhandene Komponente entfernt werden, bevor Sie das Installationsverfahren durchführen.

#### **Info über diese Aufgabe**

Die folgende Abbildung zeigt die Position des inneren Montagerahmens und stellt das Verfahren zum Einbauen bildlich dar.

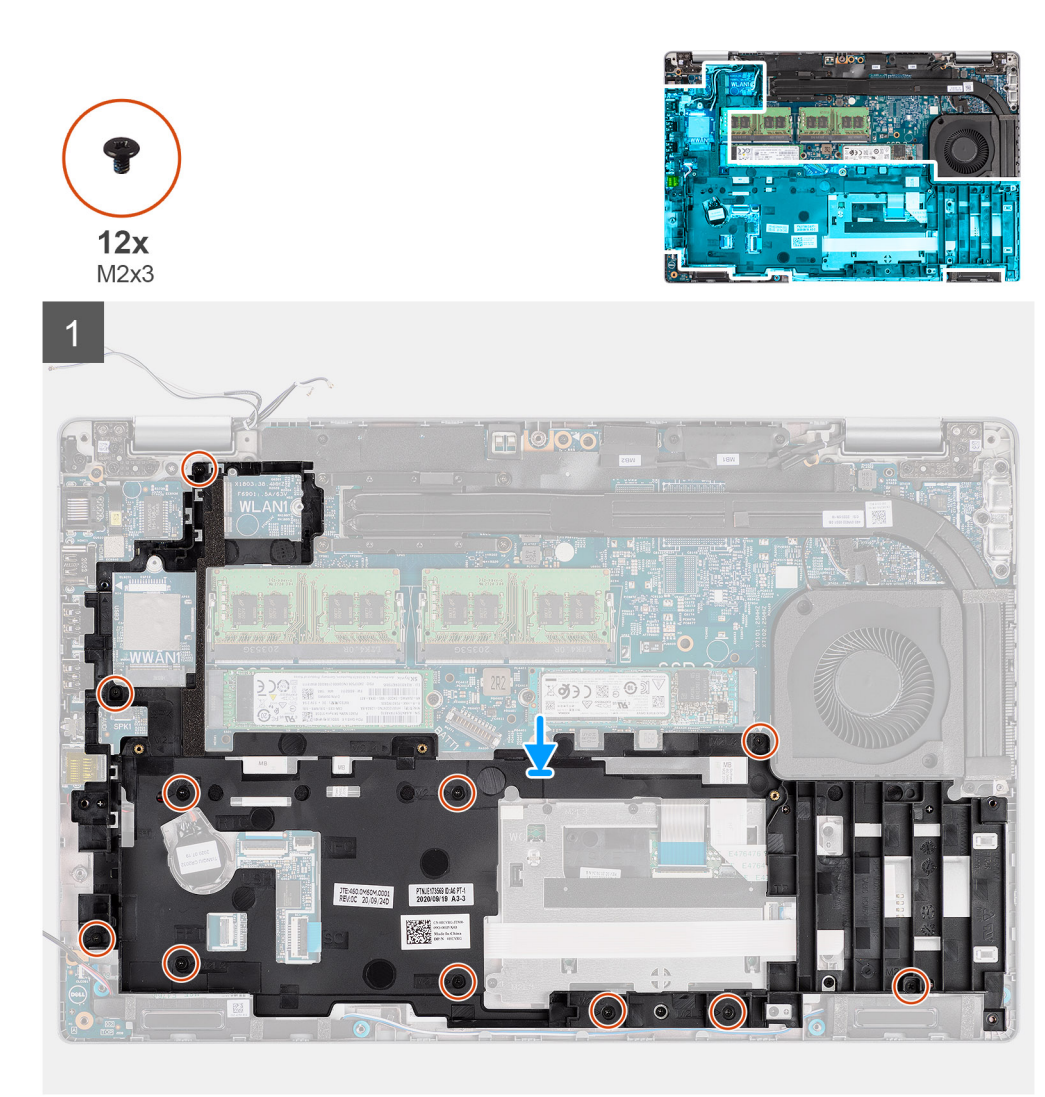

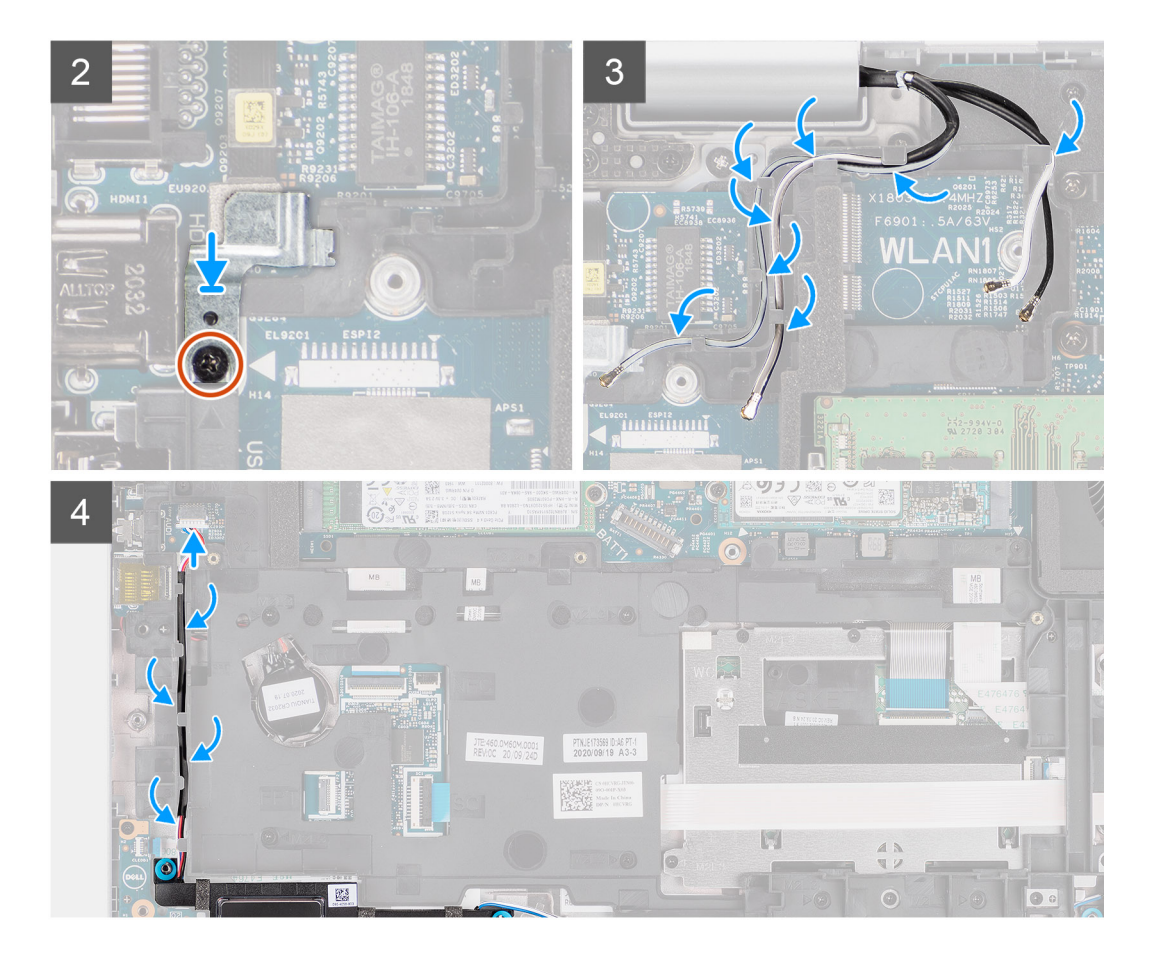

- 1. Richten Sie die Schraubenbohrungen des inneren Montagerahmens an denen der Hauptplatine und der Handauflagenbaugruppe aus.
	- **ANMERKUNG:** Stellen Sie sicher, dass die Lasche in der oberen linken Ecke des inneren Montagerahmens unterhalb der Lasche an der Handauflagenbaugruppe installiert ist.
- 2. Setzen Sie die elf Schrauben (M2x3) wieder ein, mit denen der innere Montagerahmen an der Hauptplatine und der Handauflagenbaugruppe befestigt wird.
- 3. Platzieren Sie die Halterung für den Fingerabdruckleser auf dem inneren Montagerahmen.
- 4. Bringen Sie die Schraube (M2x3) zur Befestigung der Halterung des Fingerabdrucklesers am inneren Montagerahmen wieder an.
- 5. Führen Sie das Antennenkabel durch die Kabelführung am inneren Montagerahmen.
- 6. Führen Sie das Lautsprecherkabel durch die Kabelführungen am inneren Montagerahmen und schließen Sie das Lautsprecherkabel an den Anschluss auf der Hauptplatine an.

#### **Nächste Schritte**

- 1. Bauen Sie die [Batterie](#page-34-0) ein.
- 2. Setzen Sie die [WWAN-Karte](#page-27-0) ein.
- 3. Setzen Sie die [WLAN-Karte](#page-24-0) ein.
- 4. Bringen Sie die [Bodenabdeckung](#page-21-0) an.
- 5. Setzen Sie die [microSD-Karte](#page-19-0) ein.
- 6. Setzen Sie die [SIM-Karte](#page-17-0) ein.
- 7. Befolgen Sie die Anweisungen unter [Nach der Arbeit an Komponenten im Inneren des Computers.](#page-10-0)

# **LED-Platine**

## **Entfernen der LED-Platine**

#### **Voraussetzungen**

- 1. Befolgen Sie die Anweisungen unter [Vor der Arbeit an Komponenten im Inneren des Computers.](#page-5-0)
- 2. Rufen Sie den [Servicemodus](#page-6-0) auf.
- 3. Entfernen Sie die [SIM-Karte](#page-16-0).
- 4. Entfernen Sie die [microSD-Karte](#page-18-0).
- 5. Entfernen Sie die [Bodenabdeckung](#page-20-0).
- 6. Entfernen Sie die [WLAN-Karte.](#page-23-0)
- 7. Entfernen Sie die [WWAN-Karte](#page-26-0).
- 8. Entfernen Sie die [Batterie](#page-34-0).
- 9. Entfernen Sie den [inneren Montagerahmen.](#page-40-0)

#### **Info über diese Aufgabe**

Die nachfolgende Abbildung zeigt die Position der LED-Platine und bietet eine visuelle Darstellung des Verfahrens zum Entfernen.

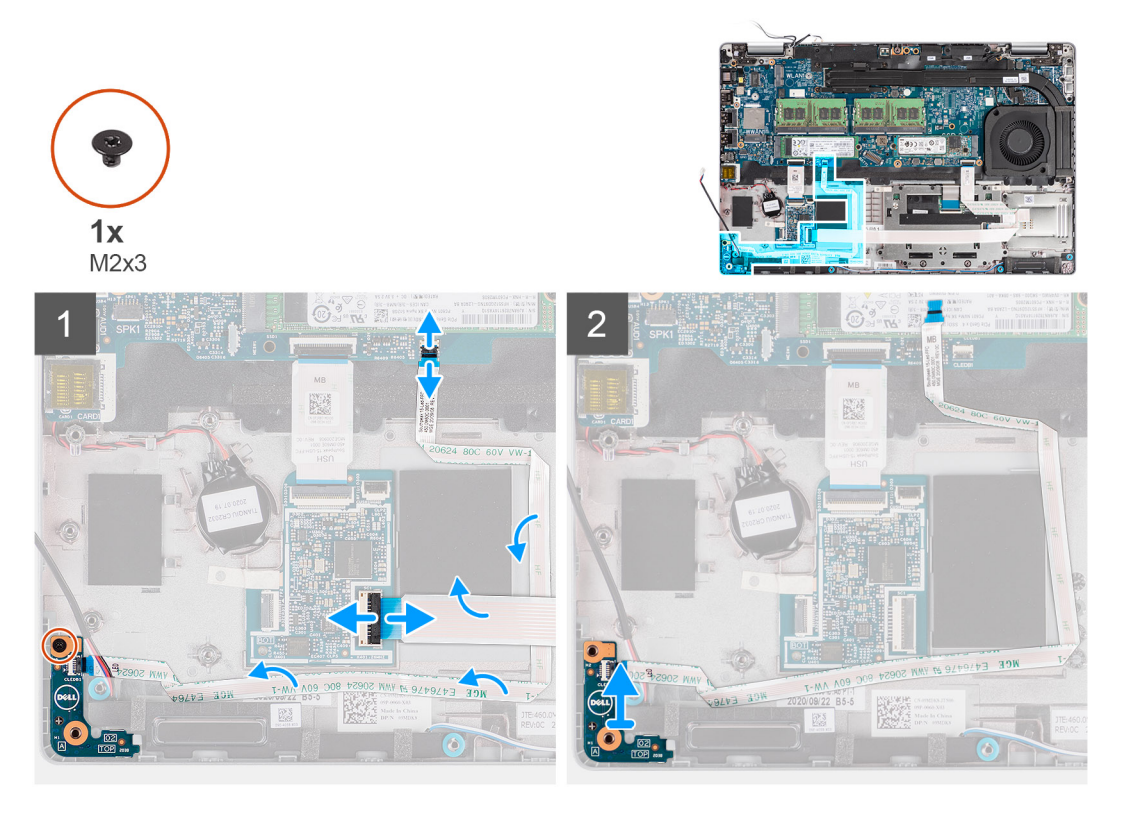

#### **Schritte**

- 1. Öffnen Sie den Riegel und trennen Sie das Kabel des Smartcardlesegeräts vom Anschluss auf der USH-Zusatzplatine.
- 2. Entfernen Sie das Kabel des Smartcardlesegeräts von der USH-Zusatzplatine.
- 3. Trennen Sie das LED-Platinenkabel vom Anschluss auf der Hauptplatine.
- 4. Entfernen Sie die einzelne Schraube (M2x3), mit der die LED-Platine an der Handballenstützen-Baugruppe befestigt ist.
- 5. Heben Sie die LED-Platine von der Handballenstützen-Baugruppe ab.

# **Einbauen der LED-Platine**

#### **Voraussetzungen**

Wenn Sie eine Komponente austauschen, muss die vorhandene Komponente entfernt werden, bevor Sie das Installationsverfahren durchführen.

#### **Info über diese Aufgabe**

Die nachfolgende Abbildung zeigt die Position der LED-Platine und bietet eine visuelle Darstellung des Installationsverfahrens.

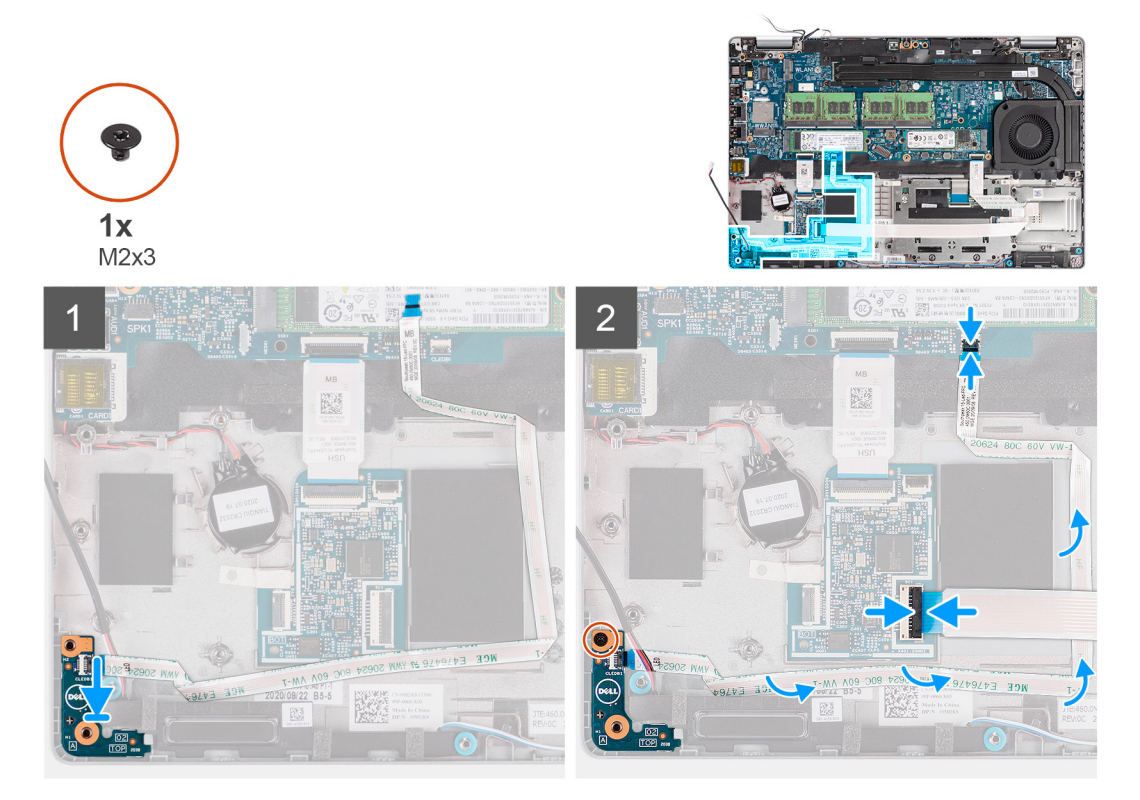

#### **Schritte**

- 1. Richten Sie die Schraubenbohrung der LED-Platine an der Schraubenbohrung der Handballenstützen-Baugruppe aus.
- 2. Bringen Sie die einzelne Schraube (M2x3) wieder an, mit der die LED-Platine an der Handballenstützen-Baugruppe befestigt wird.
- 3. Verlegen Sie das LED-Platinenkabel und verbinden Sie es mit dem Anschluss auf der Hauptplatine.
- 4. Verlegen Sie das Kabel des Smartcardlesegeräts auf der Handballenstützen-Baugruppe.
- 5. Schließen Sie das Kabel des Smartcardlesegeräts an den Anschluss auf der USH-Zusatzplatine an und schließen Sie den Riegel.

#### **Nächste Schritte**

- 1. Installieren Sie den [inneren Montagerahmen.](#page-42-0)
- 2. Bauen Sie die [Batterie](#page-34-0) ein.
- 3. Setzen Sie die [WWAN-Karte](#page-27-0) ein.
- 4. Setzen Sie die [WLAN-Karte](#page-24-0) ein.
- 5. Bringen Sie die [Bodenabdeckung](#page-21-0) an.
- 6. Setzen Sie die [microSD-Karte](#page-19-0) ein.
- 7. Setzen Sie die [SIM-Karte](#page-17-0) ein.
- 8. Befolgen Sie die Anweisungen unter [Nach der Arbeit an Komponenten im Inneren des Computers.](#page-10-0)

# <span id="page-47-0"></span>**Systemlüfter**

## **Entfernen des Systemlüfters**

#### **Voraussetzungen**

- 1. Befolgen Sie die Anweisungen unter [Vor der Arbeit an Komponenten im Inneren des Computers.](#page-5-0)
- 2. Rufen Sie den [Servicemodus](#page-6-0) auf.
- 3. Entfernen Sie die [SIM-Karte](#page-16-0).
- 4. Entfernen Sie die [microSD-Karte](#page-18-0).
- 5. Entfernen Sie die [Bodenabdeckung](#page-20-0).
- 6. Entfernen Sie die [Batterie](#page-35-0).

#### **Info über diese Aufgabe**

Die nachfolgenden Abbildungen zeigen die Position des Systemlüfters und stellen das Verfahren zum Entfernen bildlich dar.

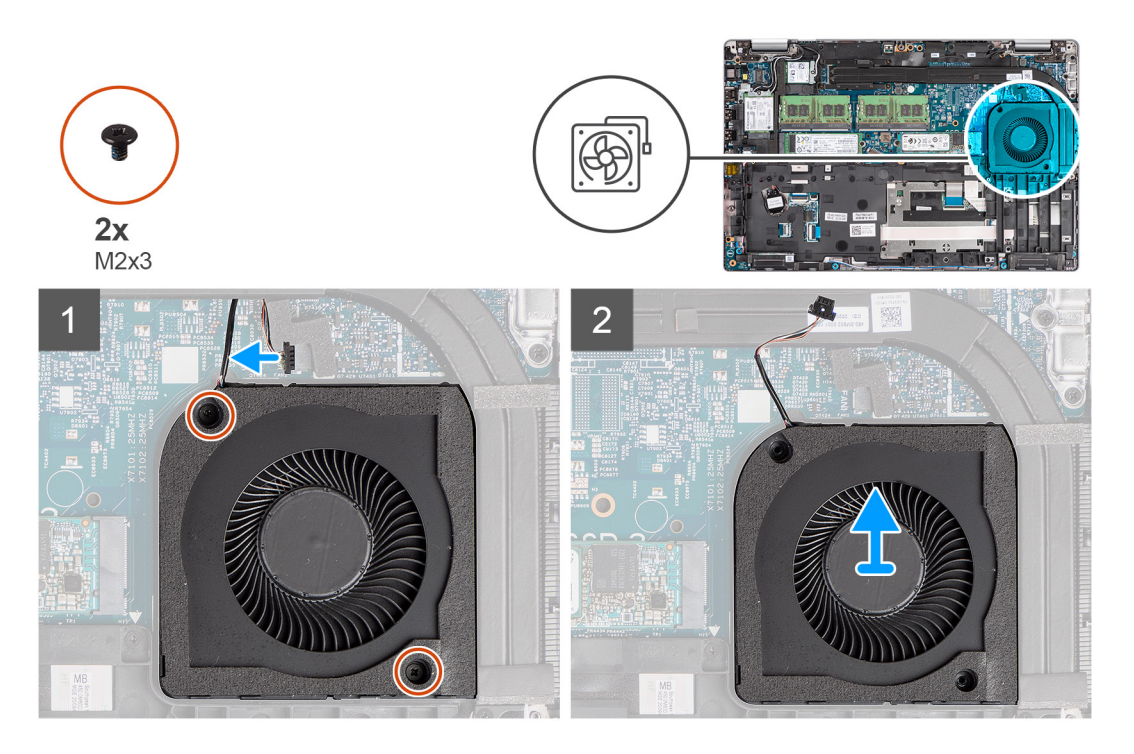

#### **Schritte**

- **VORSICHT: Achten Sie darauf, dass Sie während des Austauschs nicht den Schaumstoff am Lüfter beschädigen. Eine Beschädigung des Schaumstoffs verringert die Effektivität der Wärmeverteilung.**
- 1. Trennen Sie das Systemlüfterkabel von der Systemplatine.
- 2. Entfernen Sie die zwei Schrauben (M2x3), mit denen der Systemlüfter an der Handauflagenbaugruppe befestigt ist.
- 3. Heben Sie den Systemlüfter zusammen mit seinem Kabel aus der Handauflagenbaugruppe heraus.

### **Einbauen des Systemlüfters**

#### **Voraussetzungen**

Wenn Sie eine Komponente austauschen, muss die vorhandene Komponente entfernt werden, bevor Sie das Installationsverfahren durchführen.

Die folgende Abbildung zeigt die Position des Systemlüfters und stellt das Verfahren zum Einbauen bildlich dar.

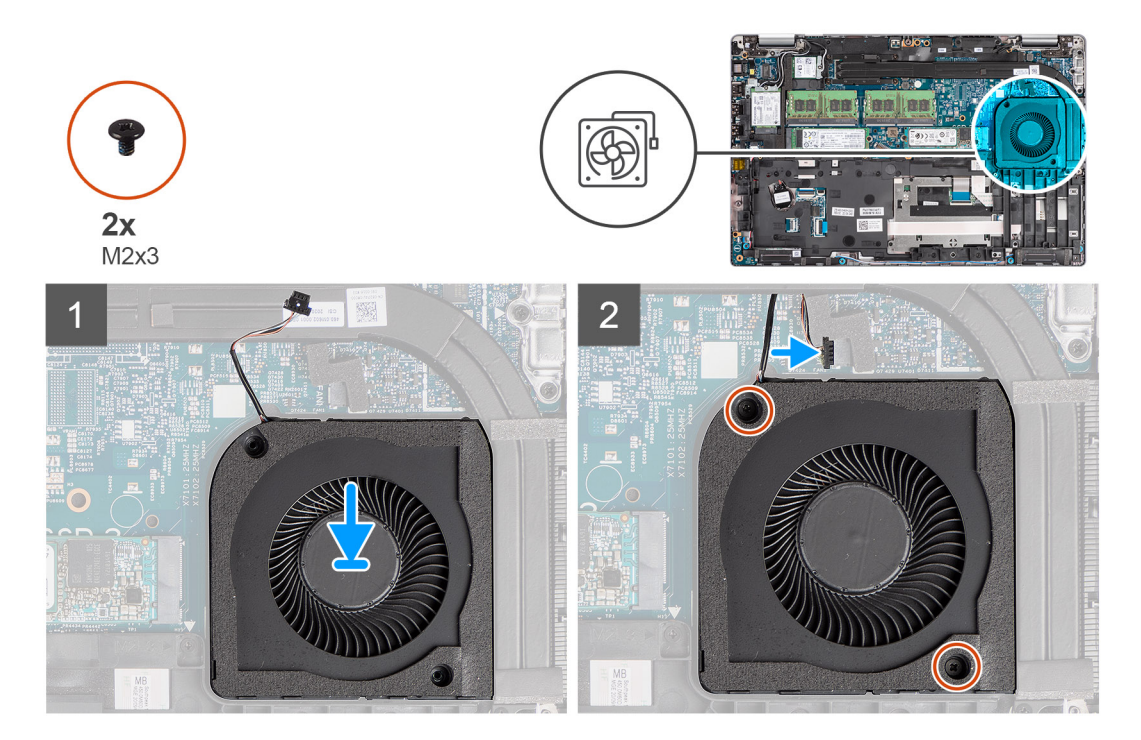

#### **Schritte**

- 1. Richten Sie die Schraubenbohrungen des Systemlüfters an den Schraubenbohrungen der Handauflagenbaugruppe aus.
- 2. Bringen Sie die zwei Schrauben (M2x3) wieder an, mit denen der Systemlüfter an der Handauflagenbaugruppe befestigt wird.
- 3. Schließen Sie das Systemlüfterkabel am Anschluss an der Systemplatine an.

#### **Nächste Schritte**

- 1. Bauen Sie die [Batterie](#page-36-0) ein.
- 2. Bringen Sie die [Bodenabdeckung](#page-21-0) an.
- 3. Setzen Sie die [microSD-Karte](#page-19-0) ein.
- 4. Setzen Sie die [SIM-Karte](#page-17-0) ein.
- 5. Befolgen Sie die Anweisungen unter [Nach der Arbeit an Komponenten im Inneren des Computers.](#page-10-0)

# **Kühlkörper**

## **Entfernen des Kühlkörpers (bei Computern mit integrierter Grafikkarte)**

#### **Voraussetzungen**

1. Befolgen Sie die Anweisungen im Abschnitt [Vor der Arbeit an Komponenten im Inneren des Computers](#page-5-0).

**VORSICHT: Der Kühlkörper kann im normalen Betrieb heiß werden. Lassen Sie den Kühlkörper ausreichend abkühlen, bevor Sie ihn berühren.**

- 2. Rufen Sie den [Servicemodus](#page-6-0) auf.
- 3. Entfernen Sie die [SIM-Karte](#page-16-0).
- 4. Entfernen Sie die [microSD-Karte](#page-18-0).
- 5. Entfernen Sie die [Bodenabdeckung](#page-20-0).
- 6. Entfernen Sie die [Batterie](#page-34-0).

Die folgende Abbildung zeigt die Position des Kühlkörpers und stellt das Verfahren zum Entfernen bildlich dar.

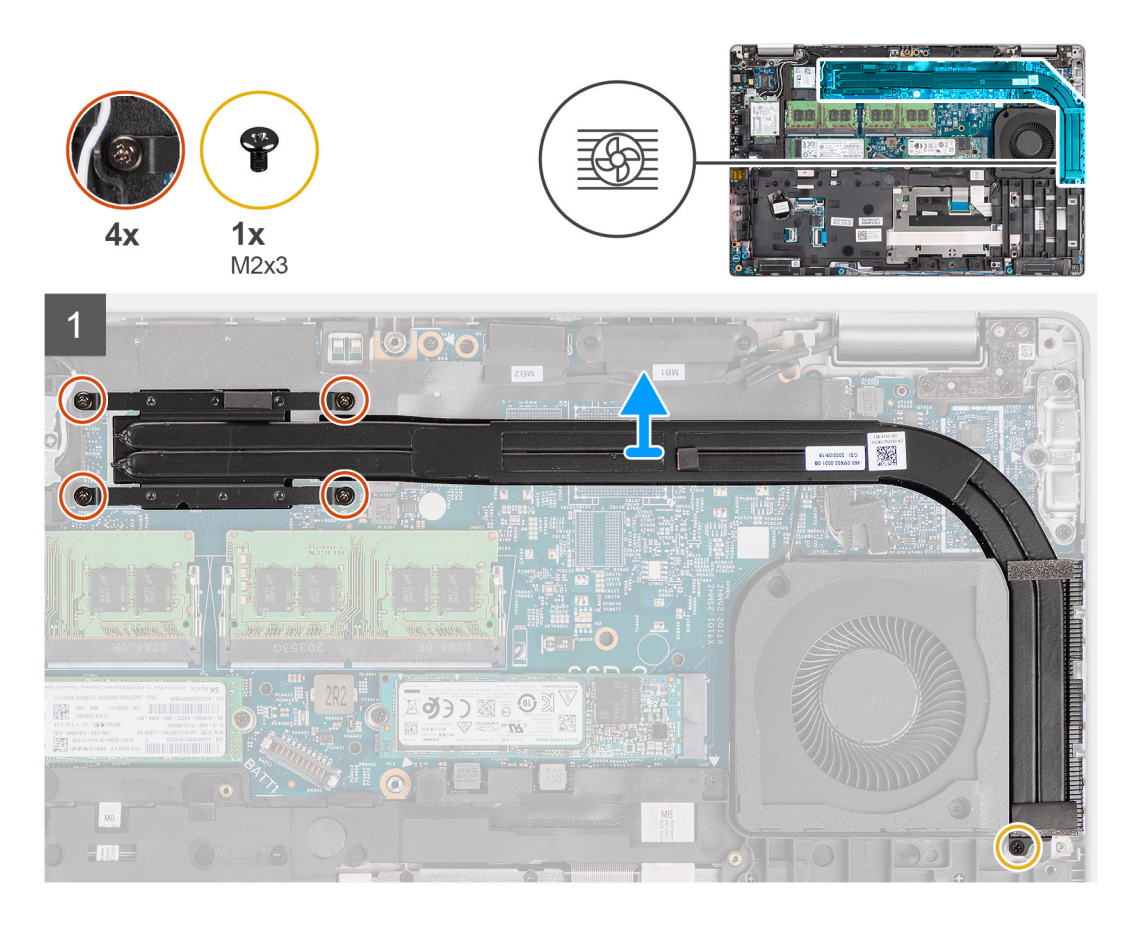

#### **Schritte**

- 1. Entfernen Sie die M2x3-Schraube, mit der der Kühlkörper an der Handauflagenbaugruppe befestigt ist.
- 2. Lösen Sie die vier unverlierbaren Schrauben, mit denen der Kühlkörper an der Systemplatine befestigt ist.
- 3. Heben Sie den Kühlkörper von der Hauptplatine.

## **Einbauen des Kühlkörpers (bei Computern mit integrierter Grafikkarte)**

#### **Voraussetzungen**

Wenn Sie eine Komponente austauschen, muss die vorhandene Komponente entfernt werden, bevor Sie das Installationsverfahren durchführen.

#### **Info über diese Aufgabe**

Die nachfolgende Abbildung zeigt die Position des Kühlkörpers und bietet eine visuelle Darstellung des Installationsverfahrens.

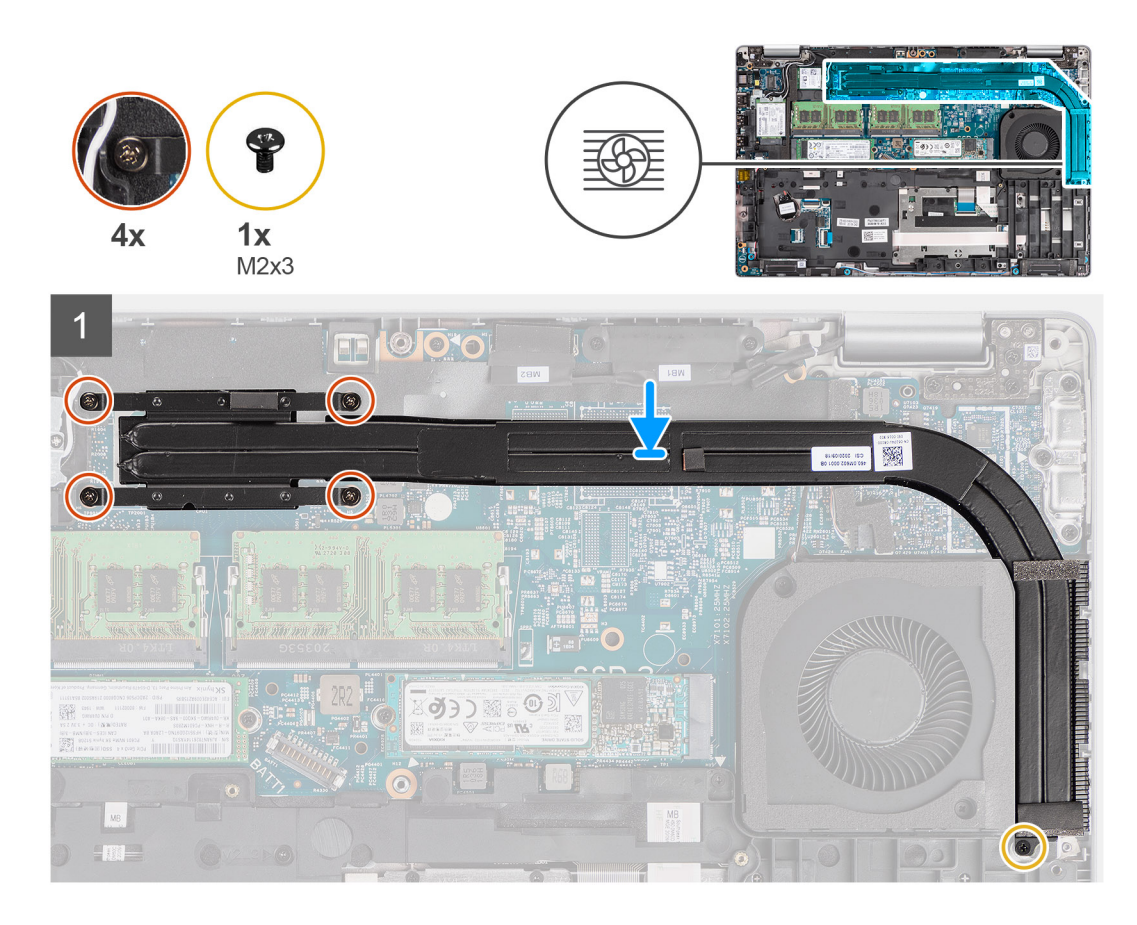

- 1. Richten Sie die Schraubenbohrungen im Kühlkörper an den Schraubenbohrungen auf der Hauptplatine aus.
- 2. Ziehen Sie die vier unverlierbaren Schrauben zur Befestigung des Kühlkörpers an der Hauptplatine an.
- 3. Bringen Sie die M2x3-Schraube wieder an, mit der der Kühlkörper an der Handauflagenbaugruppe befestigt wird.

#### **Nächste Schritte**

- 1. Bauen Sie die [Batterie](#page-34-0) ein.
- 2. Bringen Sie die [Bodenabdeckung](#page-21-0) an.
- 3. Setzen Sie die [microSD-Karte](#page-19-0) ein.
- 4. Setzen Sie die [SIM-Karte](#page-17-0) ein.
- 5. Befolgen Sie die Anweisungen unter [Nach der Arbeit an Komponenten im Inneren des Computers.](#page-10-0)

## **Entfernen des Kühlkörpers (bei Computern mit separater Grafikkarte)**

#### **Voraussetzungen**

- 1. Befolgen Sie die Anweisungen im Abschnitt [Vor der Arbeit an Komponenten im Inneren des Computers](#page-5-0).
	- **ANMERKUNG:** Der Kühlkörper kann im normalen Betrieb heiß werden. Lassen Sie den Kühlkörper ausreichend abkühlen, bevor Sie ihn berühren.
- 2. Rufen Sie den [Servicemodus](#page-6-0) auf.
- 3. Entfernen Sie die [SIM-Karte](#page-16-0).
- 4. Entfernen Sie die [microSD-Karte](#page-18-0).
- 5. Entfernen Sie die [Bodenabdeckung](#page-20-0).
- 6. Entfernen Sie die [Batterie](#page-34-0).

#### **Info über diese Aufgabe**

Die folgende Abbildung zeigt die Position des Kühlkörpers und stellt das Verfahren zum Entfernen bildlich dar.

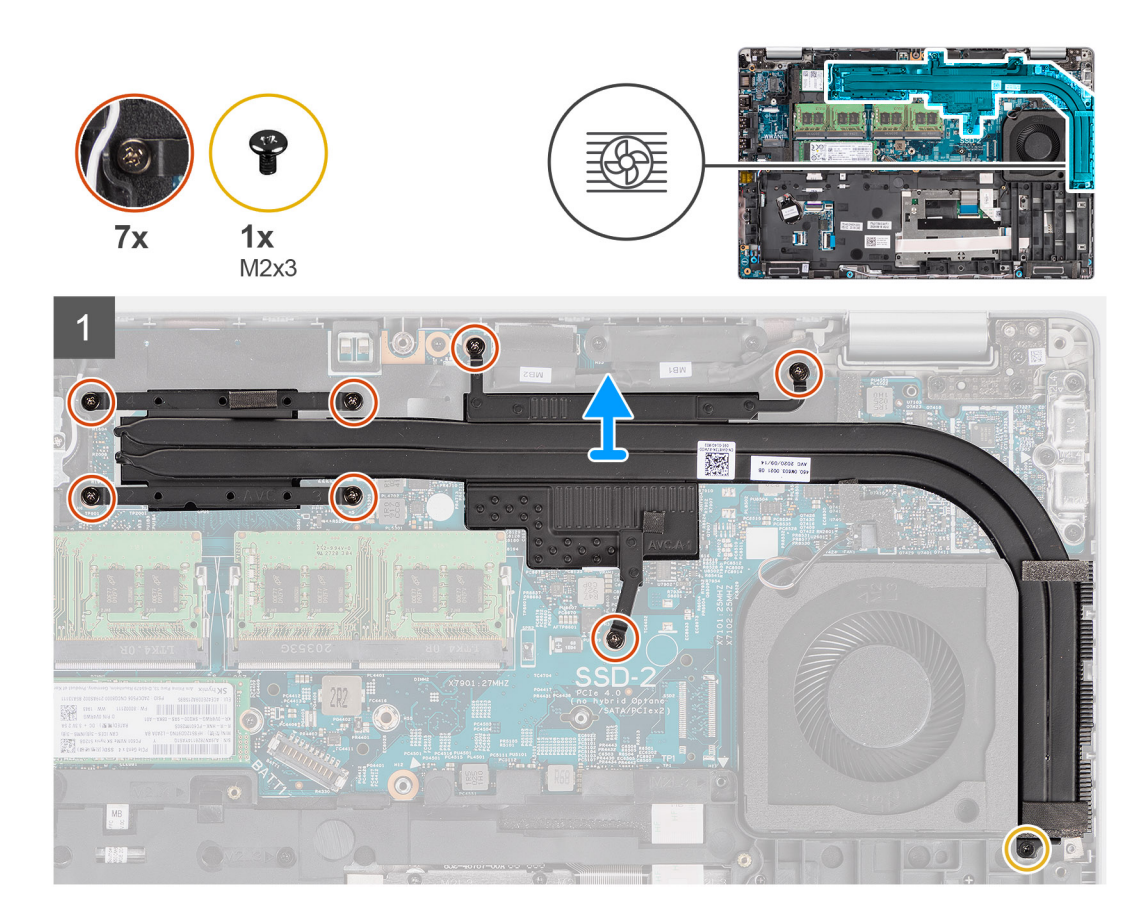

- 1. Entfernen Sie die M2x3-Schraube, mit der der Kühlkörper an der Handauflagenbaugruppe befestigt ist.
- 2. Lösen Sie die sieben unverlierbaren Schrauben, mit denen der Kühlkörper an der Hauptplatine befestigt ist.
- 3. Heben Sie den Kühlkörper von der Hauptplatine.

### **Einbauen des Kühlkörpers (bei Computern mit separater Grafikkarte)**

#### **Voraussetzungen**

Wenn Sie eine Komponente austauschen, muss die vorhandene Komponente entfernt werden, bevor Sie das Installationsverfahren durchführen.

#### **Info über diese Aufgabe**

Die nachfolgende Abbildung zeigt die Position des Kühlkörpers und bietet eine visuelle Darstellung des Installationsverfahrens.

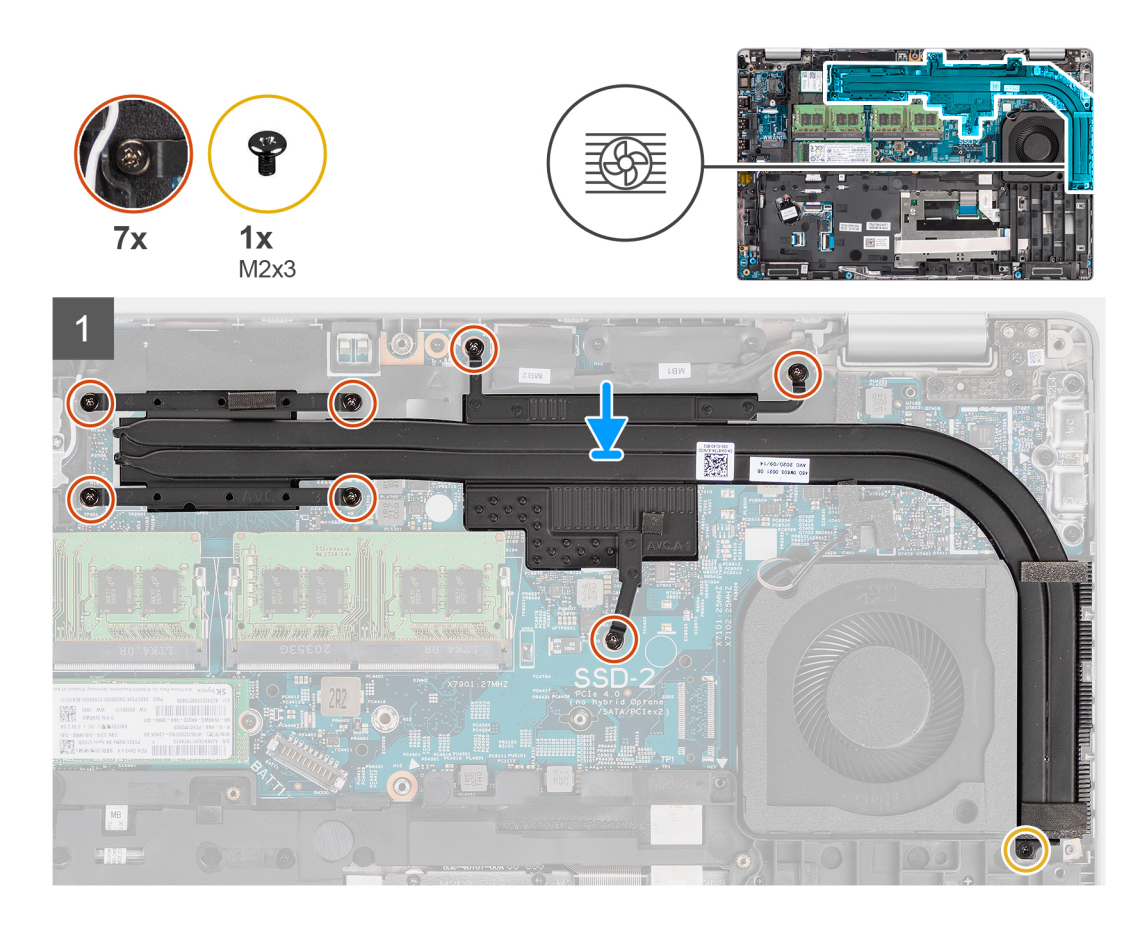

- 1. Richten Sie die Schraubenbohrungen im Kühlkörper an den Schraubenbohrungen auf der Hauptplatine aus.
- 2. Ziehen Sie die sieben unverlierbaren Schrauben an, mit denen der Kühlkörper an der Hauptplatine befestigt ist.
- 3. Bringen Sie die M2x3-Schraube wieder an, mit der der Kühlkörper an der Handauflagenbaugruppe befestigt wird.

#### **Nächste Schritte**

- 1. Bauen Sie die [Batterie](#page-34-0) ein.
- 2. Bringen Sie die [Bodenabdeckung](#page-21-0) an.
- 3. Setzen Sie die [microSD-Karte](#page-19-0) ein.
- 4. Setzen Sie die [SIM-Karte](#page-17-0) ein.
- 5. Befolgen Sie die Anweisungen unter [Nach der Arbeit an Komponenten im Inneren des Computers.](#page-10-0)

# **Lautsprecher**

### **Entfernen des Lautsprechers**

#### **Voraussetzungen**

- 1. Befolgen Sie die Anweisungen unter [Vor der Arbeit an Komponenten im Inneren des Computers.](#page-5-0)
- 2. Rufen Sie den [Servicemodus](#page-6-0) auf.
- 3. Entfernen Sie die [SIM-Karte](#page-16-0).
- 4. Entfernen Sie die [microSD-Karte](#page-18-0).
- 5. Entfernen Sie die [Bodenabdeckung](#page-20-0).
- 6. Entfernen Sie die [Batterie](#page-35-0).
- 7. Entfernen Sie den [inneren Montagerahmen.](#page-40-0)

Die nachfolgenden Abbildungen zeigen die Position des Lautsprechers und stellen das Verfahren zum Entfernen bildlich dar.

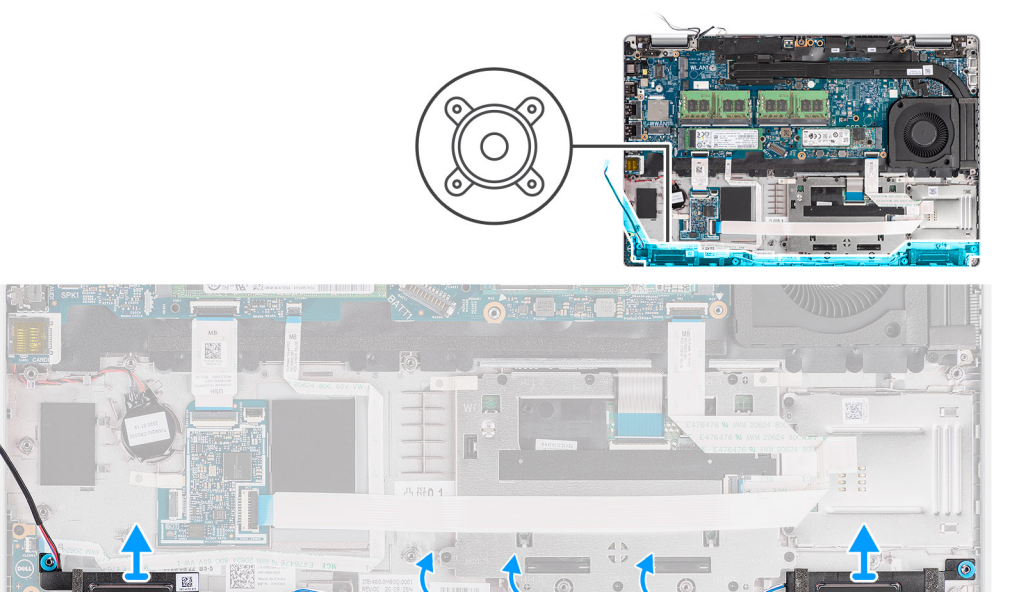

#### **Schritte**

- 1. Entfernen Sie das Lautsprecherkabel aus den Kabelführungen an der Handauflagenbaugruppe.
- 2. Heben Sie die Lautsprecher zusammen mit dem Kabel aus der Handballenstützenbaugruppe heraus.

## **Einbauen des Lautsprechers**

#### **Voraussetzungen**

Wenn Sie eine Komponente austauschen, muss die vorhandene Komponente entfernt werden, bevor Sie das Installationsverfahren durchführen.

#### **Info über diese Aufgabe**

Die folgende Abbildung zeigt die Position des Lautsprechers und stellt das Installationsverfahren bildlich dar.

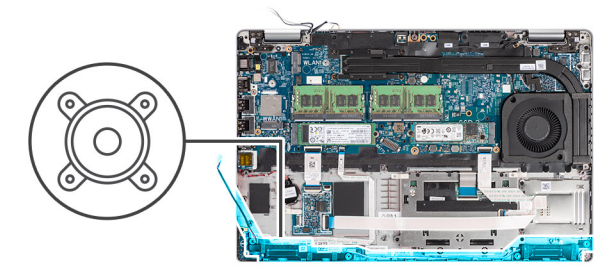

<span id="page-54-0"></span>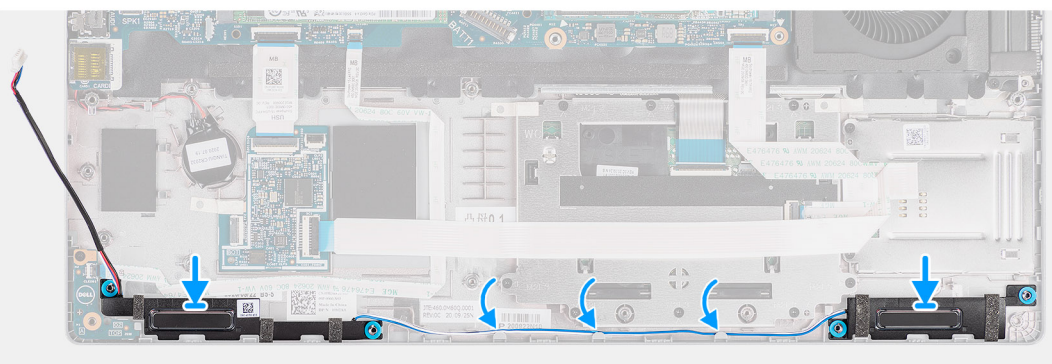

- 1. Setzen Sie die Lautsprecher korrekt ausgerichtet auf die Handauflagenbaugruppe.
- 2. Führen Sie das Lautsprecherkabel durch die Kabelführung auf der Handauflagenbaugruppe.

#### **Nächste Schritte**

- 1. Installieren Sie den [inneren Montagerahmen.](#page-42-0)
- 2. Bauen Sie die [Batterie](#page-36-0) ein.
- 3. Bringen Sie die [Bodenabdeckung](#page-21-0) an.
- 4. Setzen Sie die [microSD-Karte](#page-19-0) ein.
- 5. Setzen Sie die [SIM-Karte](#page-17-0) ein.
- 6. Befolgen Sie die Anweisungen unter [Nach der Arbeit an Komponenten im Inneren des Computers.](#page-10-0)

# **Systemplatine**

## **Entfernen der Systemplatine**

#### **Voraussetzungen**

- 1. Befolgen Sie die Anweisungen unter [Vor der Arbeit an Komponenten im Inneren des Computers.](#page-5-0)
- 2. Rufen Sie den [Servicemodus](#page-6-0) auf.
- 3. Entfernen Sie die [SIM-Karte](#page-16-0).
- 4. Entfernen Sie die [microSD-Karte](#page-18-0).
- 5. Entfernen Sie die [Bodenabdeckung](#page-20-0).
- 6. Entfernen Sie das [Solid-State-Laufwerk](#page-28-0).
- 7. Entfernen Sie das [Speichermodul](#page-32-0).
- 8. Entfernen Sie die [WLAN-Karte.](#page-23-0)
- 9. Entfernen Sie die [WWAN-Karte](#page-26-0).
- 10. Entfernen Sie die [Batterie](#page-35-0).
- 11. Entfernen Sie den [Systemlüfter.](#page-47-0)
- 12. Entfernen Sie den [inneren Montagerahmen.](#page-40-0)

#### **Info über diese Aufgabe**

Die nachfolgenden Abbildungen zeigen die Position der Systemplatine und bieten eine visuelle Darstellung des Verfahrens zum Entfernen.

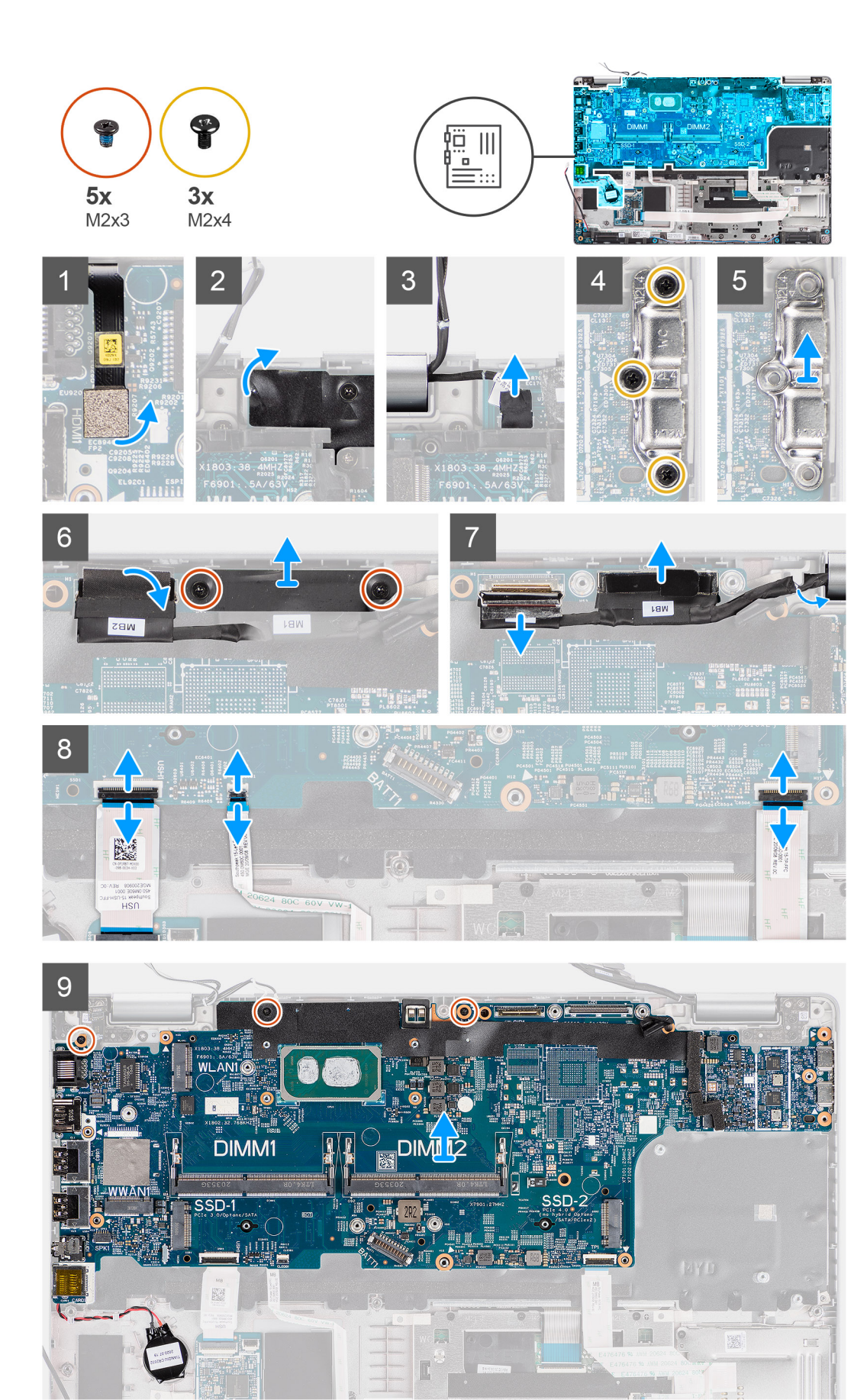

- <span id="page-56-0"></span>**ANMERKUNG:** Die Hauptplatine kann zusammen mit dem angebrachten Lüftermodul entfernt und eingebaut werden, um die thermische Verbindung zwischen der Hauptplatine und dem Kühlkörper beizubehalten. Um dies zu tun, müssen Techniker die zwei M2x5-Schrauben entfernen, mit denen der Systemlüfter an der Handauflagenbaugruppe befestigt ist.
- 1. Trennen Sie das Kabel des Fingerabdrucklesers vom Anschluss auf der Hauptplatine.
- 2. Lösen Sie das Klebeband und trennen Sie das Kabel der Sensorplatine vom Anschluss auf der Hauptplatine.
- 3. Entfernen Sie die drei Schrauben (M2x4), mit denen die USB-Typ-C-Halterung an der Hauptplatine befestigt ist.
- 4. Entfernen Sie die beiden Schrauben (M2x3), mit denen die eDP-Kabelhalterung an der Hauptplatine befestigt ist.
- 5. Heben Sie die eDP-Kabelhalterung vom System ab.
- 6. Ziehen Sie das Klebeband ab, mit der das Bildschirmkabel an der Systemplatine befestigt ist.
- 7. Ziehen Sie das Bildschirmkabel mithilfe der Zuglasche vom Anschluss auf der Hauptplatine ab.
- 8. Trennen Sie das eDP-Kabel vom Anschluss auf der Hauptplatine und lösen Sie es aus der Kabelführung.
- 9. Öffnen Sie den Riegel und trennen Sie das USH-Platinenkabel von der Systemplatine.
- 10. Öffnen Sie den Riegel und trennen Sie das LED-Platinenkabel von der Systemplatine.
- 11. Öffnen Sie den Riegel und trennen Sie das Clickpad-Kabel von der Hauptplatine.
- 12. Hebeln Sie die Knopfzellenbatterie aus der Handauflagenbaugruppe und entfernen Sie das Kabel aus den Kabelführungen auf der Handauflagenbaugruppe.
- 13. Entfernen Sie die drei Schrauben (M2x3), mit denen die Hauptplatine an der Handauflagenbaugruppe und der Tastaturbaugruppe befestigt ist.
- 14. Heben Sie die Hauptplatine von der Handauflagenbaugruppe und der Tastaturbaugruppe ab.
- 15. Drehen Sie die Hauptplatine um und ziehen Sie das Kabel der Knopfzellenbatterie vom Anschluss an der Hauptplatine ab.

### **Einbauen der Systemplatine**

#### **Voraussetzungen**

Wenn Sie eine Komponente austauschen, muss die vorhandene Komponente entfernt werden, bevor Sie das Installationsverfahren durchführen.

#### **Info über diese Aufgabe**

Die nachfolgende Abbildung zeigt die Position der Hauptplatine und bietet eine visuelle Darstellung des Installationsverfahrens.

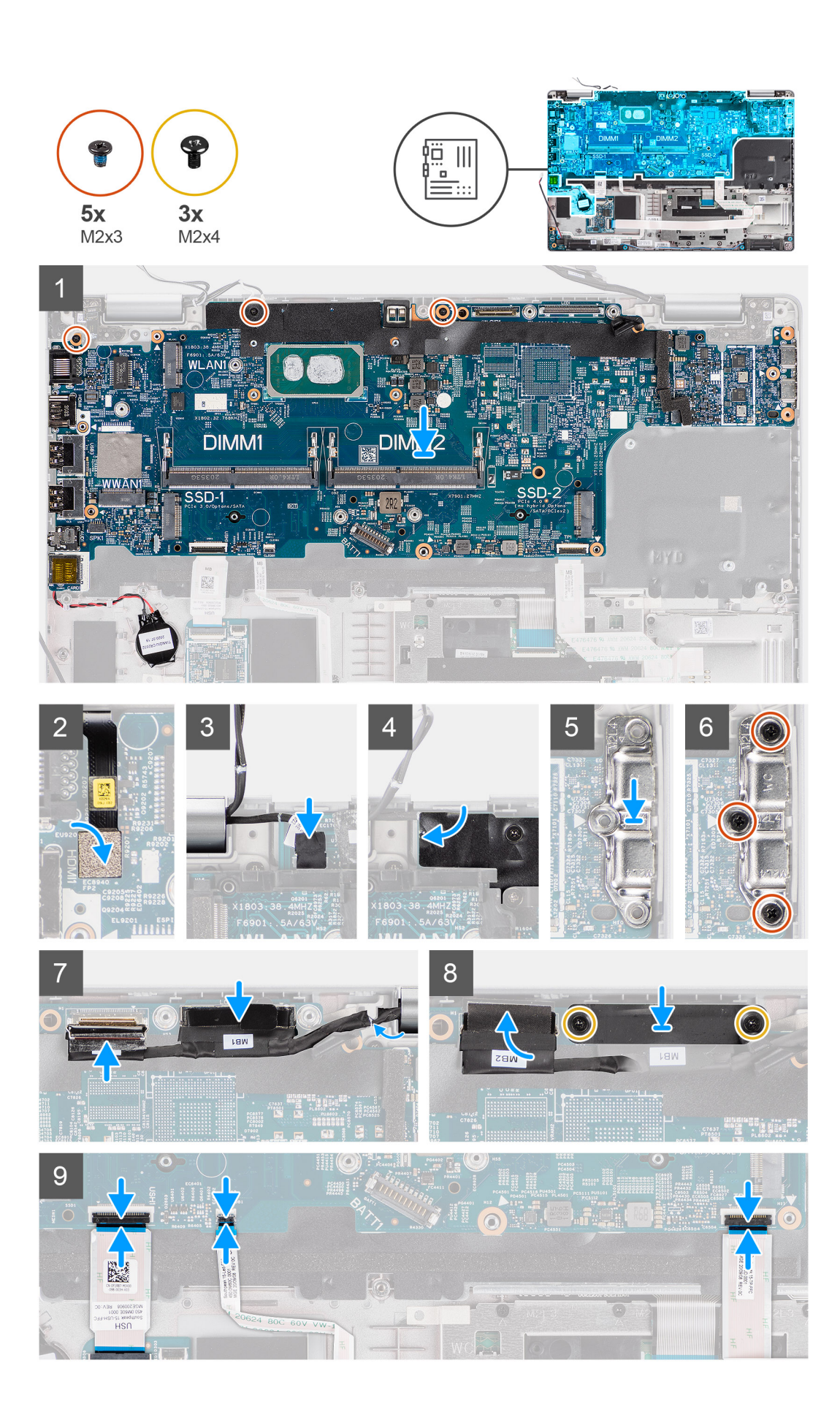

- 1. Drehen Sie die Hauptplatine und verbinden Sie das Kabel der Knopfzellenbatterie mit dem Anschluss auf der Hauptplatine.
- 2. Drehen Sie die Hauptplatine um und schieben Sie sie, sodass der USB-Typ-C-Stecker in die Scharnierhalterung geschoben wird, und richten Sie die Schraubenbohrungen auf der Hauptplatine an den Schraubenbohrungen der Handauflagenbaugruppe und Tastaturbaugruppe aus.
- 3. Bringen Sie die drei Schrauben (M2x3) zur Befestigung der Hauptplatine an der Handauflagenbaugruppe und der Tastaturbaugruppe wieder an.
- 4. Führen Sie das Kabel der Knopfzellenbatterie durch die Kabelführung auf der Handauflagenbaugruppe und befestigen Sie die Knopfzellenbatterie an der Handauflagenbaugruppe.
- 5. Verbinden Sie das Kabel des Fingerabdrucklesers mit dem Anschluss auf der Hauptplatine.
- 6. Verbinden Sie das Kabel der Sensorplatine mit dem Anschluss auf der Hauptplatine und bringen Sie das Klebeband zur Befestigung des Kabels an der Hauptplatine an.
- 7. Richten Sie die USB-Typ-C-Halterung aus und setzen Sie sie auf der Hauptplatine ein.
- 8. Bringen Sie die drei Schrauben (M2x4) wieder an, mit denen die USB-Typ-C-Halterung an der Hauptplatine befestigt wird.
- 9. Verlegen Sie das Bildschirm- und eDP-Kabel durch die Kabelführung auf der Hauptplatine.
- 10. Verbinden Sie das eDP-Kabel mit dem Anschluss auf der Systemplatine.
- 11. Schließen Sie das Bildschirmkabel an den Anschluss auf der Hauptplatine an.
- 12. Befestigen Sie das Klebeband, mit dem das Bildschirmkabel an der Systemplatine befestigt wird.
- 13. Richten Sie die Schraubenbohrungen der eDP-Kabelhalterung an den Schraubenbohrungen der Hauptplatine aus.
- 14. Bringen Sie die beiden Schrauben (M2x3) wieder an, mit denen die eDP-Kabelhalterung an der Hauptplatine befestigt wird.
- 15. Verbinden Sie das USH-Platinenkabel mit der Hauptplatine und schließen Sie den Riegel, um das Kabel an der Hauptplatine zu befestigen.
- 16. Verbinden Sie das LED-Platinenkabel mit der Hauptplatine und schließen Sie den Riegel, um das Kabel an der Hauptplatine zu befestigen.
- 17. Verbinden Sie das Clickpad-Kabel mit der Hauptplatine und schließen Sie den Riegel, um das Kabel an der Hauptplatine zu befestigen.

#### **Nächste Schritte**

- 1. Installieren Sie den [inneren Montagerahmen.](#page-42-0)
- 2. Bauen Sie den [Systemlüfter](#page-47-0) ein.
- 3. Bauen Sie die [Batterie](#page-36-0) ein.
- 4. Setzen Sie die [WWAN-Karte](#page-27-0) ein.
- 5. Setzen Sie die [WLAN-Karte](#page-24-0) ein.
- 6. Bauen Sie das [Speichermodul](#page-33-0) ein.
- 7. Bringen Sie die [Bodenabdeckung](#page-21-0) an.
- 8. Setzen Sie die [microSD-Karte](#page-19-0) ein.
- 9. Setzen Sie die [SIM-Karte](#page-17-0) ein.
- 10. Befolgen Sie die Anweisungen unter [Nach der Arbeit an Komponenten im Inneren des Computers.](#page-10-0)

# **Betriebsschalterplatine**

### **Entfernen der Betriebsschalterplatine**

#### **Voraussetzungen**

- 1. Befolgen Sie die Anweisungen unter [Vor der Arbeit an Komponenten im Inneren des Computers.](#page-5-0)
- 2. Rufen Sie den [Servicemodus](#page-6-0) auf.
- 3. Entfernen Sie die [SIM-Karte](#page-16-0).
- 4. Entfernen Sie die [microSD-Karte](#page-18-0).
- 5. Entfernen Sie die [Bodenabdeckung](#page-20-0).
- 6. Entfernen Sie die [WLAN-Karte.](#page-23-0)
- 7. Entfernen Sie die [WWAN-Karte](#page-26-0).
- 8. Entfernen Sie die [Batterie](#page-35-0).
- 9. Entfernen Sie den [Systemlüfter.](#page-47-0)
- 10. Entfernen Sie den [inneren Montagerahmen.](#page-40-0)
- 11. Entfernen Sie die [Systemplatine](#page-54-0).

Die nachfolgenden Abbildungen zeigen die Position der Betriebsschalterplatine und bieten eine visuelle Darstellung des Verfahrens zum Entfernen.

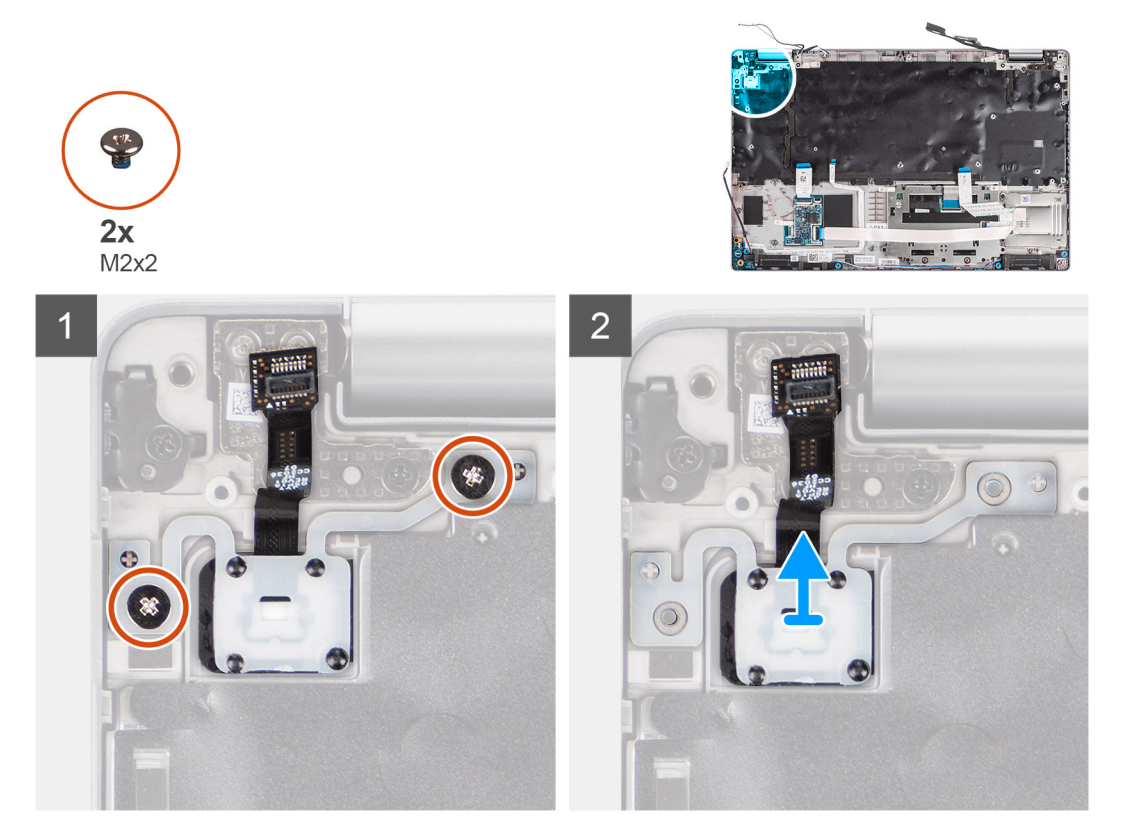

#### **Schritte**

- 1. Entfernen Sie die beiden Schrauben (M2x2), mit denen die Betriebsschalterplatine an der Handballenstützen-Baugruppe befestigt ist.
- 2. Heben Sie die Betriebsschalterplatine aus der Handballenstützen-Baugruppe.

### **Einbauen der Netzschalterplatine**

#### **Info über diese Aufgabe**

Die nachfolgenden Abbildungen zeigen die Position der Netzschalterplatine und bieten eine visuelle Darstellung des Installationsverfahrens.

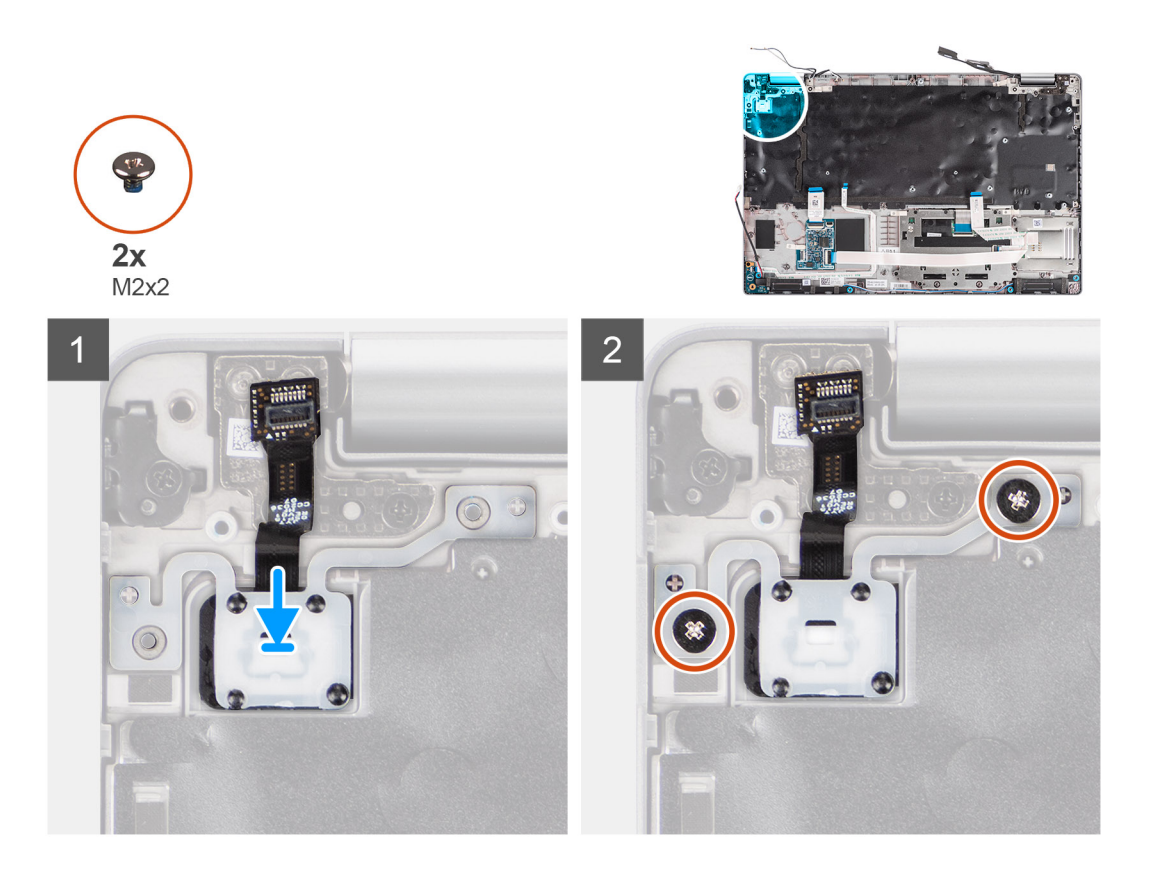

- 1. Richten Sie die Netzschalterplatine an der Handballenstützen-Baugruppe aus und platzieren Sie sie entsprechend.
- 2. Bringen Sie die beiden Schrauben (M2x2), mit denen die Betriebsschalterplatine an der Handballenstützen-Baugruppe befestigt wird, wieder an.

#### **Nächste Schritte**

- 1. Bauen Sie die [Systemplatine](#page-56-0) ein.
- 2. Installieren Sie den [inneren Montagerahmen.](#page-42-0)
- 3. Bauen Sie den [Systemlüfter](#page-47-0) ein.
- 4. Bauen Sie die [Batterie](#page-36-0) ein.
- 5. Setzen Sie die [WWAN-Karte](#page-27-0) ein.
- 6. Setzen Sie die [WLAN-Karte](#page-24-0) ein.
- 7. Bringen Sie die [Bodenabdeckung](#page-21-0) an.
- 8. Setzen Sie die [microSD-Karte](#page-19-0) ein.
- 9. Setzen Sie die [SIM-Karte](#page-17-0) ein.
- 10. Befolgen Sie die Anweisungen unter [Nach der Arbeit an Komponenten im Inneren des Computers.](#page-10-0)

# **Smartcard-Lesegerät**

### **Entfernen des Smartcardlesegeräts**

#### **Voraussetzungen**

- 1. Befolgen Sie die Anweisungen unter [Vor der Arbeit an Komponenten im Inneren des Computers.](#page-5-0)
- 2. Rufen Sie den [Servicemodus](#page-6-0) auf.
- 3. Entfernen Sie die [SIM-Karte](#page-16-0).
- 4. Entfernen Sie die [microSD-Karte](#page-18-0).
- 5. Entfernen Sie die [Bodenabdeckung](#page-20-0).
- 6. Entfernen Sie die [WLAN-Karte.](#page-23-0)
- 7. Entfernen Sie die [WWAN-Karte](#page-26-0).
- 8. Entfernen Sie die [Batterie](#page-35-0).
- 9. Entfernen Sie den [inneren Montagerahmen.](#page-40-0)

**ANMERKUNG:** Bei Modellen mit Smartcardlesegerät ist das Smartcardlesegerät in die Ersatz-Handauflagenbaugruppe integriert.

#### **Info über diese Aufgabe**

Die nachfolgenden Abbildungen zeigen die Position des Smartcardlesegeräts und bieten eine visuelle Darstellung des Ausbauverfahrens.

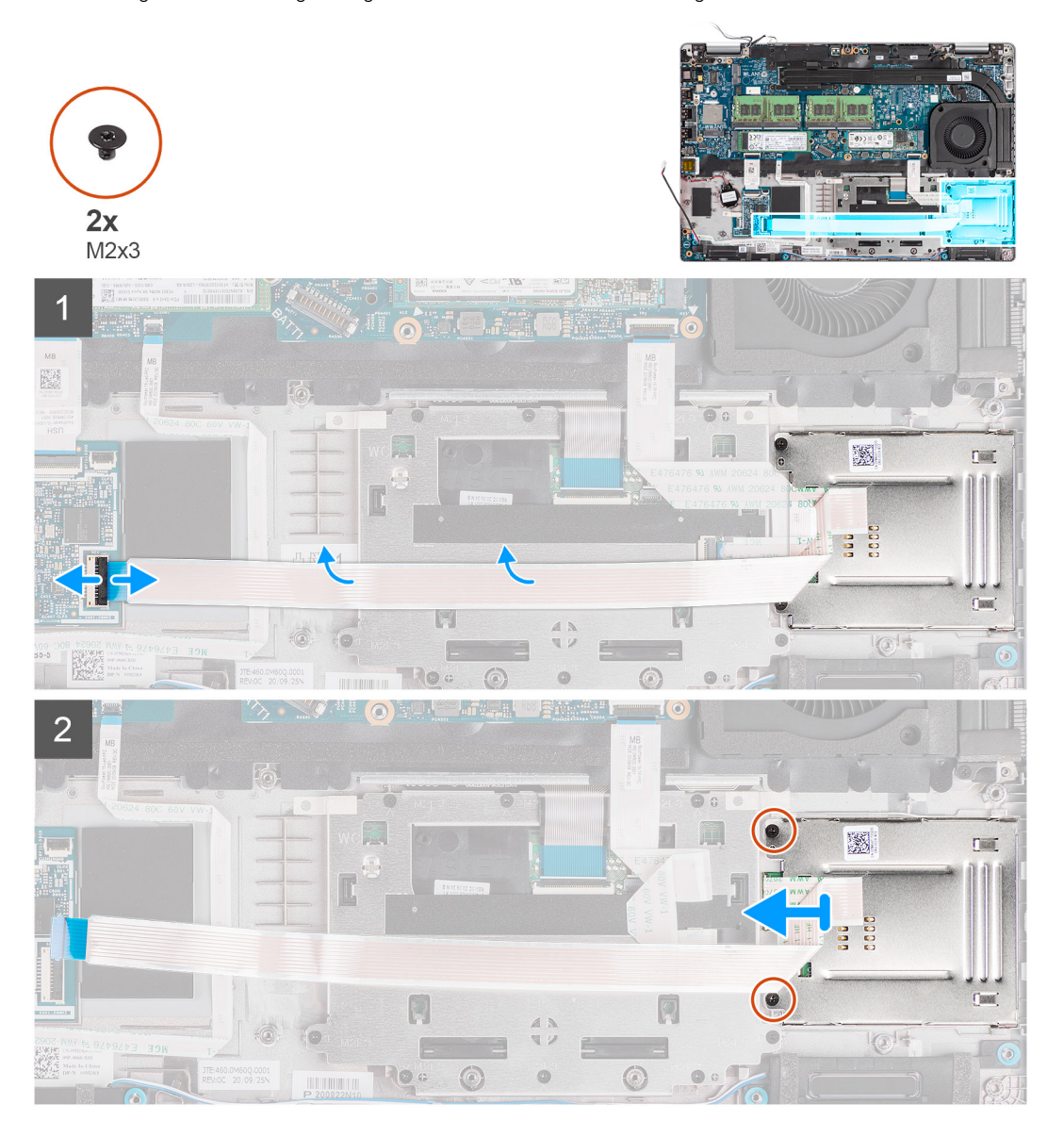

#### **Schritte**

- 1. Öffnen Sie den Riegel und trennen Sie das Kabel des Smartcardlesegeräts vom Anschluss auf der USH-Platine.
- 2. Entfernen Sie die beiden Schrauben (M2x3), mit denen das Smartcardlesegerät an der Handauflagenbaugruppe befestigt ist.
- 3. Heben Sie das Smartcardlesegerät aus der Handballenstützenbaugruppe.

## **Einbauen des Smartcardlesegeräts**

#### **Voraussetzungen**

Wenn Sie eine Komponente austauschen, muss die vorhandene Komponente entfernt werden, bevor Sie das Installationsverfahren durchführen.

Die nachfolgende Abbildung zeigt die Position des Smartcardlesegeräts und bietet eine visuelle Darstellung des Installationsverfahrens.

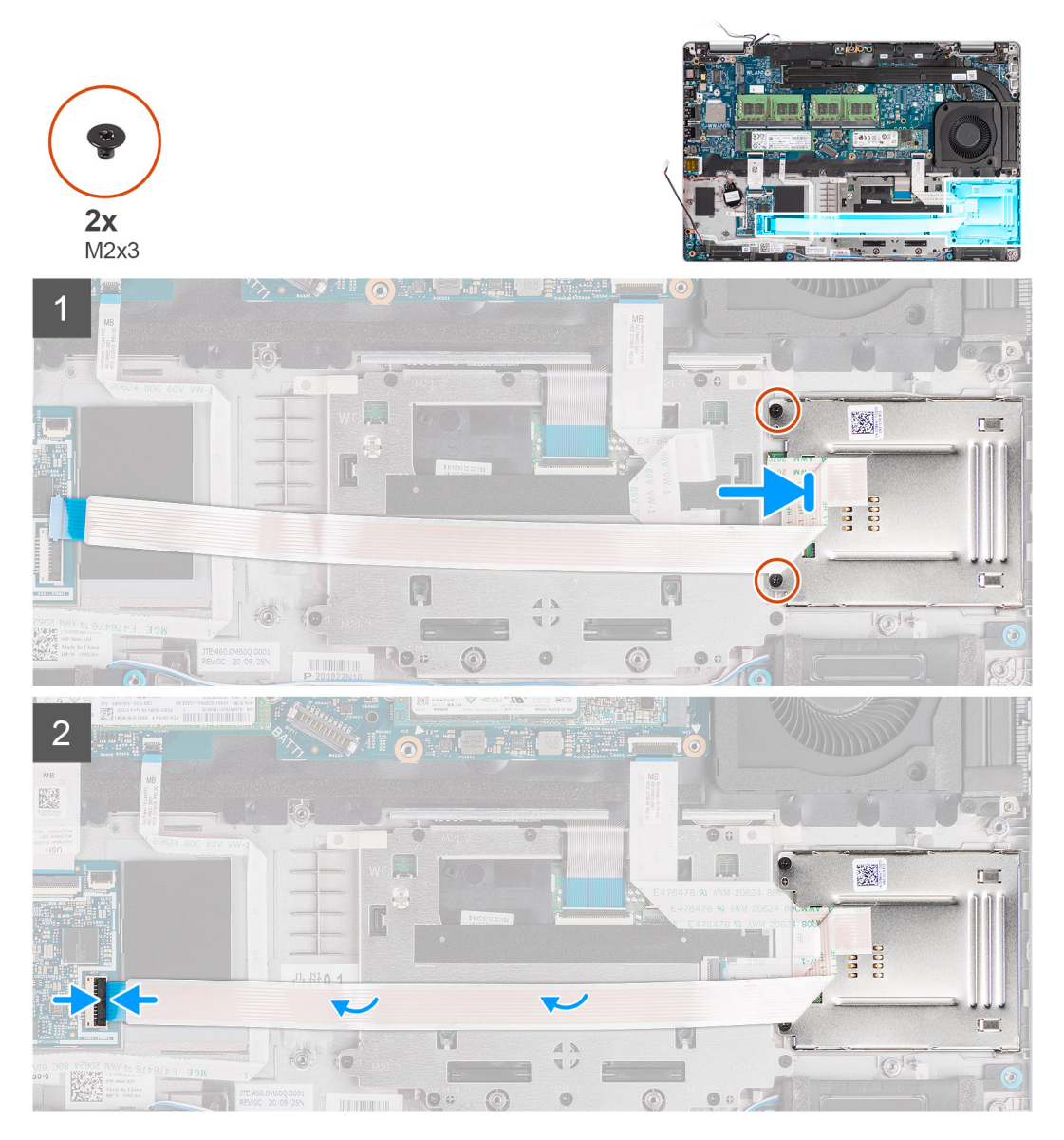

#### **Schritte**

- 1. Platzieren Sie das Smartcardlesegerät korrekt ausgerichtet auf der Handauflagenbaugruppe.
- 2. Bringen Sie die zwei Schrauben (M2x3) wieder an, mit denen das Smartcardlesegerät an der Handauflagenbaugruppe befestigt wird.
- 3. Schließen Sie das Kabel des das Smartcardlesegeräts an den Anschluss auf der USH-Platine an.

#### **Nächste Schritte**

- 1. Installieren Sie den [inneren Montagerahmen.](#page-42-0)
- 2. Bauen Sie die [Batterie](#page-36-0) ein.
- 3. Setzen Sie die [WWAN-Karte](#page-27-0) ein.
- 4. Setzen Sie die [WLAN-Karte](#page-24-0) ein.
- 5. Bringen Sie die [Bodenabdeckung](#page-21-0) an.
- 6. Setzen Sie die [microSD-Karte](#page-19-0) ein.
- 7. Setzen Sie die [SIM-Karte](#page-17-0) ein.
- 8. Befolgen Sie die Anweisungen unter [Nach der Arbeit an Komponenten im Inneren des Computers.](#page-10-0)

# <span id="page-63-0"></span>**Tastaturbaugruppe**

## **Entfernen der Tastaturbaugruppe**

#### **Voraussetzungen**

- 1. Befolgen Sie die Anweisungen unter [Vor der Arbeit an Komponenten im Inneren des Computers.](#page-5-0)
- 2. Rufen Sie den [Servicemodus](#page-6-0) auf.
- 3. Entfernen Sie die [SIM-Karte](#page-16-0).
- 4. Entfernen Sie die [microSD-Karte](#page-18-0).
- 5. Entfernen Sie die [Bodenabdeckung](#page-20-0).
- 6. Entfernen Sie die [WLAN-Karte.](#page-23-0)
- 7. Entfernen Sie die [WWAN-Karte](#page-26-0).
- 8. Entfernen Sie die [Batterie](#page-35-0).
- 9. Entfernen Sie den [Systemlüfter.](#page-47-0)
- 10. Entfernen Sie den [inneren Montagerahmen.](#page-40-0)
- 11. Entfernen Sie die [Systemplatine](#page-54-0).

#### **Info über diese Aufgabe**

Die folgenden Abbildungen zeigen die Position der Tastaturbaugruppe und stellen das Verfahren zum Entfernen bildlich dar.

<span id="page-64-0"></span>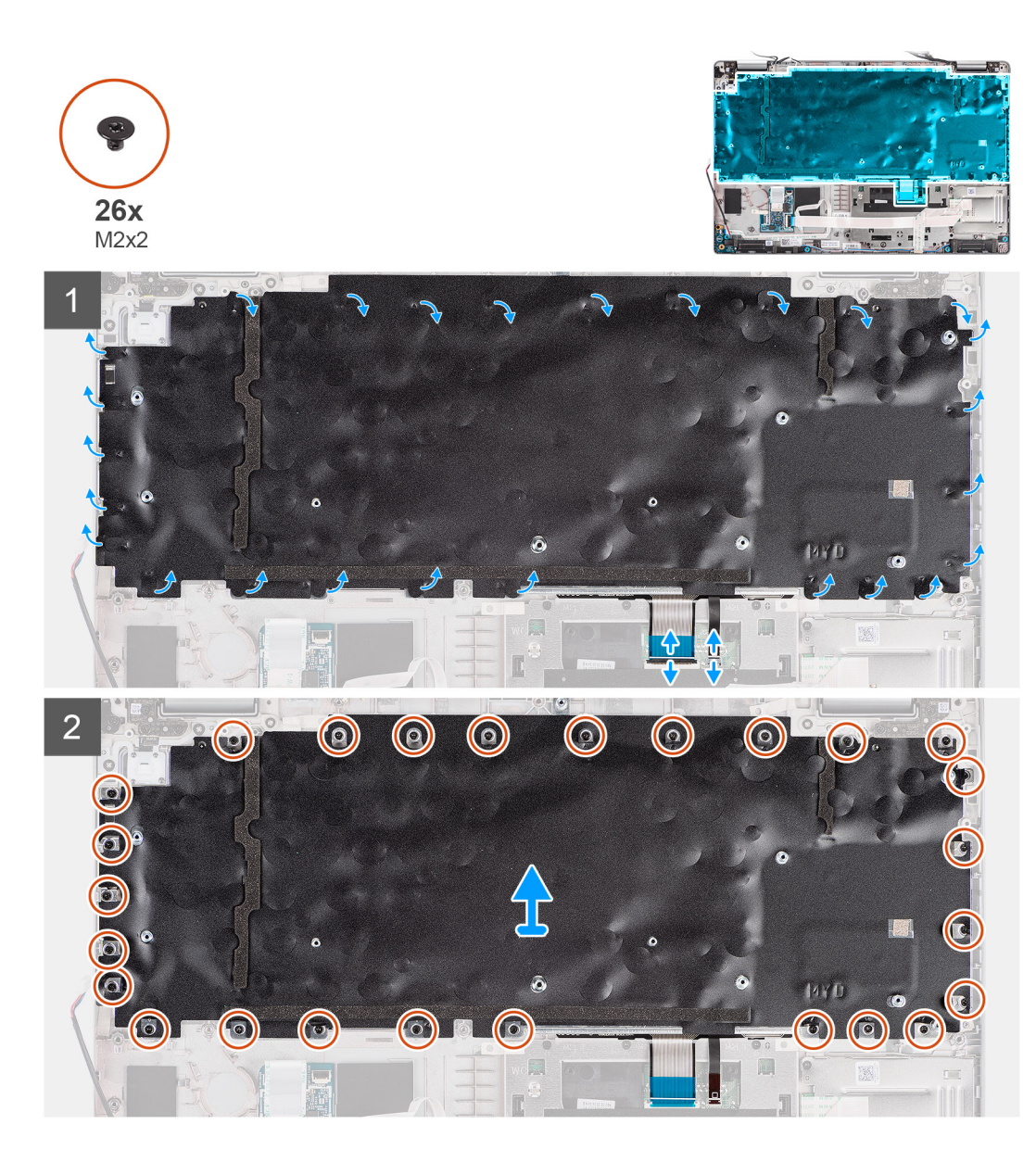

- 1. Öffnen Sie den Riegel und trennen Sie das Kabel für die Tastaturhintergrundbeleuchtung und das Tastaturkabel vom Anschluss am Clickpad.
- 2. Öffnen Sie die Kunststoffbänder auf der Tastaturbaugruppe, um Zugang zu den Schrauben der Tastaturbaugruppe zu erlangen.
- 3. Entfernen Sie die 26 Schrauben (M2x2), mit denen die Tastaturbaugruppe an der Handauflagenbaugruppe befestigt ist.
- 4. Entfernen Sie die Tastaturbaugruppe von der Handauflagenbaugruppe.

### **Einbauen der Tastaturbaugruppe**

#### **Voraussetzungen**

Wenn Sie eine Komponente austauschen, muss die vorhandene Komponente entfernt werden, bevor Sie das Installationsverfahren durchführen.

#### **Info über diese Aufgabe**

Die folgende Abbildung zeigt die Position der Tastaturbaugruppe und stellt das Installationsverfahren bildlich dar.

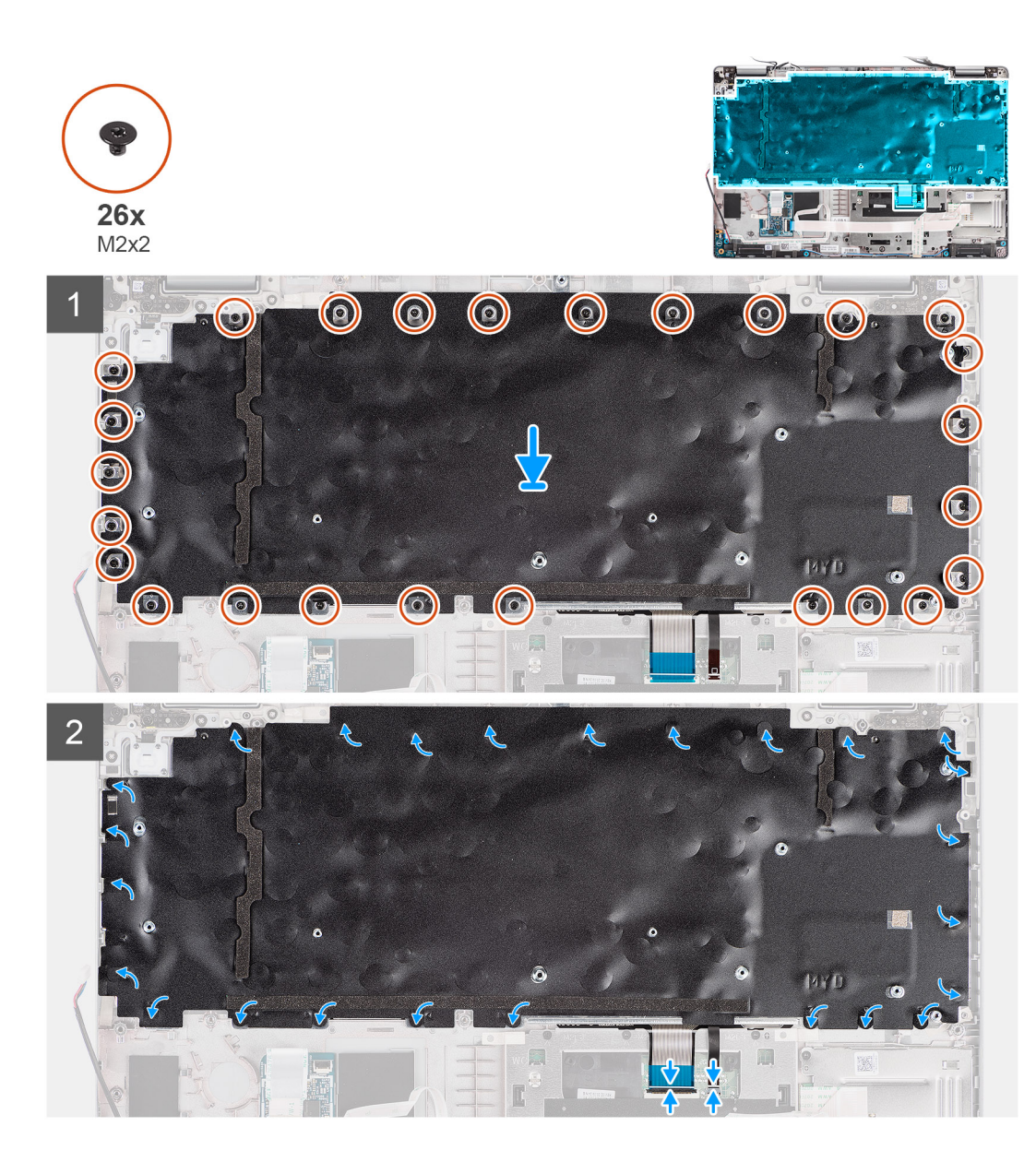

- 1. Setzen Sie die Tastaturbaugruppe korrekt ausgerichtet auf die Handauflagenbaugruppe.
- 2. Bringen Sie die 26 Schrauben (M2x2) wieder an, mit denen die Tastaturbaugruppe an der Handauflagenbaugruppe befestigt wird.
- 3. Schließen Sie die Kunststoffbänder, um die Schrauben der Tastaturbaugruppe abzudecken.
- 4. Verbinden Sie das Kabel der Hintergrundbeleuchtung und das Tastaturkabel mit dem Anschluss am Clickpad.

#### **Nächste Schritte**

- 1. Bauen Sie die [Systemplatine](#page-56-0) ein.
- 2. Installieren Sie den [inneren Montagerahmen.](#page-42-0)
- 3. Bauen Sie den [Systemlüfter](#page-47-0) ein.
- 4. Bauen Sie die [Batterie](#page-36-0) ein.
- 5. Setzen Sie die [WWAN-Karte](#page-27-0) ein.
- 6. Setzen Sie die [WLAN-Karte](#page-24-0) ein.
- 7. Bringen Sie die [Bodenabdeckung](#page-21-0) an.
- 8. Setzen Sie die [microSD-Karte](#page-19-0) ein.
- 9. Setzen Sie die [SIM-Karte](#page-17-0) ein.
- 10. Befolgen Sie die Anweisungen unter [Nach der Arbeit an Komponenten im Inneren des Computers.](#page-10-0)

# **Tastaturhalterung**

## **Entfernen der Tastaturhalterung**

#### **Voraussetzungen**

- 1. Befolgen Sie die Anweisungen unter [Vor der Arbeit an Komponenten im Inneren des Computers.](#page-5-0)
- 2. Rufen Sie den [Servicemodus](#page-6-0) auf.
- 3. Entfernen Sie die [SIM-Karte](#page-16-0).
- 4. Entfernen Sie die [microSD-Karte](#page-18-0).
- 5. Entfernen Sie die [Bodenabdeckung](#page-20-0).
- 6. Entfernen Sie die [WLAN-Karte.](#page-23-0)
- 7. Entfernen Sie die [WWAN-Karte](#page-26-0).
- 8. Entfernen Sie die [Batterie](#page-35-0).
- 9. Entfernen Sie den [Systemlüfter.](#page-47-0)
- 10. Entfernen Sie den [inneren Montagerahmen.](#page-40-0)
- 11. Entfernen Sie die [Systemplatine](#page-54-0).
- 12. Entfernen Sie die [Tastaturbaugruppe](#page-63-0).

#### **Info über diese Aufgabe**

Die folgenden Abbildungen zeigen die Position der Tastaturhalterung und stellen das Verfahren zum Entfernen bildlich dar.

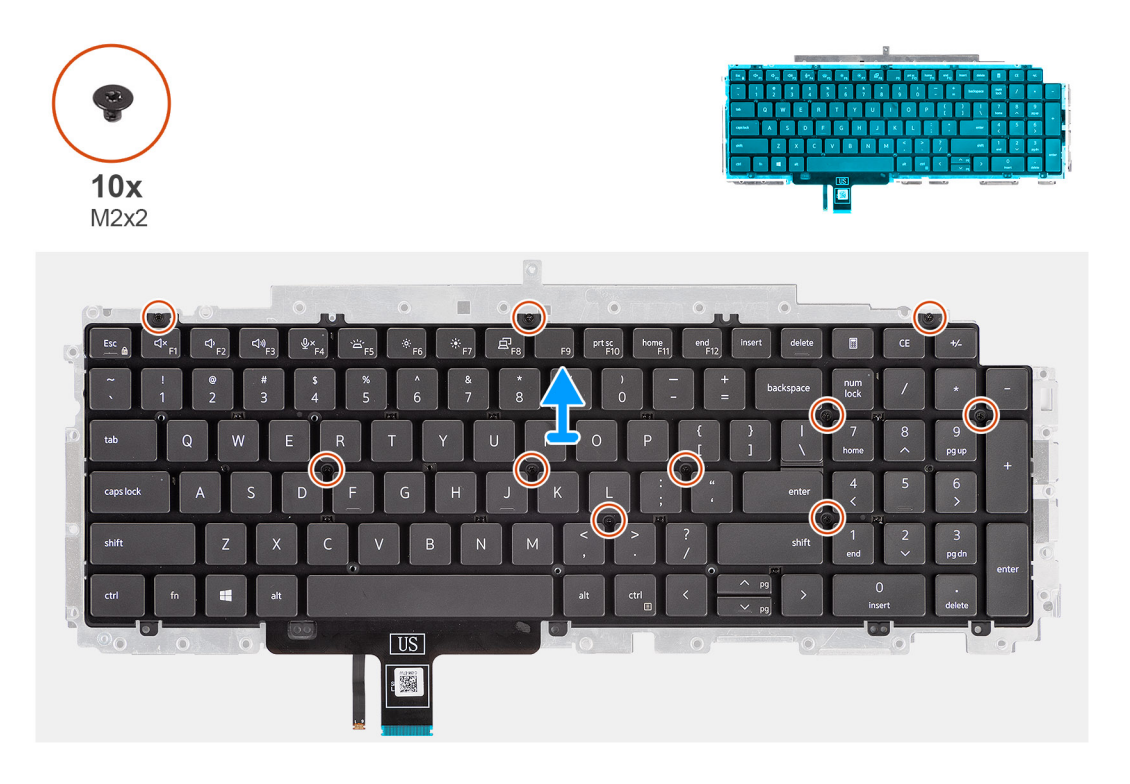

#### **Schritte**

- 1. Entfernen Sie die zehn Schrauben (M2x2), mit denen die Tastatur an der Tastaturhalterung befestigt ist.
- 2. Entfernen Sie die Tastatur aus der Tastaturhalterung.

# **Einbauen der Tastaturhalterung**

#### **Voraussetzungen**

Wenn Sie eine Komponente austauschen, muss die vorhandene Komponente entfernt werden, bevor Sie das Installationsverfahren durchführen.

#### **Info über diese Aufgabe**

Die nachfolgende Abbildung zeigt die Position der Tastaturhalterung und stellt das Installationsverfahren bildlich dar.

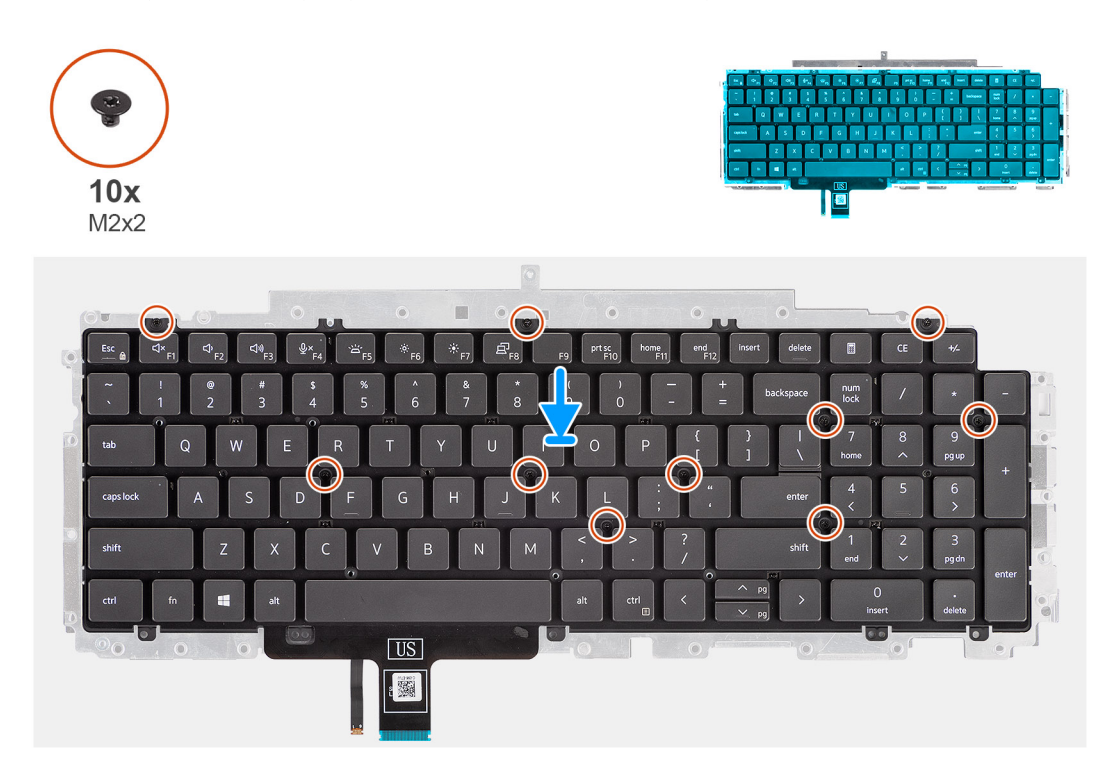

#### **Schritte**

- 1. Platzieren Sie die Tastatur auf der Tastaturhalterung und richten Sie sie entsprechend aus.
- 2. Bringen Sie die zehn Schrauben (M2x2) zur Befestigung der Tastatur an der Tastaturhalterung wieder an.

#### **Nächste Schritte**

- 1. Bauen Sie die [Tastaturbaugruppe](#page-64-0) ein.
- 2. Bauen Sie die [Systemplatine](#page-56-0) ein.
- 3. Installieren Sie den [inneren Montagerahmen.](#page-42-0)
- 4. Bauen Sie den [Systemlüfter](#page-47-0) ein.
- 5. Bauen Sie die [Batterie](#page-36-0) ein.
- 6. Setzen Sie die [WWAN-Karte](#page-27-0) ein.
- 7. Setzen Sie die [WLAN-Karte](#page-24-0) ein.
- 8. Bringen Sie die [Bodenabdeckung](#page-21-0) an.
- 9. Setzen Sie die [microSD-Karte](#page-19-0) ein.
- 10. Setzen Sie die [SIM-Karte](#page-17-0) ein.
- 11. Befolgen Sie die Anweisungen unter [Nach der Arbeit an Komponenten im Inneren des Computers.](#page-10-0)

# **Bildschirmbaugruppe**

## **Entfernen der Bildschirmbaugruppe**

#### **Voraussetzungen**

- 1. Befolgen Sie die Anweisungen unter [Vor der Arbeit an Komponenten im Inneren des Computers.](#page-5-0)
- 2. Rufen Sie den [Servicemodus](#page-6-0) auf.
- 3. Entfernen Sie die [SIM-Karte](#page-16-0).
- 4. Entfernen Sie die [microSD-Karte](#page-18-0).
- 5. Entfernen Sie die [Bodenabdeckung](#page-20-0).
- 6. Entfernen Sie die [WLAN-Karte.](#page-23-0)
- 7. Entfernen Sie die [WWAN-Karte](#page-26-0).

#### **Info über diese Aufgabe**

Die nachfolgenden Abbildungen zeigen die Position der Bildschirmbaugruppe und bieten eine visuelle Darstellung des Verfahrens zum Entfernen.

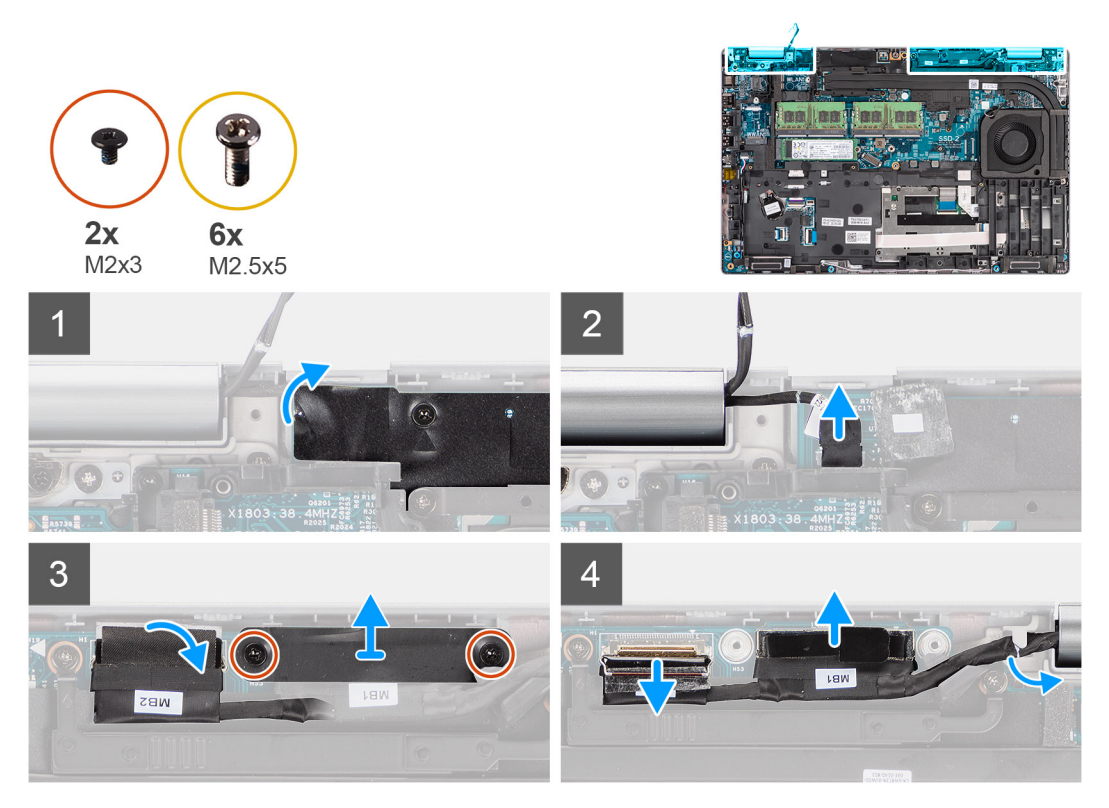

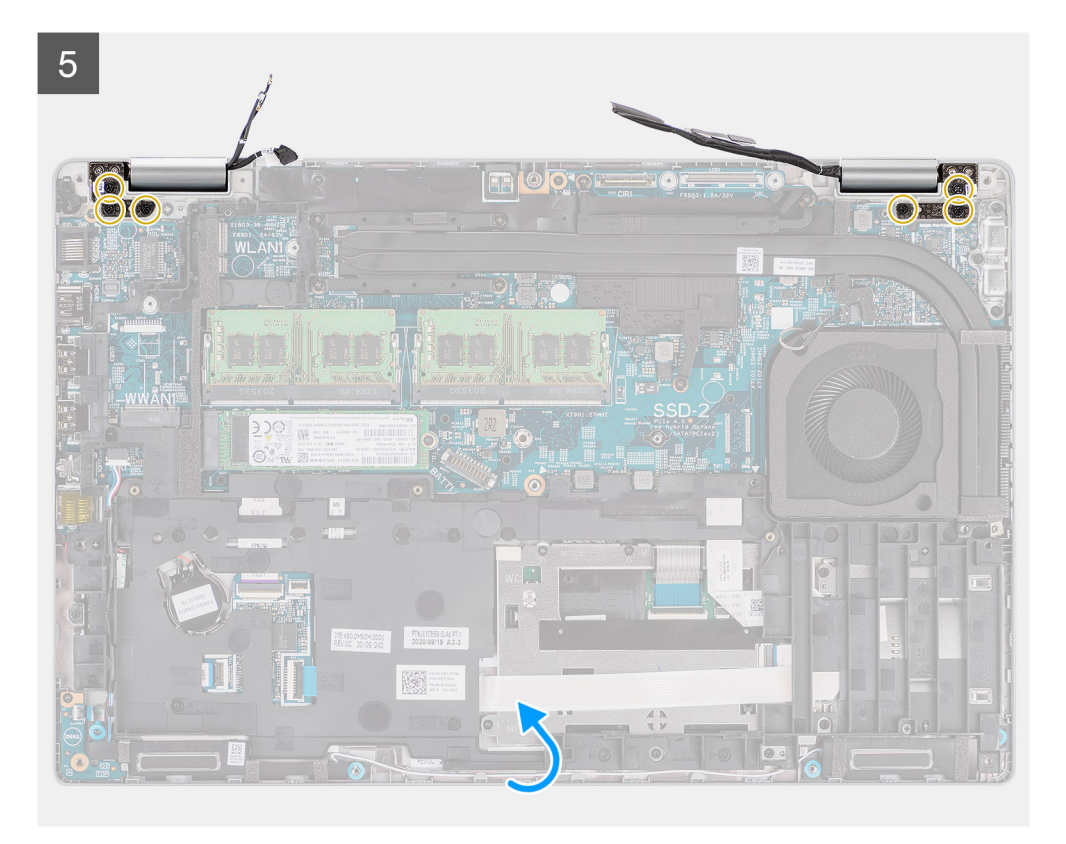

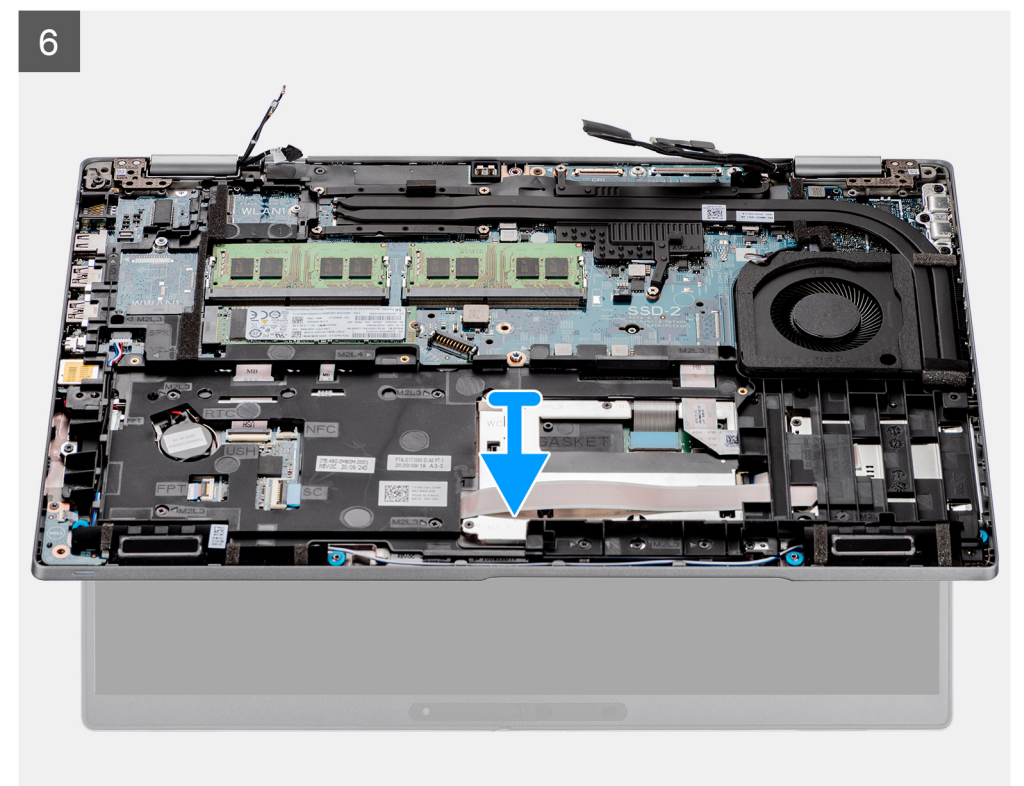

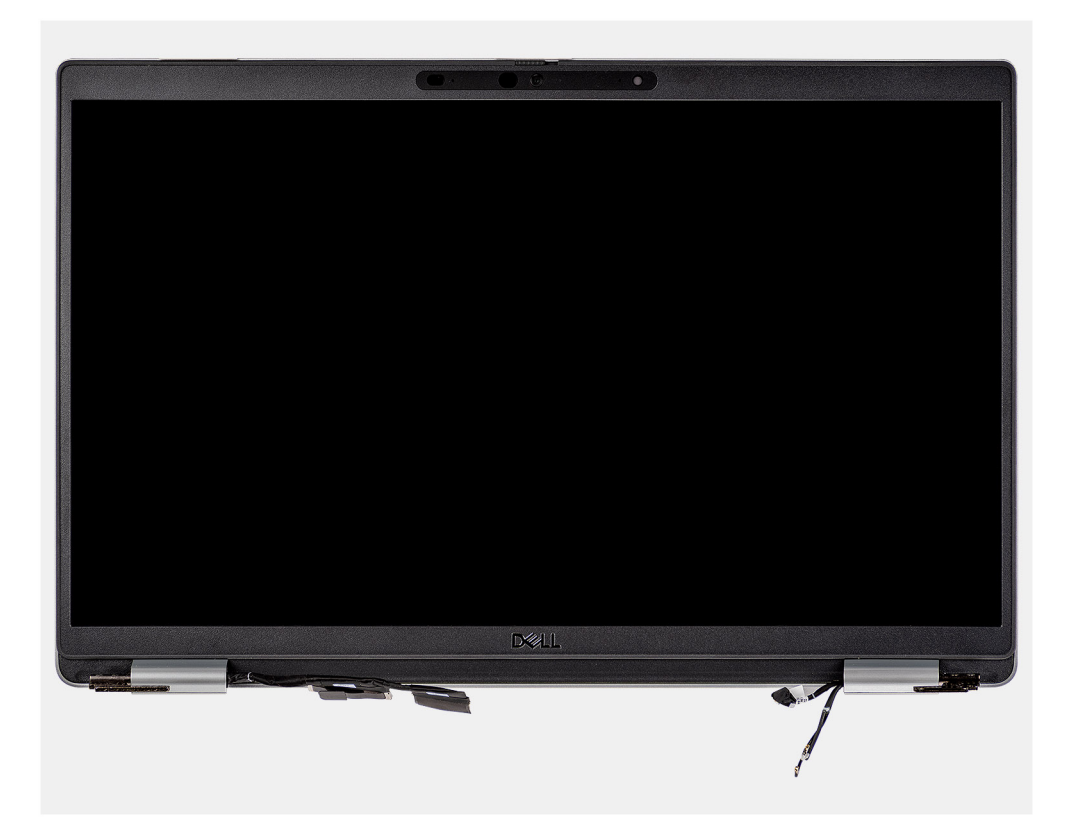

- 1. Lösen Sie das Klebeband und trennen Sie das Kabel der Sensorplatine vom Anschluss auf der Hauptplatine.
- 2. Entfernen Sie die beiden Schrauben (M2x3), mit denen die eDP-Kabelhalterung an der Hauptplatine befestigt ist.
- 3. Heben Sie die eDP-Kabelhalterung vom System ab.
- 4. Ziehen Sie das Klebeband ab, mit der das Bildschirmkabel an der Systemplatine befestigt ist.
- 5. Ziehen Sie das Bildschirmkabel mithilfe der Zuglasche vom Anschluss auf der Hauptplatine ab.
- 6. Trennen Sie das eDP-Kabel vom Anschluss auf der Hauptplatine und lösen Sie es aus der Kabelführung.
- 7. Öffnen Sie die Bildschirmbaugruppe im 180-Grad-Winkel, drehen Sie den Computer um und legen Sie ihn auf einer flachen Unterlage ab.
- 8. Entfernen Sie die sechs Schrauben (M2,5x5), mit denen die Bildschirmscharniere an der Hauptplatine befestigt sind.
- 9. Entfernen Sie die Bildschirmbaugruppe vom Computer.

### **Einbauen der Bildschirmbaugruppe**

#### **Voraussetzungen**

Wenn Sie eine Komponente austauschen, muss die vorhandene Komponente entfernt werden, bevor Sie das Installationsverfahren durchführen.

#### **Info über diese Aufgabe**

Die nachfolgende Abbildung zeigt die Position der Bildschirmbaugruppe und bietet eine visuelle Darstellung des Installationsverfahrens.

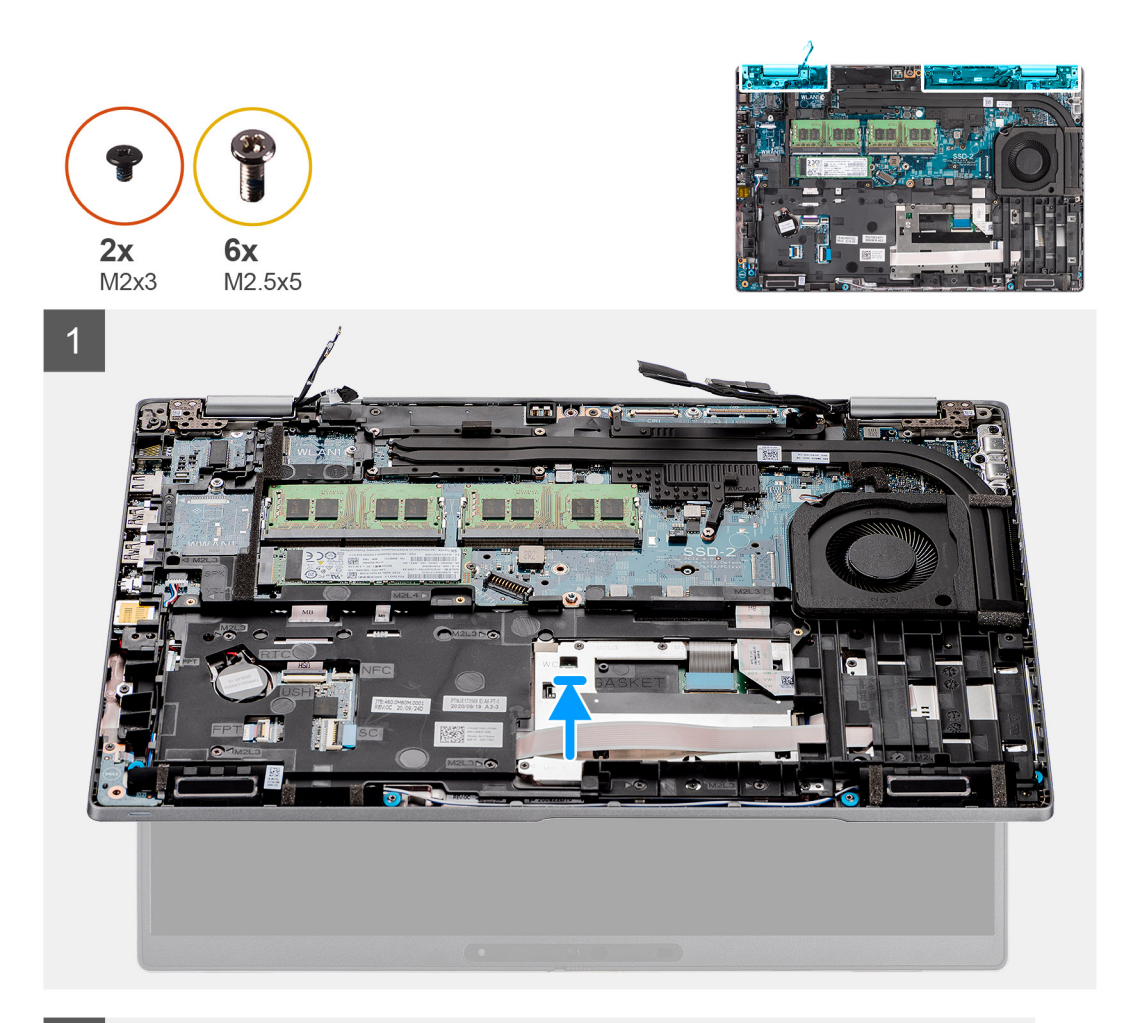

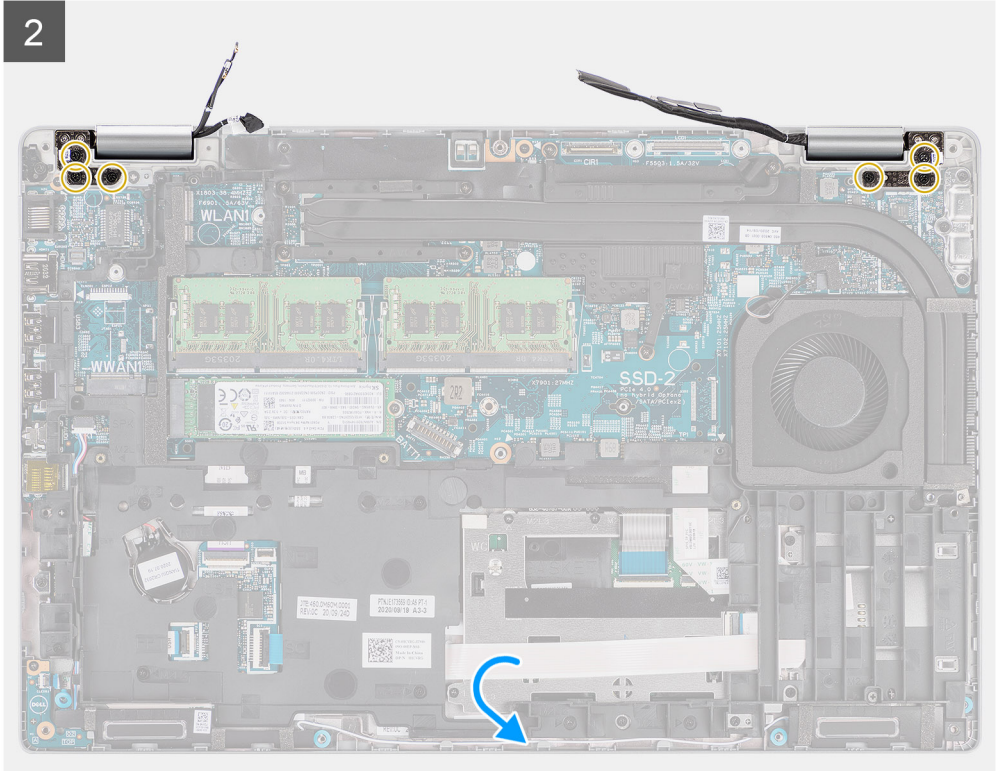
<span id="page-72-0"></span>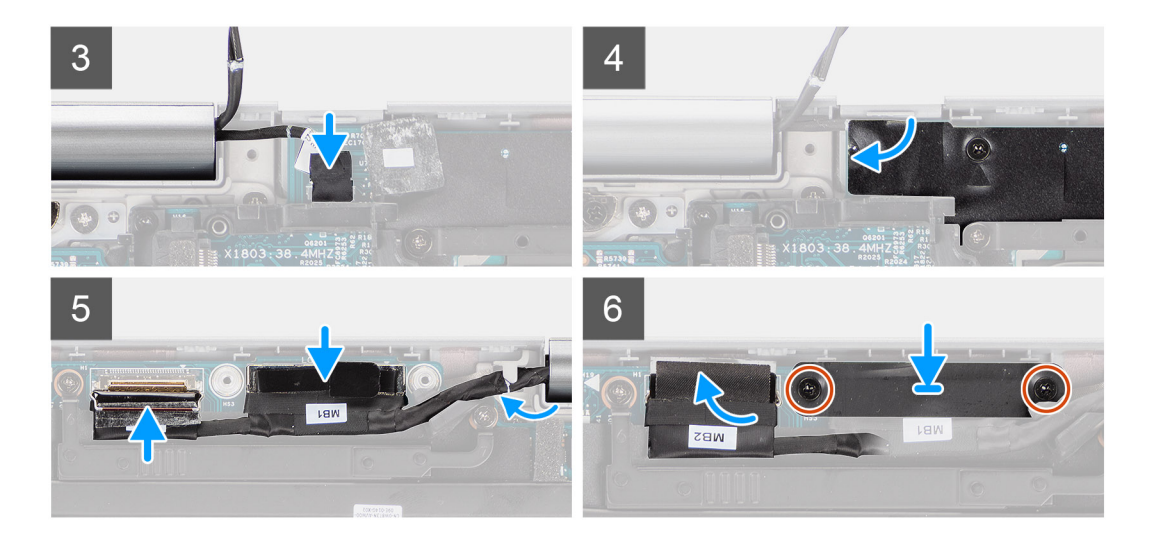

- 1. Platzieren Sie die Bildschirmbaugruppe auf dem System und richten Sie die Schraubenbohrungen der Bildschirmscharniere an denen an der Hauptplatine aus.
- 2. Bringen Sie die sechs Schrauben (M2.5x5) wieder an, mit denen die Bildschirmscharniere an der Hauptplatine befestigt werden.
- 3. Schließen Sie den Bildschirm.
- 4. Verbinden Sie das Kabel der Sensorplatine mit dem Anschluss auf der Hauptplatine und bringen Sie das Klebeband zur Befestigung des Kabels an der Hauptplatine an.
- 5. Verlegen Sie das Bildschirm- und eDP-Kabel durch die Kabelführung auf der Hauptplatine.
- 6. Verbinden Sie das eDP-Kabel mit dem Anschluss auf der Systemplatine.
- 7. Schließen Sie das Bildschirmkabel an den Anschluss auf der Hauptplatine an.
- 8. Befestigen Sie das Klebeband, mit dem das Bildschirmkabel an der Systemplatine befestigt wird.
- 9. Richten Sie die Schraubenbohrungen der eDP-Kabelhalterung an den Schraubenbohrungen der Hauptplatine aus.
- 10. Bringen Sie die beiden Schrauben (M2x3) wieder an, mit denen die eDP-Kabelhalterung an der Hauptplatine befestigt wird.

#### **Nächste Schritte**

- 1. Setzen Sie die [WWAN-Karte](#page-27-0) ein.
- 2. Setzen Sie die [WLAN-Karte](#page-24-0) ein.
- 3. Bringen Sie die [Bodenabdeckung](#page-21-0) an.
- 4. Setzen Sie die [microSD-Karte](#page-19-0) ein.
- 5. Setzen Sie die [SIM-Karte](#page-17-0) ein.
- 6. Befolgen Sie die Anweisungen unter [Nach der Arbeit an Komponenten im Inneren des Computers.](#page-10-0)

# **Bildschirmblende**

# **Entfernen der Bildschirmblende**

#### **Voraussetzungen**

- 1. Befolgen Sie die Anweisungen unter [Vor der Arbeit an Komponenten im Inneren des Computers.](#page-5-0)
- 2. Rufen Sie den [Servicemodus](#page-6-0) auf.
- 3. Entfernen Sie die [SIM-Karte](#page-16-0).
- 4. Entfernen Sie die [microSD-Karte](#page-18-0).
- 5. Entfernen Sie die [Bodenabdeckung](#page-20-0).
- 6. Entfernen Sie die [Bildschirmbaugruppe.](#page-68-0)

#### <span id="page-73-0"></span>**Info über diese Aufgabe**

Die nachfolgenden Abbildungen zeigen die Position der Bildschirmblende und bieten eine visuelle Darstellung des Verfahrens zum Entfernen.

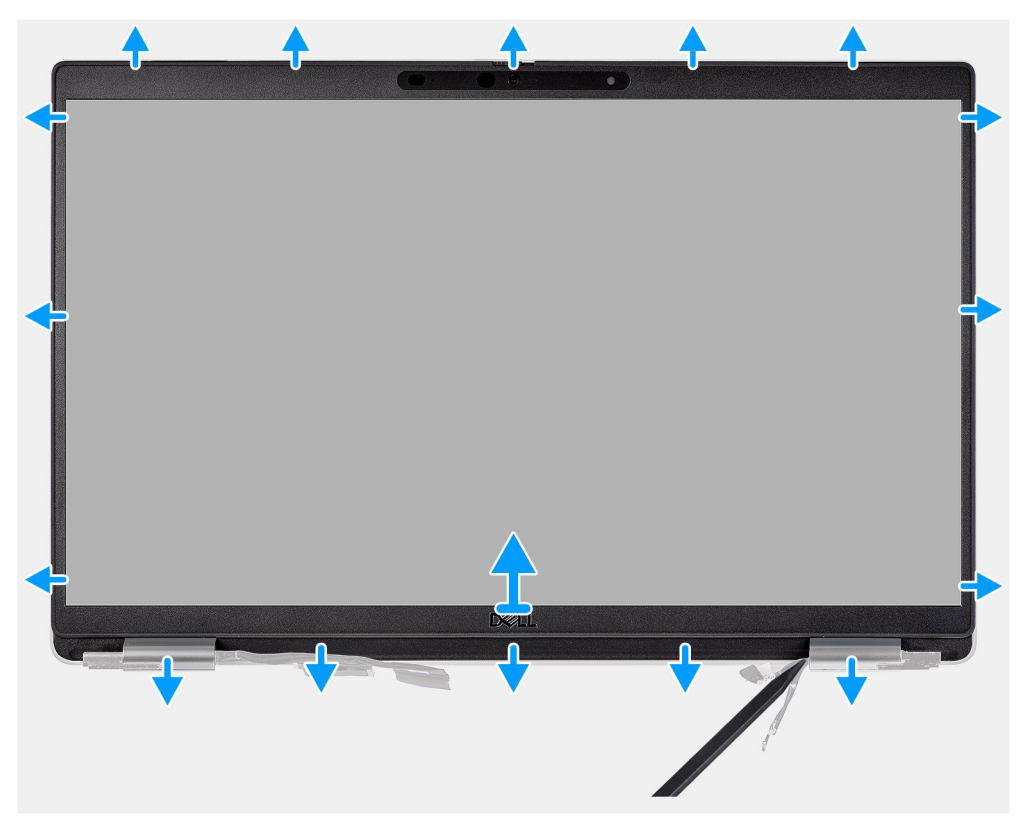

#### **Schritte**

- **ANMERKUNG:** Die Bildschirmblende ist mit Klebstoff am Bildschirm befestigt. Setzen Sie einen Kunststoffstift in die Aussparungen in der Nähe beider Scharnierabdeckungen ein, um mit dem Abhebelvorgang zum Lösen der Bildschirmblende zu beginnen. Hebeln Sie entlang der äußeren Kante der Bildschirmblende und arbeiten Sie sich entlang der gesamten Bildschirmblende vor, bis die Bildschirmblende von der Bildschirmabdeckung getrennt ist.
- **VORSICHT: Hebeln Sie die Bildschirmblende vorsichtig nach oben und entfernen Sie sie vorsichtig, um das Risiko von Beschädigungen am Bildschirm zu minimieren.**
- 1. Hebeln Sie die Aussparungen an den linken und rechten Scharnieren an der unteren Kante der Bildschirmblende mit einem Stift aus Kunststoff auf.
- 2. Arbeiten Sie sich vorsichtig entlang der Kanten der Bildschirmblende vor, um diese von der hinteren Bildschirmabdeckung zu lösen.
- 3. Heben Sie die Blende aus der Bildschirmbaugruppe.

## **Einbauen der Bildschirmblende**

#### **Voraussetzungen**

Wenn Sie eine Komponente austauschen, muss die vorhandene Komponente entfernt werden, bevor Sie das Installationsverfahren durchführen.

#### **Info über diese Aufgabe**

Die nachfolgende Abbildung zeigt die Position der Bildschirmblende und bietet eine visuelle Darstellung des Installationsverfahrens.

<span id="page-74-0"></span>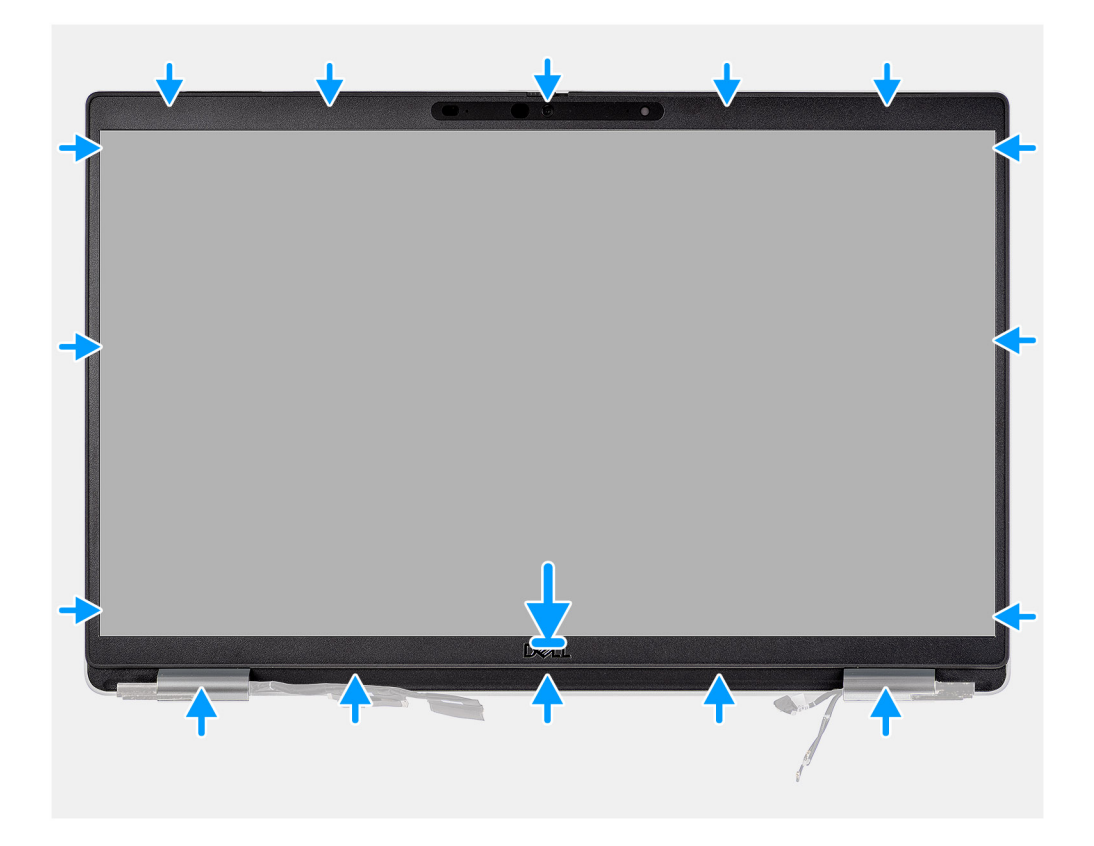

**ANMERKUNG:** Ziehen Sie beim Einbauen einer Ersatzbildschirmblende für Modelle, die mit einer Kamera ausgeliefert wurden, vorsichtig das Klebeband ab, mit dem der Kameraverschluss an der Ersatzbildschirmblende befestigt ist.

**VORSICHT: Sie müssen beim Abziehen des Klebebands besonders vorsichtig vorgehen. Eine abrupte Ablösung kann dazu führen, dass der Kameraverschluss von der Bildschirmblende entfernt und beschädigt wird.**

- 1. Richten Sie die Bildschirmblende an der Bildschirmbaugruppe aus und setzen Sie sie ein.
- 2. Lassen Sie die Bildschirmblende vorsichtig einrasten.

#### **Nächste Schritte**

- 1. Bauen Sie die [Bildschirmbaugruppe](#page-70-0) ein.
- 2. Bringen Sie die [Bodenabdeckung](#page-21-0) an.
- 3. Setzen Sie die [microSD-Karte](#page-19-0) ein.
- 4. Setzen Sie die [SIM-Karte](#page-17-0) ein.
- 5. Befolgen Sie die Anweisungen unter [Nach der Arbeit an Komponenten im Inneren des Computers.](#page-10-0)

# **Bildschirm**

## **Entfernen des Bildschirms**

#### **Voraussetzungen**

- 1. Befolgen Sie die Anweisungen unter [Vor der Arbeit an Komponenten im Inneren des Computers.](#page-5-0)
- 2. Rufen Sie den [Servicemodus](#page-6-0) auf.
- 3. Entfernen Sie die [SIM-Karte](#page-16-0).
- 4. Entfernen Sie die [microSD-Karte](#page-18-0).
- 5. Entfernen Sie die [Bodenabdeckung](#page-20-0).
- 6. Entfernen Sie die [Bildschirmbaugruppe.](#page-68-0)
- 7. Entfernen Sie die [Bildschirmblende.](#page-72-0)

### **Info über diese Aufgabe**

Die nachfolgenden Abbildungen zeigen die Position des Bildschirms und bieten eine visuelle Darstellung des Verfahrens zum Entfernen.

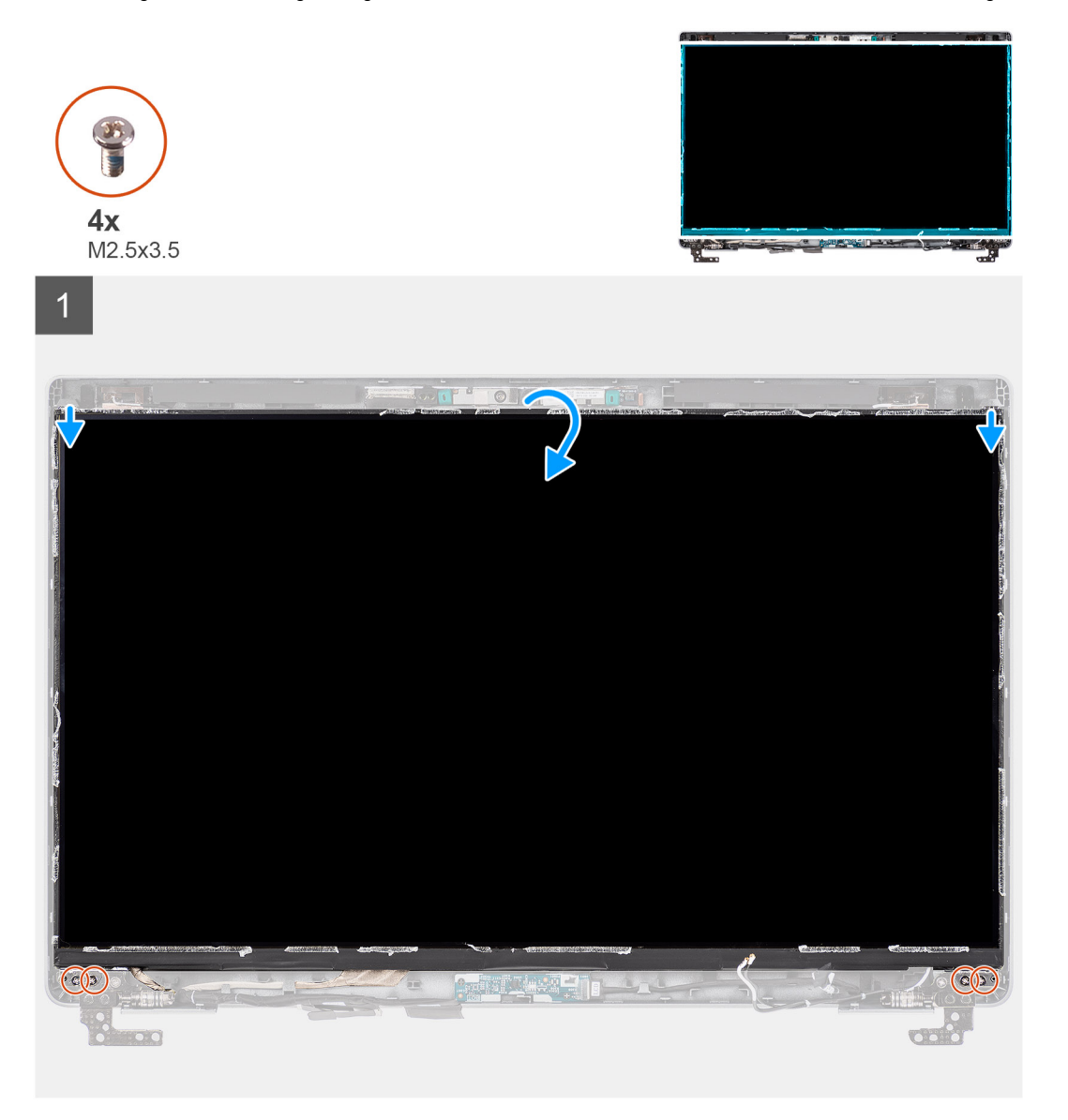

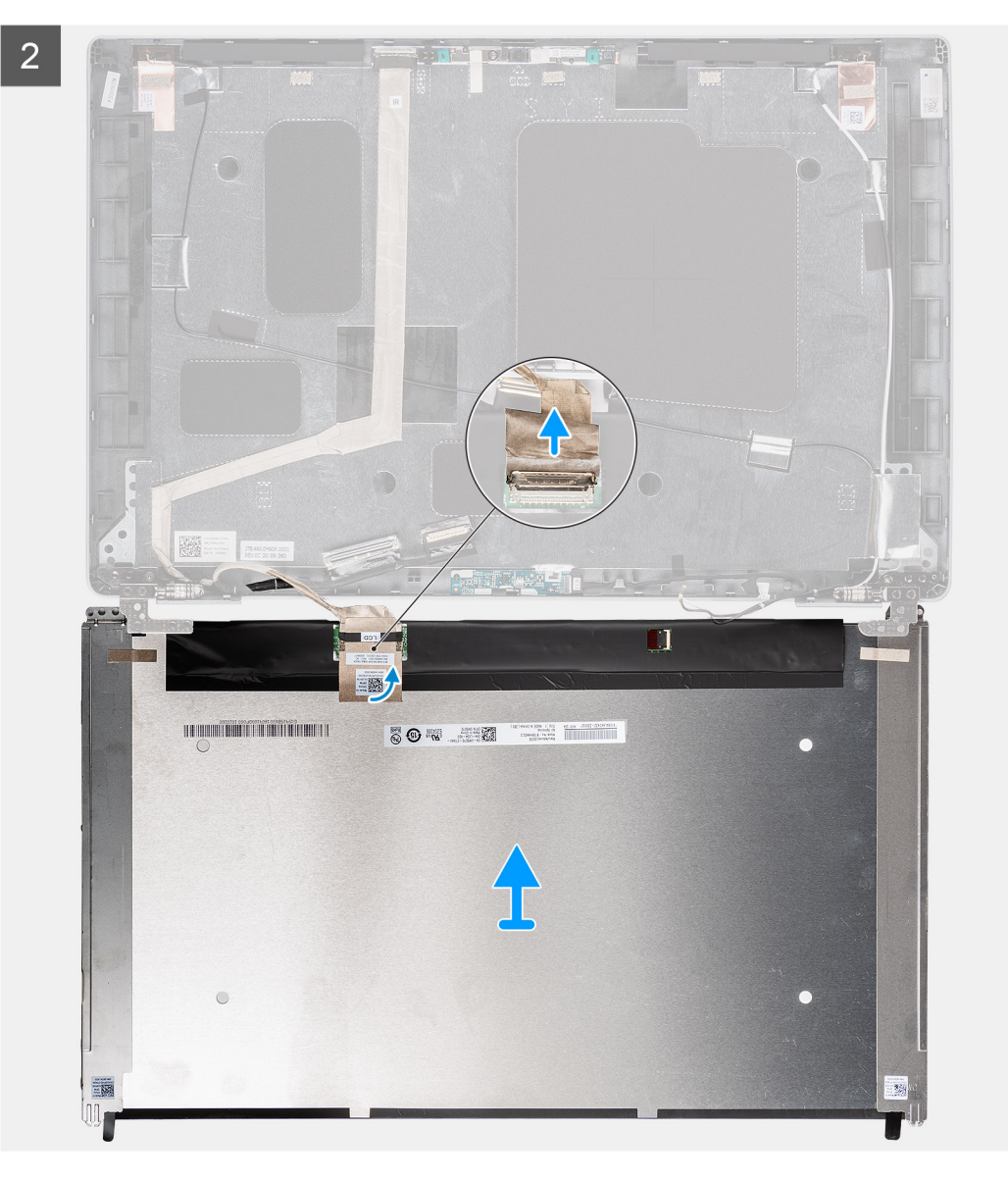

<span id="page-77-0"></span>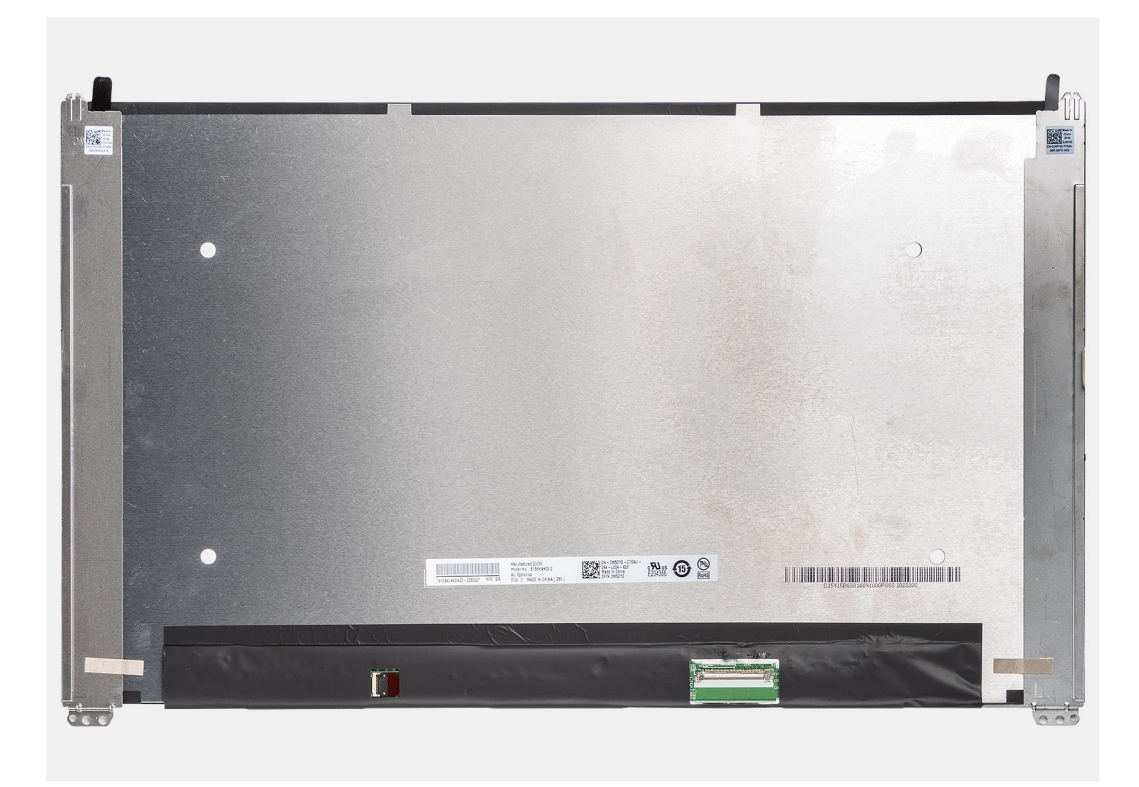

- **ANMERKUNG:** Der Bildschirm ist zusammen mit der Bildschirmhalterung als einzelnes Ersatzteil vormontiert. Ziehen Sie nicht am SR-Klebeband (Stretch Release), um die Halterung vom Bildschirm zu trennen.
- 1. Entfernen Sie die vier Schrauben (M2,5x3,5), mit denen der Bildschirm an der hinteren Bildschirmabdeckung befestigt ist. **ANMERKUNG:** Beim Entfernen des Bildschirms müssen Sie die Halterungen des Bildschirms von der Bildschirmabdeckung lösen, bevor sie umgedreht werden.
- 2. Heben und öffnen Sie den Bildschirm, um Zugang zum Bildschirmkabel zu erhalten.
- 3. Lösen Sie das leitfähige Klebeband vom Bildschirmkabelanschluss.
- 4. Öffnen Sie den Riegel und trennen Sie das Kabel vom Anschluss auf dem Bildschirm.
- 5. Heben Sie den Bildschirm von der hinteren Bildschirmabdeckung weg.

# **Einbauen des Bildschirms**

#### **Voraussetzungen**

Wenn Sie eine Komponente austauschen, muss die vorhandene Komponente entfernt werden, bevor Sie das Installationsverfahren durchführen.

#### **Info über diese Aufgabe**

Die folgenden Abbildungen zeigen die Position des Bildschirms und stellen das Verfahren zum Einbauen bildlich dar.

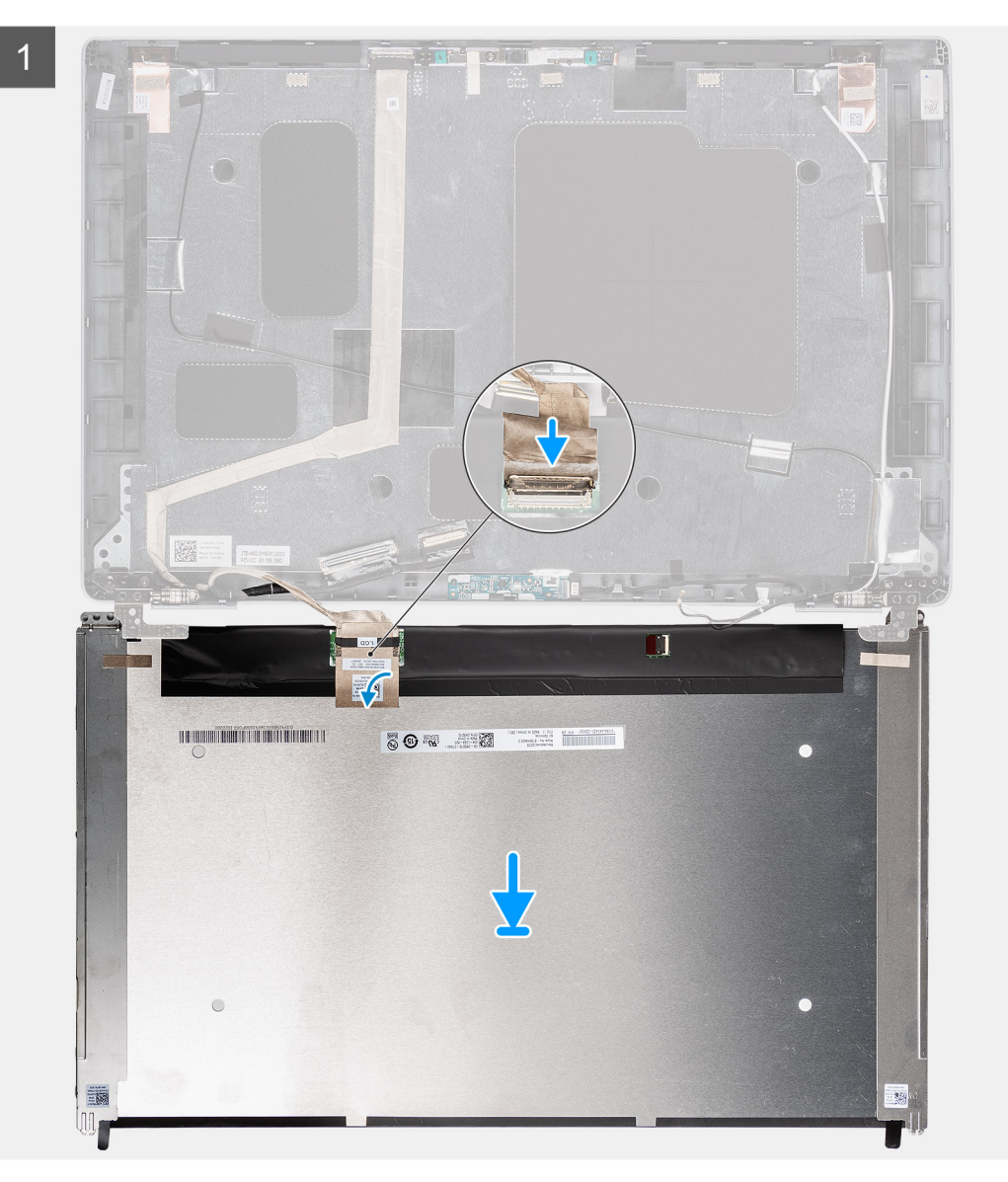

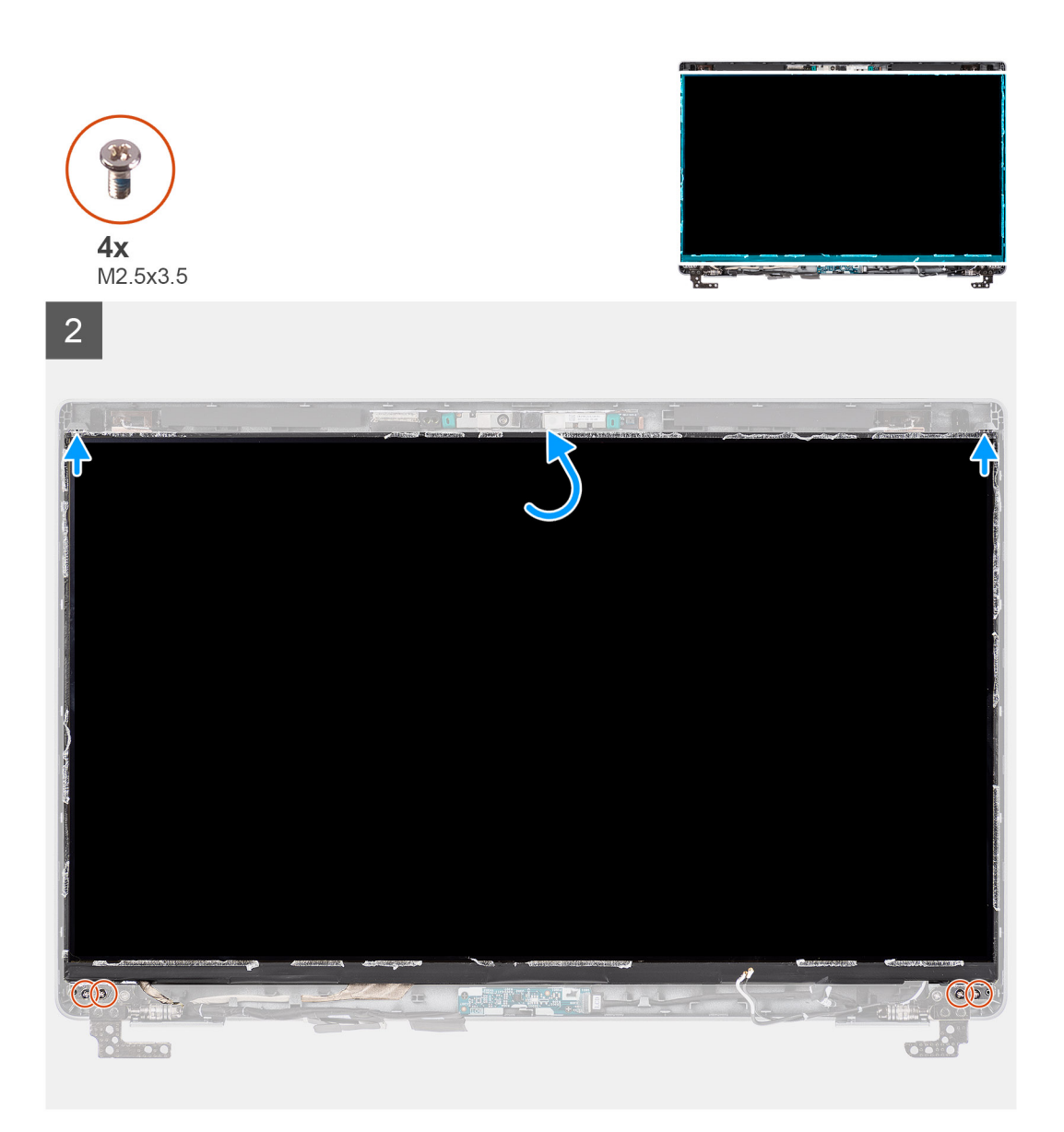

- 1. Verbinden Sie das Bildschirmkabel mit dem Anschluss auf dem Bildschirm und schließen Sie die Verriegelung.
- 2. Bringen Sie das leitfähige Klebeband, mit dem das Bildschirmkabel am Bildschirm befestigt wird, wieder an.
- 3. Schließen Sie den Bildschirm und die hintere Bildschirmabdeckung, um sie zu montieren.
	- **ANMERKUNG:** Stellen Sie sicher, dass die Halterungen des Bildschirms in den Steckplätzen an der Bildschirmabdeckung eingesetzt sind.
- 4. Setzen Sie die vier Schrauben (M2,5x3,5) wieder ein, mit denen der Bildschirm an der hinteren Bildschirmabdeckung befestigt wird.

#### **Nächste Schritte**

- 1. Bauen Sie die [Bildschirmblende](#page-73-0) ein.
- 2. Bauen Sie die [Bildschirmbaugruppe](#page-70-0) ein.
- 3. Bringen Sie die [Bodenabdeckung](#page-21-0) an.
- 4. Setzen Sie die [microSD-Karte](#page-19-0) ein.
- 5. Setzen Sie die [SIM-Karte](#page-17-0) ein.
- 6. Befolgen Sie die Anweisungen unter [Nach der Arbeit an Komponenten im Inneren des Computers.](#page-10-0)

# <span id="page-80-0"></span>**Kamera-/Mikrofonmodul**

# **Entfernen des Kamera-/Mikrofonmoduls**

#### **Voraussetzungen**

- 1. Befolgen Sie die Anweisungen unter [Vor der Arbeit an Komponenten im Inneren des Computers.](#page-5-0)
- 2. Rufen Sie den [Servicemodus](#page-6-0) auf.
- 3. Entfernen Sie die [SIM-Karte](#page-16-0).
- 4. Entfernen Sie die [microSD-Karte](#page-18-0).
- 5. Entfernen Sie die [Bodenabdeckung](#page-20-0).
- 6. Entfernen Sie die [Bildschirmbaugruppe.](#page-68-0)
- 7. Entfernen Sie die [Bildschirmblende.](#page-72-0)
- 8. Entfernen Sie die [Bildschirmscharniere.](#page-85-0)
- 9. Entfernen Sie den [Bildschirm.](#page-74-0)

#### **Info über diese Aufgabe**

Die nachfolgenden Abbildungen zeigen die Position des Kamera-/Mikrofonmoduls und stellen das Verfahren zum Entfernen bildlich dar.

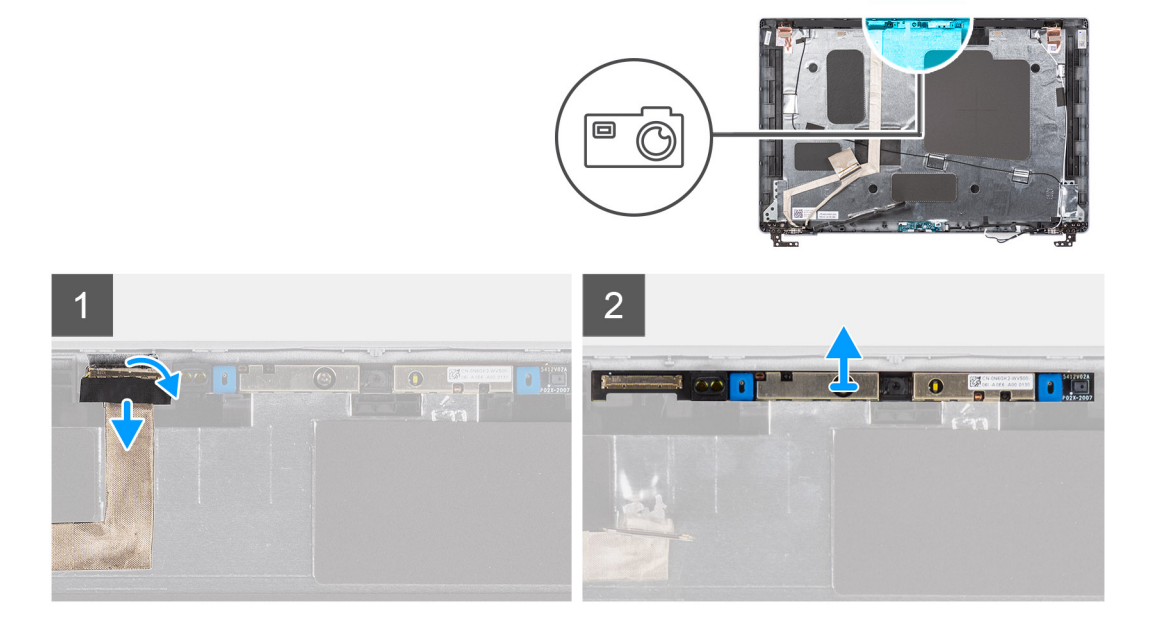

#### **Schritte**

- 1. Ziehen Sie die zwei leitfähigen Klebebänder zur Befestigung des Kamera-/Mikrofonmoduls ab.
- 2. Trennen Sie das Kamera-/Mikrofonkabel vom Anschluss auf dem Kamera-/Mikrofonmodul.
- 3. Heben Sie das Kamera-/Mikrofonmodul vorsichtig aus der hinteren Bildschirmabdeckung.

# **Einbauen des Kamera-/Mikrofonmoduls**

#### **Voraussetzungen**

Wenn Sie eine Komponente austauschen, muss die vorhandene Komponente entfernt werden, bevor Sie das Installationsverfahren durchführen.

#### **Info über diese Aufgabe**

Die folgende Abbildung zeigt die Position des Kamera-/Mikrofonmoduls und stellt das Verfahren zum Einbauen bildlich dar.

<span id="page-81-0"></span>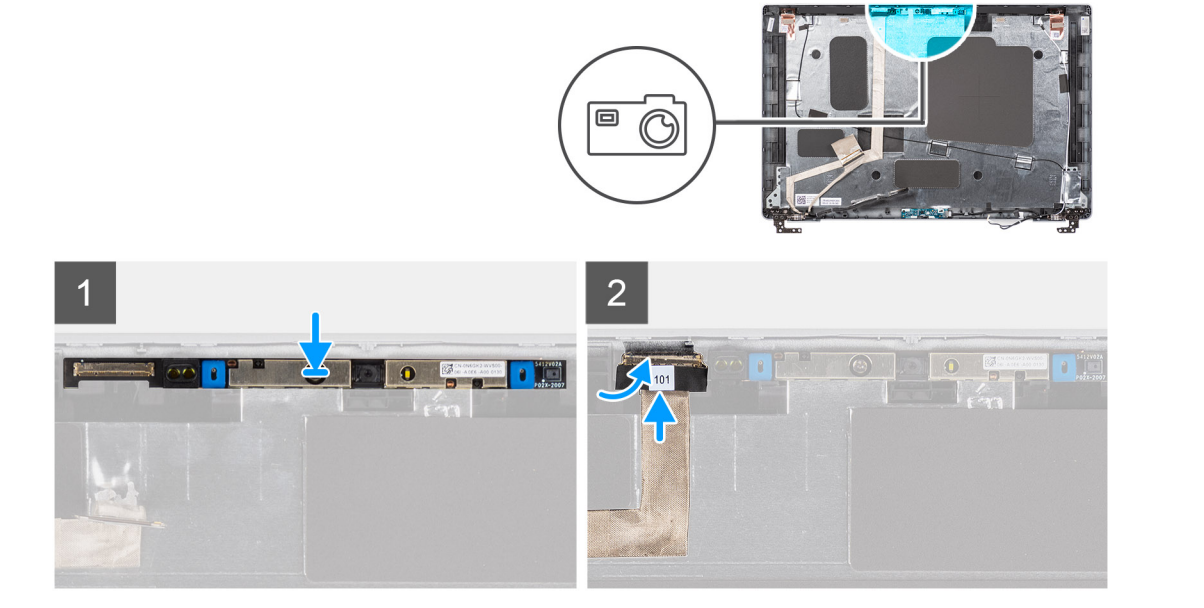

- 1. Richten Sie das Kamera-/Mikrofonmodul am Steckplatz auf der hinteren Bildschirmabdeckung aus und setzen Sie es ein.
- 2. Schließen Sie das Kamera-/Mikrofonkabel an den Anschluss auf dem Kamera-/Mikrofonmodul an.

#### **Nächste Schritte**

- 1. Bauen Sie den [Bildschirm](#page-77-0) ein.
- 2. Bringen Sie die [Bildschirmscharniere](#page-86-0) an.
- 3. Bauen Sie die [Bildschirmblende](#page-73-0) ein.
- 4. Bauen Sie die [Bildschirmbaugruppe](#page-70-0) ein.
- 5. Bringen Sie die [Bodenabdeckung](#page-21-0) an.
- 6. Setzen Sie die [microSD-Karte](#page-19-0) ein.
- 7. Setzen Sie die [SIM-Karte](#page-17-0) ein.
- 8. Befolgen Sie die Anweisungen unter [Nach der Arbeit an Komponenten im Inneren des Computers.](#page-10-0)

# **eDP-/Bildschirmkabel**

# **Entfernen des eDP-/Bildschirmkabels**

#### **Voraussetzungen**

- 1. Befolgen Sie die Anweisungen unter [Vor der Arbeit an Komponenten im Inneren des Computers.](#page-5-0)
- 2. Rufen Sie den [Servicemodus](#page-6-0) auf.
- 3. Entfernen Sie die [SIM-Karte](#page-16-0).
- 4. Entfernen Sie die [microSD-Karte](#page-18-0).
- 5. Entfernen Sie die [Bodenabdeckung](#page-20-0).
- 6. Entfernen Sie die [Bildschirmbaugruppe.](#page-68-0)
- 7. Entfernen Sie die [Bildschirmblende.](#page-72-0)
- 8. Entfernen Sie den [Bildschirm.](#page-74-0)

#### **Info über diese Aufgabe**

Die folgenden Abbildungen zeigen die Position des eDP-/Bildschirmkabels und stellen das Verfahren zum Entfernen bildlich dar.

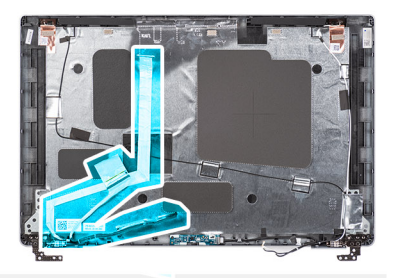

<span id="page-82-0"></span>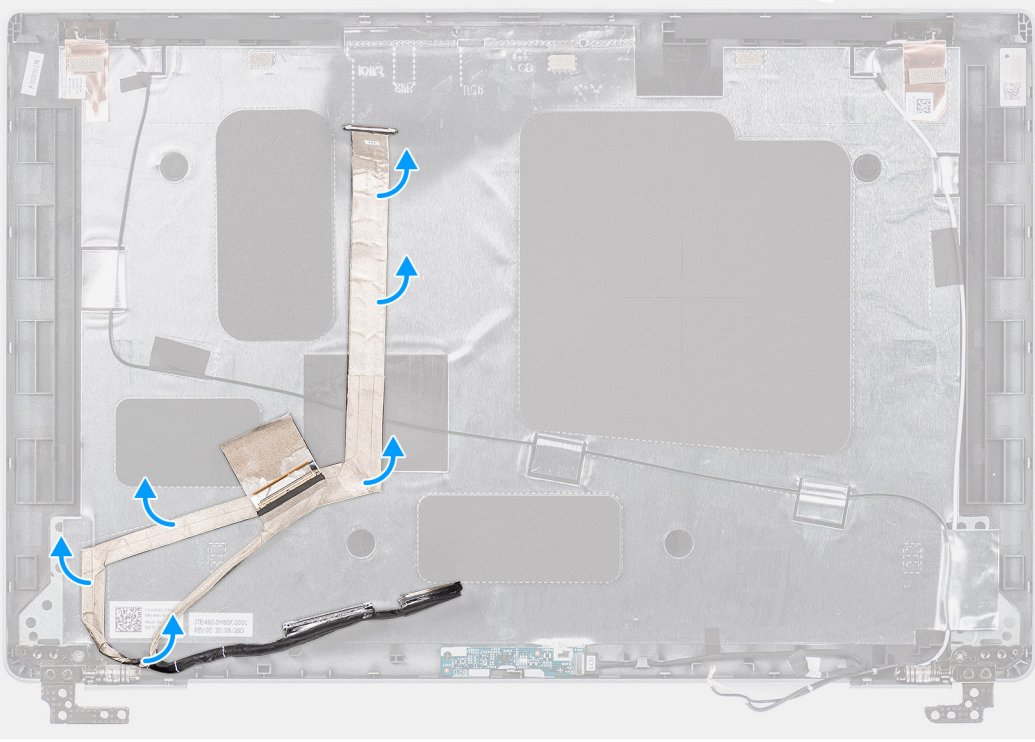

- 1. Trennen Sie das eDP-/Bildschirmkabel vom Anschluss auf dem Kamera-/Mikrofonmodul.
- 2. Lösen Sie das leitfähige Klebeband und lösen Sie das eDP-/Bildschirmkabel, entfernen Sie es vom Klebeband und heben Sie das eDP-/Bildschirmkabel aus der hinteren Bildschirmabdeckung.

# **Anbringen des eDP-/Bildschirmkabels**

### **Voraussetzungen**

Wenn Sie eine Komponente austauschen, muss die vorhandene Komponente entfernt werden, bevor Sie das Installationsverfahren durchführen.

#### **Info über diese Aufgabe**

Die folgende Abbildung zeigt die Position des eDP-/Bildschirmkabels und stellt das Verfahren zum Anbringen bildlich dar.

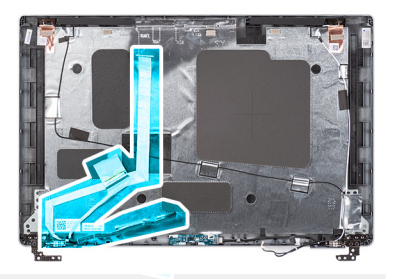

<span id="page-83-0"></span>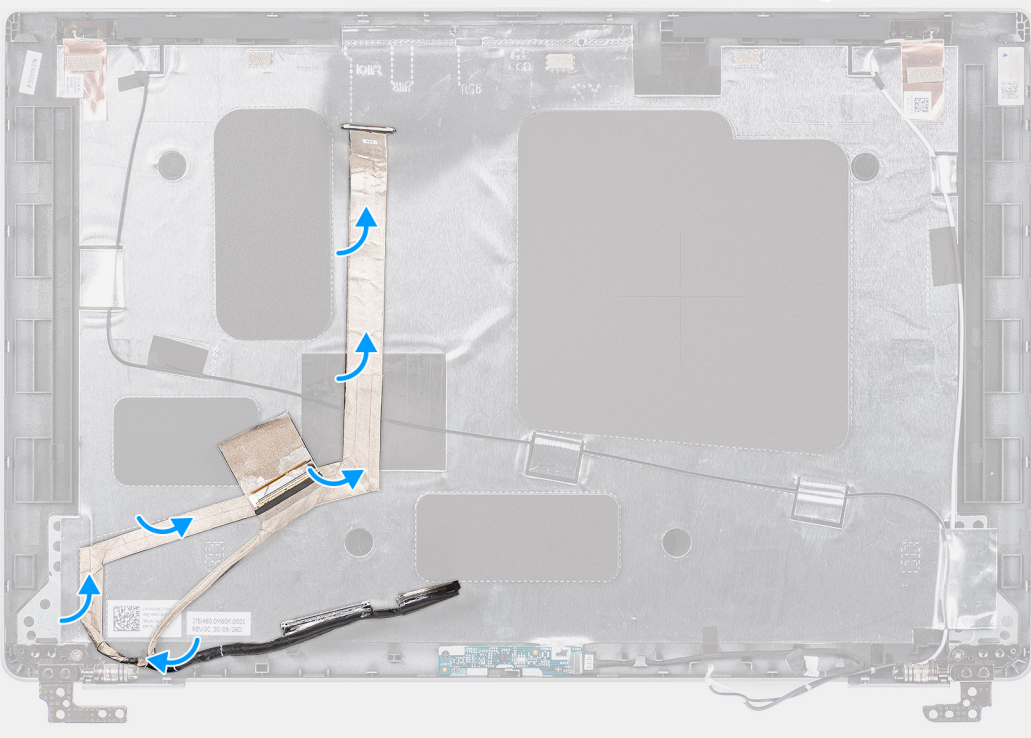

- 1. Schließen Sie das eDP-/Bildschirmkabel an den Anschluss der Kamera an.
- 2. Befestigen Sie das eDP-/Bildschirmkabel an der hinteren Bildschirmabdeckung.
- 3. Befestigen Sie das leitfähige Klebeband und verlegen Sie das eDP-/Bildschirmkabel zur hinteren Bildschirmabdeckung.

#### **Nächste Schritte**

- 1. Bauen Sie den [Bildschirm](#page-77-0) ein.
- 2. Bauen Sie die [Bildschirmblende](#page-73-0) ein.
- 3. Bauen Sie die [Bildschirmbaugruppe](#page-70-0) ein.
- 4. Bringen Sie die [Bodenabdeckung](#page-21-0) an.
- 5. Setzen Sie die [microSD-Karte](#page-19-0) ein.
- 6. Setzen Sie die [SIM-Karte](#page-17-0) ein.
- 7. Befolgen Sie die Anweisungen unter [Nach der Arbeit an Komponenten im Inneren des Computers.](#page-10-0)

# **Sensorplatine**

# **Entfernen der Sensorplatine**

#### **Voraussetzungen**

- 1. Befolgen Sie die Anweisungen unter [Vor der Arbeit an Komponenten im Inneren des Computers.](#page-5-0)
- 2. Rufen Sie den [Servicemodus](#page-6-0) auf.
- <span id="page-84-0"></span>3. Entfernen Sie die [SIM-Karte](#page-16-0).
- 4. Entfernen Sie die [microSD-Karte](#page-18-0).
- 5. Entfernen Sie die [Bodenabdeckung](#page-20-0).
- 6. Entfernen Sie die [Bildschirmbaugruppe.](#page-68-0)
- 7. Entfernen Sie die [Bildschirmblende.](#page-72-0)
- 8. Entfernen Sie den [Bildschirm.](#page-74-0)

#### **Info über diese Aufgabe**

Die nachfolgenden Abbildungen zeigen die Position der Sensorplatine und bieten eine visuelle Darstellung des Verfahrens zum Entfernen.

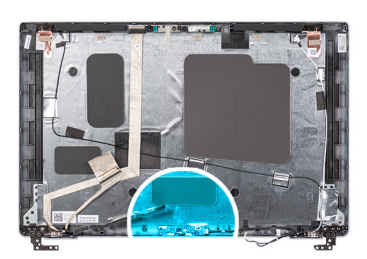

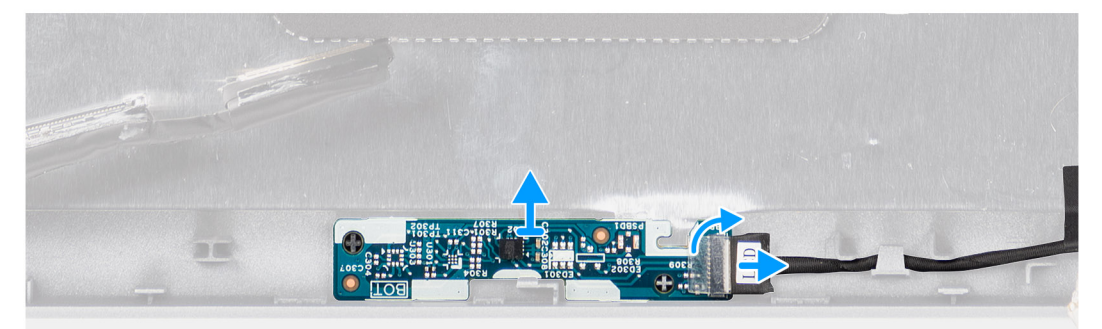

#### **Schritte**

- 1. Öffnen Sie den Riegel und trennen Sie das Bildschirmkabel vom Anschluss auf der Sensorplatine.
- 2. Heben Sie die Sensorplatine vorsichtig von der hinteren Bildschirmabdeckung ab.

# **Installieren der Sensorplatine**

#### **Info über diese Aufgabe**

Die nachfolgenden Abbildungen zeigen die Position der Sensorplatine und bieten eine visuelle Darstellung des Verfahrens zum Entfernen.

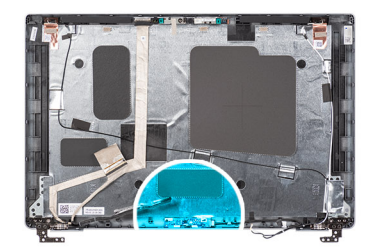

<span id="page-85-0"></span>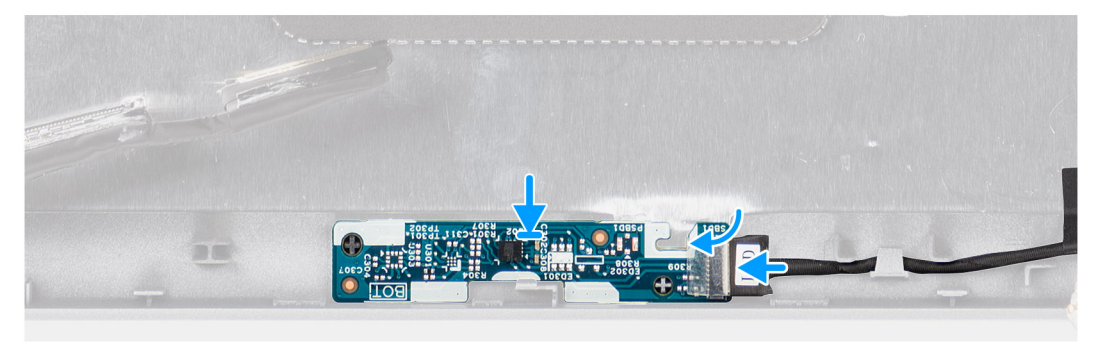

- 1. Setzen Sie die Sensorplatine korrekt ausgerichtet auf die hintere Bildschirmabdeckung.
- 2. Verbinden Sie das Bildschirmkabel mit dem Anschluss auf der Sensorplatine und schließen Sie die Verriegelung.

#### **Nächste Schritte**

- 1. Bauen Sie den [Bildschirm](#page-77-0) ein.
- 2. Bauen Sie die [Bildschirmblende](#page-73-0) ein.
- 3. Bauen Sie die [Bildschirmbaugruppe](#page-70-0) ein.
- 4. Bringen Sie die [Bodenabdeckung](#page-21-0) an.
- 5. Setzen Sie die [microSD-Karte](#page-19-0) ein.
- 6. Setzen Sie die [SIM-Karte](#page-17-0) ein.
- 7. Befolgen Sie die Anweisungen unter [Nach der Arbeit an Komponenten im Inneren des Computers.](#page-10-0)

# **Bildschirmscharniere**

# **Entfernen der Bildschirmscharniere**

#### **Voraussetzungen**

- 1. Befolgen Sie die Anweisungen unter [Vor der Arbeit an Komponenten im Inneren des Computers.](#page-5-0)
- 2. Rufen Sie den [Servicemodus](#page-6-0) auf.
- 3. Entfernen Sie die [SIM-Karte](#page-16-0).
- 4. Entfernen Sie die [microSD-Karte](#page-18-0).
- 5. Entfernen Sie die [Bodenabdeckung](#page-20-0).
- 6. Entfernen Sie die [Bildschirmbaugruppe.](#page-68-0)
- 7. Entfernen Sie die [Bildschirmblende.](#page-72-0)
- 8. Entfernen Sie den [Bildschirm.](#page-74-0)

#### **Info über diese Aufgabe**

Die nachfolgenden Abbildungen zeigen die Position der Bildschirmscharniere und bieten eine visuelle Darstellung des Verfahrens zum Entfernen.

<span id="page-86-0"></span>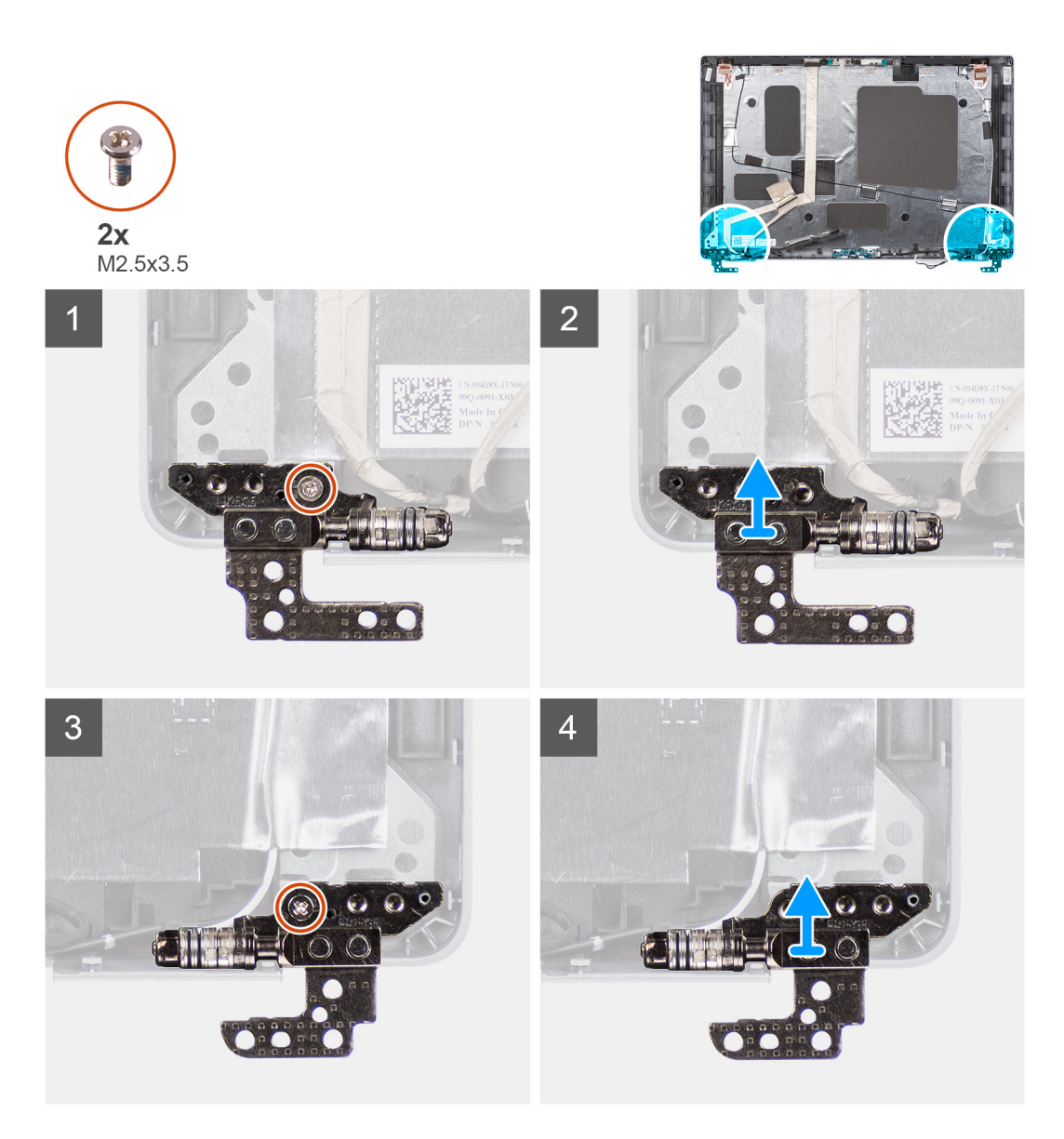

- 1. Entfernen Sie die einzelne Schraube (M2x3.5), mit der das rechte Scharnier an der hinteren Bildschirmabdeckung befestigt ist.
- 2. Heben Sie das rechte Scharnier an und entfernen Sie es von der hinteren Bildschirmabdeckung.
- 3. Entfernen Sie die einzelne Schraube (M2x3.5), mit der das linke Scharnier an der hinteren Bildschirmabdeckung befestigt ist.
- 4. Heben Sie das linke Scharnier an und entfernen Sie es von der hinteren Bildschirmabdeckung.

## **Einbauen der Bildschirmscharniere**

#### **Voraussetzungen**

Wenn Sie eine Komponente austauschen, muss die vorhandene Komponente entfernt werden, bevor Sie das Installationsverfahren durchführen.

#### **Info über diese Aufgabe**

Die folgenden Abbildungen zeigen die Position der Bildschirmscharniere und stellen das Verfahren zum Einbauen bildlich dar.

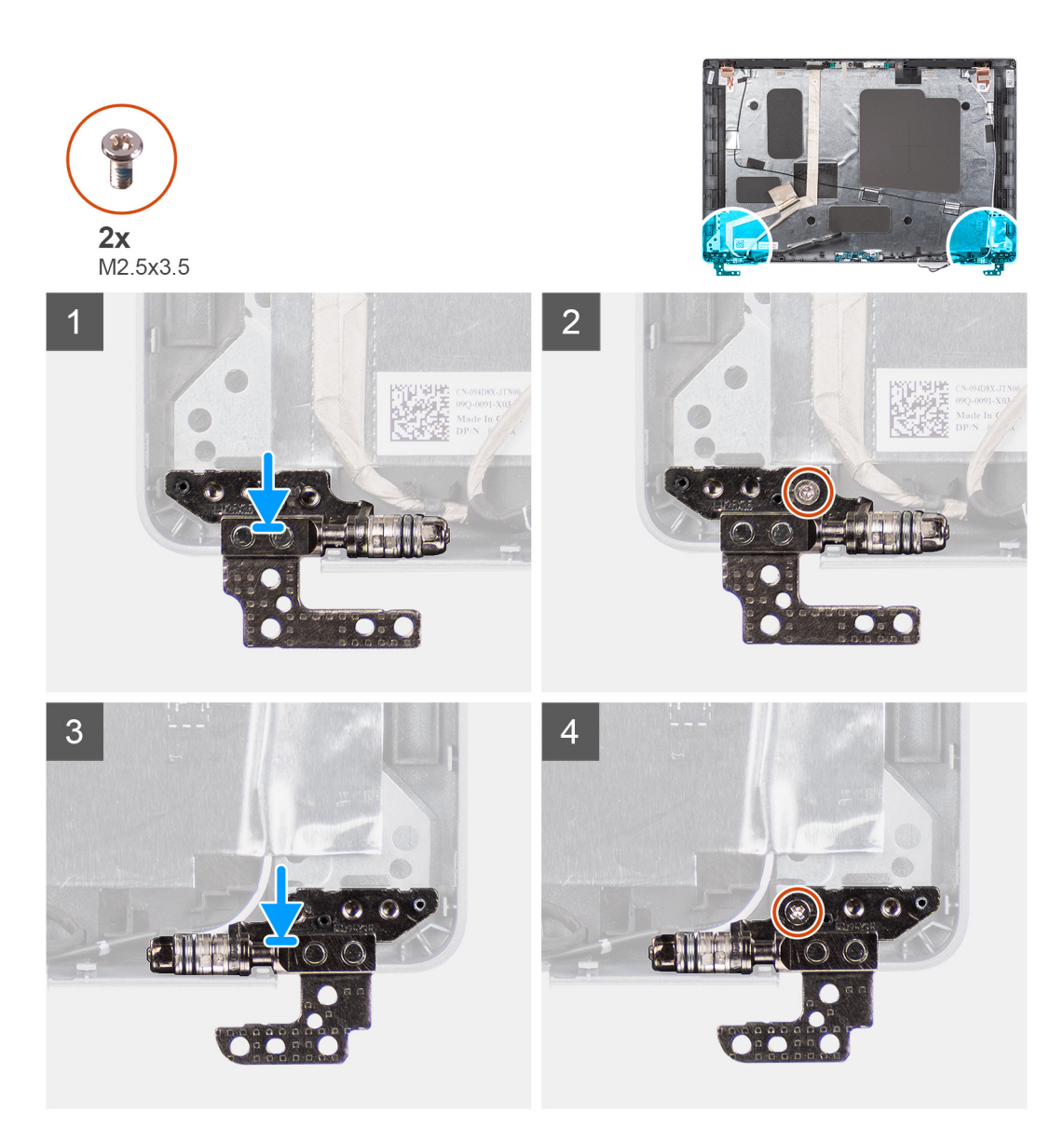

- 1. Richten Sie die Schraubenbohrung des linken Bildschirmscharniers auf die Schraubenbohrung der hinteren Bildschirmabdeckung aus.
- 2. Setzen Sie die einzelne Schraube (M2x3,5) zur Befestigung des linken Scharniers an der hinteren Bildschirmabdeckung wieder ein.
- 3. Richten Sie die Schraubenbohrung des rechten Bildschirmscharniers auf die Schraubenbohrung der hinteren Bildschirmabdeckung aus.
- 4. Setzen Sie die einzelne Schraube (M2x3,5) zur Befestigung des rechten Scharniers an der hinteren Bildschirmabdeckung wieder ein.

#### **Nächste Schritte**

- 1. Bauen Sie den [Bildschirm](#page-77-0) ein.
- 2. Bauen Sie die [Bildschirmblende](#page-73-0) ein.
- 3. Bauen Sie die [Bildschirmbaugruppe](#page-70-0) ein.
- 4. Bringen Sie die [Bodenabdeckung](#page-21-0) an.
- 5. Setzen Sie die [microSD-Karte](#page-19-0) ein.
- 6. Setzen Sie die [SIM-Karte](#page-17-0) ein.
- 7. Befolgen Sie die Anweisungen unter [Nach der Arbeit an Komponenten im Inneren des Computers.](#page-10-0)

# **Hintere Bildschirmabdeckung**

# **Entfernen der hinteren Bildschirmabdeckung**

#### **Voraussetzungen**

- 1. Befolgen Sie die Anweisungen unter [Vor der Arbeit an Komponenten im Inneren des Computers.](#page-5-0)
- 2. Rufen Sie den [Servicemodus](#page-6-0) auf.
- 3. Entfernen Sie die [SIM-Karte](#page-16-0).
- 4. Entfernen Sie die [microSD-Karte](#page-18-0).
- 5. Entfernen Sie die [Bodenabdeckung](#page-20-0).
- 6. Entfernen Sie die [Bildschirmbaugruppe.](#page-68-0)
- 7. Entfernen Sie die [Bildschirmblende.](#page-72-0)
- 8. Entfernen Sie den [Bildschirm.](#page-74-0)
- 9. Entfernen Sie das [Kamera-/Mikrofonmodul.](#page-80-0)
- 10. Entfernen Sie das [eDP-/Bildschirmkabel](#page-81-0).
- 11. Entfernen Sie die [Sensorplatine](#page-83-0).
- 12. Entfernen Sie die [Bildschirmscharniere.](#page-85-0)

#### **Info über diese Aufgabe**

Die nachfolgenden Abbildungen zeigen die Position der hinteren Bildschirmabdeckung und bieten eine visuelle Darstellung des Verfahrens zum Entfernen.

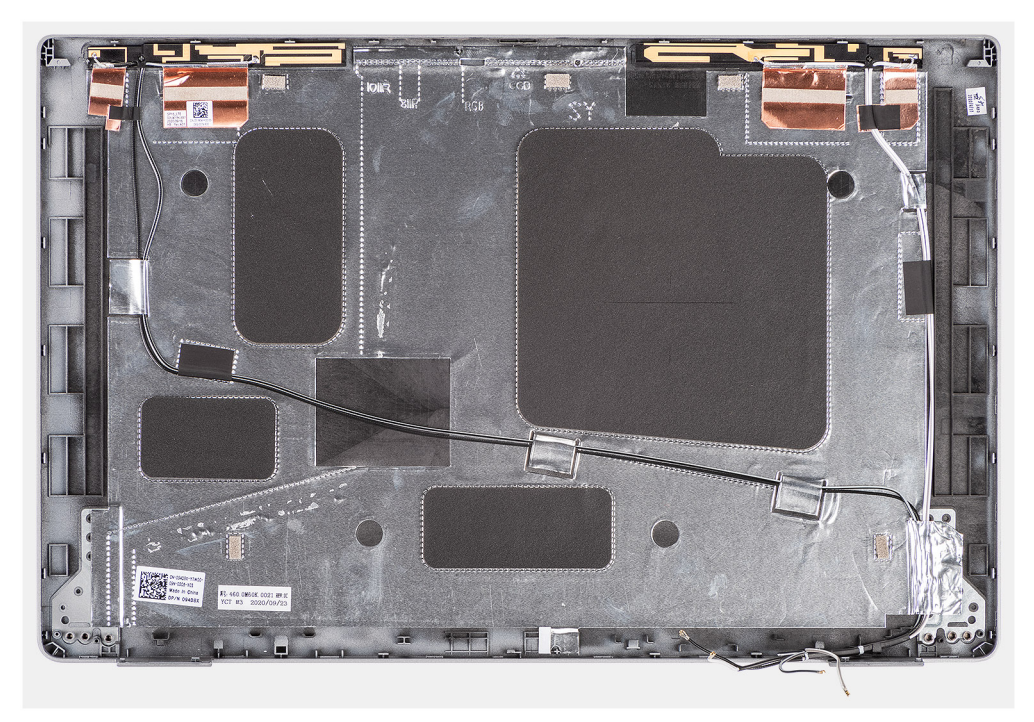

#### **Schritte**

Nachdem die Schritte unter "Voraussetzungen" ausgeführt wurden, bleibt noch die hintere Bildschirmabdeckung.

# **Einbauen der hinteren Bildschirmabdeckung**

#### **Voraussetzungen**

Wenn Sie eine Komponente austauschen, muss die vorhandene Komponente entfernt werden, bevor Sie das Installationsverfahren durchführen.

#### <span id="page-89-0"></span>**Info über diese Aufgabe**

Die nachfolgenden Abbildungen zeigen die Position der hinteren Bildschirmabdeckung und bieten eine visuelle Darstellung des Einbauverfahrens.

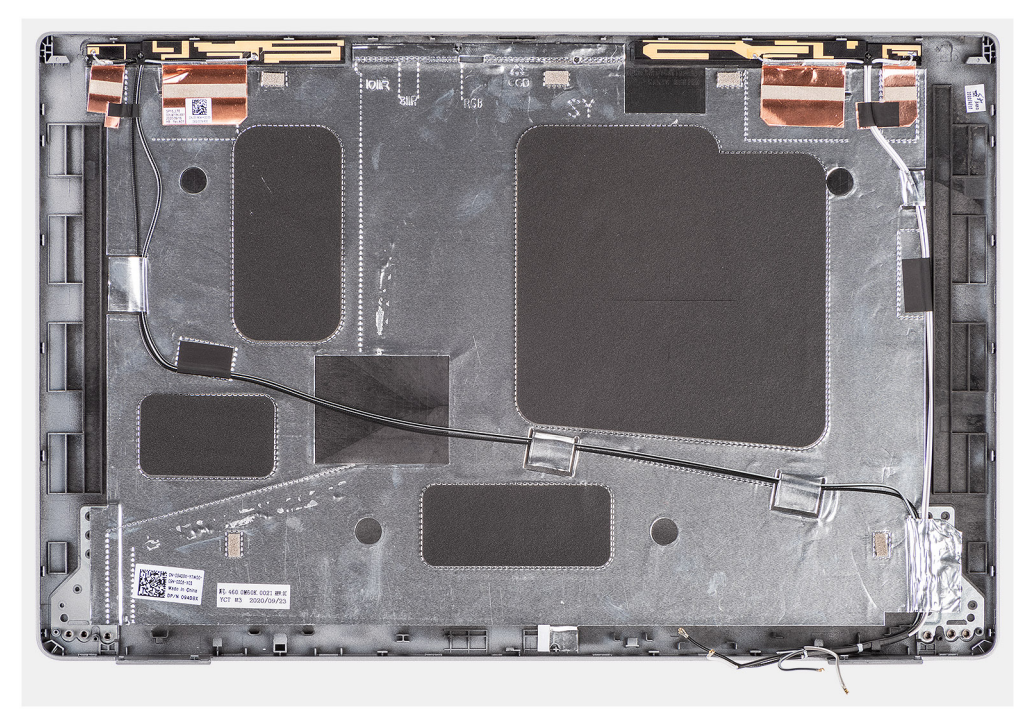

### **Schritte**

Legen Sie die Bildschirmabdeckung auf eine ebene Fläche.

### **Nächste Schritte**

- 1. Bringen Sie die [Bildschirmscharniere](#page-86-0) an.
- 2. Installieren Sie die [Sensorplatine](#page-84-0).
- 3. Bringen Sie das [eDP-/Bildschirmkabel](#page-82-0) an.
- 4. Bauen Sie das [Kamera-/Mikrofonmodul](#page-80-0) ein.
- 5. Bauen Sie den [Bildschirm](#page-77-0) ein.
- 6. Bauen Sie die [Bildschirmblende](#page-73-0) ein.
- 7. Bauen Sie die [Bildschirmbaugruppe](#page-70-0) ein.
- 8. Bringen Sie die [Bodenabdeckung](#page-21-0) an.
- 9. Setzen Sie die [microSD-Karte](#page-19-0) ein.
- 10. Setzen Sie die [SIM-Karte](#page-17-0) ein.
- 11. Befolgen Sie die Anweisungen unter [Nach der Arbeit an Komponenten im Inneren des Computers.](#page-10-0)

# **SIM-Karten-Platzhalter**

# **Entfernen des SIM-Karten-Platzhalters**

#### **Voraussetzungen**

- 1. Befolgen Sie die Anweisungen unter [Vor der Arbeit an Komponenten im Inneren des Computers.](#page-5-0)
- 2. Rufen Sie den [Servicemodus](#page-6-0) auf.
- 3. Entfernen Sie die [SIM-Karte](#page-16-0).
- 4. Entfernen Sie die [microSD-Karte](#page-18-0).
- 5. Entfernen Sie die [Bodenabdeckung](#page-20-0).
- 6. Entfernen Sie die [WLAN-Karte.](#page-23-0)
- <span id="page-90-0"></span>7. Entfernen Sie die [WWAN-Karte](#page-26-0).
- 8. Entfernen Sie den [inneren Montagerahmen.](#page-40-0)
- 9. Entfernen Sie den [Systemlüfter.](#page-47-0)
- 10. Entfernen Sie die [Batterie](#page-35-0).
- 11. Entfernen Sie die [Systemplatine](#page-54-0).
- 12. Entfernen Sie das [Smartcardlesegerät](#page-60-0).
- 13. Entfernen Sie die [Tastaturbaugruppe](#page-63-0).
- 14. Entfernen Sie die [Bildschirmbaugruppe.](#page-68-0)

#### **Info über diese Aufgabe**

**ANMERKUNG:** Bei Modellen, die nur mit WLAN-Antennen ausgeliefert werden, ist der Platzhalter für SIM-Kartensteckplatz ein separates Ersatzteil, das nicht im Lieferumfang von Ersatz-Handauflagen enthalten ist. Deshalb muss der SIM-Karten-Platzhalter entfernt und anschließend wieder installiert werden, wenn die Handauflagenbaugruppe ausgetauscht wird.

Die folgende Abbildung zeigt den SIM-Karten-Platzhalter und bietet eine visuelle Darstellung des Verfahrens zum Entfernen des SIM-Karten-Platzhalters.

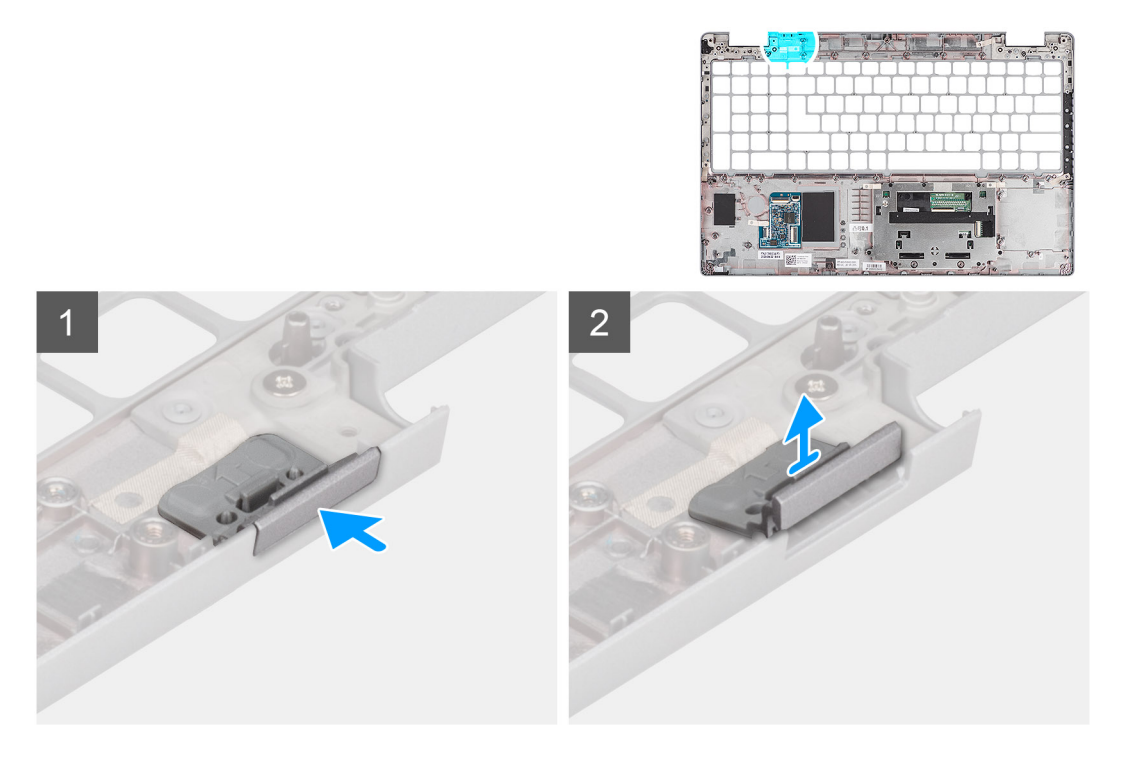

#### **Schritte**

- 1. Drücken Sie den SIM-Karten-Platzhalter von der Oberseite der Handauflagenbaugruppe.
- 2. Heben Sie den SIM-Karten-Platzhalter vorsichtig aus der Handauflagenbaugruppe.

# **Einsetzen des SIM-Karten-Platzhalters**

#### **Voraussetzungen**

Wenn Sie eine Komponente austauschen, muss die erforderliche Komponente entfernt werden, bevor Sie das Installationsverfahren durchführen.

#### **Info über diese Aufgabe**

Die folgende Abbildung zeigt die Position des SIM-Karten-Platzhalters und bietet eine visuelle Darstellung des Installationsverfahrens für den Platzhalter des SIM-Kartensteckplatzes.

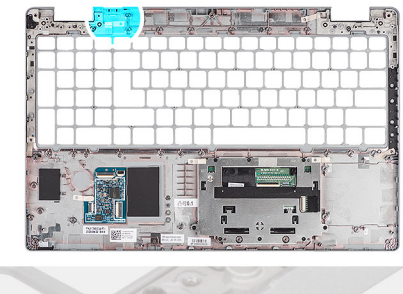

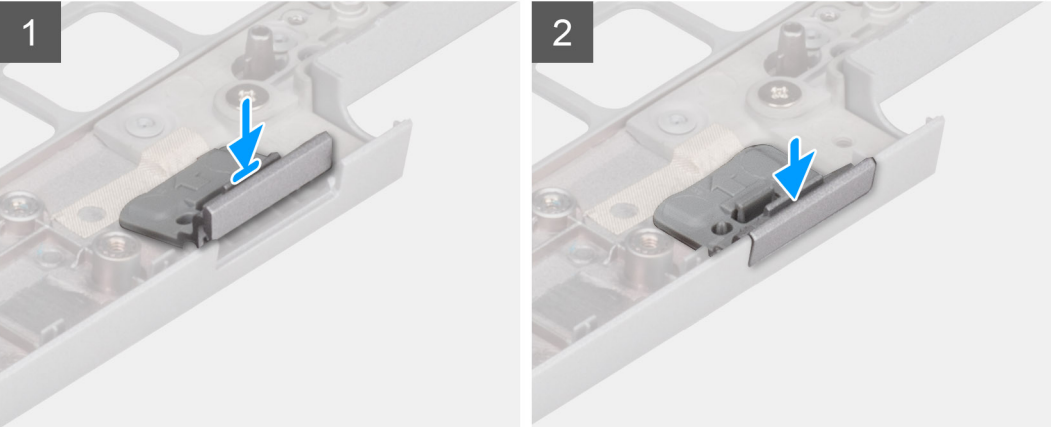

- 1. Platzieren Sie den SIM-Karten-Platzhalter in seinem Fach auf der Handauflage.
	- **ANMERKUNG:** Stellen Sie sicher, dass der SIM-Karten-Platzhalter mit der Rippung an der Handauflagenbaugruppe ausgerichtet ist.
- 2. Drücken Sie auf den SIM-Karten-Platzhalter, bis er einrastet, und stellen Sie sicher, dass er sicher in den SIM-Kartensteckplatz passt.

#### **Nächste Schritte**

- 1. Bauen Sie die [Bildschirmbaugruppe](#page-70-0) ein.
- 2. Bauen Sie die [Tastaturbaugruppe](#page-64-0) ein.
- 3. Bauen Sie das [Smartcardlesegerät](#page-61-0) ein.
- 4. Bauen Sie die [Systemplatine](#page-56-0) ein.
- 5. Bauen Sie die [Batterie](#page-36-0) ein.
- 6. Bauen Sie den [Systemlüfter](#page-47-0) ein.
- 7. Installieren Sie den [inneren Montagerahmen.](#page-42-0)
- 8. Setzen Sie die [WWAN-Karte](#page-27-0) ein.
- 9. Setzen Sie die [WLAN-Karte](#page-24-0) ein.
- 10. Bringen Sie die [Bodenabdeckung](#page-21-0) an.
- 11. Setzen Sie die [microSD-Karte](#page-19-0) ein.
- 12. Setzen Sie die [SIM-Karte](#page-17-0) ein.
- 13. Befolgen Sie die Anweisungen unter [Nach der Arbeit an Komponenten im Inneren des Computers.](#page-10-0)

# **Handballenstützen-Baugruppe**

# **Entfernen der Handauflagenbaugruppe**

#### **Voraussetzungen**

- 1. Befolgen Sie die Anweisungen unter [Vor der Arbeit an Komponenten im Inneren des Computers.](#page-5-0)
- 2. Rufen Sie den [Servicemodus](#page-6-0) auf.
- 3. Entfernen Sie die [SIM-Karte](#page-16-0).
- 4. Entfernen Sie die [microSD-Karte](#page-18-0).
- 5. Entfernen Sie die [Bodenabdeckung](#page-20-0).
- 6. Entfernen Sie die [WLAN-Karte.](#page-23-0)
- 7. Entfernen Sie die [WWAN-Karte](#page-26-0).
- 8. Entfernen Sie den [inneren Montagerahmen.](#page-40-0)
- 9. Entfernen Sie den [Systemlüfter.](#page-47-0)
- 10. Entfernen Sie die [Batterie](#page-35-0).
- 11. Entfernen Sie die [Systemplatine](#page-54-0).
- 12. Entfernen Sie das [Smartcardlesegerät](#page-60-0).
- 13. Entfernen Sie die [Tastaturbaugruppe](#page-63-0).
- 14. Entfernen Sie die [Bildschirmbaugruppe.](#page-68-0)
- 15. Entfernen Sie den [SIM-Karten-Platzhalter](#page-89-0) (nur für Nicht-WWAN-Konfigurationen).
- **ANMERKUNG:** Bei Modellen mit Smartcardlesegerät ist das Smartcardlesegerät in die Ersatz-Handauflagenbaugruppe integriert.

#### **Info über diese Aufgabe**

Die folgende Abbildung zeigt die Handauflagenbaugruppe und stellt das Verfahren zum Entfernen bildlich dar.

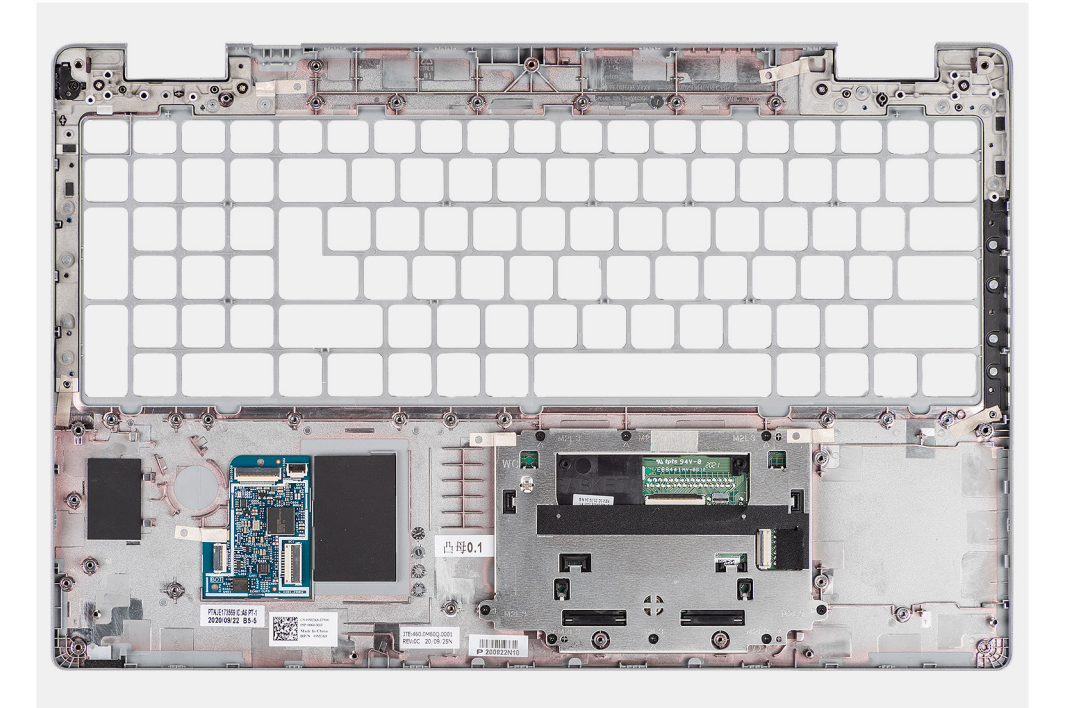

#### **Schritte**

Sobald Sie die Schritte im Abschnitt mit den Voraussetzungen durchgeführt haben, haben Sie nur noch die Handauflagenbaugruppe vor sich.

# **Handauflagenbaugruppe einbauen**

#### **Voraussetzungen**

Wenn Sie eine Komponente austauschen, muss die vorhandene Komponente entfernt werden, bevor Sie das Installationsverfahren durchführen.

#### **Info über diese Aufgabe**

Die folgende Abbildung zeigt die Handauflagenbaugruppe und stellt das Verfahren zum Einbauen bildlich dar.

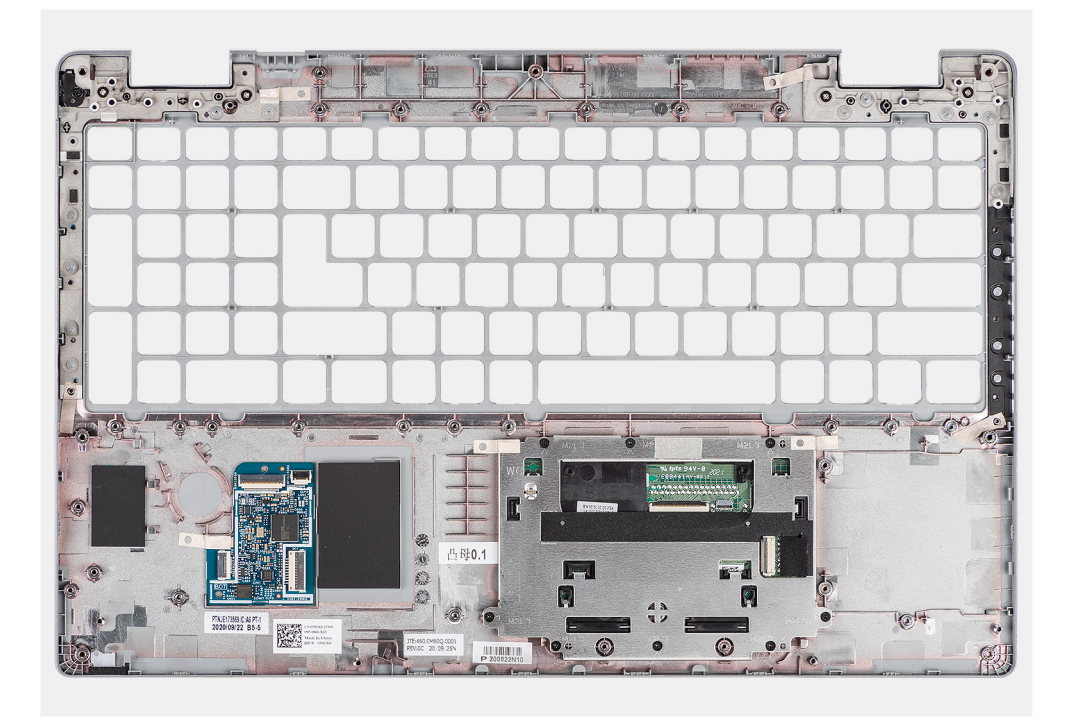

Legen Sie die Handauflagenbaugruppe auf eine ebene Fläche.

#### **Nächste Schritte**

- 1. Bauen Sie den [SIM-Karten-Platzhalter](#page-90-0) (nur für Nicht-WWAN-Konfigurationen) ein.
- 2. Bauen Sie die [Bildschirmbaugruppe](#page-70-0) ein.
- 3. Bauen Sie die [Tastaturbaugruppe](#page-64-0) ein.
- 4. Bauen Sie das [Smartcardlesegerät](#page-61-0) ein.
- 5. Bauen Sie die [Systemplatine](#page-56-0) ein.
- 6. Bauen Sie die [Batterie](#page-36-0) ein.
- 7. Bauen Sie den [Systemlüfter](#page-47-0) ein.
- 8. Installieren Sie den [inneren Montagerahmen.](#page-42-0)
- 9. Setzen Sie die [WWAN-Karte](#page-27-0) ein.
- 10. Setzen Sie die [WLAN-Karte](#page-24-0) ein.
- 11. Bringen Sie die [Bodenabdeckung](#page-21-0) an.
- 12. Setzen Sie die [microSD-Karte](#page-19-0) ein.
- 13. Setzen Sie die [SIM-Karte](#page-17-0) ein.
- 14. Befolgen Sie die Anweisungen unter [Nach der Arbeit an Komponenten im Inneren des Computers.](#page-10-0)

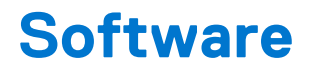

Dieses Kapitel listet die unterstützten Betriebssysteme sowie die Anweisungen für die Installation der Treiber auf.

#### **Themen:**

- **Betriebssystem**
- Herunterladen der Treiber

# **Betriebssystem**

- Windows 10 Pro 64-Bit
- Ubuntu Linux 20.04 LTS 64 Bit

# **Herunterladen der Treiber**

#### **Schritte**

- 1. Schalten Sie den Computer ein.
- 2. Rufen Sie die Website [www.dell.com/support](https://www.dell.com/support) auf.
- 3. Geben Sie die Service-Tag-Nummer Ihres Computers ein und klicken Sie auf **Submit** (Senden).

**ANMERKUNG:** Wenn Sie keine Service-Tag-Nummer haben, verwenden Sie die automatische Erkennungsfunktion oder suchen Sie manuell nach Ihrem Computermodell.

- 4. Klicken Sie auf **Drivers & Downloads** (Treiber & Downloads).
- 5. Klicken Sie auf die Schaltfläche **Detect Drivers** (Treiber erkennen).
- 6. Lesen und akzeptieren Sie die Geschäftsbedingungen für die Nutzung von **SupportAssist** und klicken Sie anschließend auf **Continue** (Weiter).
- 7. Falls erforderlich startet der Computer nun den Download und die Installation von **SupportAssist**.

**ANMERKUNG:** Anweisungen für Ihren spezifischen Browser finden Sie in den Anweisungen auf dem Bildschirm.

- 8. Klicken Sie auf **View Drivers for My System** (Treiber für mein System anzeigen).
- 9. Klicken Sie auf **Download and Install** (Herunterladen und installieren), um alle für Ihren Computer erkannten Treiberaktualisierungen herunterzuladen und zu installieren.
- 10. Wählen Sie einen Speicherort zur Speicherung der Dateien aus.
- 11. Falls Aufforderungen der **User Account Control** (Benutzerkontensteuerung) angezeigt werden: Erlauben Sie, dass Änderungen am System vorgenommen werden.
- 12. Die Anwendung installiert alle Treiber und Aktualisierungen, die ermittelt wurden.

**ANMERKUNG:** Nicht alle Dateien können automatisch installiert werden. Lesen Sie sich die Installationszusammenfassung durch, um herauszufinden, ob eine manuelle Installation notwendig ist.

- 13. Wenn Download und Installation manuell durchgeführt werden müssen: Klicken Sie auf **Category** (Kategorie).
- 14. Wählen Sie aus der Dropdown-Liste Ihre bevorzugten Treiber.
- 15. Klicken Sie auf **Herunterladen**, um den Treiber für Ihren Computer herunterzuladen.
- 16. Sobald der Download abgeschlossen ist, wechseln Sie zu dem Ordner, in dem Sie die Treiberdatei gespeichert haben.
- 17. Doppelklicken Sie auf das Dateisymbol des Treibers und befolgen Sie die Anweisungen auf dem Bildschirm, um den Treiber zu installieren.

# **System-Setup**

**VORSICHT: Die Einstellungen in dem BIOS-Setup-Programm sollten nur von erfahrenen Computerbenutzern geändert werden. Bestimmte Änderungen können dazu führen, dass der Computer nicht mehr ordnungsgemäß arbeitet.**

**ANMERKUNG:** Vor der Verwendung des BIOS-Setup-Programms sollten Sie die Informationen des BIOS-Setup-Bildschirms notieren, um gegebenenfalls später darauf zurückgreifen zu können.

Verwenden Sie das BIOS-Setup-Programm für den folgenden Zweck:

- Abrufen von Informationen zur im Computer installierten Hardware, beispielsweise der RAM-Kapazität und der Größe des **Festplattenlaufwerks**
- Ändern von Informationen zur Systemkonfiguration
- Einstellen oder Ändern von benutzerdefinierten Optionen, wie Benutzerpasswort, installierte Festplattentypen und Aktivieren oder Deaktivieren von Basisgeräten.

#### **Themen:**

- BIOS-Übersicht
- Aufrufen des BIOS-Setup-Programms
- Navigationstasten
- **[Boot Sequence](#page-96-0)**
- [System-Setup-Optionen](#page-96-0)
- [System- und Setup-Kennwort](#page-106-0)

# **BIOS-Übersicht**

Das BIOS verwaltet den Datenfluss zwischen dem Betriebssystem des Computers und den verbundenen Geräten, wie z. B. Festplatte, Videoadapter, Tastatur, Maus und Drucker.

# **Aufrufen des BIOS-Setup-Programms**

#### **Info über diese Aufgabe**

Schalten Sie den Computer ein (oder starten Sie ihn neu) und drücken Sie umgehend die Taste F2.

# **Navigationstasten**

**ANMERKUNG:** Bei den meisten Optionen im System-Setup werden Änderungen zunächst nur gespeichert und erst beim Neustart des Systems wirksam.

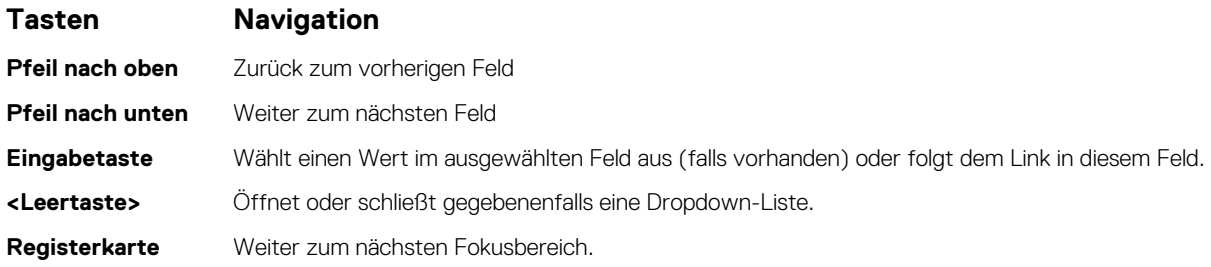

### <span id="page-96-0"></span>**Tasten Navigation**

**<Esc>** Wechselt zur vorherigen Seite, bis das Hauptfenster angezeigt wird. Durch Drücken der Esc-Taste im Hauptfenster wird eine Meldung angezeigt, die Sie auffordert, alle nicht gespeicherten Änderungen zu speichern. Anschließend wird das System neu gestartet.

# **Boot Sequence**

Mit der Startreihenfolge können Sie die vom System-Setup festgelegte Reihenfolge der Startgeräte umgehen und direkt von einem bestimmten Gerät (z. B. optisches Laufwerk oder Festplatte) starten. Während des Einschalt-Selbsttests (POST, Power-on Self Test), wenn das Dell Logo angezeigt wird, können Sie:

- Das System-Setup mit der F2-Taste aufrufen
- Einmalig auf das Startmenü durch Drücken der F12-Taste zugreifen.

Das einmalige Startmenü zeigt die Geräte an, die Sie starten können, einschließlich der Diagnoseoption. Die Optionen des Startmenüs lauten:

Nur UEFI:

- Windows Boot Manager
- UEFI RST Micron 2300 NVMe 512GB 20252974A038
- UEFI PXEv4 (MAC: 8C47BE3E617E)
- ONBOARD NIC (IPV6)
- ONBOARD NIC (IPV4)

# **System-Setup-Optionen**

**ANMERKUNG:** Je nach Computer und installierten Geräten werden die Elemente in diesem Abschnitt möglicherweise gar nicht oder anders als aufgeführt angezeigt.

#### Tabelle 4. System-Setup-Optionen - Menü "Systeminformationen"

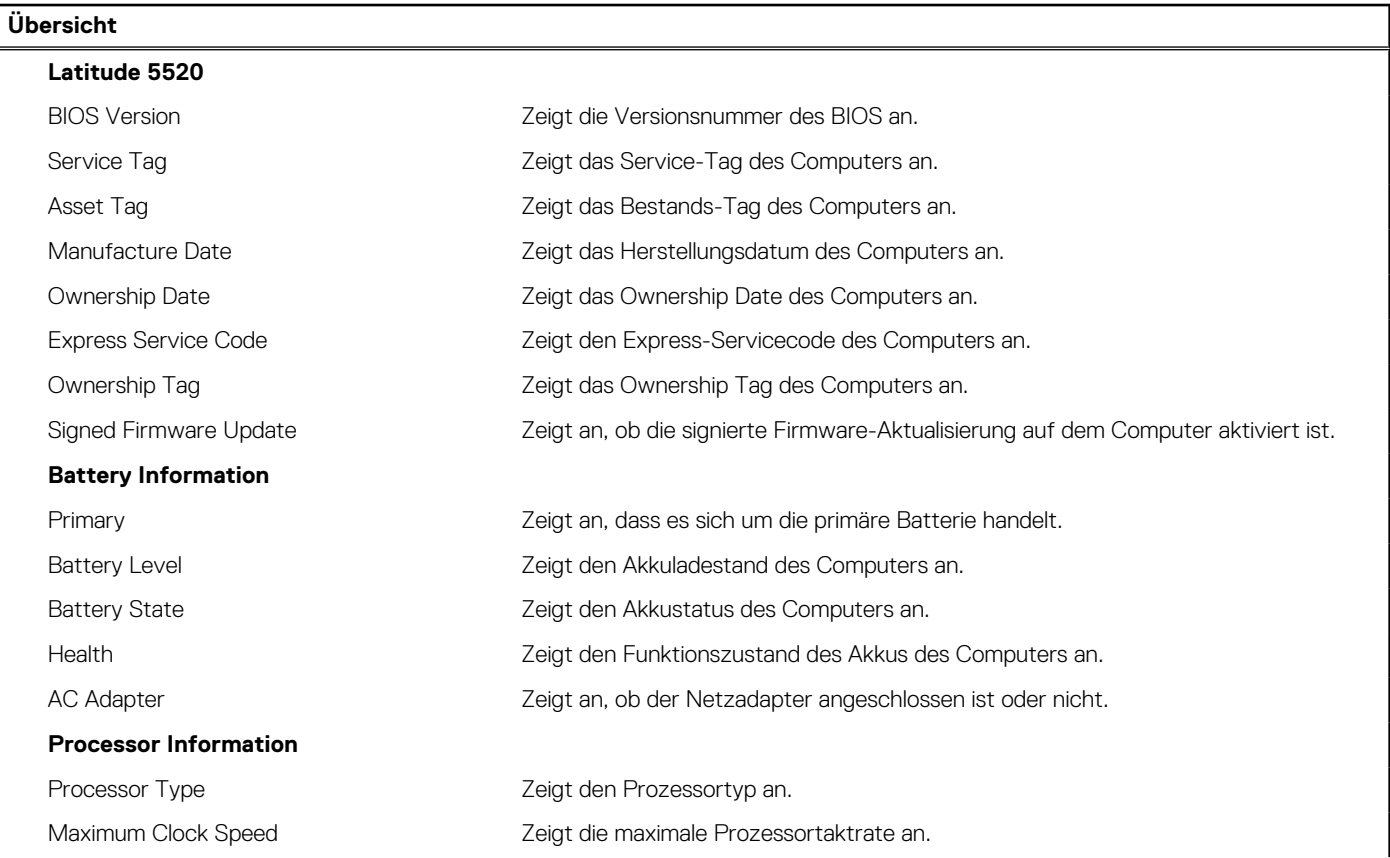

### Tabelle 4. System-Setup-Optionen - Menü "Systeminformationen" (fortgesetzt)

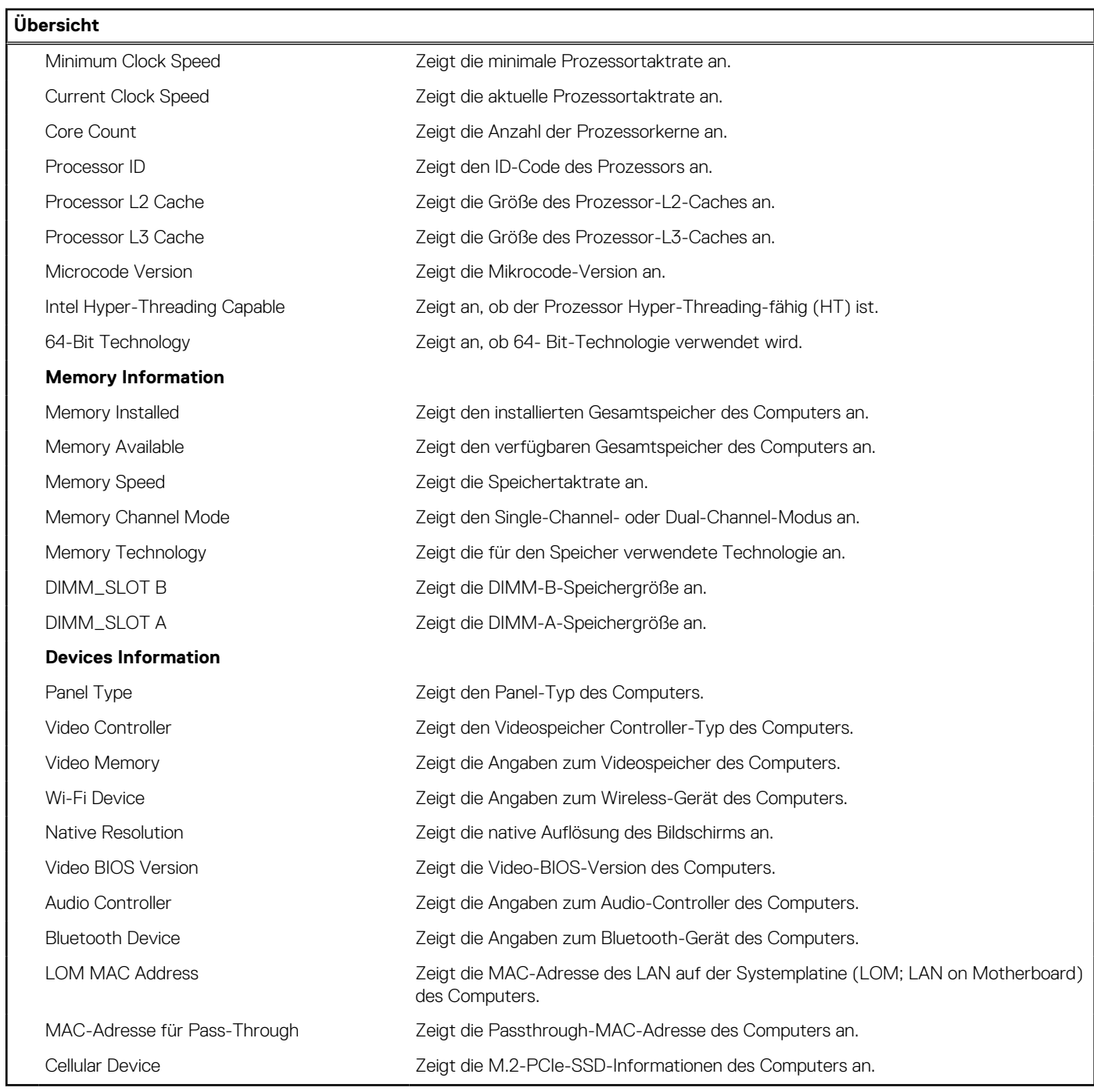

## Tabelle 5. Optionen des System-Setup - Menü "Boot Configuration" (Startkonfiguration)

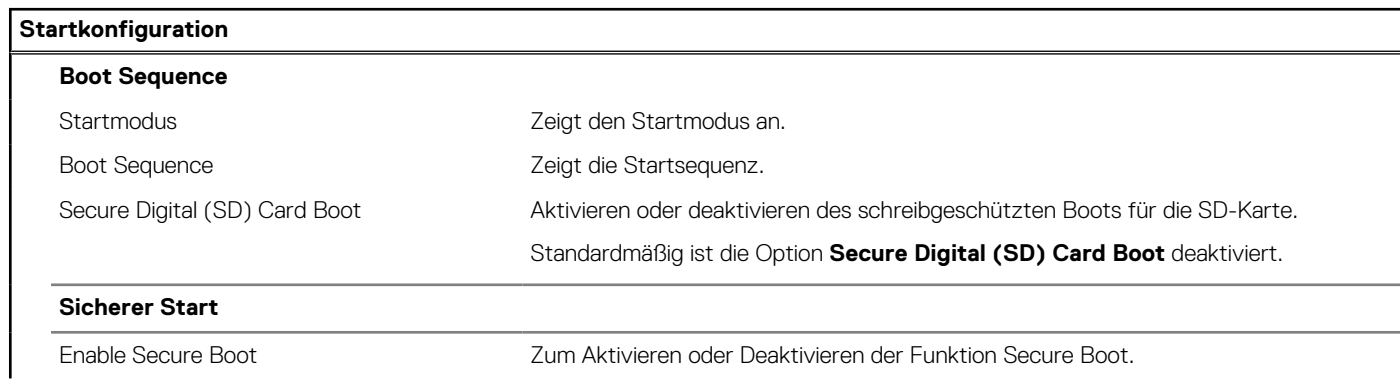

### Tabelle 5. Optionen des System-Setup - Menü "Boot Configuration" (Startkonfiguration) (fortgesetzt)

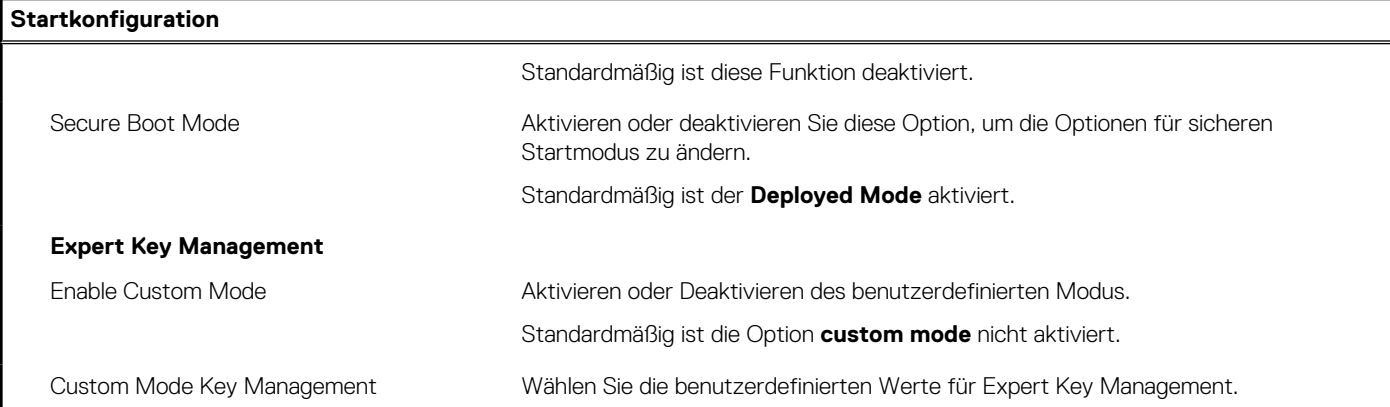

### Tabelle 6. System-Setup-Optionen - Menü "Integrated Devices"

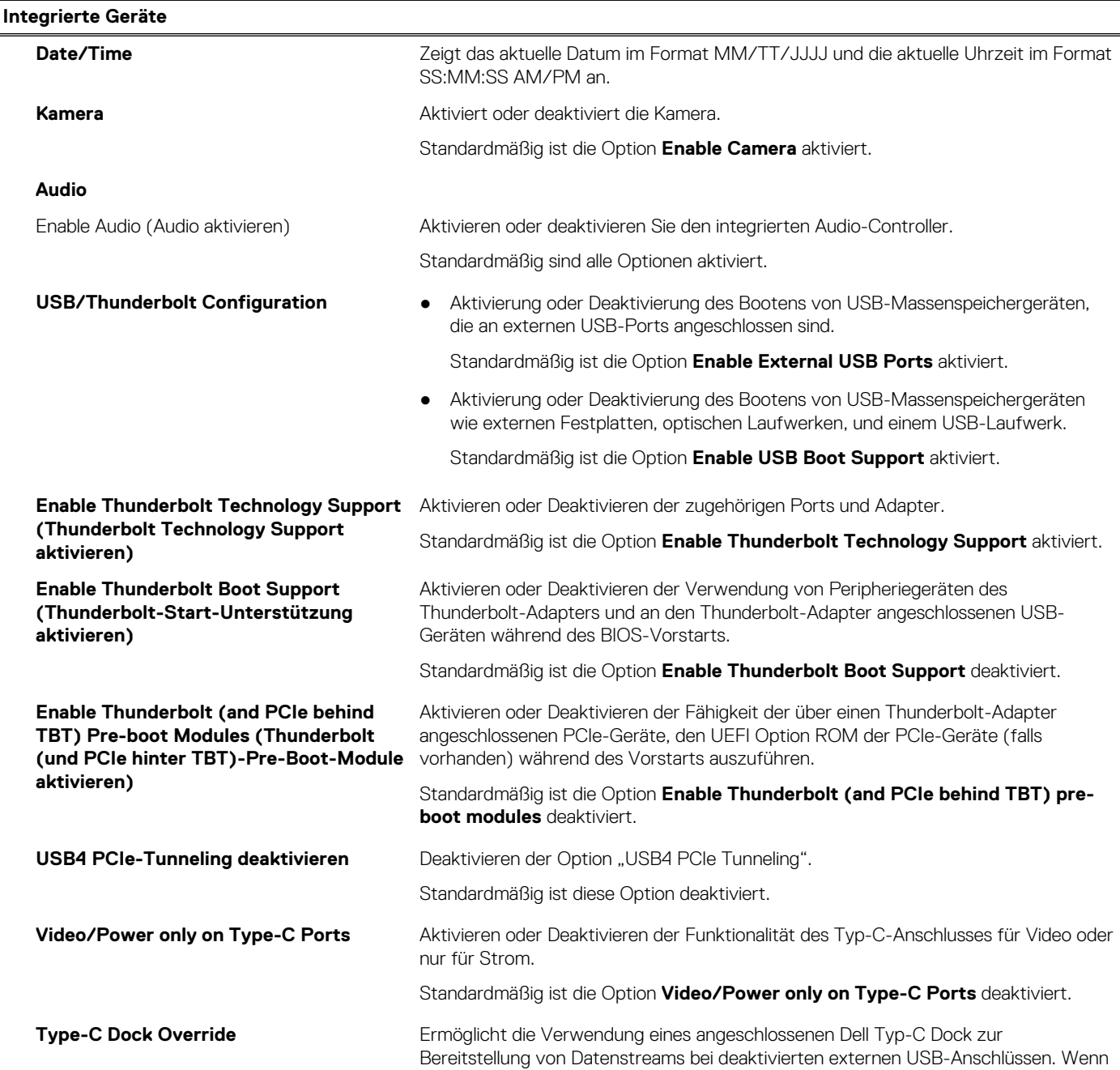

## Tabelle 6. System-Setup-Optionen - Menü "Integrated Devices" (fortgesetzt)

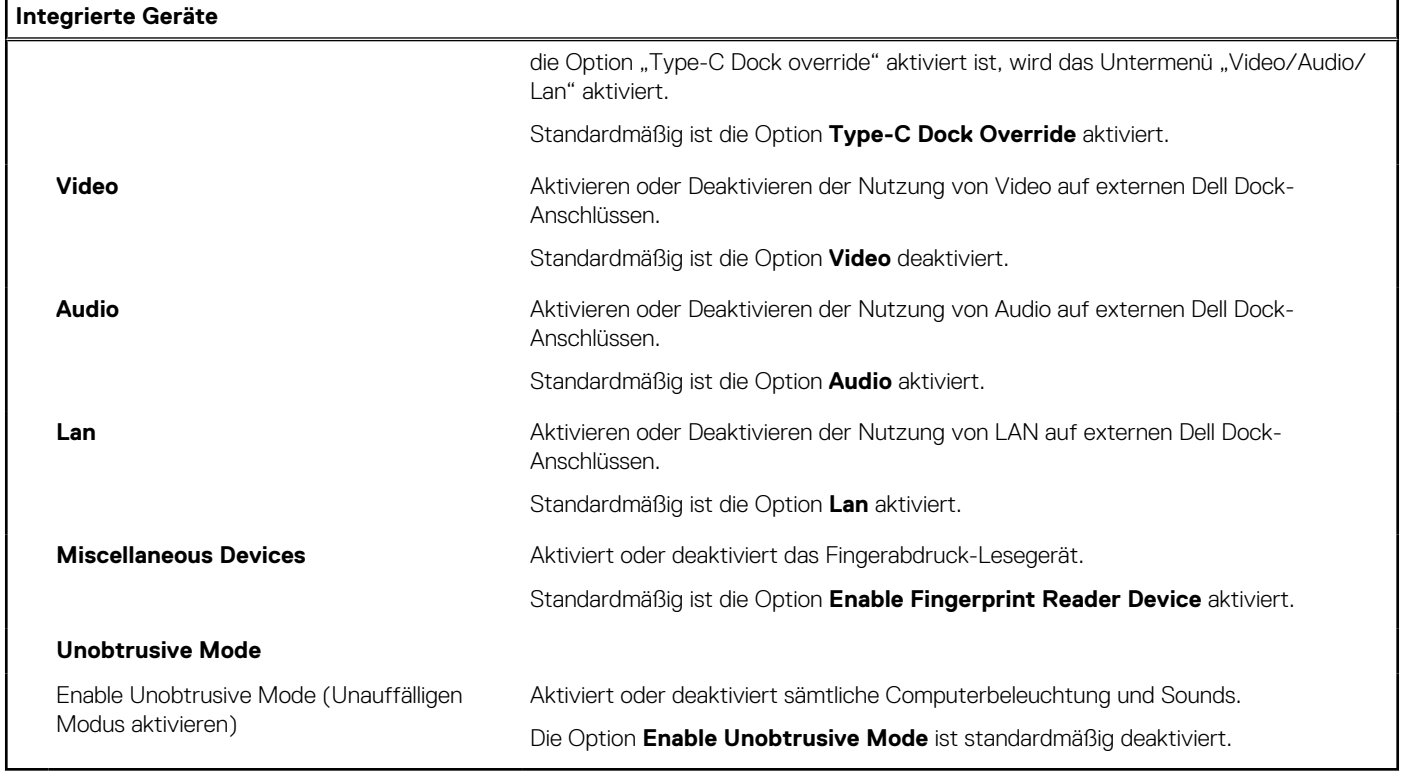

## Tabelle 7. System-Setup-Optionen - Menü "Storage"

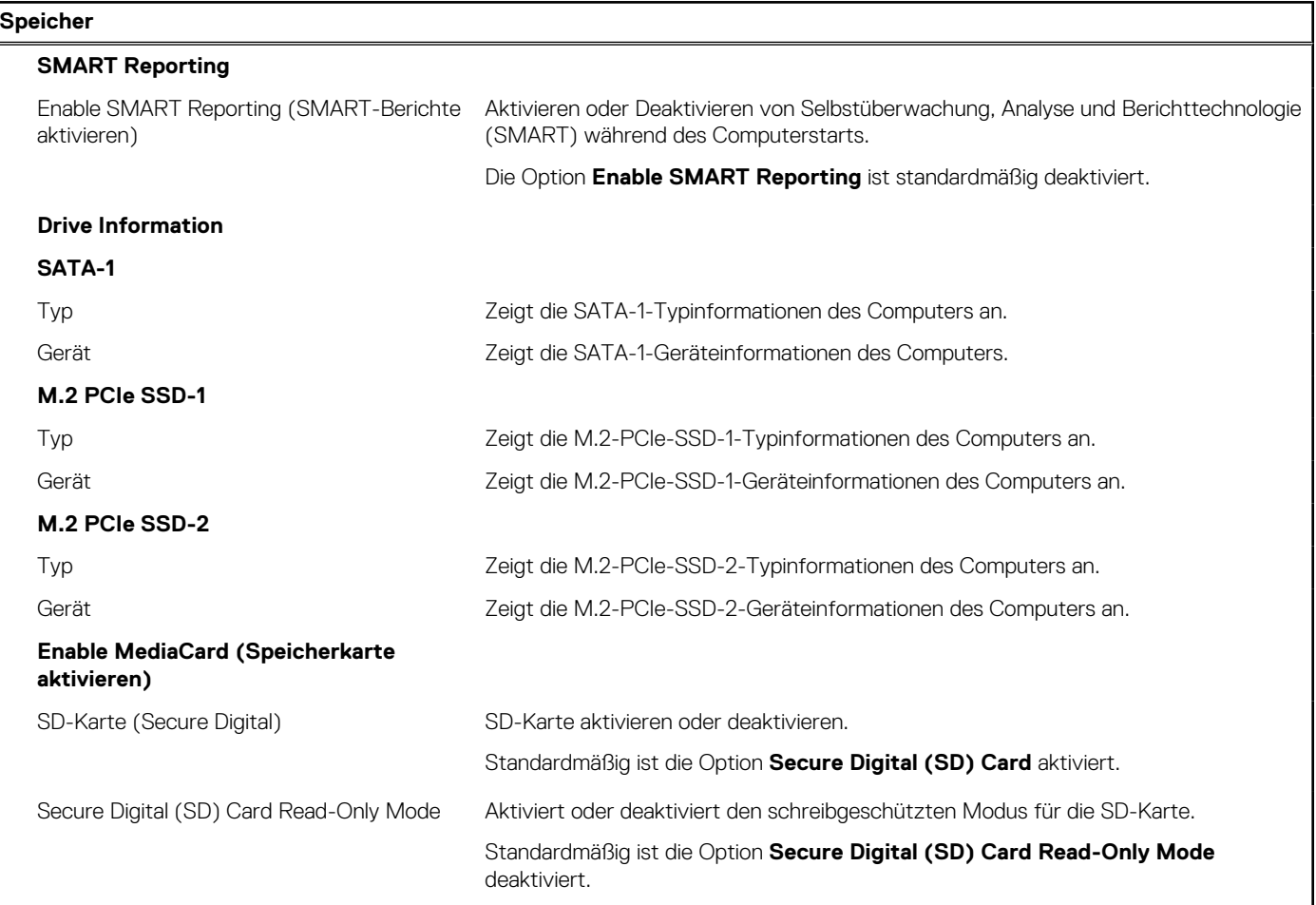

## Tabelle 8. System-Setup-Optionen - Menü "Display"

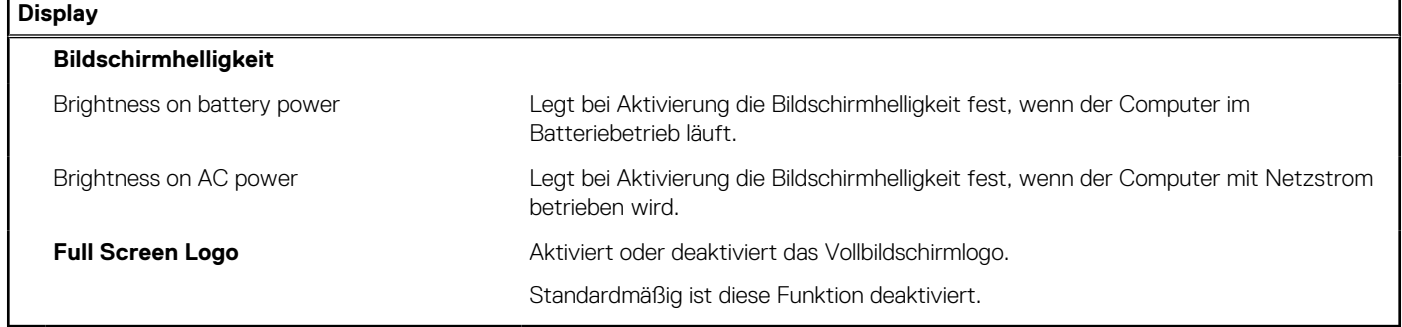

### Tabelle 9. System-Setup-Optionen - Menü "Connection"

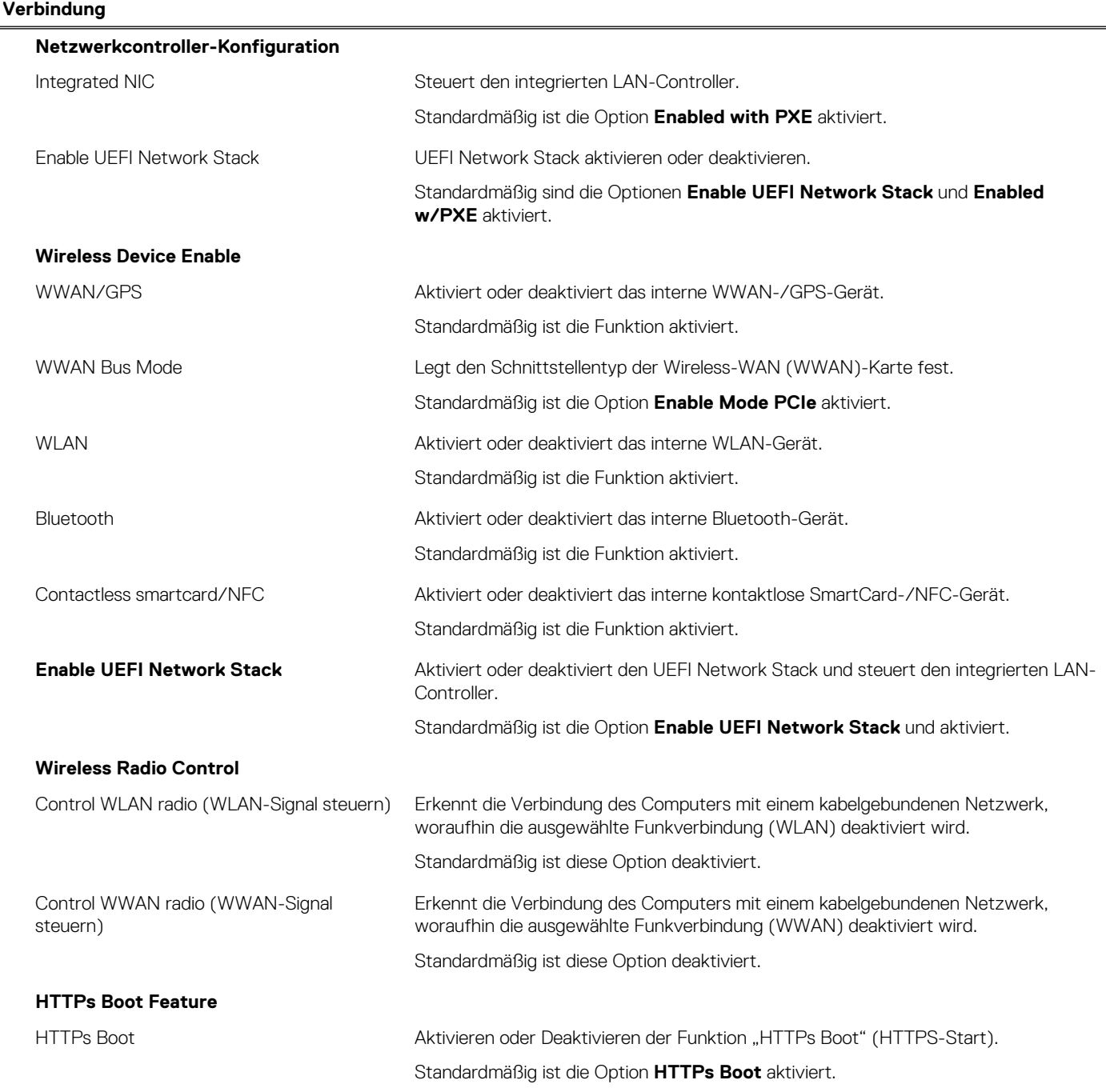

### Tabelle 9. System-Setup-Optionen - Menü "Connection" (fortgesetzt)

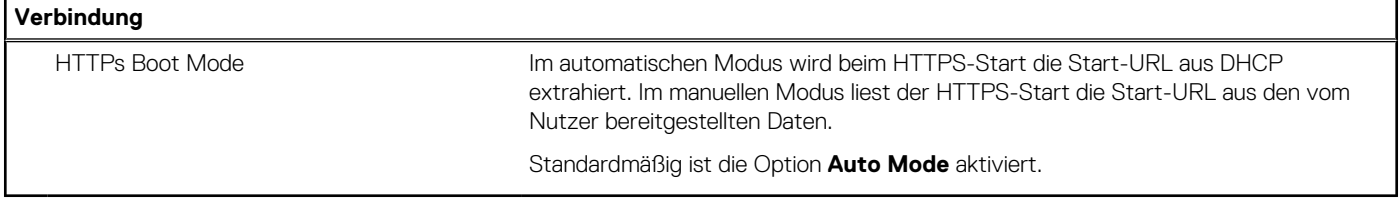

## Tabelle 10. System-Setup-Optionen - Menü "Power"

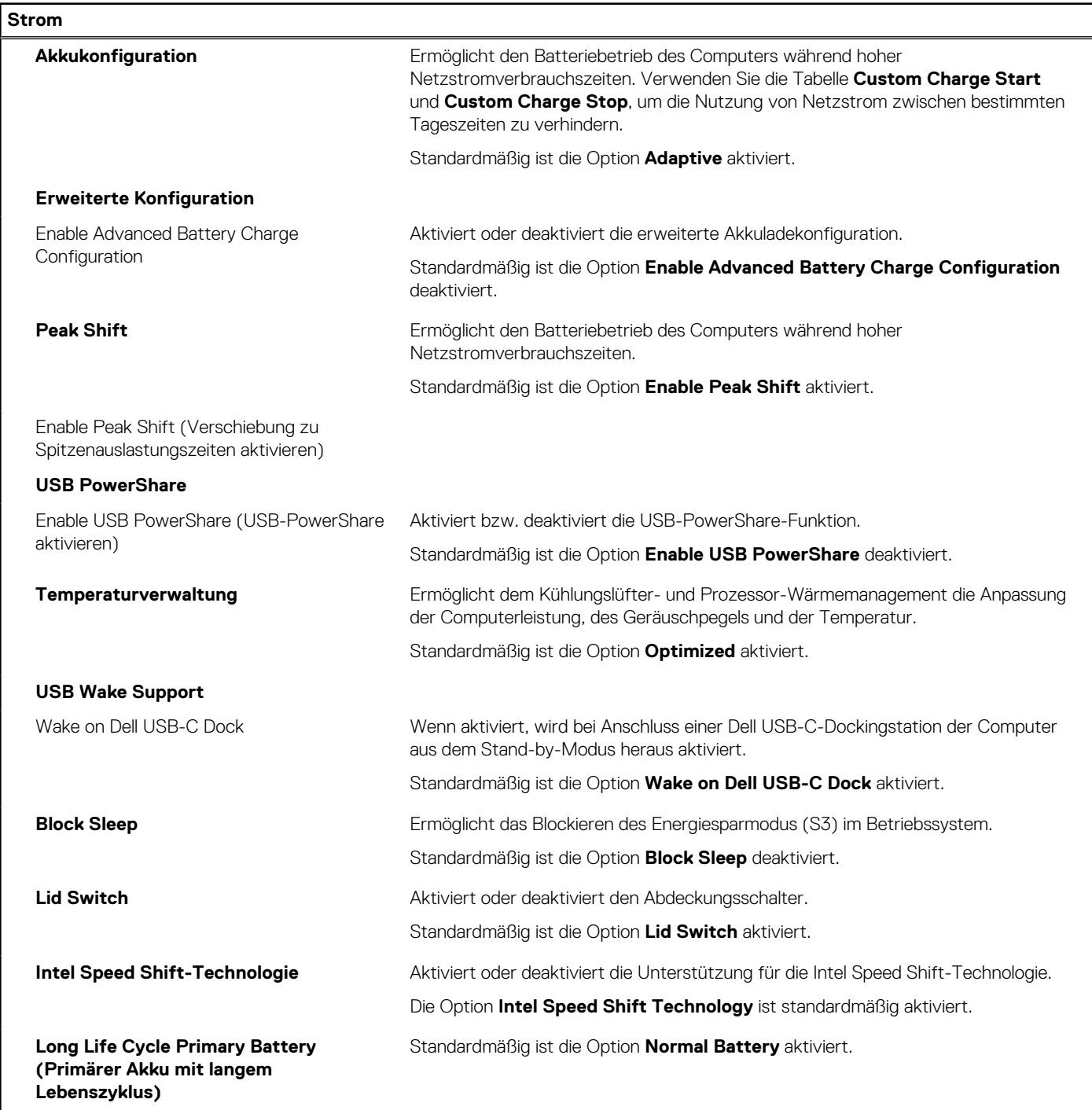

### Tabelle 11. System-Setup-Optionen - Menü "Sicherheit"

**Security (Sicherheit)**

#### **TPM 2.0 Security**

### Tabelle 11. System-Setup-Optionen - Menü "Sicherheit" (fortgesetzt)

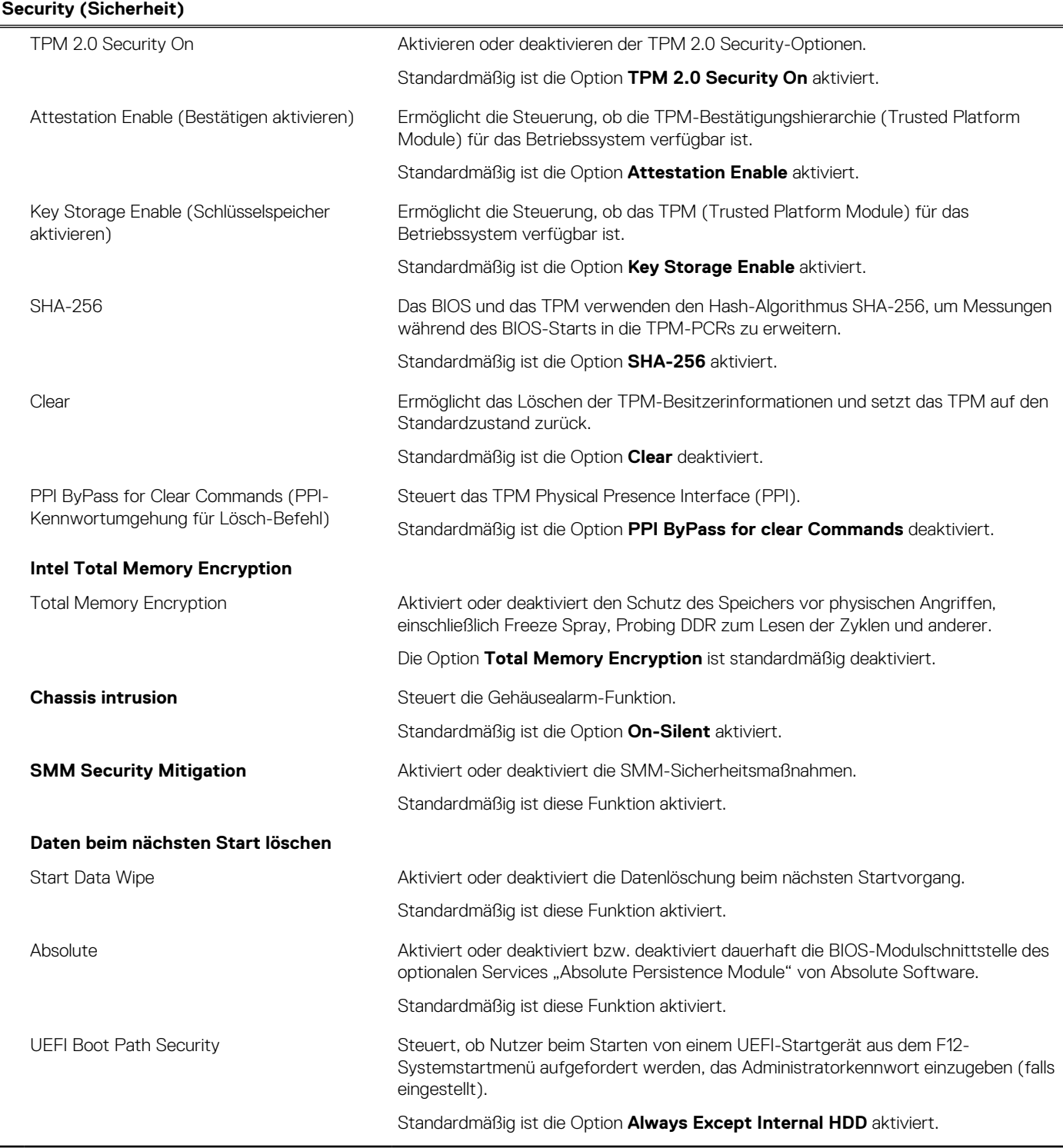

## Tabelle 12. System-Setup-Optionen - Menü "Passwords"

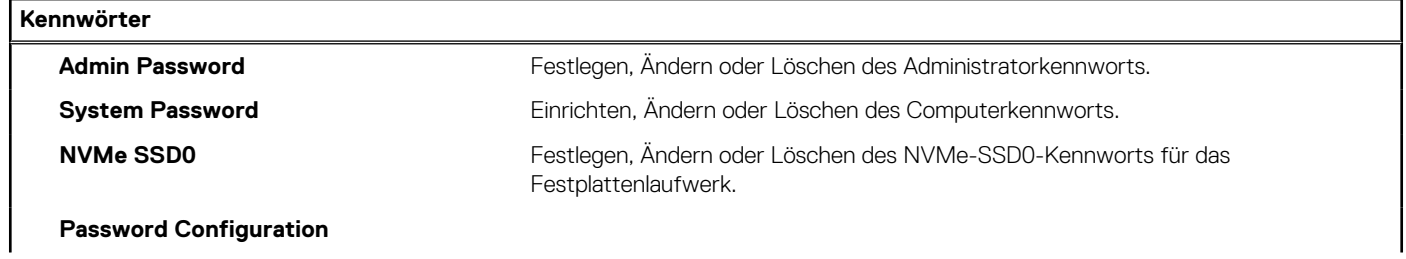

## Tabelle 12. System-Setup-Optionen - Menü "Passwords" (fortgesetzt)

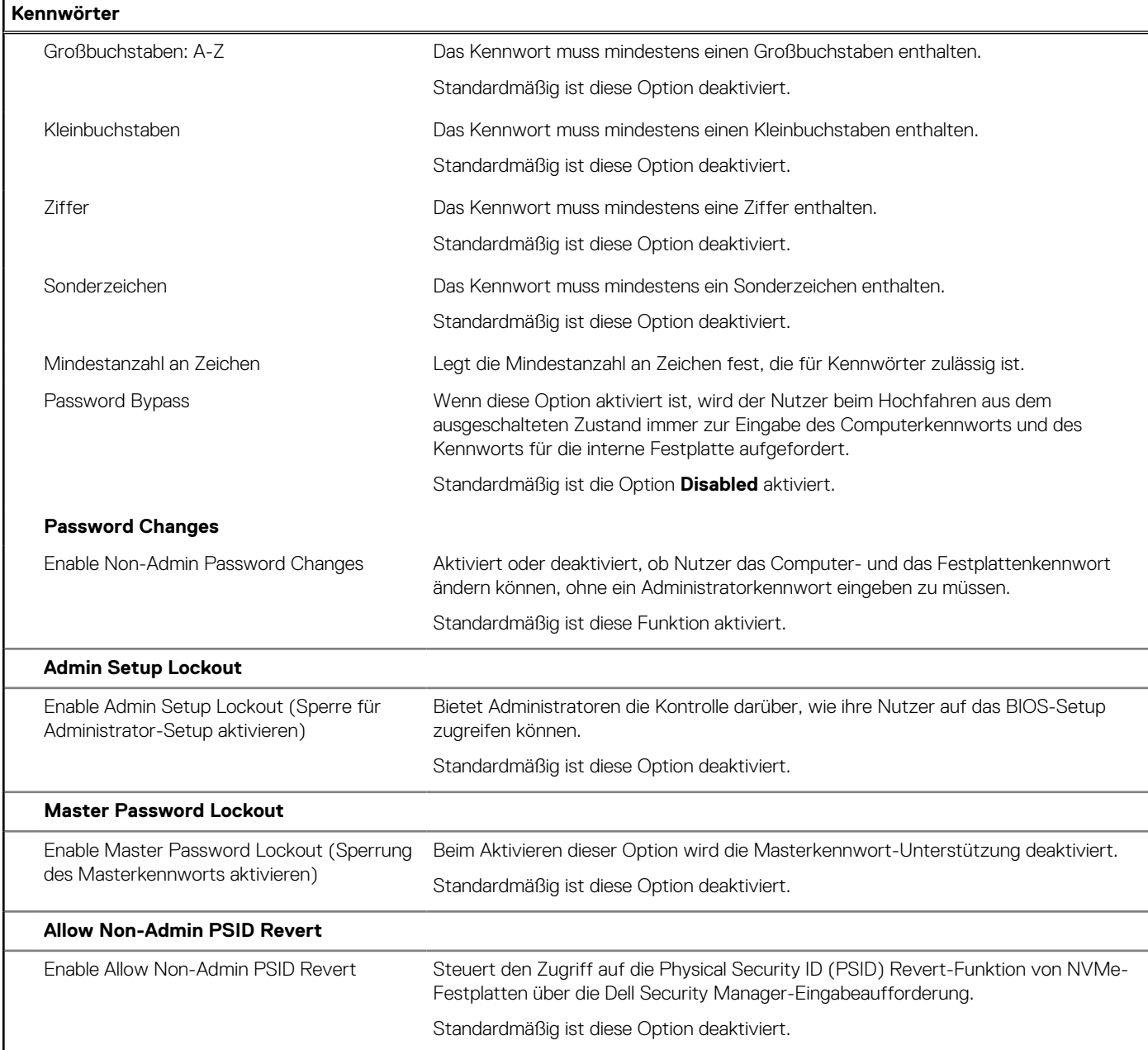

## Tabelle 13. System-Setup-Optionen - Menü "Update, Recovery"

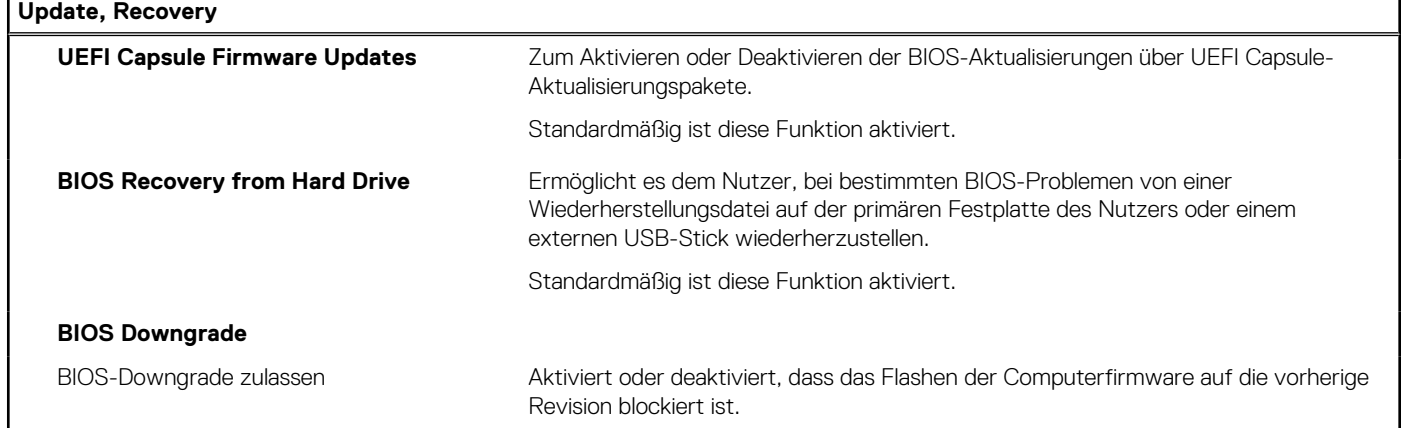

### Tabelle 13. System-Setup-Optionen - Menü "Update, Recovery" (fortgesetzt)

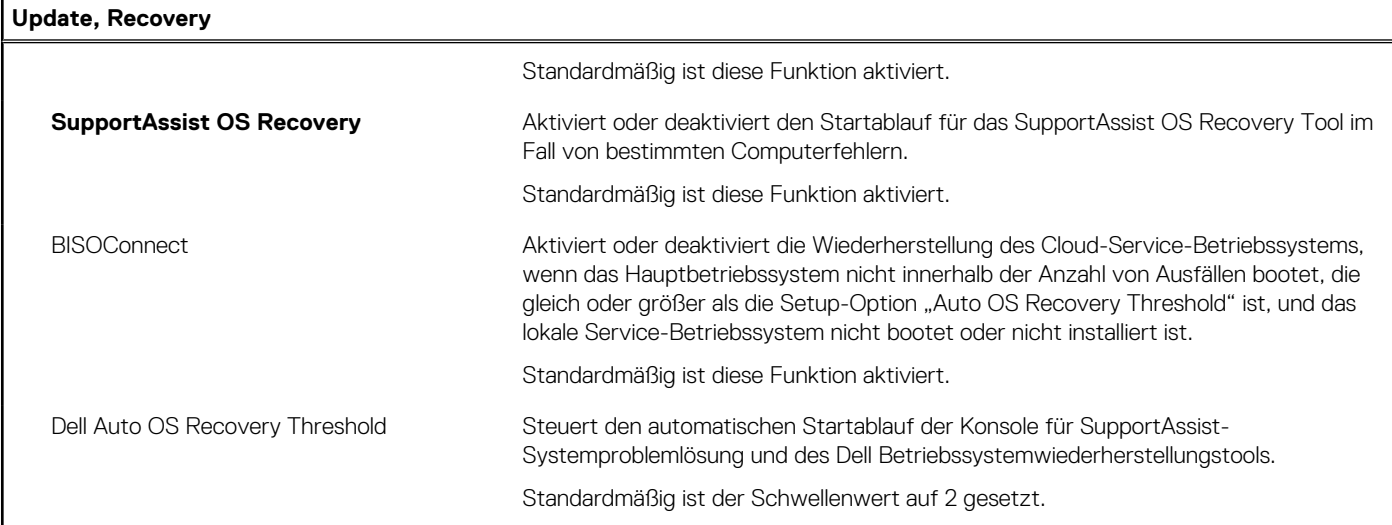

### Tabelle 14. System-Setup-Optionen - Menü "System Management"

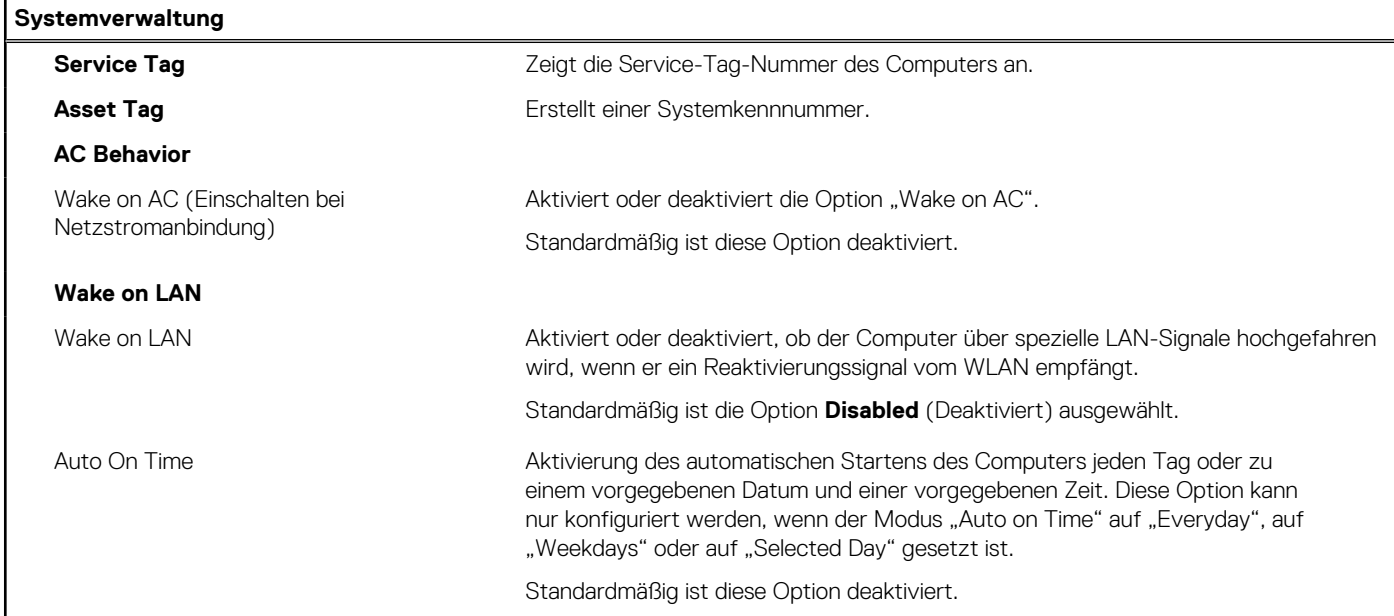

### Tabelle 15. System-Setup-Optionen - Menü "Keyboard"

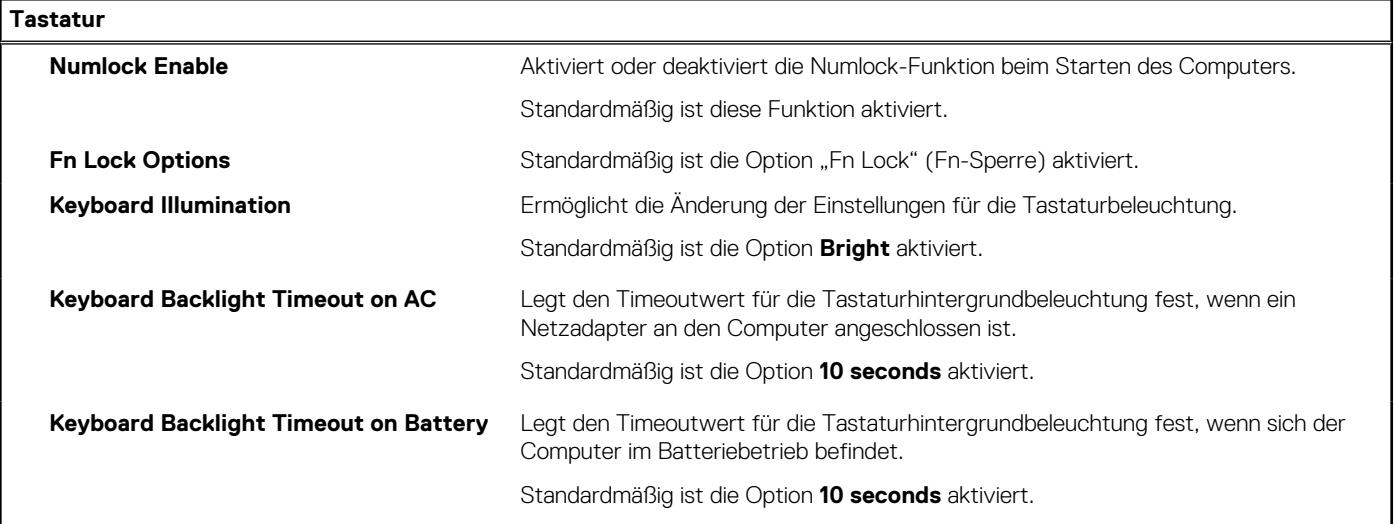

### Tabelle 15. System-Setup-Optionen - Menü "Keyboard" (fortgesetzt)

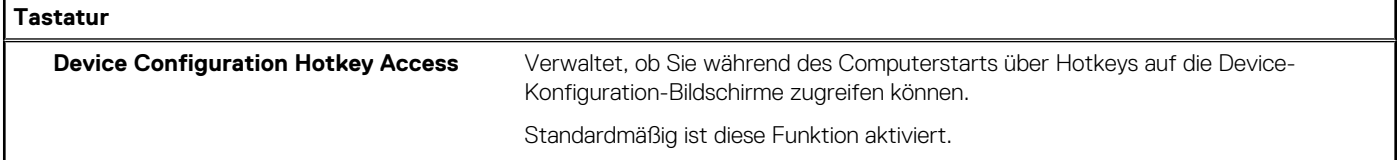

## Tabelle 16. System-Setup-Optionen - Menü "Verhalten vor dem Starten"

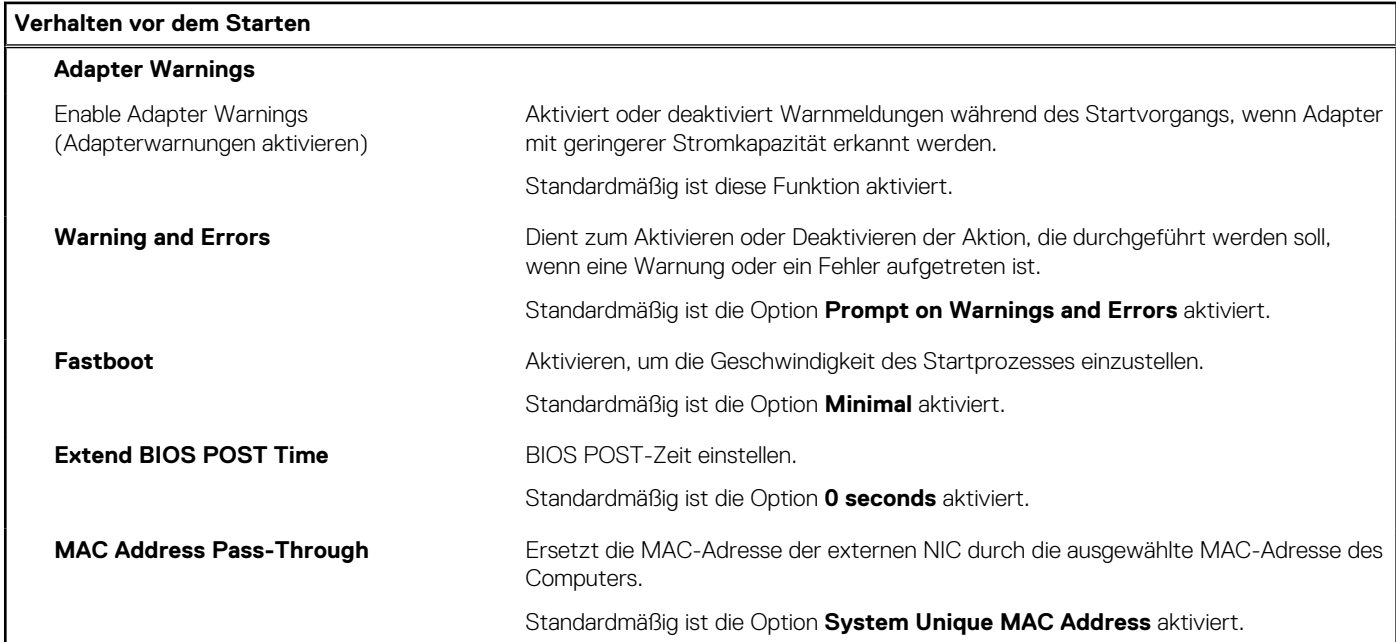

### Tabelle 17. System-Setup-Optionen - Menü "Virtualization"

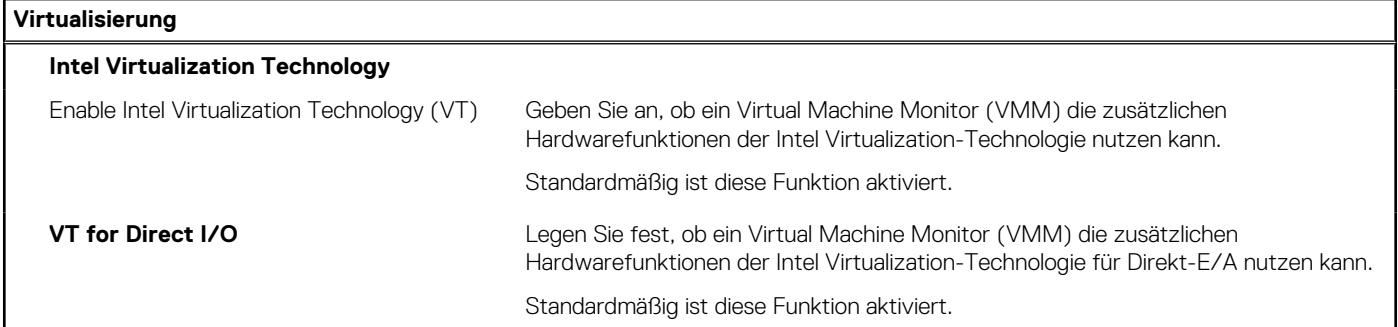

### Tabelle 18. System-Setup-Optionen - Menü "Leistung"

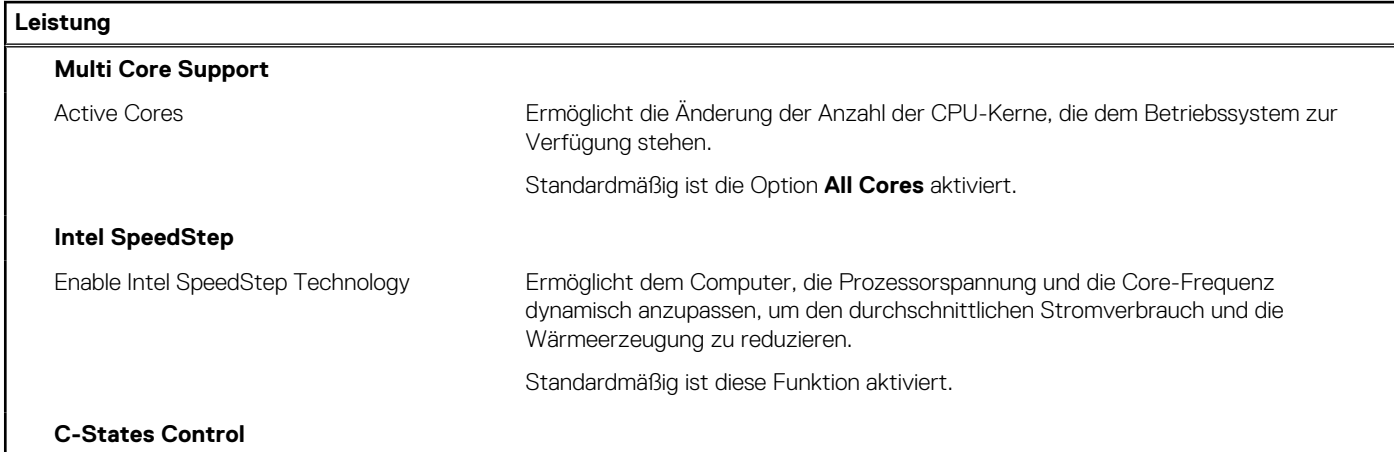

### <span id="page-106-0"></span>Tabelle 18. System-Setup-Optionen - Menü "Leistung" (fortgesetzt)

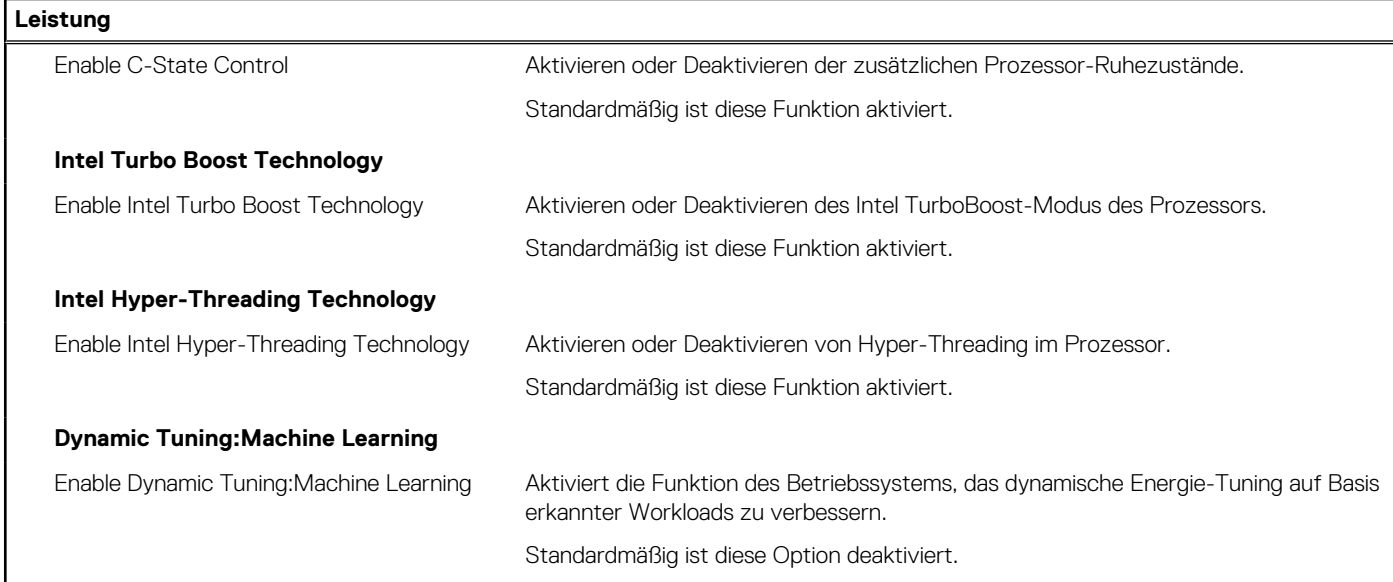

### Tabelle 19. System-Setup-Optionen - Menü "Systemprotokolle"

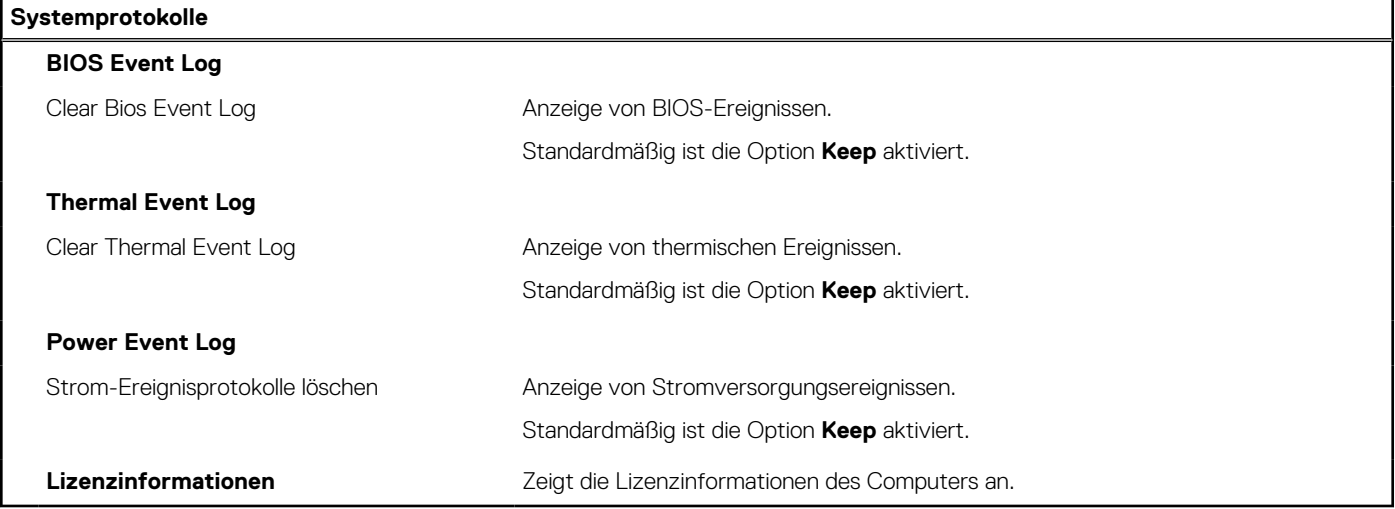

# **System- und Setup-Kennwort**

#### **Tabelle 20. System- und Setup-Kennwort**

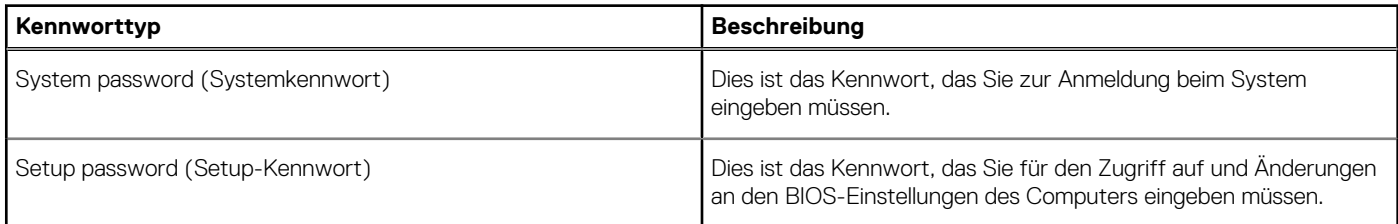

Sie können ein Systemkennwort und ein Setup-Kennwort zum Schutz Ihres Computers erstellen.

**VORSICHT: Die Kennwortfunktionen bieten einen gewissen Schutz für die auf dem System gespeicherten Daten.**  $\triangle$ 

## **VORSICHT: Wenn Ihr Computer nicht gesperrt und unbeaufsichtigt ist, kann jede Person auf die auf dem System gespeicherten Daten zugreifen.**

**ANMERKUNG:** System- und Setup-Kennwortfunktionen sind deaktiviert

# **Zuweisen eines System-Setup-Kennworts**

#### **Voraussetzungen**

Sie können ein neues **System or Admin Password** (System- oder Administratorkennwort) nur zuweisen, wenn der Zustand **Not Set** (Nicht eingerichtet) ist.

#### **Info über diese Aufgabe**

Um das System-Setup aufzurufen, drücken Sie unmittelbar nach dem Einschaltvorgang oder Neustart die Taste F2.

#### **Schritte**

1. Wählen Sie im Bildschirm **System BIOS** (System-BIOS) oder **System Setup** (System-Setup) die Option **Security** (Sicherheit) aus und drücken Sie die **Eingabetaste**.

Der Bildschirm **Security (Sicherheit)** wird angezeigt.

2. Wählen Sie **System/Admin Password** (System-/Administratorkennwort) und erstellen Sie ein Passwort im Feld **Enter the new password** (Neues Passwort eingeben).

Verwenden Sie zum Zuweisen des Systemkennworts die folgenden Richtlinien:

- Kennwörter dürfen aus maximal 32 Zeichen bestehen.
- Das Kennwort darf die Zahlen 0 bis 9 enthalten.
- Lediglich Kleinbuchstaben sind zulässig, Großbuchstaben sind nicht zulässig.
- Die folgenden Sonderzeichen sind zulässig: Leerzeichen, ("), (+), (,), (-), (.), (/), (;), ([), (\), (]), (`).
- 3. Geben Sie das Systemkennwort ein, das Sie zuvor im Feld **Neues Kennwort bestätigen** eingegeben haben, und klicken Sie auf **OK**.
- 4. Drücken Sie die Taste **Esc**. Eine Meldung fordert Sie zum Speichern der Änderungen auf.
- 5. Drücken Sie **Y**, um die Änderungen zu speichern. Der Computer wird neu gestartet.

# **Löschen oder Ändern eines vorhandenen System-Setup-Kennworts**

#### **Voraussetzungen**

Stellen Sie sicher, dass der **Password Status** (Kennwortstatus) im System-Setup auf "Unlocked" (Entsperrt) gesetzt ist, bevor Sie versuchen, das vorhandene System- und Setup-Kennwort zu löschen oder zu ändern. Wenn die Option **Password Status** (Kennwortstatus) auf "Locked" (Gesperrt) gesetzt ist, kann ein vorhandenes System- und/oder Setup-Kennwort nicht gelöscht oder geändert werden.

#### **Info über diese Aufgabe**

Um das System-Setup aufzurufen, drücken Sie unmittelbar nach dem Einschaltvorgang oder Neustart die Taste **F2**.

#### **Schritte**

- 1. Wählen Sie im Bildschirm **System BIOS** (System-BIOS) oder **System Setup** (System-Setup) die Option **System Security** (Systemsicherheit) aus und drücken Sie die **Eingabetaste**.
	- Der Bildschirm **System Security (Systemsicherheit)** wird angezeigt.
- 2. Überprüfen Sie im Bildschirm **System Security (Systemsicherheit)**, dass die Option **Password Status (Kennwortstatus)** auf **Unlocked (Nicht gesperrt)** gesetzt ist.
- 3. Wählen Sie die Option **Systemkennwort** aus, ändern oder löschen Sie das vorhandene Systemkennwort und drücken Sie die **Eingabetaste** oder **Tabulatortaste**.
- 4. Wählen Sie die Option **Setup-Kennwort** aus, ändern oder löschen Sie das vorhandene Setup-Kennwort und drücken Sie die **Eingabetaste** oder die **Tabulatortaste**.
	- **ANMERKUNG:** Wenn Sie das Systemkennwort und/oder Setup-Kennwort ändern, geben Sie das neue Passwort erneut ein, wenn Sie dazu aufgefordert werden. Wenn Sie das Systemkennwort und Setup-Kennwort löschen, bestätigen Sie die Löschung, wenn Sie dazu aufgefordert werden.
- 5. Drücken Sie die Taste **Esc**. Eine Meldung fordert Sie zum Speichern der Änderungen auf.
- 6. Drücken Sie **Y**, um die Änderungen zu speichern und das System-Setup zu verlassen. Der Computer wird neu gestartet.
# **Fehlerbehebung**

#### **Themen:**

- Diagnose der Dell SupportAssist-Systemleistungsprüfung vor dem Start
- [Systemdiagnoseanzeigen](#page-109-0)
- [Wiederherstellen des Betriebssystems](#page-110-0)
- [Aktualisieren des BIOS \(USB-Stick\)](#page-111-0)
- [Aktualisieren des BIOS](#page-111-0)
- [Ein- und Ausschalten des WLAN](#page-111-0)
- [Reststromentladung](#page-112-0)

### **Diagnose der Dell SupportAssist-Systemleistungsprüfung vor dem Start**

#### **Info über diese Aufgabe**

Die SupportAssist-Diagnose (auch als Systemdiagnose bezeichnet) führt eine komplette Prüfung der Hardware durch. Die Diagnose der Dell SupportAssist-Systemleistungsprüfung vor dem Start ist in das BIOS integriert und wird intern vom BIOS gestartet. Die integrierte Systemdiagnose bietet eine Reihe von Optionen für bestimmte Geräte oder Gerätegruppen mit folgenden Funktionen:

- Tests automatisch oder in interaktivem Modus durchführen
- Tests wiederholen
- Testergebnisse anzeigen oder speichern
- Gründliche Tests durchführen, um weitere Testoptionen für Zusatzinformationen über die fehlerhaften Geräte zu erhalten
- Statusmeldungen anzeigen, die angeben, ob Tests erfolgreich abgeschlossen wurden
- Fehlermeldungen über Probleme während des Testvorgangs anzeigen

**ANMERKUNG:** Einige Tests für bestimmte Geräte erfordern Benutzeraktionen Stellen Sie sicher, dass Sie am Computerterminal sind, wenn die Diagnosetests durchgeführt werden.

Weitere Informationen finden Sie unter [Beheben von Hardwareproblemen mit integrierter und Online-Diagnose \(SupportAssist ePSA,](https://www.dell.com/support/article/sln115162/) [ePSA oder PSA-Fehlercodes\).](https://www.dell.com/support/article/sln115162/)

### **Ausführen der SupportAssist-Systemleistungsprüfung vor dem Systemstart**

#### **Schritte**

- 1. Schalten Sie den Computer ein.
- 2. Wenn der Computer startet, drücken Sie die F12-Taste, sobald das Dell-Logo angezeigt wird.
- 3. Wählen Sie auf dem Startmenü-Bildschirm die Option **Diagnostics** (Diagnose).
- 4. Klicken Sie auf den Pfeil in der unteren linken Ecke. Die Diagnose-Startseite wird angezeigt.
- 5. Klicken Sie auf den Pfeil in der unteren rechten Ecke, um zur Seitenliste zu gehen. Die erkannten Elemente werden aufgelistet.
- 6. Um einen Diagnosetest für ein bestimmtes Gerät durchzuführen, drücken Sie die Esc-Taste und klicken dann auf **Yes (Ja)**, um den Diagnosetest zu stoppen.
- 7. Wählen Sie auf der linken Seite das Gerät aus und klicken Sie auf **Run Tests** (Test durchführen).
- 8. Bei etwaigen Problemen werden Fehlercodes angezeigt. Notieren Sie sich den Fehlercode und die Validierungsnummer und wenden Sie sich an Dell.

## <span id="page-109-0"></span>**Systemdiagnoseanzeigen**

#### **Akkuzustandsanzeige**

Zeigt den Strom- und Akkuladestatus an.

**Stetig weiß leuchtend** - Der Netzadapter ist angeschlossen und die Batterie verfügt über mehr als 5 % Ladekapazität.

**Gelb** – Der Computer läuft im Batteriebetrieb und die Batterie verfügt über weniger als 5 % Ladekapazität.

#### **Off (Aus)**

- Der Netzadapter ist angeschlossen und der Akku ist vollständig aufgeladen.
- Der Computer läuft im Batteriebetrieb und die Batterie verfügt über mehr als 5 % Ladekapazität.
- Computer befindet sich im Standby- oder Schlafmodus oder ist ausgeschaltet.

Die Stromversorgungs- und Batteriezustandsanzeige blinkt gelb und es ertönen Signaltoncodes, die auf Fehler hinweisen.

Zum Beispiel blinkt die Betriebs-/Akkuzustandsanzeige zwei Mal gelb, gefolgt von einer Pause und dann drei Mal weiß, gefolgt von einer Pause. Dieses 2,3-Muster läuft weiter, bis der Computer ausgeschaltet ist, und zeigt an, dass kein Speicher oder RAM erkannt wird.

Die folgende Tabelle zeigt verschiedene Strom- /Akkustatusanzeigemuster und die zugeordneten Probleme.

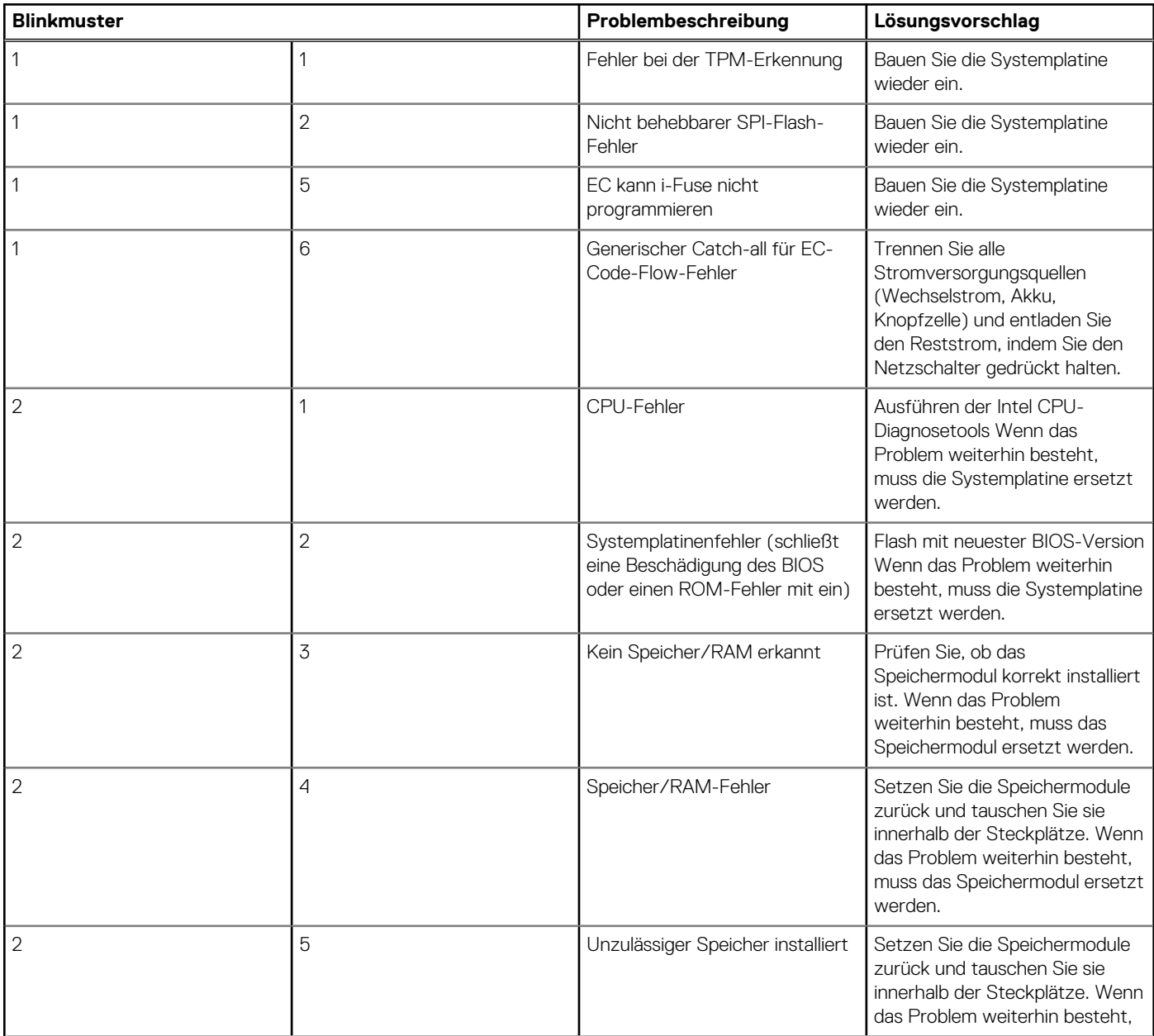

<span id="page-110-0"></span>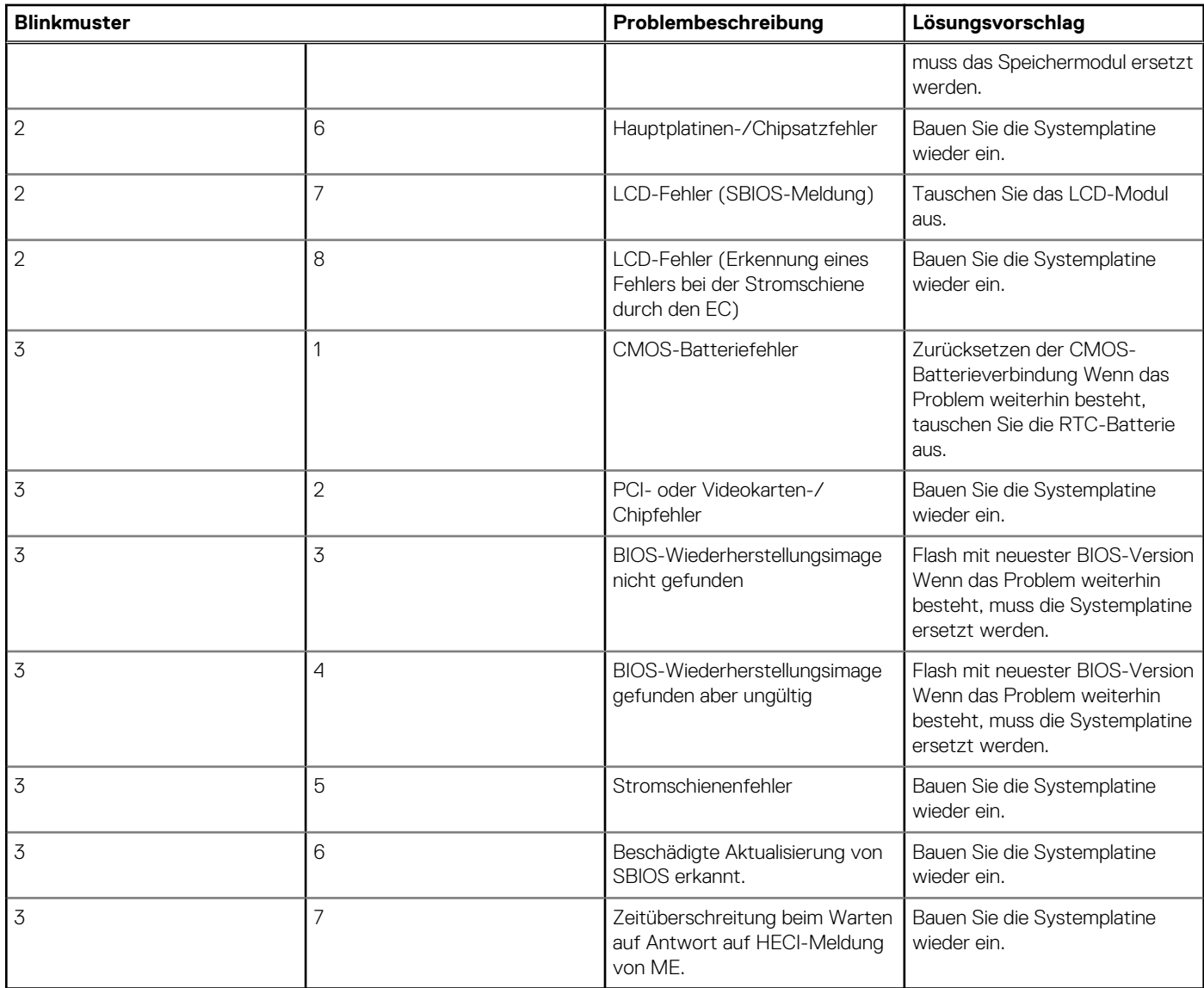

**Kamerastatusanzeige:** Gibt an, ob die Kamera in Betrieb ist.

- Stetig weiß leuchtend Kamera ist in Betrieb.
- Aus Kamera ist nicht in Betrieb.

**Statusanzeige der Feststelltaste:** Gibt an, ob Feststelltaste aktiviert oder deaktiviert ist.

- Stetig weiß Feststelltaste ist aktiviert.
- Aus Feststelltaste ist deaktiviert.

### **Wiederherstellen des Betriebssystems**

Wenn das Betriebssystem auf Ihrem Computer auch nach mehreren Versuchen nicht gestartet werden kann, wird automatisch Dell SupportAssist OS Recovery gestartet.

Bei Dell SupportAssist OS Recovery handelt es sich um ein eigenständiges Tool, das auf allen Dell Computern mit Windows 10 vorinstalliert ist. Es besteht aus Tools für die Diagnose und Behebung von Fehlern, die möglicherweise vor dem Starten des Betriebssystems auftreten können. Mit dem Tool können Sie eine Diagnose von Hardwareproblemen durchführen, Ihren Computer reparieren, Dateien sichern oder Ihren Computer auf Werkseinstellungen zurücksetzen.

Sie können das Tool auch über die Dell Supportwebsite herunterladen, um Probleme mit Ihrem Computer zu beheben, wenn das primäre Betriebssystem auf dem Computer aufgrund von Software- oder Hardwareproblemen nicht gestartet werden kann.

Weitere Informationen über Dell SupportAssist OS Recovery finden Sie im *Benutzerhandbuch zu Dell SupportAssist OS Recovery* unter [www.dell.com/support.](https://www.dell.com/support)

# <span id="page-111-0"></span>**Aktualisieren des BIOS (USB-Stick)**

#### **Schritte**

- 1. Befolgen Sie das Verfahren von Schritt 1 bis Schritt 7 unter Aktualisieren des BIOS zum Herunterladen der aktuellen BIOS-Setup-Programmdatei.
- 2. Erstellen Sie ein startfähiges USB-Laufwerk. Weitere Informationen finden Sie im Knowledge-Base-Artikel [SLN143196](https://www.dell.com/support/article/sln143196/) unter [www.dell.com/support](https://www.dell.com/support).
- 3. Kopieren Sie die BIOS-Setup-Programmdatei auf das startfähige USB-Laufwerk.
- 4. Schließen Sie das startfähige USB-Laufwerk an den Computer an, auf dem Sie die BIOS-Aktualisierung durchführen möchten.
- 5. Starten Sie den Computer neu und drücken Sie **F12**, wenn das Dell Logo auf dem Bildschirm angezeigt wird.
- 6. Starten Sie das USB-Laufwerk über das **One Time Boot Menu**.
- 7. Geben Sie den Namen der BIOS-Setup-Programmdatei ein und drücken Sie **Eingabe**.
- 8. Die **BIOS Update Utility (Dienstprogramm zur BIOS-Aktualisierung)** wird angezeigt. Befolgen Sie die Anweisungen auf dem Bildschirm, um die BIOS-Aktualisierung abzuschließen.

### **Aktualisieren des BIOS**

#### **Info über diese Aufgabe**

Sie müssen evtl. das BIOS aktualisieren, wenn eine Aktualisierung verfügbar ist oder die Systemplatine ausgetauscht wurde.

Führen Sie die folgenden Schritte aus, um das BIOS zu aktualisieren:

#### **Schritte**

- 1. Schalten Sie den Computer ein.
- 2. Rufen Sie die Website [www.dell.com/support](https://www.dell.com/support) auf.
- 3. Klicken Sie auf **Product Support (Produktsupport)**, geben Sie die Service-Tag-Nummer Ihres Computers ein und klicken Sie auf **Submit (Senden)**.
	- **ANMERKUNG:** Wenn Sie keine Service-Tag-Nummer haben, verwenden Sie die automatische Erkennungsfunktion oder suchen (i) Sie manuell nach Ihrem Computermodell.
- 4. Klicken Sie auf **Drivers & downloads (Treiber und Downloads)** > **Find it myself (Selbst suchen)**.
- 5. Wählen Sie das Betriebssystem aus, das auf Ihrem Computer installiert ist.
- 6. Führen Sie auf der Seite einen Bildlauf nach unten durch und erweitern Sie **BIOS**.
- 7. Klicken Sie auf **Download (Herunterladen)**, um die neueste BIOS-Version für Ihren Computer herunterzuladen.
- 8. Sobald der Download abgeschlossen ist, wechseln Sie zu dem Ordner, in dem Sie die BIOS-Updatedatei gespeichert haben.
- 9. Doppelklicken Sie auf das Dateisymbol der BIOS-Aktualisierungsdatei und befolgen Sie die Anweisungen auf dem Bildschirm.

### **Ein- und Ausschalten des WLAN**

#### **Info über diese Aufgabe**

Wenn Ihr Computer aufgrund von WLAN-Verbindungsproblemen keinen Zugriff auf das Internet hat, können Sie das WLAN aus- und wieder einschalten. Das folgende Verfahren enthält Anweisungen dazu, wie Sie das WLAN aus- und wieder einschalten: **ANMERKUNG:** Manche Internetdienstanbieter (Internet Service Providers, ISPs) stellen ein Modem/Router-Kombigerät bereit.

#### **Schritte**

- 1. Schalten Sie den Computer aus.
- 2. Schalten Sie das Modem aus.
- 3. Schalten Sie den WLAN-Router aus.
- 4. Warten Sie 30 Sekunden.
- 5. Schalten Sie den WLAN-Router ein.
- <span id="page-112-0"></span>6. Schalten Sie das Modem ein.
- 7. Schalten Sie den Computer ein.

## **Reststromentladung**

#### **Info über diese Aufgabe**

Bei Reststrom handelt es sich um statische Elektrizität, die nach dem Ausschalten des Computers und Entfernen des Akkus auf dem Computer bleibt. Das folgende Verfahren enthält Anweisungen dazu, wie Sie eine Reststromentladung durchführen können:

#### **Schritte**

- 1. Schalten Sie den Computer aus.
- 2. Trennen Sie den Netzadapter vom Computer.
- 3. Halten Sie den Betriebsschalter für 15 Sekunden gedrückt, um den Reststrom zu entladen.
- 4. Schließen Sie den Netzadapter an den Computer an.
- 5. Schalten Sie den Computer ein.

# **Hilfe erhalten und Kontaktaufnahme mit Dell**

**7**

### Selbsthilfe-Ressourcen

Mithilfe dieser Selbsthilfe-Ressourcen erhalten Sie Informationen und Hilfe zu Dell-Produkten:

#### **Tabelle 21. Selbsthilfe-Ressourcen**

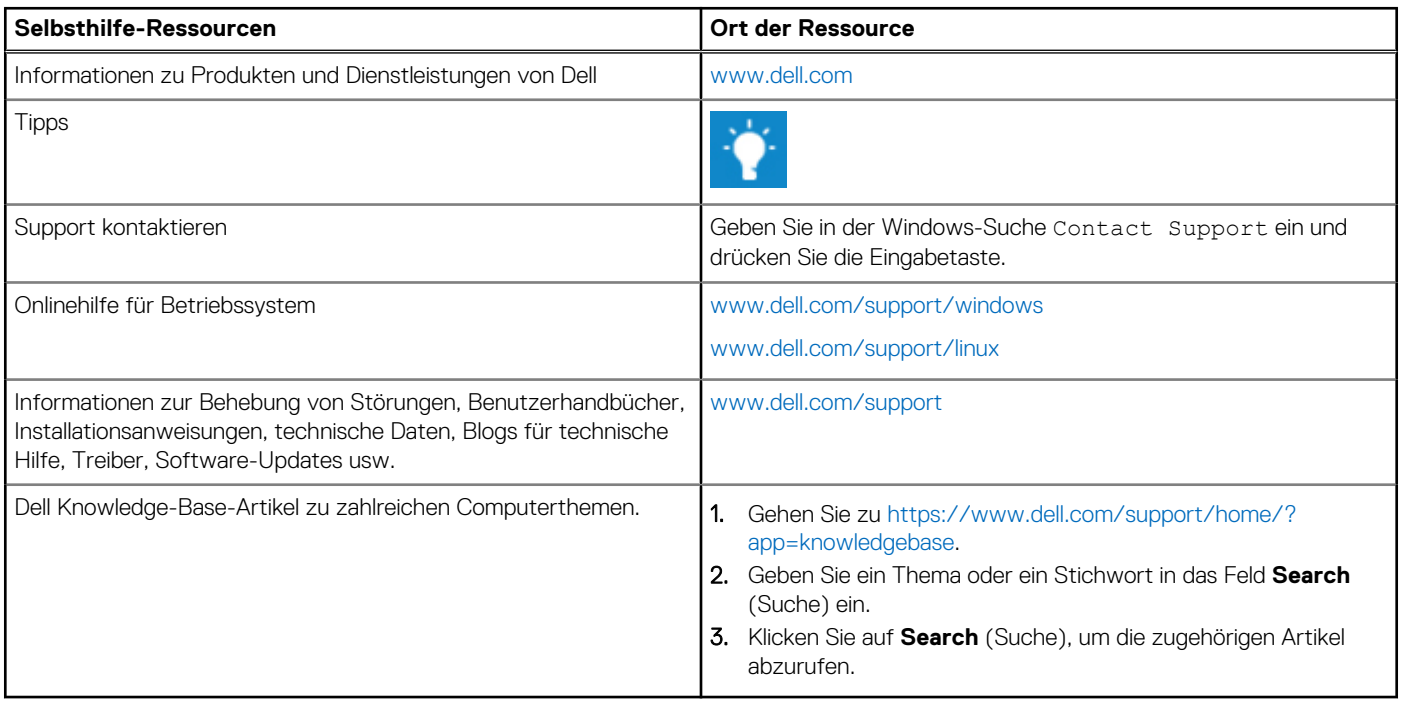

### Kontaktaufnahme mit Dell

Informationen zur Kontaktaufnahme mit Dell für den Verkauf, den technischen Support und den Kundendienst erhalten Sie unter [www.dell.com/contactdell](https://www.dell.com/contactdell).

**ANMERKUNG:** Die Verfügbarkeit ist je nach Land und Produkt unterschiedlich, und bestimmte Dienstleistungen sind in Ihrer Region eventuell nicht verfügbar.

**ANMERKUNG:** Wenn Sie nicht über eine aktive Internetverbindung verfügen, können Sie Kontaktinformationen auch auf Ihrer Auftragsbestätigung, dem Lieferschein, der Rechnung oder im Dell-Produktkatalog finden.